Wersja 1.1 Grudzień 2013

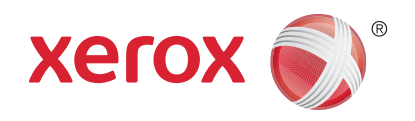

# Xerox® Phaser 3320DN/3320DNI Przewodnik użytkownika

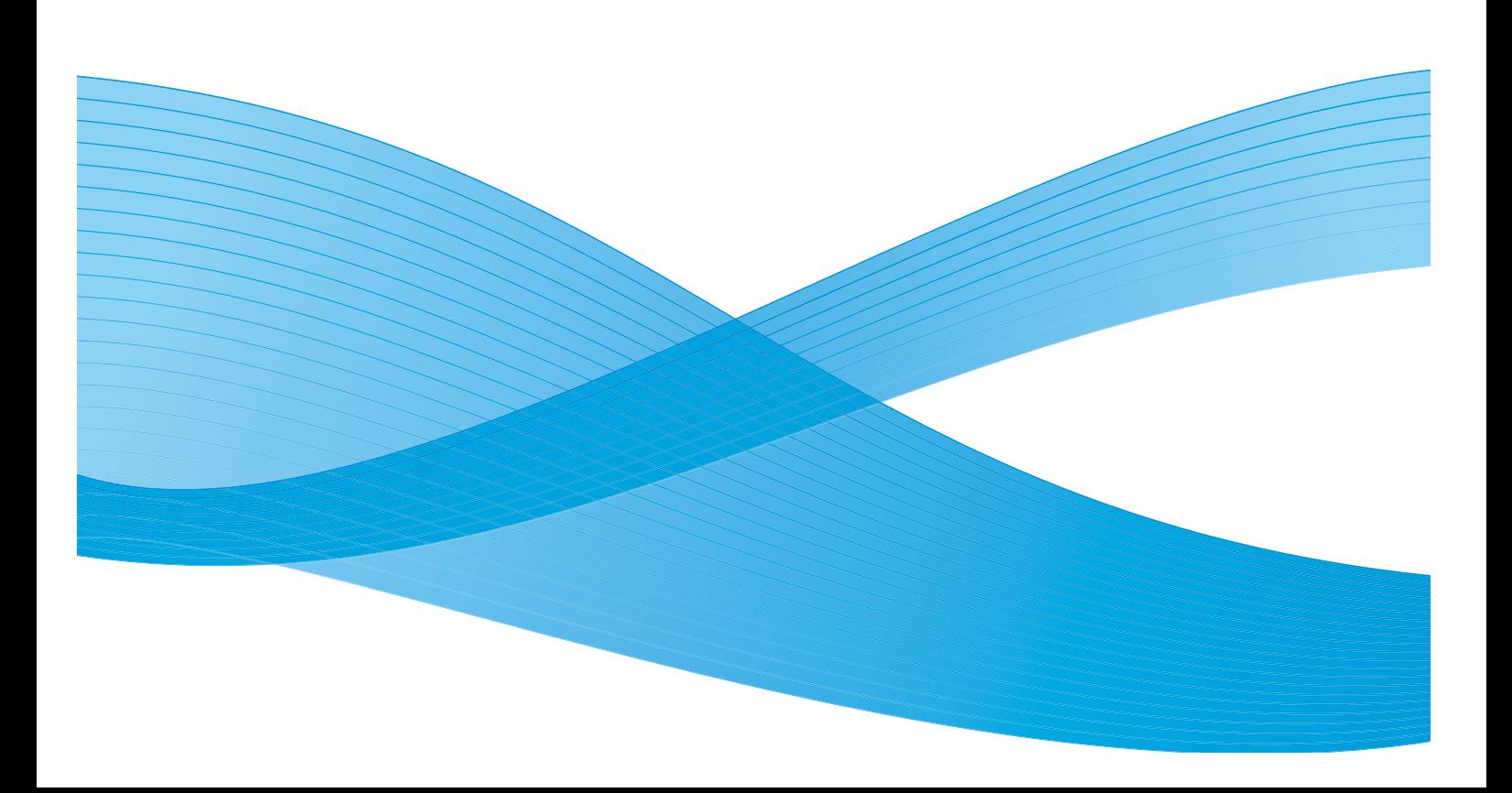

©2012 Xerox Corporation. Wszystkie prawa zastrzeżone. XEROX® i graficzny znak towarowy Xerox® są znakami handlowymi firmy Xerox Corporation w Stanach Zjednoczonych i/ lub innych krajach.

Wersja dokumentu 1.1: Grudzień 2013

Tłumaczenie: Xerox Ltd CDLS Europe & Asia GDO Global Shared Services Bessemer Road, Welwyn Garden City Hertfordshire, AL7 1BU United Kingdom

# Spis treści

#### [1 Wprowadzenie](#page-4-0)

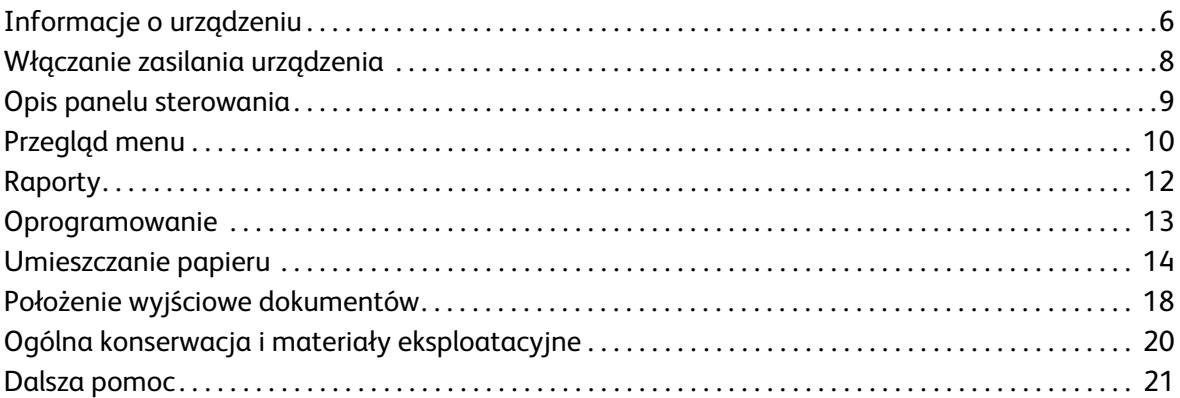

#### [2 Drukowanie](#page-22-0)

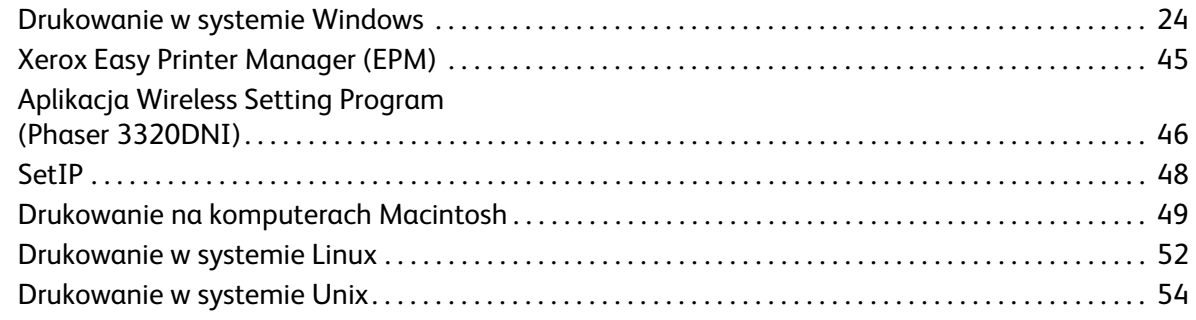

#### [3 Oprogramowanie CentreWare Internet Services](#page-56-0)

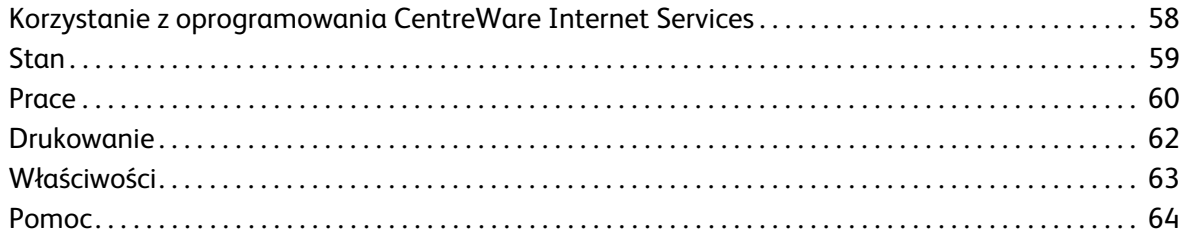

#### [4 Papier i nośniki](#page-64-0)

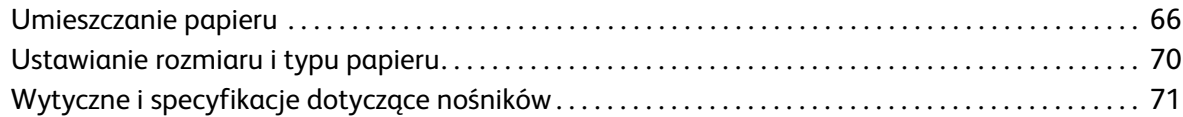

#### [5 Funkcje i konfiguracje urządzenia](#page-74-0)

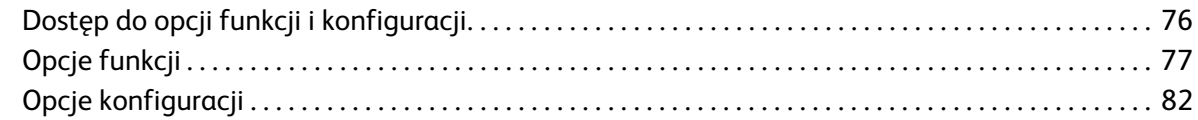

#### [6 Ogólne informacje dotyczące obsługi i rozwiązywania problemów](#page-88-0)

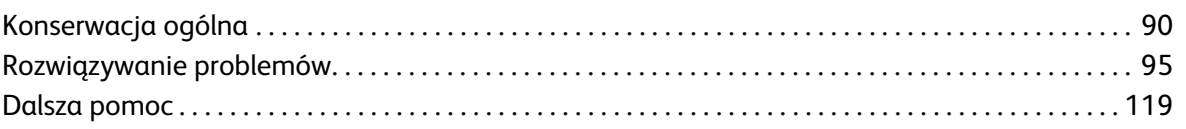

#### [7 Dane techniczne](#page-120-0)

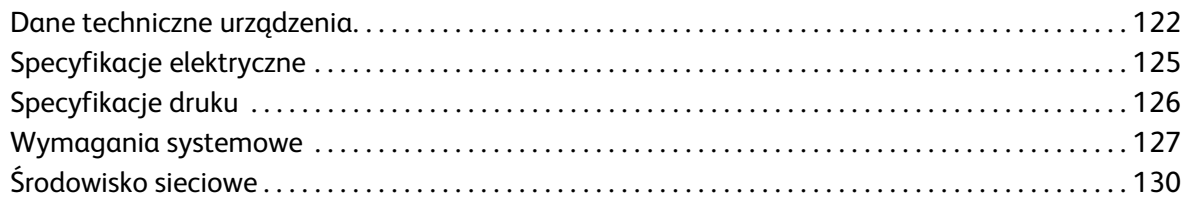

#### [8 Bezpieczeństwo](#page-130-0)

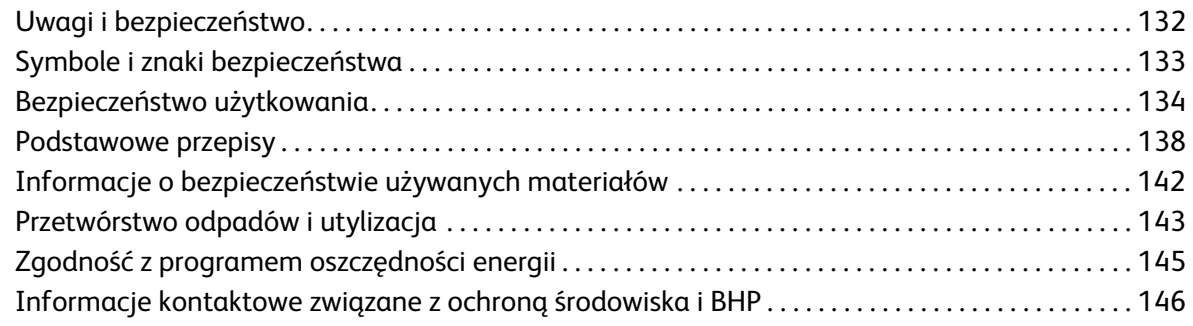

#### [Indeks](#page-146-0)

# <span id="page-4-0"></span>Wprowadzenie

#### Ten rozdział zawiera:

- [Informacje o urządzeniu na stronie 6](#page-5-0)
- [Włączanie zasilania urządzenia na stronie 8](#page-7-0)
- [Opis panelu sterowania na stronie 9](#page-8-0)
- [Przegląd menu na stronie 10](#page-9-0)
- [Raporty na stronie 12](#page-11-0)
- [Oprogramowanie na stronie 13](#page-12-0)
- [Umieszczanie papieru na stronie 14](#page-13-0)
- [Położenie wyjściowe dokumentów na stronie 18](#page-17-0)
- [Ogólna konserwacja i materiały eksploatacyjne na stronie 20](#page-19-0)
- [Dalsza pomoc na stronie 21](#page-20-0)

# <span id="page-5-0"></span>Informacje o urządzeniu

Przed rozpoczęciem pracy z urządzeniem zachęcamy do zapoznania się z jego różnorodnymi funkcjami i opcjami.

#### Widok z przodu

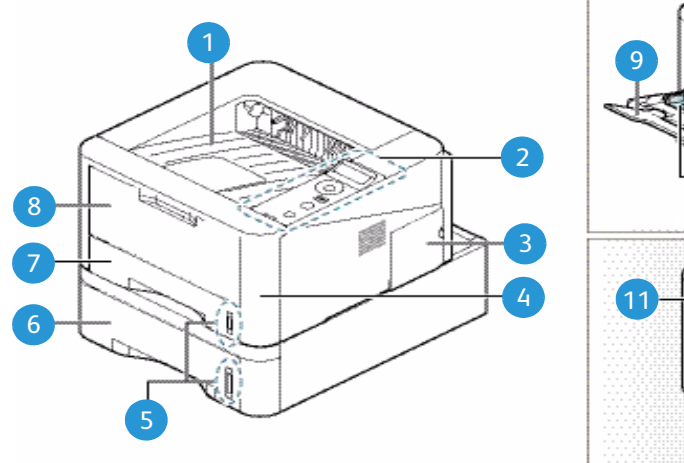

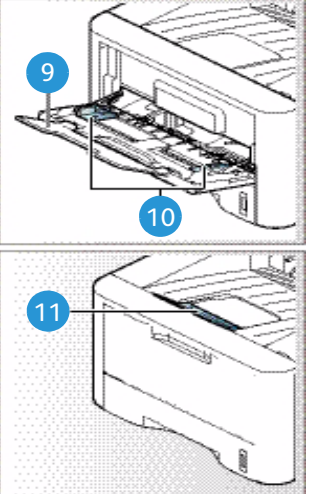

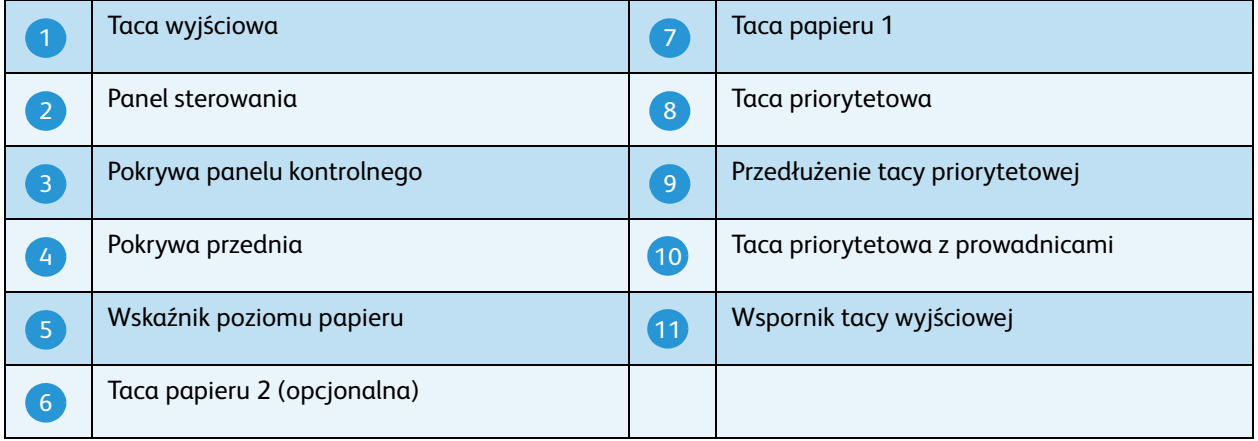

#### Strona tylna

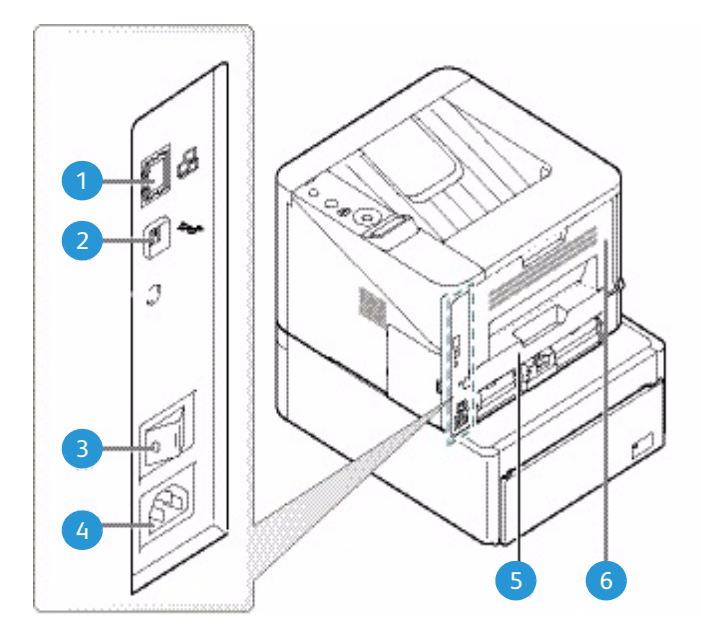

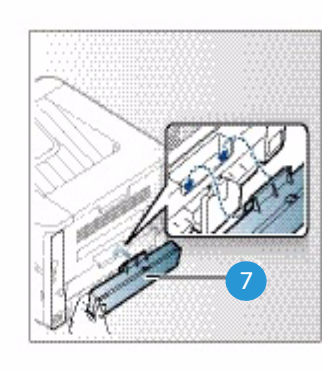

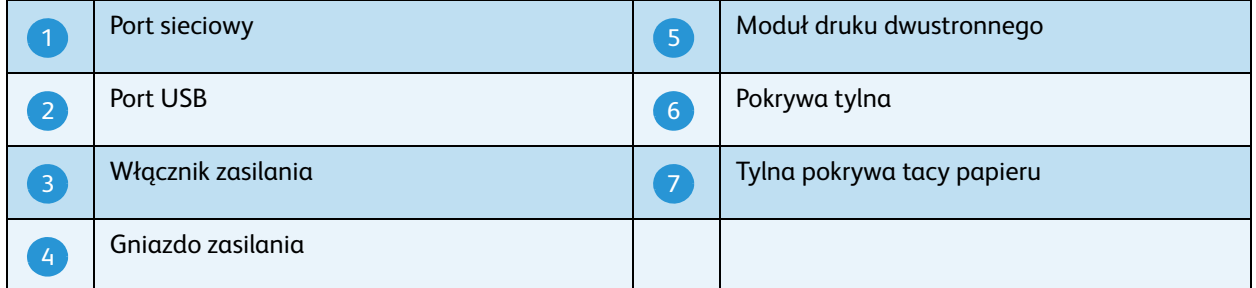

#### Konfiguracje produktu

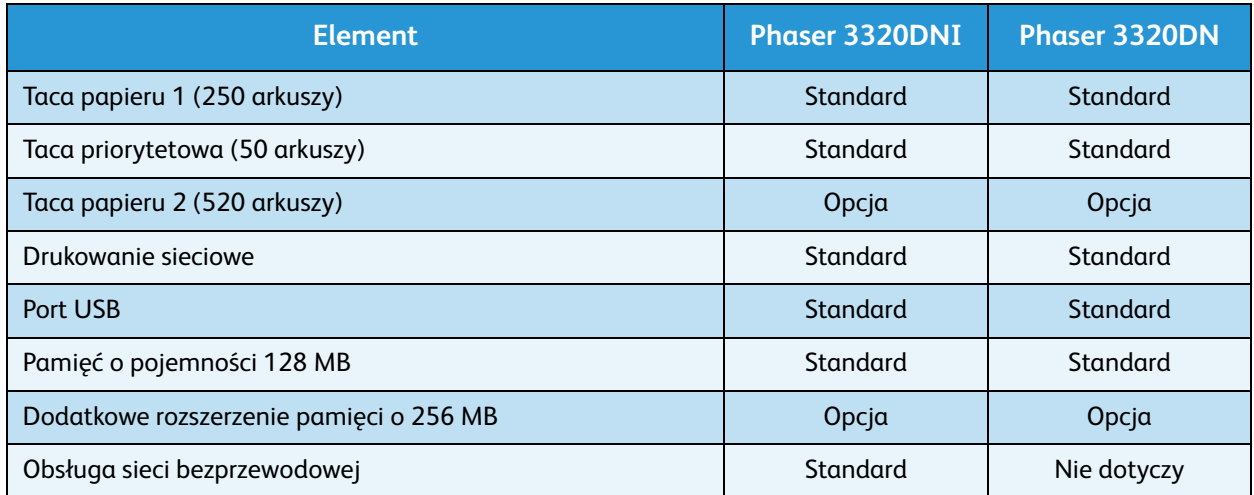

# <span id="page-7-0"></span>Włączanie zasilania urządzenia

Przełącznik zasilania i gniazdo zasilania znajdują się z tyłu urządzenia.

- 1. Podłącz **przewód zasilania** do urządzenia i gniazda sieciowego. Przewód zasilania musi być podłączony do gniazdka z uziemieniem.
- 2. Ustaw wł**ącznik zasilania** 2 w położeniu Wł. (I).

#### Oszczędzanie energii

Urządzenie wykorzystuje zaawansowaną technologię oszczędzania energii, gdy nie jest użytkowane.

- Gdy drukarka nie odbiera danych przez dłuższy czas, włączany jest tryb *Oszczędzanie energii*, a zużycie energii zostaje automatycznie zmniejszone.
- Naciśnij przycisk **Oszczędzanie energii (•**), aby natychmiast włączyć tryb *Oszczędzanie energii*.

Aby powrócić do normalnego trybu pracy urządzenia, naciśnij przycisk **Oszczędzanie energii**.

#### Wyłączanie zasilania urządzenia

Są dwie metody wyłączania urządzenia.

- Ustaw **włącznik zasilania** w położeniu Wył. (**O**).
- Naciśnij przycisk **Oszczędzanie energii** i za pomocą przycisków strzałek na *panelu sterowania* wybierz opcję **Wyłącz**, a następnie naciśnij przycisk **OK**.

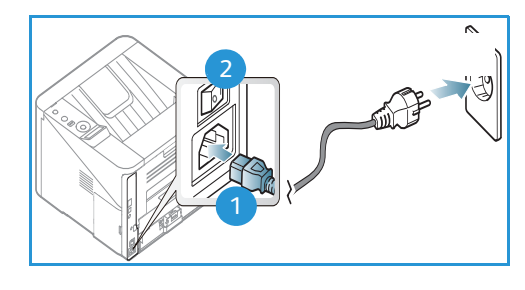

Xerox Phaser 3320DN/3320DNI Przewodnik użytkownika 8

## <span id="page-8-0"></span>Opis panelu sterowania

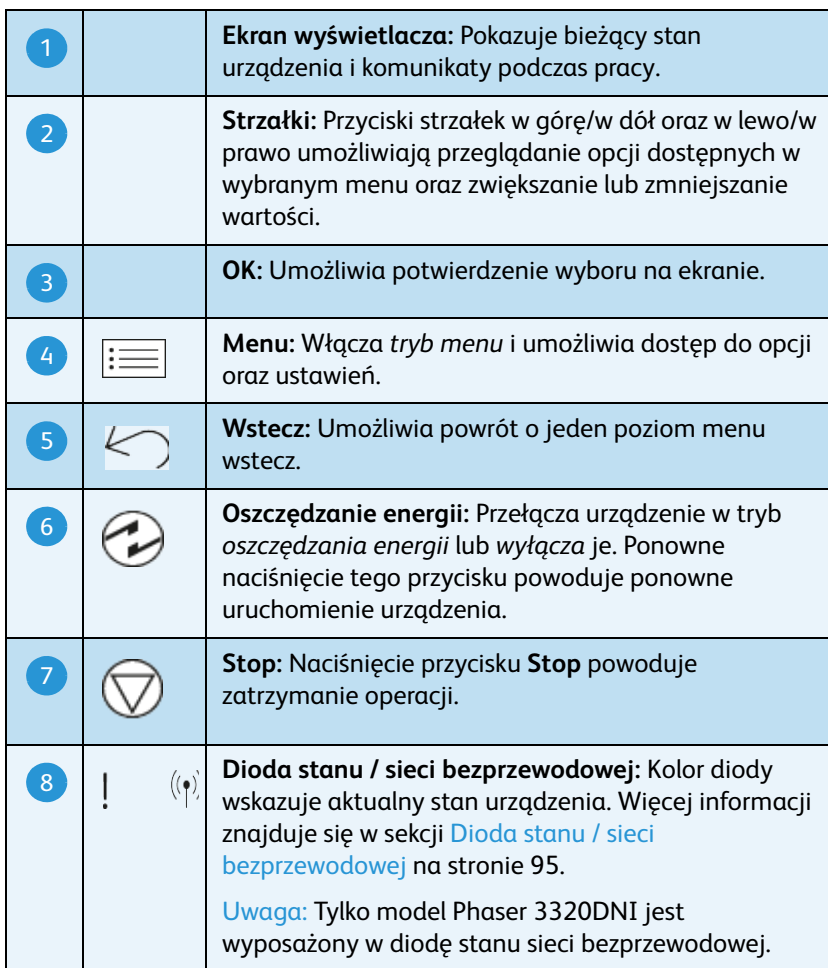

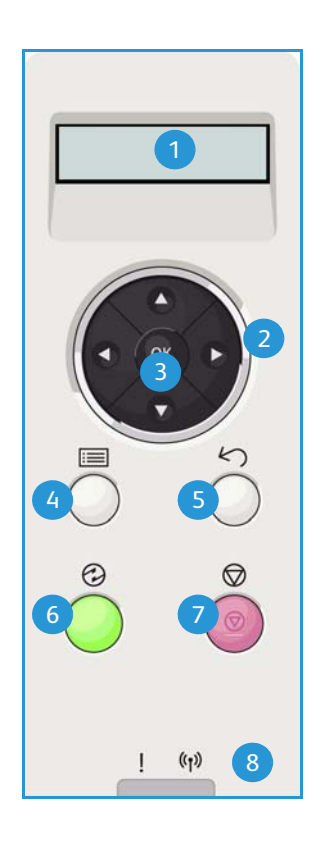

# <span id="page-9-0"></span>Przegląd menu

Za pomocą *panelu sterowania* można uzyskać dostęp do różnych menu. Do tego menu można uzyskać dostęp poprzez naciśnięcie przycisku **Menu**. Następnie można za pomocą przycisków strzałki przejść do wymaganej pozycji i nacisnąć przycisk **OK**.

#### **Wybieranie pozycji menu**

- Naciśnij przycisk **Menu** na *panelu sterowania*.
- Naciśnij przyciski strzałek **w górę lub w dół**, aby przewinąć pozycje menu. Naciśnij przycisk **OK**, aby wybrać pozycję menu.
- Naciśnij przyciski strzałek **w prawo lub w lewo**, aby przewinąć do opcji wybranej pozycji menu. Naciśnij przycisk **OK**, aby wybrać opcję menu.

#### **Wprowadzanie znaków alfanumerycznych**

Podczas wykonywania różnych zadań może zaistnieć potrzeba wprowadzenia znaków alfanumerycznych. Na przykład przy wprowadzaniu rozmiaru marginesu. Gdy zajdzie taka potrzeba, można użyć klawiszy strzałek w następujący sposób:

- **Klawisz strzałki w górę:** Kolejny kod znaku (A -> B -> C …)
- **Klawisz strzałki w dół:** Poprzedni kod znaku (C -> B -> A…)
- **Klawisz strzałki w prawo:** Powoduje przejście do następnego pola wprowadzania
- **Klawisz strzałki w lewo:** Powoduje usunięcie ostatniego znaku
- **Klawisz OK:** Powoduje zatwierdzenie wprowadzonych znaków

#### Menu Funkcja

Ustawienia różnych funkcji środowiska drukowania można zmienić zgodnie z preferencjami i potrzebami. Dostęp do tych ustawień i ich zmiana może wymagać wprowadzenia hasła.

Poniższa tabela prezentuje opcje dostępne w przypadku każdej pozycji menu. Aby uzyskać szczegółowe informacje, patrz [Funkcje i konfiguracje urządzenia na stronie 75](#page-74-1).

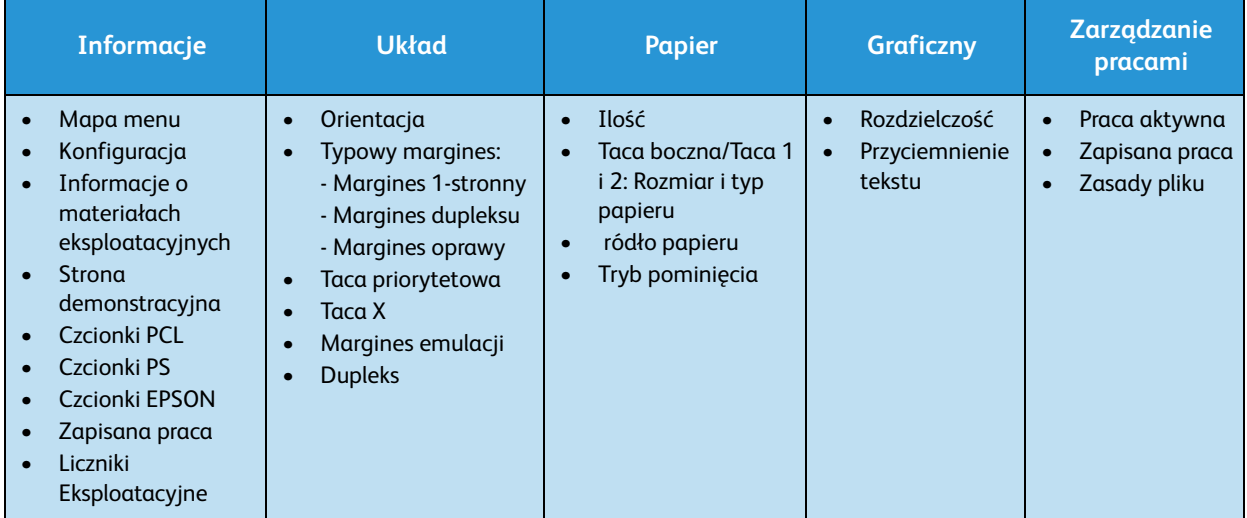

Uwaga: Niektóre opcje menu mogą być niedostępne w zależności od konfiguracji urządzenia oraz tego, czy znajduje się ono w trybie gotowości.

#### Menu Konfiguracja

Menu Konfiguracja umożliwia dostosowanie opcji dotyczących urządzenia, takich jak *Język*, *Oszczędzanie energii* i *Emulacja.* W celu uzyskania dostępu do ustawień menu *Konfiguracja* i ich zmiany może być konieczne podanie hasła.

Ustawienia sieciowe urządzenia można również skonfigurować przy pomocy wyświetlacza urządzenia. Przed wykonaniem tych czynności należy uzyskać ważne informacje dotyczące typu protokołów sieciowych i używanego systemu komputerowego. W przypadku braku wiedzy na temat ustawień sieciowych należy skontaktować się z *administratorem systemu* w celu konfiguracji urządzenia w sieci. W celu uzyskania dostępu do ustawień menu *Konfiguracje sieci* i ich zmiany może być konieczne podanie hasła.

Poniższa tabela prezentuje opcje dostępne w przypadku każdej pozycji menu. Aby uzyskać szczegółowe informacje, patrz [Funkcje i konfiguracje urządzenia na stronie 75.](#page-74-1)

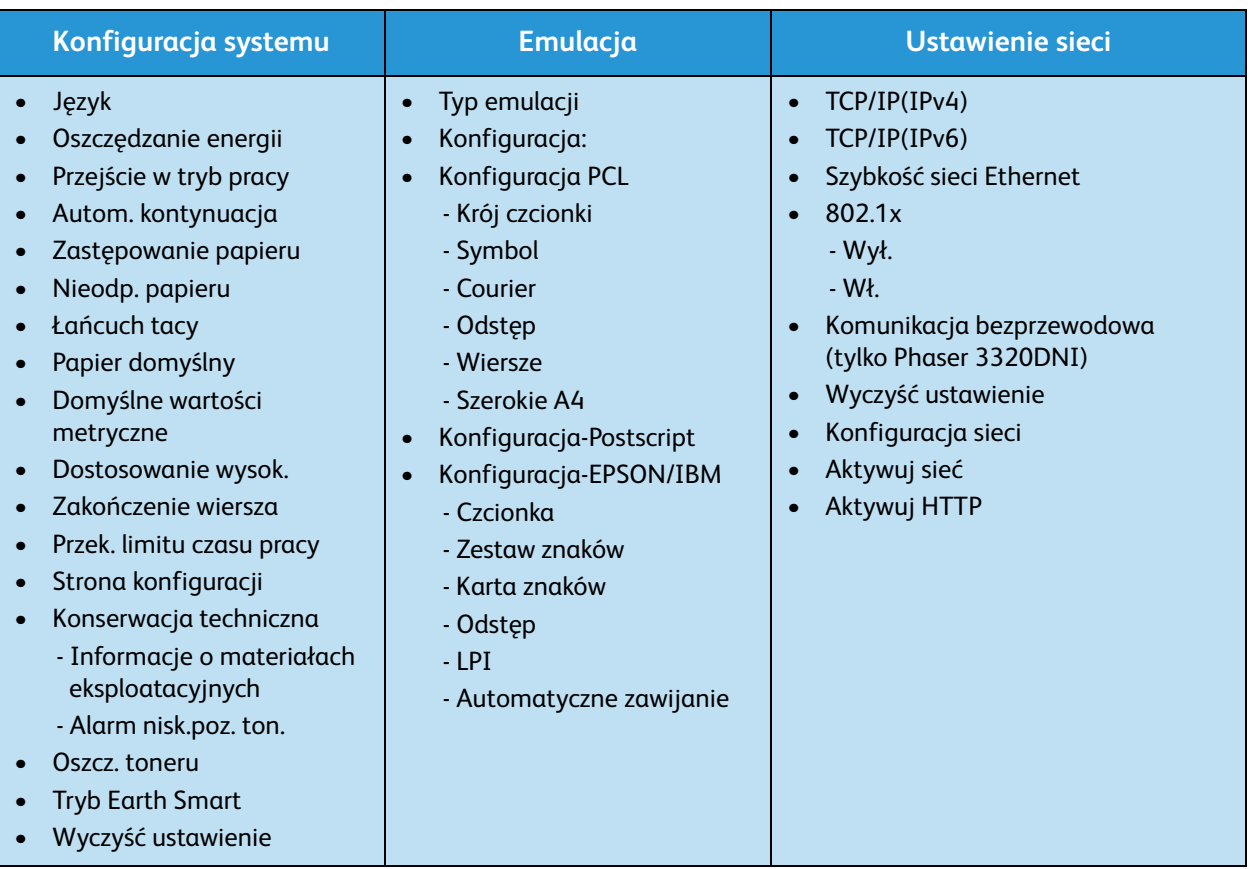

Uwaga: Niektóre z tych opcji menu mogą być niedostępne ze względu na konfigurację urządzenia. W celu wprowadzenia zmian w konfiguracji może być konieczne wprowadzenie hasła.

# <span id="page-11-0"></span>Raporty

Można wydrukować różne raporty zawierające informacje o urządzeniu.

- 1. Wybierz przycisk **Menu** na *panelu sterowania*.
- 2. Za pomocą przycisku strzałki w górę lub w dół przewiń do menu **Informacje** i wybierz przycisk **OK**.
- 3. Naciskaj przycisk strzałki w górę lub w dół aż odpowiedni raport zostanie wyświetlony, następnie naciśnij przycisk **OK**.
- 4. Wybierz przycisk **OK**, aby wydrukować raport.

Można wydrukować następujące raporty:

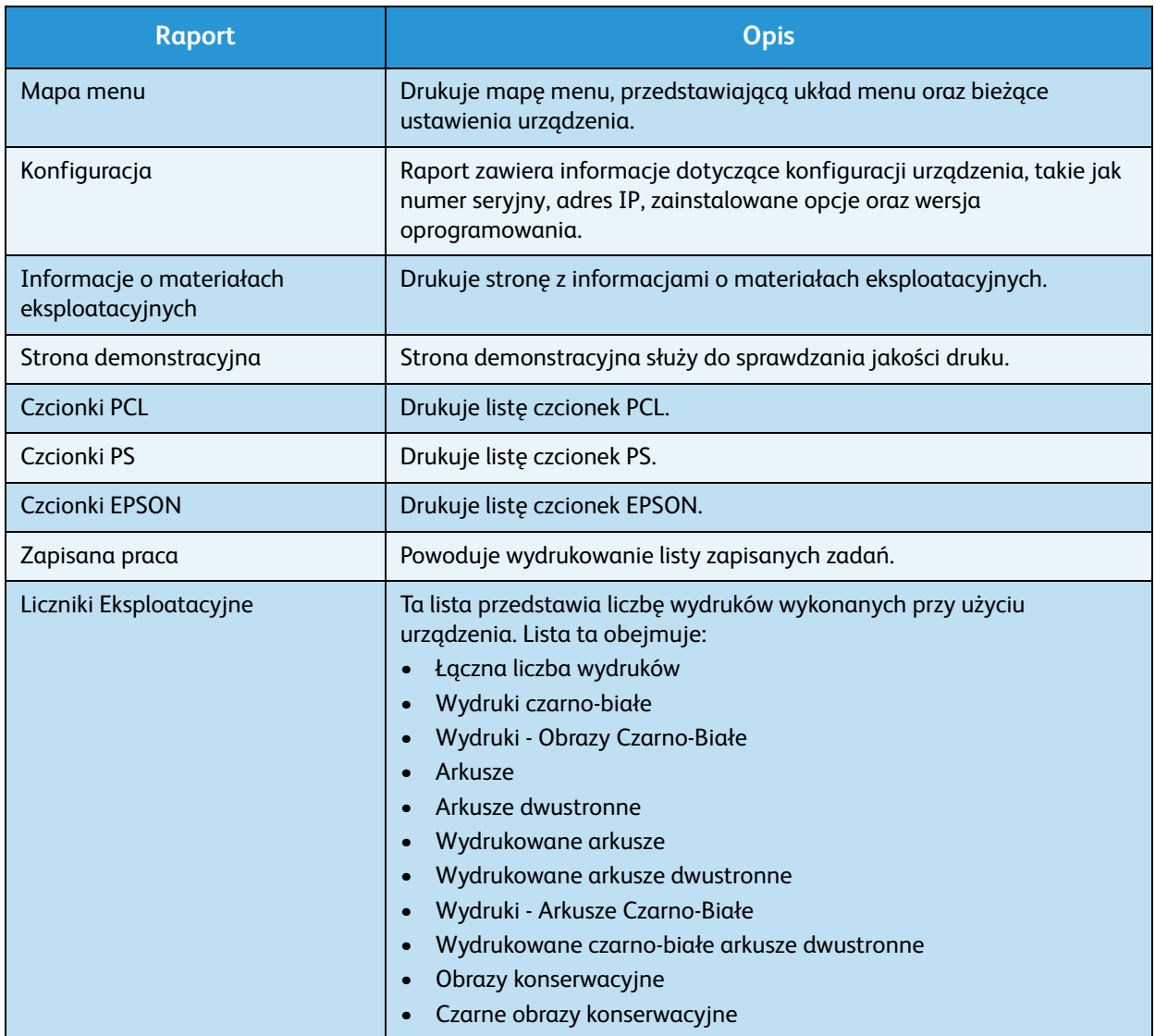

Uwaga: Niektóre z tych opcji mogą być niedostępne ze względu na konfigurację urządzenia.

### <span id="page-12-0"></span>Oprogramowanie

Po skonfigurowaniu urządzenia i podłączeniu go do komputera należy zainstalować oprogramowanie drukarki. Oprogramowanie jest dostarczone na dysku CD dostarczonym wraz z urządzeniem, można je także pobrać ze strony www.xerox.com. Dostępne jest następujące oprogramowanie:

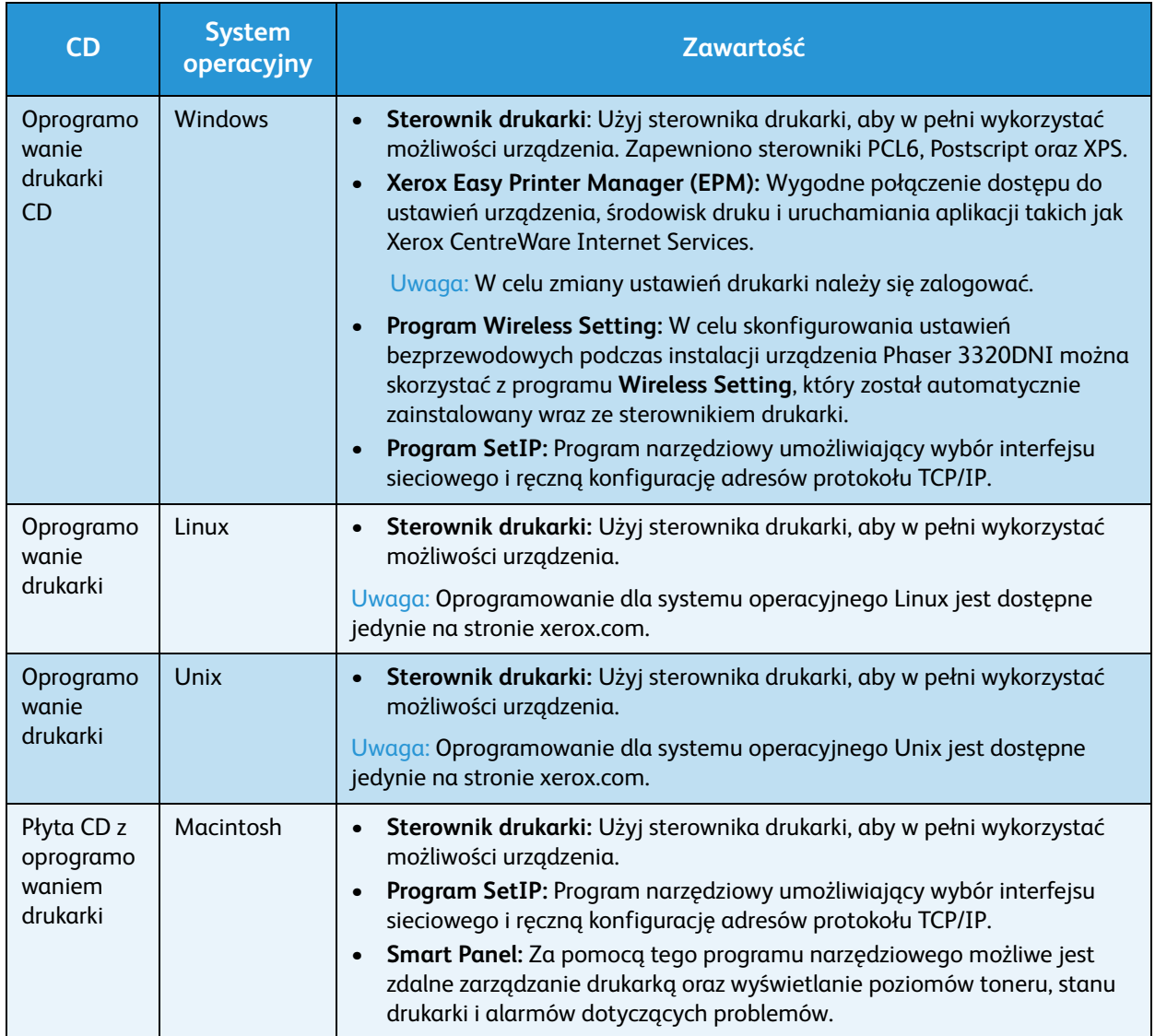

# <span id="page-13-0"></span>Umieszczanie papieru

#### Taca papieru 1 i taca papieru 2 (opcjonalna)

Wskaźnik poziomu papieru z przodu tacy 1 i tacy 2 wskazuje ilość papieru aktualnie dostępną w zasobniku. Jeśli taca jest pusta, wskaźnik będzie znajdował się w najniższej pozycji, jak przedstawiono na ilustracji. <mark>10</mark> wskazuje pełną tacę, (2 wskazuje pustą tacę. *Taca papieru 1* może pomieścić maksymalnie 250 arkuszy papieru a *taca papieru 2* (opcjonalna) może pomieścić 520 arkuszy papieru o gramaturze 80 g/m² (20 lb). Aby uzyskać więcej informacji na temat specyfikacji nośników, patrz [Specyfikacje nośników na](#page-122-0)  [stronie 123.](#page-122-0)

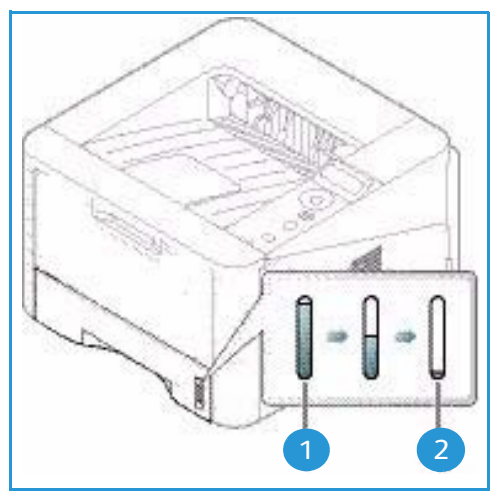

Aby załadować papier:

1. Wyciągnij *tacę papieru* i załaduj do niej papier, stroną do zadrukowania w dół. Nie wkładaj papieru powyżej linii *maksymalnej pojemności* wskazanej za pomocą symbolu  $\nabla\nabla$ .

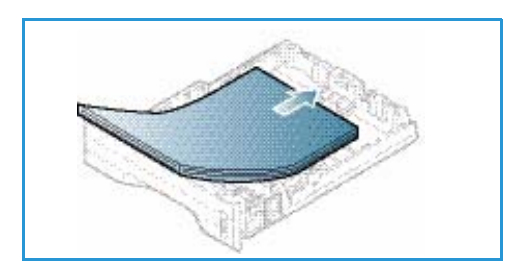

2. Przesuń prowadnicę długości papieru aż zetknie się delikatnie z krawędzią stosu papieru.

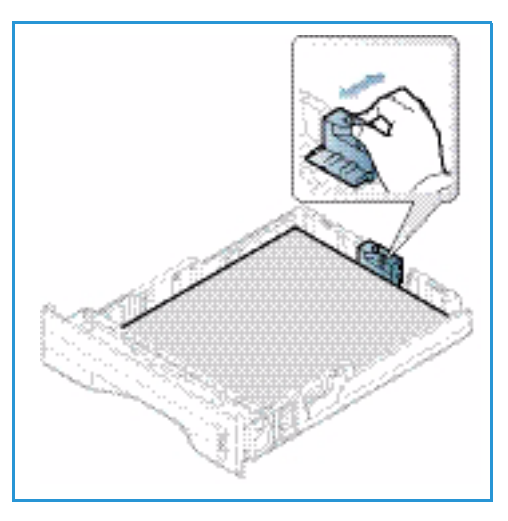

- 3. Ustaw boczną prowadnicę, ściskając dźwignię i przesuwając ją w kierunku stosu papieru, tak aby prowadnica delikatnie dotknęła papieru.
- 4. Włóż *tacę papieru* do urządzenia.
- 5. Po załadowaniu papieru do *tacy* należy ustawić rozmiar i typ papieru za pomocą *panelu sterowania*. Aby uzyskać informacje na temat ustawiania rozmiaru i typu papieru za pomocą *panelu sterowania*, zapoznaj się z tematem [Ustawianie rozmiaru i typu papieru na stronie 70.](#page-69-1)
- 6. W przypadku drukowania z komputera sprawdź, czy został naciśnięty przycisk**Rozmiar** na karcie **Papier** sterownika, aby określić odpowiedni rozmiar i typ

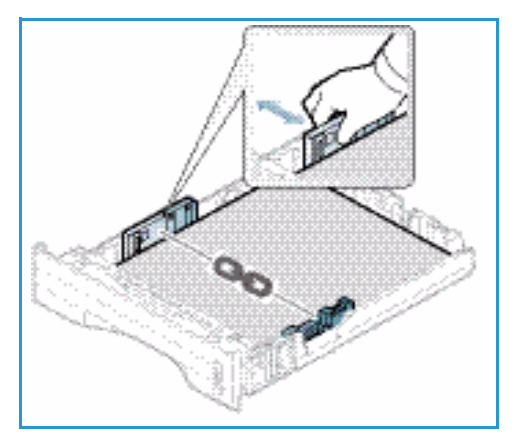

papieru. Brak potwierdzenia informacji o papierze może spowodować opóźnienia w drukowaniu. Aby uzyskać informacje na temat ustawiania rozmiaru i typu papieru za pomocą *sterownika drukarki*, zapoznaj się z tematem [Karta Papier na stronie 38](#page-37-0).

Uwaga: Ustawienia wprowadzone w sterowniku drukarki na komputerze mają pierwszeństwo przed ustawieniami wprowadzonymi na *panelu sterowania*.

Aby uzyskać dodatkowe informacje na temat ładowania papieru, zapoznaj się z tematem [Papier i nośniki na stronie 65.](#page-64-1)

#### Taca priorytetowa

Taca *priorytetowa* znajduje się z przodu urządzenia. Można ją zamknąć, gdy nie jest używana - wtedy urządzenie będzie bardziej kompaktowe. *Taca priorytetowa* służy do drukowania folii, etykiet, kopert lub pocztówek, a dodatkowo można dzięki niej szybko drukować na formatach papieru innych niż aktualnie załadowane w głównej tacy papieru.

*Taca priorytetowa* umożliwia załadowanie do 50 arkuszy papieru o gramaturze 80 g/m² (20 funtów), 5 arkuszy folii lub 5 kopert.

- 1. Obniż *tacę priorytetową* **1** i rozłóż przedłużenie podpory papieru. 2.
- 2. Przygotuj stos papieru do załadowania rozprostuj lub rozdziel arkusze papieru. Wyrównaj krawędzie na płaskiej powierzchni. Wyprostuj pocztówki, koperty lub etykiety i dopiero wtedy umieść je w *tacy priorytetowej*.

W przypadku używania specjalnych nośników w *tacy priorytetowej* może być konieczne użycie *pokrywy tylnej*, aby odebrać wydruk. Aby uzyskać dodatkowe informacje, patrz [Położenie wyjściowe dokumentów na stronie 18.](#page-17-0)

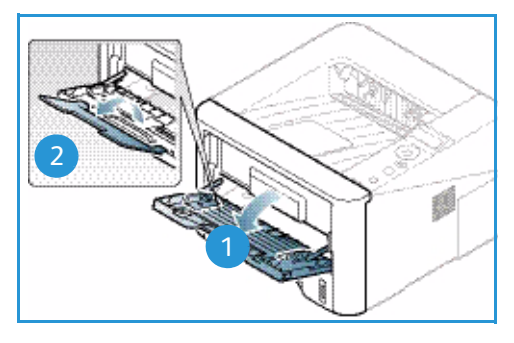

Uwaga: *Pokrywa tylna* może służyć jedynie do drukowania jednostronnego. Drukowanie dwustronne przy użyciu pokrywy tylnej spowoduje zacięcie papieru. 3. Załaduj wydrukowany arkusz między prowadnice szerokości zadrukowaną stroną w dół.

Uwaga: Trzymaj folię za jej krawędzie i unikaj dotykania strony do zadrukowania.

- 4. Dopasuj prowadnicę papieru do szerokości nośnika. Sprawdź, czy nie zostało załadowane zbyt dużo papieru. Stos powinien znajdować się poniżej linii *maksymalnego napełnienia* oznaczonej symbolem .
- 5. W przypadku drukowania z komputera sprawdź, czy został naciśnięty przycisk **Rozmiar** na karcie **Papier** sterownika, aby określić odpowiedni rozmiar i typ papieru. Brak potwierdzenia informacji o papierze może spowodować opóźnienia w drukowaniu. Aby uzyskać informacje na temat ustawiania rozmiaru i typu papieru

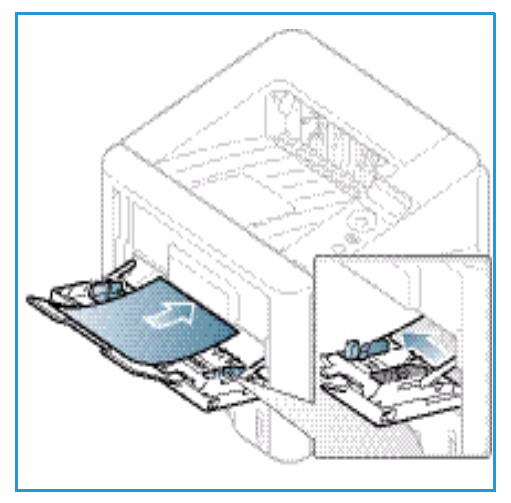

za pomocą *sterownika drukarki*, zapoznaj się z tematem [Karta Papier na stronie 38.](#page-37-0)

Uwaga: Ustawienia wprowadzone w sterowniku drukarki na komputerze mają pierwszeństwo przed ustawieniami wprowadzonymi na *panelu sterowania*.

6. Po zakończeniu drukowania usuń niewykorzystany papier i zamknij *tacę priorytetową*.

#### Moduł druku dwustronnego

*Moduł druku dwustronnego* posiada domyślnie ustawiony format Letter lub A4 w zależności od kraju. Aby zmienić format papieru w *module druku dwustronnego*, postępuj zgodnie z poniższymi instrukcjami.

1. Wyciągnij *moduł druku dwustronnego* z urządzenia.

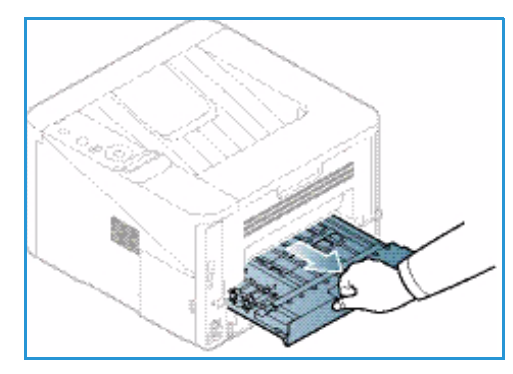

2. Dostosuj prowadnice do formatu papieru, który będzie używany.

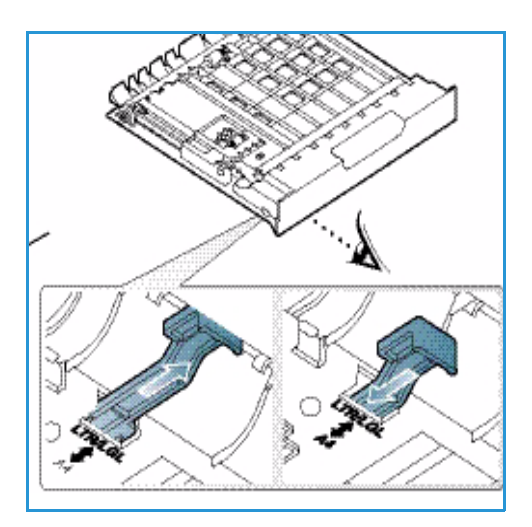

3. Włóż *moduł druku dwustronnego* z powrotem do urządzenia, wyrównując krawędzie modułu z rowkami wewnątrz urządzenia. Upewnij się, że *moduł druku dwustronnego* został całkowicie wsunięty.

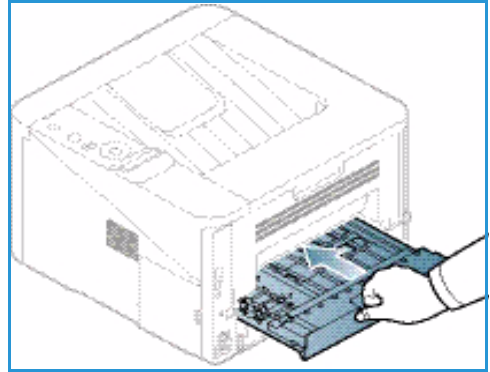

# <span id="page-17-0"></span>Położenie wyjściowe dokumentów

Urządzenie posiada dwa położenia wyjściowe:

• *Taca wyjściowa* (drukiem do dołu) (1) o pojemności do 150 arkuszy papieru o gramaturze 80 g/m² (20 funtów).

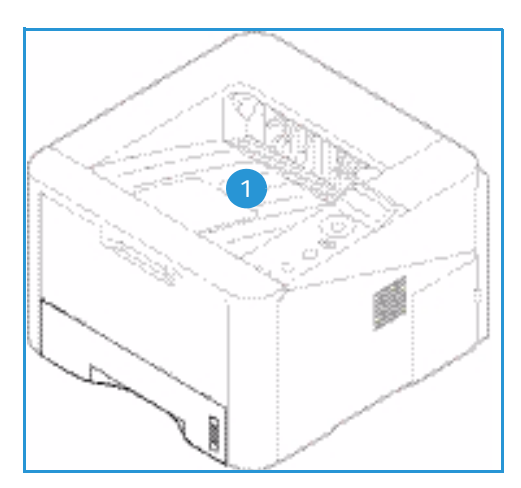

**2**

• *Pokrywa tylna* (drukiem do góry), **2** tylko jeden arkusz jednocześnie do wydruku jednostronnego.

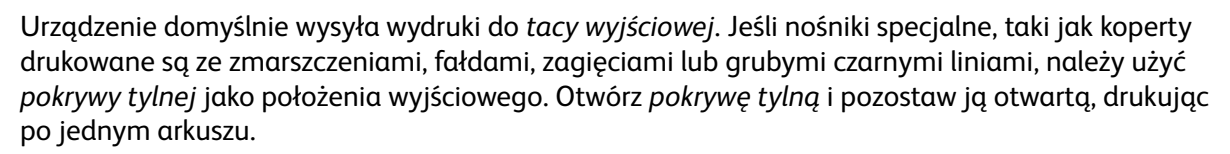

Uwaga: *Pokrywa tylna* może służyć jedynie do drukowania jednostronnego. Drukowanie dwustronne przy użyciu pokrywy tylnej spowoduje zacięcie papieru.

#### Korzystanie z tacy wyjściowej

*Taca wyjściowa* odbiera papier skierowany zadrukowaną stroną w dół, w kolejności w jakiej arkusze zostały wydrukowane. *Tacy wyjściowej* należy używać podczas wykonywania większości prac. Gdy *taca wyjściowa* jest pełna, zostanie wyświetlony komunikat na *panelu sterowania*.

Aby korzystać z *tacy wyjściowej*, upewnij się, że *pokrywa tylna* jest zamknięta.

Uwagi:

- Aby zredukować liczbę zacięć papieru, nie otwieraj i nie zamykaj *pokrywy tylnej* w trakcie drukowania.
- Jeśli wystąpią problemy dotyczące papieru odbieranego w *tacy wyjściowej*, takie jak nadmierne zmarszczenie, spróbuj wydrukować to zadanie, korzystając z *pokrywy tylnej*.
- *Pokrywa tylna* może służyć jedynie do drukowania jednostronnego. Drukowanie dwustronne przy użyciu pokrywy tylnej spowoduje zacięcie papieru.

#### Korzystanie z pokrywy tylnej

Podczas korzystania z *pokrywy tylnej* odbierany papier jest skierowany zadrukowaną stroną w górę. Drukowanie z *tacy priorytetowej* do *pokrywy tylnej* zapewnia prostą ścieżkę papieru i może poprawić jakość wydruku na specjalnych nośnikach. Za każdym razem, gdy *pokrywa tylna* jest otwarta, wydruki odbierane są w tym położeniu.

Uwaga: *Pokrywa tylna* może służyć jedynie do drukowania jednostronnego. Drukowanie dwustronne przy użyciu pokrywy tylnej spowoduje zacięcie papieru.

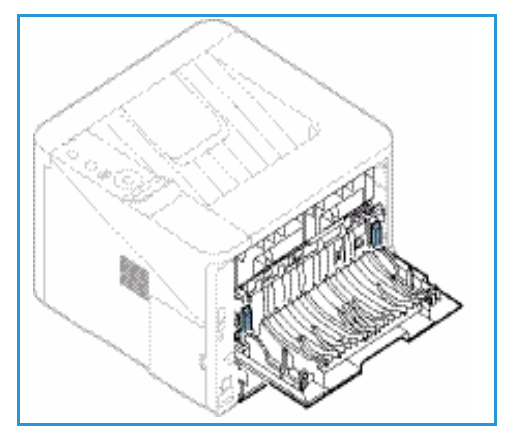

**A PRZESTROGA:** Obszar urządzenia utrwalającego wewnątrz *pokrywy tylnej* urządzenia jest bardzo gorący

podczas użytkowania urządzenia. Zachowaj ostrożność w przypadku wykonywania czynności w tym obszarze.

# <span id="page-19-0"></span>Ogólna konserwacja i materiały eksploatacyjne

Wewnątrz urządzenia jest tylko jeden moduł wymieniany przez użytkownika, *wkład drukujący*. Aby złożyć zamówienie na materiały eksploatacyjne firmy Xerox, należy skontaktować się z lokalnym przedstawicielem firmy Xerox, podając nazwę firmy, numer produktu i numer seryjny urządzenia. Materiały eksploatacyjne można również zamówić na stronie www.xerox.com. Aby uzyskać dodatkowe informacje, patrz [Pomoc na stronie 64.](#page-63-1)

Numer seryjny urządzenia jest także podany na wewnętrznej powierzchni *pokrywy przedniej*. Widnieje także w *raporcie konfiguracji*. Aby uzyskać dodatkowe informacje o lokalizacji numeru seryjnego, patrz [Lokalizacja numeru seryjnego na stronie 119](#page-118-1).

#### Wkład drukujący

Aby uniknąć problemów związanych z niską jakością druku spowodowaną przez zużycie części i utrzymywać najwyższą sprawność urządzenia, *wkład drukujący* należy wymieniać po wydrukowaniu określonej liczby stron lub po upłynięciu daty przydatności wkładu.

Gdy zajdzie potrzeba wymiany *wkładu drukującego*, zostanie wyświetlony odpowiedni komunikat. Wkład drukujący należy wymieniać tylko po wyświetleniu komunikatu albo po otrzymaniu polecenia od przedstawiciela firmy Xerox. Aby wymienić *wkład drukujący*, postępuj zgodnie z instrukcjami zawartymi w niniejszym podręczniku lub dostarczonymi wraz z materiałem eksploatacyjnym.

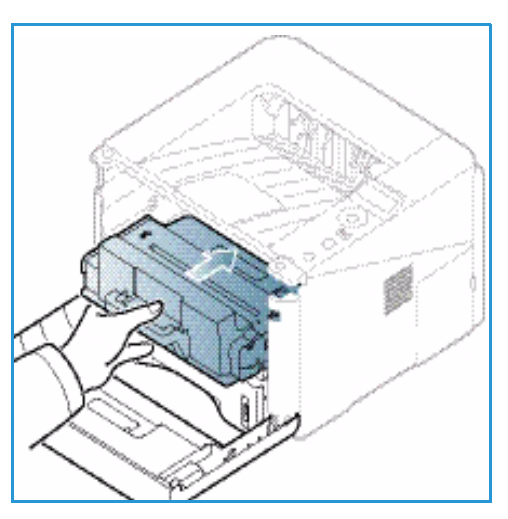

Aby uzyskać informacje na temat wymiany *wkładu* 

*drukującego*, zapoznaj się z tematem [Ogólne informacje dotyczące obsługi i rozwiązywania](#page-88-1)  [problemów na stronie 89](#page-88-1). Aby zakupić nowy *wkład drukujący*, skontaktuj się z lokalnym przedstawicielem firmy Xerox lub autoryzowanym sprzedawcą. Materiały eksploatacyjne można również zamówić na stronie www.xerox.com. Aby uzyskać dodatkowe informacje, patrz [Pomoc na](#page-63-1)  [stronie 64.](#page-63-1)

#### **Czyszczenie**

Regularne czyszczenie urządzenia zapewnia, że będzie ono wolne od kurzu i innych zabrudzeń. Pokrywy urządzenia i *panel sterowania* należy czyścić za pomocą miękkiej, niepozostawiającej włókien ściereczki lekko zwilżonej wodą. Wytrzyj jakiekolwiek resztki zabrudzeń za pomocą czystej szmatki lub ręcznika papierowego.

Aby uzyskać dodatkowe informacje dotyczące czynności konserwacyjnych, zapoznaj się z tematem [Ogólne informacje dotyczące obsługi i rozwiązywania problemów na stronie 89](#page-88-1).

# <span id="page-20-0"></span>Dalsza pomoc

Aby uzyskać dodatkową pomoc, odwiedź witrynę dla klientów pod adresem www.xerox.com albo skontaktuj się z *Centrum wsparcia Xerox*, podając numer seryjny urządzenia.

Numer seryjny urządzenia jest także podany na wewnętrznej powierzchni *pokrywy przedniej*. Widnieje także w *raporcie konfiguracji*. Aby uzyskać dodatkowe informacje o lokalizacji numeru seryjnego, patrz [Lokalizacja numeru seryjnego na stronie 119.](#page-118-1)

#### Centrum wsparcia Xerox

Jeśli usterki nie można usunąć na podstawie wyświetlanych instrukcji, zapoznaj się z tematem [Komunikaty o błędach na stronie 103.](#page-102-0) Jeśli problem będzie się powtarzał, skontaktuj się z *Centrum wsparcia Xerox*. Pracownicy *Centrum wsparcia Xerox* poproszą o opis usterki, numer seryjny urządzenia i kod usterki (jeśli jest) oraz o nazwę i lokalizację firmy.

#### **Dokumentacja**

Odpowiedzi na większość pytań znajdziesz w dokumentacji dostarczonej z urządzeniem lub na dysku *Software and Documentation disc* (Płyta z oprogramowaniem i dokumentacją) dostarczonym wraz z urządzeniem. Dużo cennych informacji można także uzyskać z dokumentacji na stronie www.xerox.com/support.

- **Instrukcja instalacji**  zawiera informacje dotyczące instalacji urządzenia.
- **Przewodnik użytkownika** (niniejszy dokument) zawiera instrukcje i informacje dotyczące wszystkich funkcji urządzenia.
- **Podręcznik administratora systemu** zawiera szczegółowe informacje i instrukcje związane z podłączeniem urządzenia do sieci i instalacją opcjonalnych funkcji.

Dalsza pomoc

# <span id="page-22-0"></span>Drukowanie 2

ModelXerox Phaser 3320DN/DNI zapewnia wysokiej jakości wydruki dokumentów elektronicznych. Dostęp do drukarki jest możliwy z poziomu komputera, po zainstalowaniu odpowiedniego sterownika drukarki. Sterowniki drukarki można znaleźć na *płycie CD* [ze sterownikami lub pobrać najnowsze wersje](http://www.xerox.com)  [ze strony internetowej firmy Xerox:](http://www.xerox.com) *www.xerox.com*.

Ten rozdział zawiera:

- [Drukowanie w systemie Windows na stronie 24](#page-23-0)
- [Xerox Easy Printer Manager \(EPM\) na stronie 45](#page-44-0)
- [Aplikacja Wireless Setting Program \(Phaser 3320DNI\) na stronie 46](#page-45-0)
- [SetIP na stronie 48](#page-47-0)
- [Drukowanie na komputerach Macintosh na stronie 49](#page-48-0)
- [Drukowanie w systemie Linux na stronie 52](#page-51-0)
- [Drukowanie w systemie Unix na stronie 54](#page-53-0)

## <span id="page-23-0"></span>Drukowanie w systemie Windows

Poniżej została przedstawiona procedura drukowania oraz dostępne funkcje podczas drukowania w systemie Windows.

#### Instalacja oprogramowania drukarki

Oprogramowanie drukarki można zainstalować w celu drukowania lokalnego i w sieci. Aby zainstalować oprogramowanie drukarki na komputerze, wykonaj odpowiednią procedurę instalacyjną w zależności od używanej drukarki.

Sterownik drukarki jest oprogramowaniem umożliwiającym komunikację komputera z drukarką. Procedura instalacji sterowników może być różna w zależności od używanego systemu operacyjnego. Przed rozpoczęciem instalacji należy zamknąć wszystkie uruchomione aplikacje.

Oprogramowanie drukarki można zainstalować dla drukarki lokalnej, sieciowej lub bezprzewodowej, korzystając z opcji instalacji standardowej lub instalacji użytkownika. Aby uzyskać dalsze informacje, zapoznaj się z publikacją System Administrator Guide (Podręcznik administratora systemu).

#### **Drukarka lokalna**

Drukarka lokalna jest bezpośrednio podłączona komputera za pomocą przewodu, na przykład USB. Jeśli drukarka jest podłączona do sieci, patrz [Drukarka sieciowa na stronie 26](#page-25-0).

Uwaga: Jeśli podczas procedury instalacji zostanie wyświetlone okno Kreatora znajdowania nowego sprzętu, kliknij **Zamknij** lub **Anuluj**.

- 1. Upewnij się, że drukarka jest podłączona do komputera i włączona.
- 2. Włóż do napędu CD-ROM płytę dostarczoną z urządzeniem. Płyta CD-ROM powinna się uruchomić automatycznie i powinno zostać wyświetlone okno instalacji.
	- Jeżeli okno instalacji nie pojawi się, kliknij przycisk **Start**, a następnie polecenie **Uruchom**. Wprowadź ciąg **X:\Setup.exe**, zastępując znak "X" literą odpowiadającą napędowi CD-ROM, a następnie kliknij przycisk **OK**.
	- W systemie Windows Vista, kliknij kolejno **Start** > **Wszystkie programy** > **Akcesoria** > **Uruchom** i wpisz

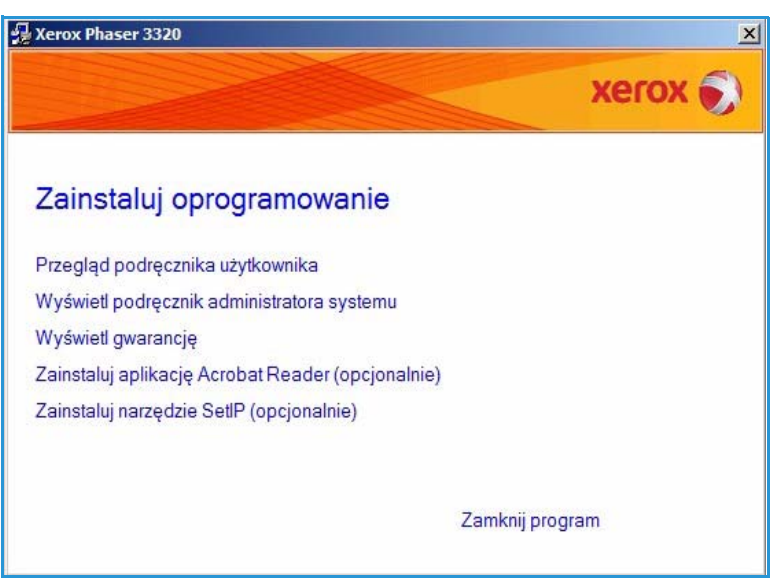

**X:\Setup.exe**. Jeśli w systemie Windows Vista zostanie wyświetlone okno *Autoodtwarzanie*, kliknij pozycję **Uruchom Setup.exe** w polu **Zainstaluj lub uruchom program**, a następnie kliknij przycisk **Kontynuuj** w oknie Kontrola konta użytkownika.

- 3. Kliknij polecenie **Zainstaluj oprogramowanie**.
- 4. Kliknij **Standardowa instalacja drukarki lokalnej** i wykonuj instrukcje kreatora, aby zainstalować drukarkę lokalną.

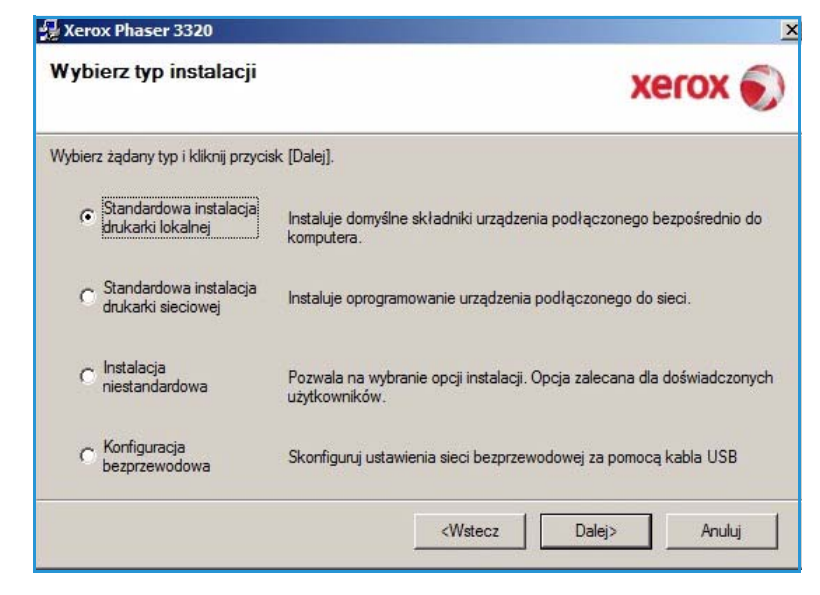

Jeśli drukarka nie jest podłączona do komputera, zostanie wyświetlony ekran *Podłącz urządzenie*. Po podłączeniu drukarki kliknij przycisk **Dalej**.

Uwaga: Jeżeli nie chcesz jeszcze podłączać drukarki, kliknij przycisk **Dalej** i przycisk **Nie** na następnym ekranie. Instalacja rozpocznie się, a po jej ukończeniu nie zostanie wydrukowana strona testowa.

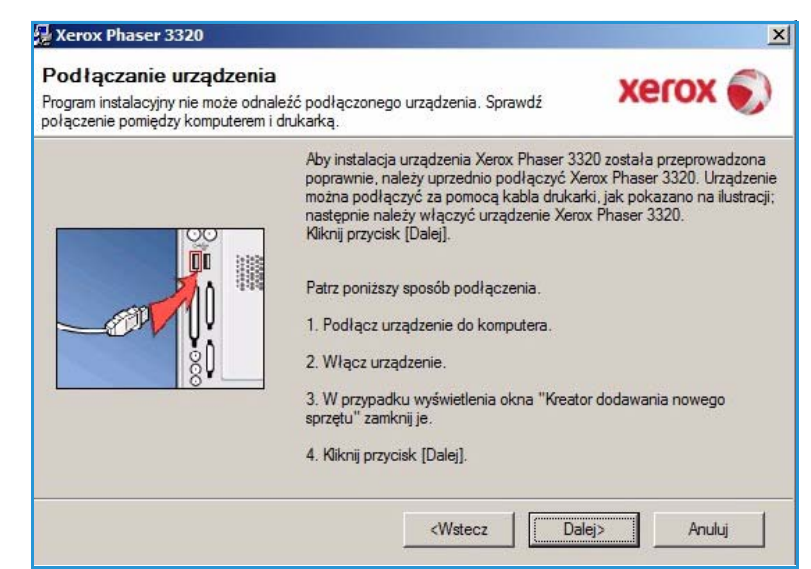

5. Po ukończeniu instalacji kliknij przycisk **Zakończ**.

Jeżeli drukarka jest podłączona do komputera, zostanie wydrukowana *Strona testowa*. Jeśli *wydruk testowy* powiedzie się, przejdź do kolejnej procedury instalacyjnej [Procedura](#page-33-0)  [drukowania na stronie 34](#page-33-0) opisanej w tym dokumencie. Jeśli drukowanie nie powiedzie się, patrz [Rozwiązywanie](#page-94-2)  [problemów na stronie 95](#page-94-2).

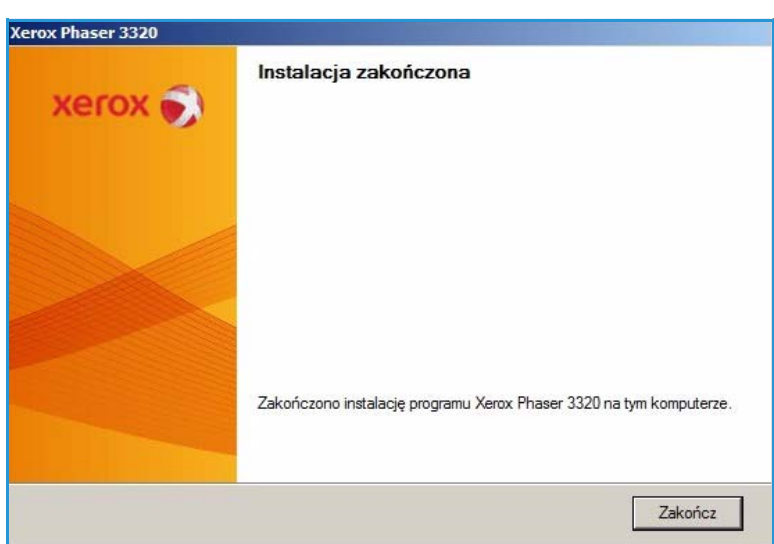

#### <span id="page-25-0"></span>**Drukarka sieciowa**

Po podłączeniu drukarki do sieci należy skonfigurować ustawienia TCP/IP drukarki. Po wprowadzeniu i sprawdzeniu ustawień TCP/IP można zainstalować oprogramowanie na każdym komputerze w sieci.

- 1. Sprawdź, czy drukarka jest podłączona do sieci i włączona. Aby uzyskać szczegółowe informacje dotyczące podłączania do sieci, należy się zapoznać z publikacją System Administrator Guide (Podręcznik administratora systemu).
- 2. Włóż do napędu CD-ROM płytę dostarczoną z urządzeniem. Płyta CD-ROM powinna się uruchomić automatycznie i powinno zostać wyświetlone okno instalacji.
	- Jeżeli okno instalacji nie pojawi się, kliknij przycisk **Start**, a następnie polecenie **Uruchom**. Wprowadź ciąg **X:\Setup.exe**, zastępując znak "X" literą odpowiadającą napędowi CD-ROM, a następnie kliknij przycisk **OK**.

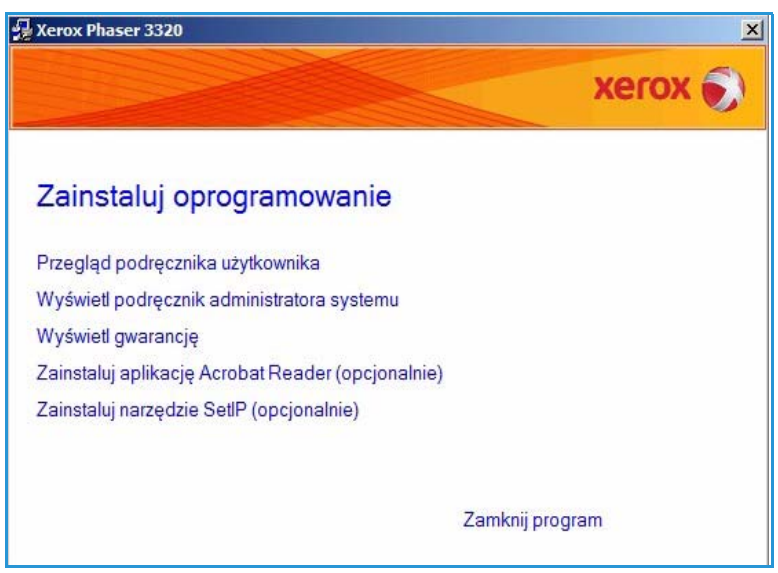

- W systemie Windows Vista, kliknij kolejno **Start** > **Wszystkie programy** > **Akcesoria** > **Uruchom** i wpisz **X:\Setup.exe**. Jeśli w systemie Windows Vista zostanie wyświetlone okno *Autoodtwarzanie*, kliknij pozycję **Uruchom Setup.exe** w polu **Zainstaluj lub uruchom program**, a następnie kliknij przycisk **Kontynuuj** w oknie Kontrola konta użytkownika.
- 3. Kliknij polecenie **Zainstaluj oprogramowanie**.

4. Wybierz opcję **Standardowa instalacja drukarki sieciowej** i kliknij przycisk **Dalej**.

> Uwaga: Aby zapoznać się z instrukcjami dotyczącymi instalacji niestandardowej, zobacz punkt [Instalacja](#page-28-0)  [użytkownika na stronie 29](#page-28-0).

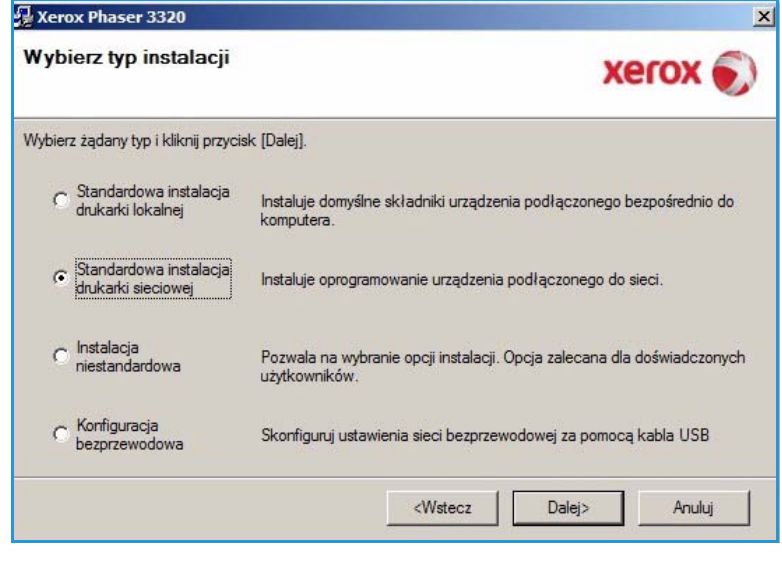

5. Wybierz wymagany *port drukarki*. Jeśli zaznaczona jest opcja **Port TCP/IP**, wybierz drukarkę z listy i kliknij przycisk **Dalej**. Kliknij przycisk **Aktualizuj**, aby odświeżyć listę. Aby wybrać inny port, należy przejść do następnego kroku. W przeciwnym razie postępuj zgodnie z instrukcjami kreatora w celu zainstalowania drukarki.

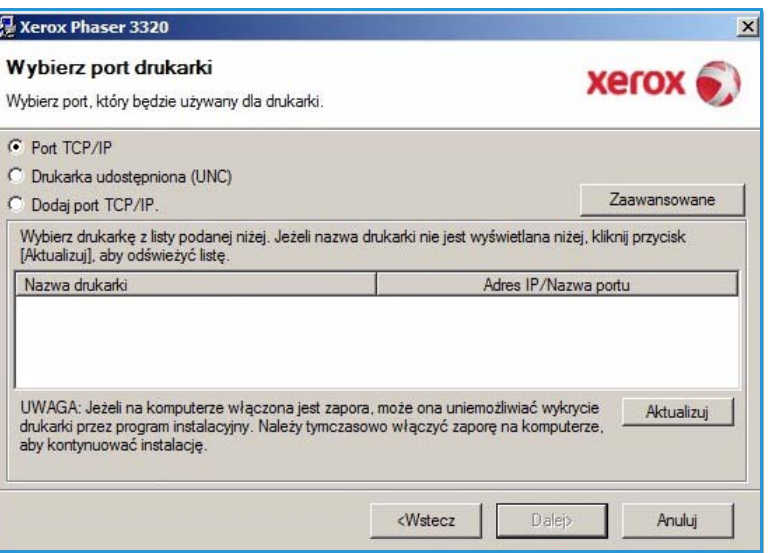

6. Wybierz wymagany *port drukarki*. Jeśli zaznaczona jest opcja **Drukarka współdzielona (UNC)**, wpisz nazwę współdzielonej drukarki sieciowej i wybierz przycisk **Dalej**. Aby wybrać inny port, należy przejść do następnego kroku. W przeciwnym razie postępuj zgodnie z instrukcjami kreatora w celu zainstalowania drukarki.

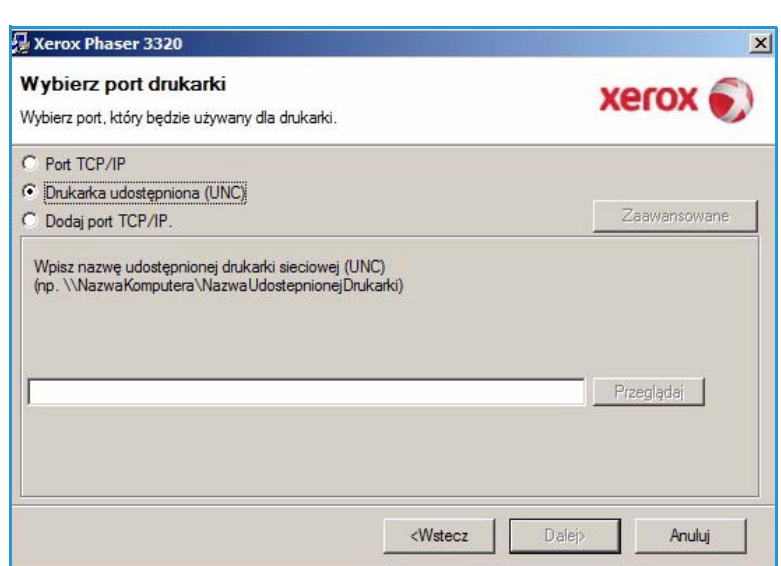

7. Jeśli zaznaczona jest opcja **Dodaj port TCP/IP**, wypełnij pole *Nazwa drukarki* lub podaj *Adres IP* i nazwę portu urządzenia. Kliknij przycisk **Dalej** i postępuj zgodnie z instrukcjami kreatora, aby zainstalować drukarkę.

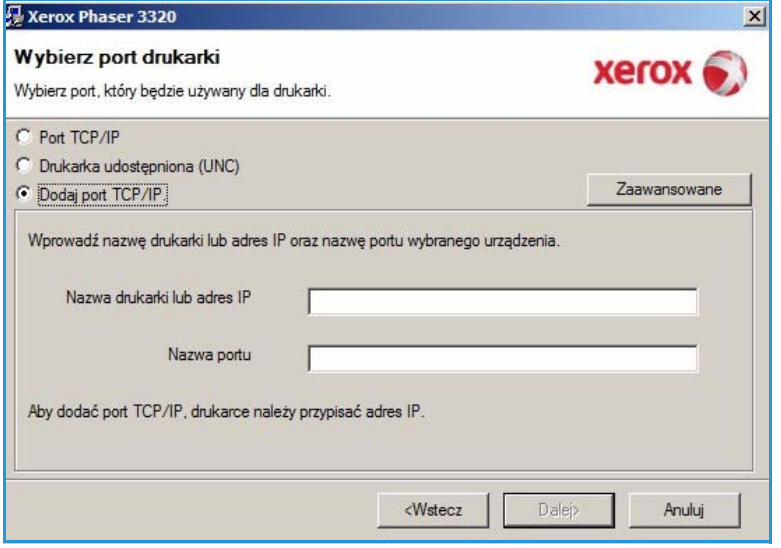

8. Po ukończeniu instalacji kliknij przycisk **Zakończ**.

Jeżeli drukarka jest podłączona do komputera, zostanie wydrukowana *Strona testowa*. Jeśli *wydruk testowy* powiedzie się, przejdź do kolejnej procedury instalacyjnej [Procedura](#page-33-0)  [drukowania na stronie 34](#page-33-0) opisanej w tym dokumencie. Jeśli drukowanie nie powiedzie się, patrz [Rozwiązywanie](#page-94-2)  [problemów na stronie 95.](#page-94-2)

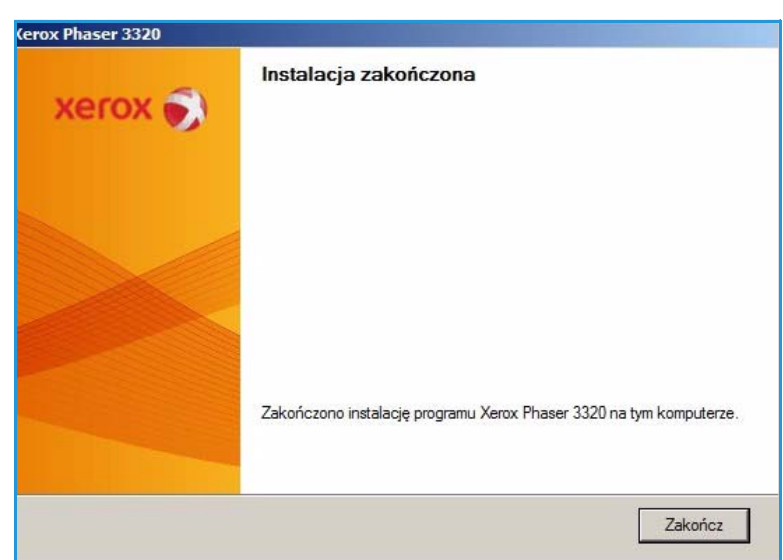

#### <span id="page-28-0"></span>**Instalacja użytkownika**

W przypadku wybrania instalacji użytkownika można wybrać poszczególne składniki, które mają zostać zainstalowane.

- 1. Upewnij się, że drukarka jest podłączona do komputera i włączona.
- 2. Włóż dostarczony dysk CD-ROM do stacji CD-ROM. Dysk CD-ROM powinien zostać uruchomiony automatycznie, a następnie powinno się ukazać okno instalacji.
	- Jeżeli okno instalacji nie pojawi się, kliknij przycisk **Start**, a następnie polecenie **Uruchom**. Wprowadź ciąg **X:\Setup.exe**, zastępując znak "X" literą odpowiadającą napędowi

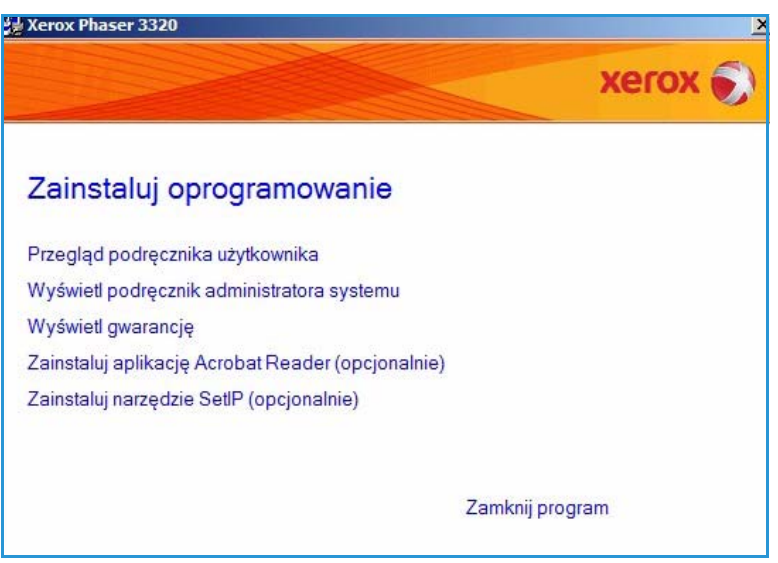

CD-ROM, a następnie kliknij przycisk **OK**.

- W systemie Windows Vista, kliknij kolejno **Start** > **Wszystkie programy** > **Akcesoria** > **Uruchom** i wpisz **X:\Setup.exe**. Jeśli w systemie Windows Vista zostanie wyświetlone okno *Autoodtwarzanie*, kliknij pozycję **Uruchom Setup.exe** w polu **Zainstaluj lub uruchom program**, a następnie kliknij przycisk **Kontynuuj** w oknie Kontrola konta użytkownika.
- 3. Kliknij polecenie **Zainstaluj oprogramowanie**.
- 4. Wybierz **Instalacja użytkownika.**
- 5. Naciśnij przycisk **Dalej**.

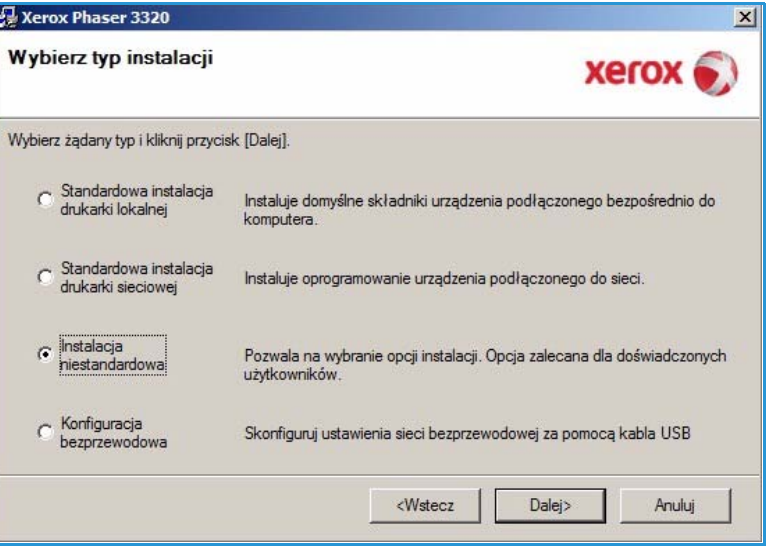

6. Wybierz odpowiedni **port drukarki** i postępuj zgodnie z instrukcjami, aby wybrać drukarkę lub podać jej szczegóły. Kliknij przycisk **Dalej**.

> Uwaga: Jeśli drukarka nie jest jeszcze podłączona do komputera, zostanie wyświetlone okno Podłącz urządzenie. Przejdź do następnego kroku

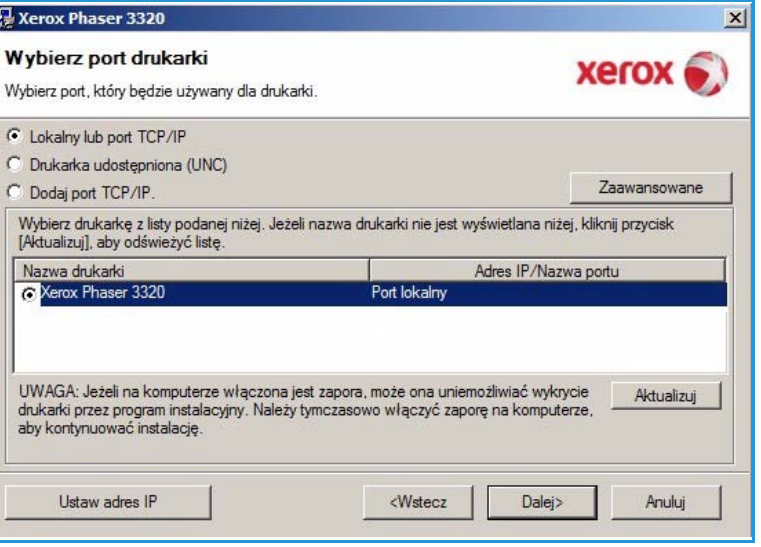

7. Podłącz drukarkę i kliknij przycisk **Dalej**.

> Jeżeli nie chcesz jeszcze podłączać drukarki, kliknij przycisk **Dalej** i przycisk **Nie** na następnym ekranie. Instalacja rozpocznie się, a po jej ukończeniu nie zostanie wydrukowana strona testowa.

Uwaga: Okno instalacji zaprezentowane w niniejszym przewodniku użytkownika może się różnić od faktycznie wyświetlanego okna, w zależności od używanej drukarki i interfejsu.

- 8. Wybierz składniki do zainstalowania i kliknij przycisk **Dalej**. Możesz zmienić folder instalacji klikając przycisk **Przeglądaj**.
- 9. Po zakończeniu instalacji, pojawi się okno z pytaniem o wydruk strony testowej. Jeżeli chcesz wydrukować stronę testową, zaznacz pole wyboru i kliknij przycisk **Dalej**. W przeciwnym razie wybierz pozycję **Dalej**.
- 10. Jeżeli strona testowa została wydrukowana prawidło, kliknij przycisk **Tak**. Jeżeli wydruk jest nieprawidłowy, kliknij **Nie**, aby wydrukować go ponownie.

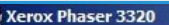

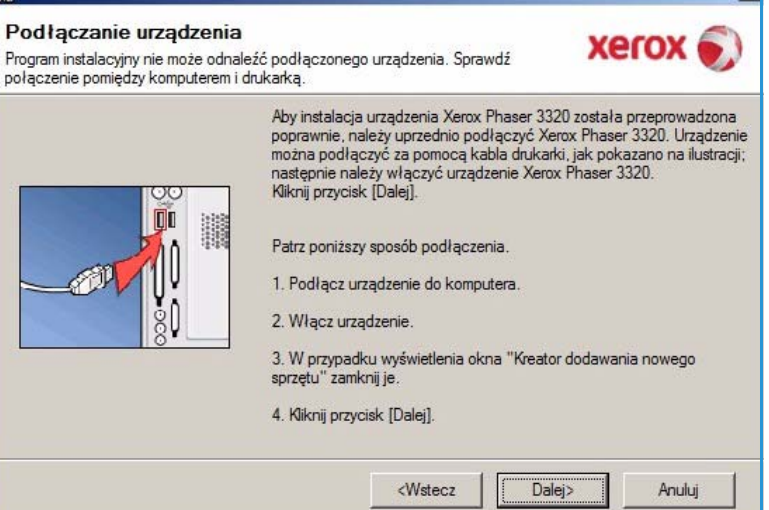

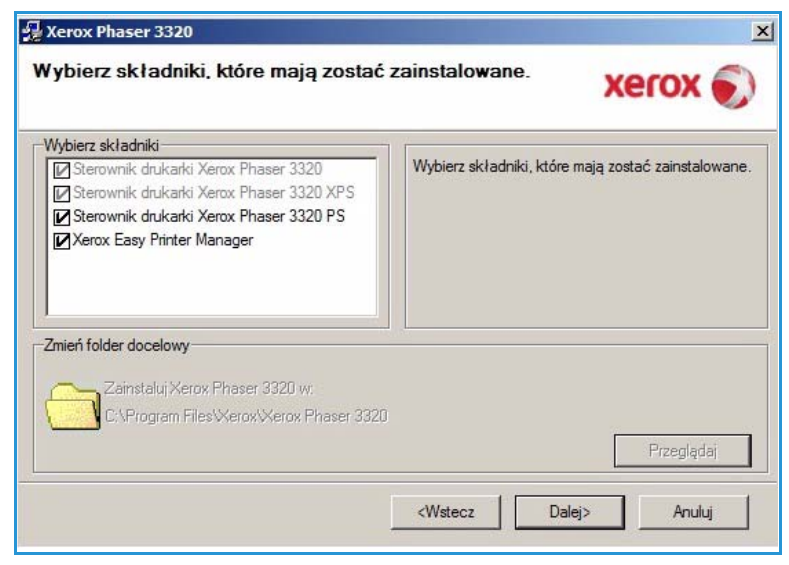

11. Kliknij przycisk **Zakończ**.

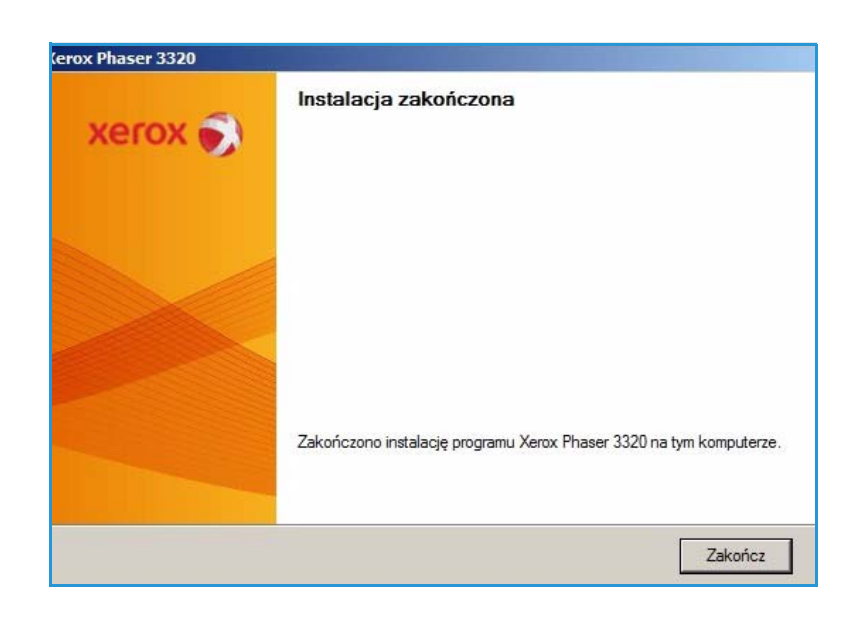

#### **Drukarka bezprzewodowa (Phaser 3320DNI)**

Po podłączeniu drukarki do sieci należy skonfigurować ustawienia TCP/IP drukarki. Po wprowadzeniu i sprawdzeniu ustawień TCP/IP można zainstalować oprogramowanie na każdym komputerze w sieci.

Uwaga: Jeśli wybierzesz połączenie bezprzewodowe z drukarką, nie będzie można jednocześnie użyć połączenia przewodowego.

- 1. Upewnij się, że drukarka jest podłączona do komputera za pomocą kabla USB i włączona. Aby uzyskać szczegółowe informacje dotyczące podłączania do sieci, należy się zapoznać z publikacją System Administrator Guide (Podręcznik administratora systemu).
- 2. Włóż do napędu CD-ROM płytę dostarczoną z urządzeniem.

Płyta CD-ROM powinna się uruchomić automatycznie i powinno zostać wyświetlone okno instalacji.

• Jeżeli okno instalacji nie pojawi się, kliknij przycisk **Start**, a następnie polecenie **Uruchom**. Wprowadź ciąg **X:\Setup.exe**, zastępując znak "X" literą odpowiadającą napędowi CD-ROM, a następnie kliknij przycisk **OK**.

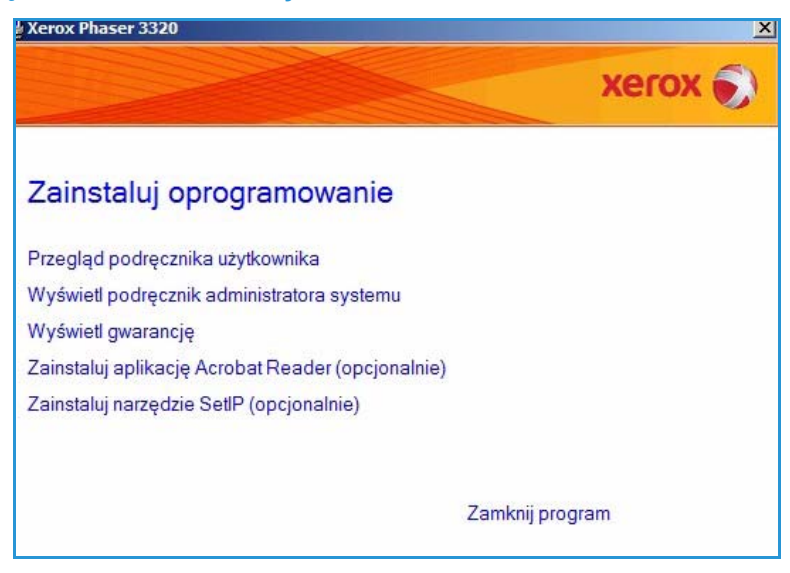

• W systemie Windows Vista, kliknij kolejno **Start** > **Wszystkie programy** > **Akcesoria** > **Uruchom** i wpisz **X:\Setup.exe**. Jeśli w systemie Windows Vista zostanie wyświetlone okno *Autoodtwarzanie*, kliknij pozycję **Uruchom Setup.exe** w polu **Zainstaluj lub uruchom program**, a następnie kliknij przycisk **Kontynuuj** w oknie Kontrola konta użytkownika.

- 3. Kliknij polecenie **Zainstaluj oprogramowanie**.
- 4. Kliknij **Konfiguracja bezprzewodowa** i wykonuj instrukcje kreatora, aby zainstalować drukarkę.

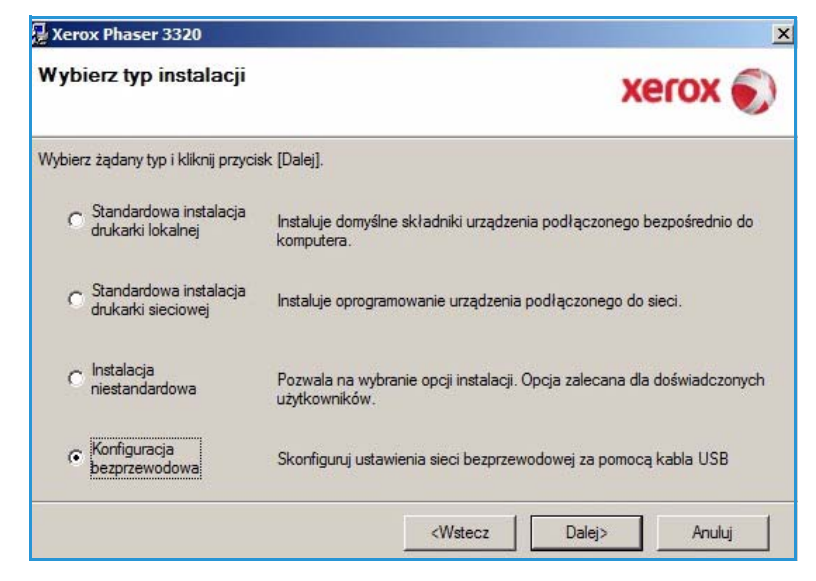

Jeśli drukarka nie jest podłączona do komputera, zostanie wyświetlony ekran *Podłącz urządzenie*. Po podłączeniu drukarki kliknij przycisk **Dalej** i wykonuj instrukcje kreatora, aby zainstalować drukarkę.

#### Podłączanie urządzenia

Xerox Phaser 3320

Tymczasowo podłącz drukarkę do komputera za pomocą kabla USB, aby kontynuować instalację.

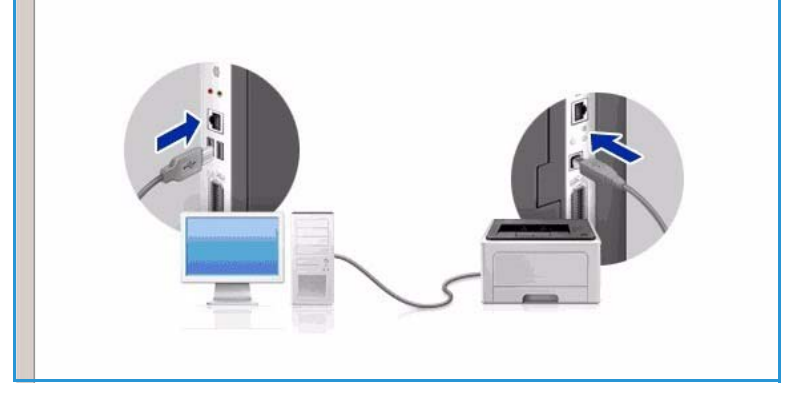

5. Po ukończeniu instalacji kliknij przycisk **Zakończ**.

Jeżeli drukarka jest podłączona do komputera, zostanie wydrukowana *Strona testowa*. Jeśli *wydruk testowy* powiedzie się, przejdź do kolejnej procedury instalacyjnej [Procedura](#page-33-0)  [drukowania na stronie 34](#page-33-0) opisanej w tym dokumencie. Jeśli drukowanie nie powiedzie się, patrz [Rozwiązywanie](#page-94-2)  [problemów na stronie 95](#page-94-2).

Aby uzyskać dalsze informacje, należy się zapoznać z publikacją System Administrator Guide (Podręcznik administratora systemu).

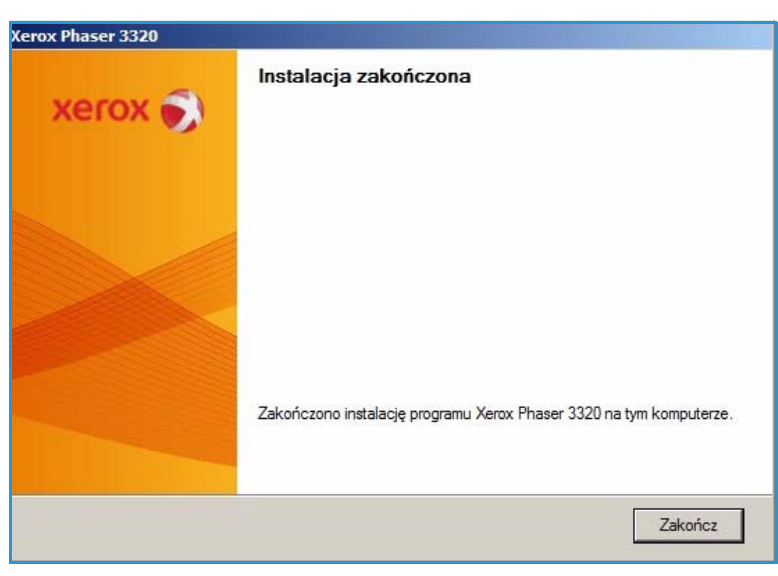

#### <span id="page-33-0"></span>Procedura drukowania

Dokumenty można drukować z komputera za pomocą dostarczonych sterowników drukarki. Sterownik drukarki musi być zainstalowany na każdym komputerze, który używa tego urządzenia do drukowania.

Uwaga: Niektóre z tych opcji mogą być niedostępne ze względu na konfigurację urządzenia.

- 1. W używanej aplikacji kliknij przycisk **Drukuj**.
- 2. W menu rozwijanym **Drukarka: Nazwa** wybierz odpowiednie urządzenie.
- 3. Wybierz **Właściwości** lub **Preferencje**, aby zmienić ustawienia drukarki na poszczególnych zakładkach. Aby uzyskać dodatkowe informacje, patrz:
	- [Karta Główne na stronie 35](#page-34-0)
	- [Karta Papier na stronie 38](#page-37-1)
	- [Karta Grafika na stronie 39](#page-38-0)
	- [Karta Zaawansowane na](#page-39-0)  [stronie 40](#page-39-0)

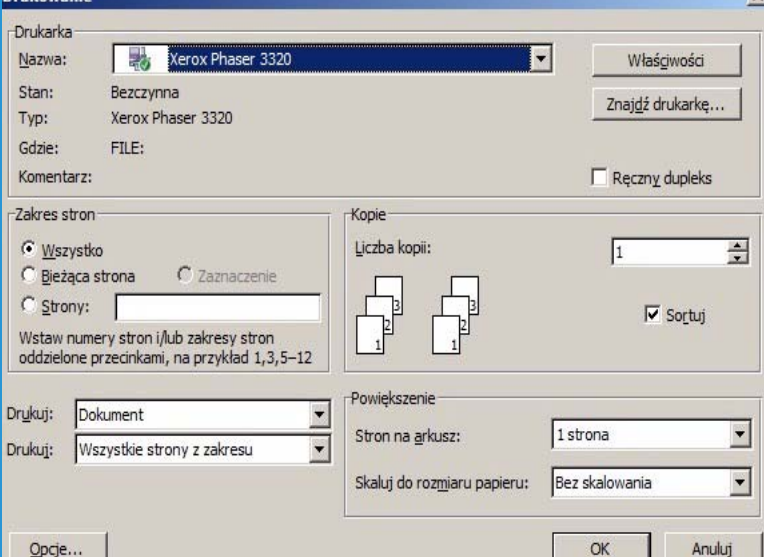

- [Karta Earth Smart na stronie 43](#page-42-0)
- [Karta Xerox na stronie 44](#page-43-0)
- 4. Kliknij przycisk **OK**, aby potwierdzić swój wybór.
- 5. Kliknij przycisk **OK**, aby wydrukować dokument.

#### <span id="page-34-0"></span>Karta Główne

Karta **Główne** umożliwia wybór trybu drukowania oraz udostępnia szereg funkcji służących do dostosowania wyglądu wydruku na kartce. Opcje te obejmują ustawienia orientacji, ustawienia jakości, ustawienia układu oraz ustawienia funkcji druku dwustronnego.

> Uwaga: Niektóre funkcje mogą być niedostępne, w zależności od modelu i konfiguracji drukarki.

#### **Tryb drukowania**

Menu rozwijane **Tryb drukowania** umożliwia wybór różnego rodzaju typów zadania.

> Uwaga: Nie wszystkie typy zadań są dostępne, w zależności od modelu i konfiguracji urządzenia.

- **Normalny:** Jest to domyślny tryb drukowania wykorzystywany do
- **The Właściwości: Xero** Podstawowe Papier | Grafika | Zaawansowane | Earth Smart | Xerox | Papier  $\overline{\phantom{a}}$ Tryb wydruku Normalny  $G_{mn}$  $A<sub>4</sub>$ Orientacia  $210 \times 297$  mm  $C$  cali  $\widehat{\bullet}$  Pionowa  $C$  Pozioma  $\Box$  Obrót o 180 stopni Opcje układu  $\vert \mathbf{r} \vert$ Typ Jedna strona na arkusz Obramowanie strony  $\overline{\phantom{a}}$ Brak Druk dwustronny Ustawienia wst. C Domyślne drukarki Domyślne ustawienie wst.  $\cap$  Brak C Długa krawędź C Krótka krawedź  $\Box$  Odwrotny druk dwustronny <u> Historic</u> Stan drukarki Anuluj OK
	- drukowania bez zapisywania pliku wydruku w pamięci.
- **Próbka:** Opcja korzystna w przypadku drukowania więcej niż jednej kopii. Jej zastosowanie umożliwia wydrukowanie najpierw jednej kopii, a następnie kolejnych kopii po sprawdzeniu pierwszego wydruku.
- **Zabezpieczone:** Tryb ten służy do drukowania dokumentów poufnych. Okienko podręczne umożliwia wprowadzenie nazwy zadania, identyfikatora użytkownika i czterocyfrowego hasła. Aby rozpocząć zadanie drukowania, należy ponownie wpisać hasło na urządzeniu.

#### **Drukowanie zabezpieczonego zadania**

Na urządzeniu:

- 1. Wybierz przycisk **Menu** na *panelu sterowania*.
- 2. Naciśnij przycisk **strzałki w dół**, aby przewinąć do pozycji **Zarządz. zadaniami**, a następnie naciśnij przycisk **OK.**
- 3. Naciśnij przycisk **strzałki w dół**, aby przewinąć do pozycji **Zapisane zadanie**, a następnie naciśnij przycisk **OK.**
- 4. Naciśnij przycisk **strzałki w dół**, aby przewinąć do odpowiedniego zadania, a następnie naciśnij przycisk **OK**, aby je wybrać.
- 5. Podaj czterocyfrowy kod PIN, naciskając przycisk **strzałki w górę** w celu wybrania odpowiedniej cyfry, następnie naciskając przycisk **strzałki w prawo** w celu przejścia do kolejnej cyfry kodu PIN.
- 6. Naciskaj przycisk **strzałki w górę** w celu wybrania odpowiedniej cyfry oraz przycisk **strzałki w prawo** w celu przejścia do kolejnych pozycji aż do wprowadzenia czterech cyfr.
- 7. Wybierz **OK**.
- 8. Zostanie wyświetlona opcja **Drukuj**. Jeśli użyjesz przycisku strzałki w dół, możesz **usunąć** dane zadanie.
- 9. Aby wydrukować zadanie, wybierz pozycję **Drukuj**, a następnie naciśnij przycisk **OK**.
- 10. Zostanie wyświetlone menu **Kopie**. Naciśnij przycisk **strzałki w górę**, aby podać liczbę kopii, a następnie naciśnij przycisk **OK**.
- 11. Zostanie wyświetlone menu **Drukuj** z opcją **Nie** naciśnij przycisk **strzałki w dół**, aby wybrać opcję **Tak**.
- 12. Wciśnij przycisk **OK**. Dokument jest drukowany.

#### **Orientacja**

Ustawienia w części **Orientacja** umożliwiają wybór kierunku, w którym będą drukowane informacje na stronie.

- **Pionowo:** Druk wzdłuż szerokości strony, jak w liście.
- **Poziomo:** Druk wzdłuż długiego boku strony, jak w arkuszu kalkulacyjnym.
- **Obróć o 180 stopni:** Umożliwia obrócenie strony o 180 stopni.

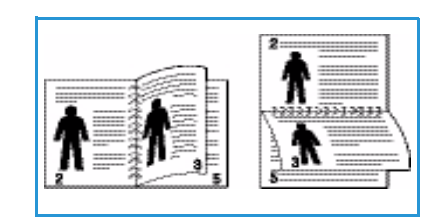

#### **Opcje układu**

W części **Opcje układu** można wybrać różne konfiguracje układu wydruku i obramowania strony.

#### **Typ:**

Można ustawić tu na przykład liczbę stron drukowanych na pojedynczym arkuszu. Aby wydrukować więcej niż jedną stronę na arkusz, strony zostaną zmniejszone i ułożone w kolejności wskazanej przez użytkownika.

- **Jedna strona na arkusz:** Opcji tej należy używać, jeżeli nie ma konieczności zmiany układu.
- **Wiele stron na arkusz:** Opcji tej należy używać do drukowania wielu stron na każdym arkuszu. Na jednym arkuszu można wydrukować maksymalnie 16 stron. Wybierz liczbę obrazów, które mają zostać umieszczone na każdym arkuszu, kolejność stron oraz ewentualnie obramowanie.
- **Drukowanie plakatu:** Opcja ta umożliwia podział jednostronicowego dokumentu na 4, 9 lub 16 segmentów. Każdy segment zostanie wydrukowany na pojedynczym arkuszu papieru, tak aby arkusze można było skleić ze sobą, tworząc jeden dokument w dużym formacie. Aby wydrukować dokument na 4 stronach, wybierz **Plakat 2x2**, na 9 stronach wybierz **Plakat 3x3**, a na 16 stronach wybierz **Plakat 4x4**. Następnie wybierz zakres nachodzenia arkuszy na siebie w mm lub w calach.

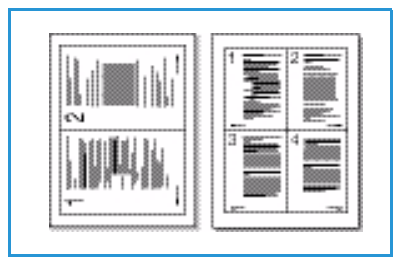

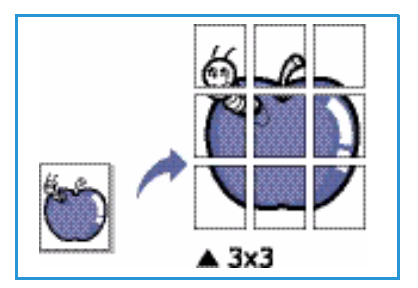
• **Drukowanie broszury:** Funkcja ta umożliwia drukowanie dokumentu po obu stronach arkusza i takie rozmieszczenie stron, aby arkusz można było zgiąć po wydrukowaniu, tworząc w ten sposób broszurę.

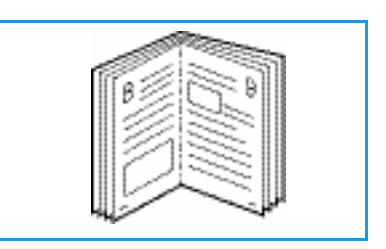

#### **Obramowanie strony**

Możesz wybrać drukowanie obramowania na każdej stronie. Z menu rozwijanego można wybrać różne style linii, znaków w narożnikach i znaków przycięcia.

#### **Drukowanie dwustronne**

Istnieje możliwość drukowania po obu stronach arkusza papieru. Przed przystąpieniem do drukowania należy określić, jak ma być zorientowany dokument.

- **Domyślne ustawienia drukarki:** Po wybraniu tej opcji ustawienia funkcji zostaną określone przez ustawienia wprowadzone na *panelu sterowania* drukarki.
- **Brak:** Dokument będzie drukowany jednostronnie.
- **Długa krawędź:**  $\frac{1}{\sqrt{2}}$  **| Jest to typowy układ przy oprawianiu książek.**

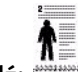

• **Krótka krawędź:** Jest to układ stosowany często w przypadku kalendarzy.

• **Odwrotne drukowanie dwustronne:** Dokument jest drukowany dwustronnie, przy czym obrazy drugiej strony są obracane o 180 stopni.

### <span id="page-37-0"></span>Karta Papier

Za pomocą opcji umieszczonych na karcie **Papier**, dostępnej po otworzeniu właściwości drukarki, można wybrać podstawowe opcje papieru.

#### **Kopie**

W tym miejscu można określić, ile kopii ma zostać wydrukowanych. Można wybrać od 1 do 999 kopii.

#### <span id="page-37-1"></span>**Opcje papieru**

• **Rozmiar:** W tym miejscu można określić rozmiary papieru wymaganego do drukowania. Jeżeli wybrany rozmiar nie jest wymieniony na liście w polu **Rozmiar**, należy kliknąć przycisk **Edytuj**. W wyświetlonym oknie *Ustawienia papieru użytkownika* należy wprowadzić rozmiar

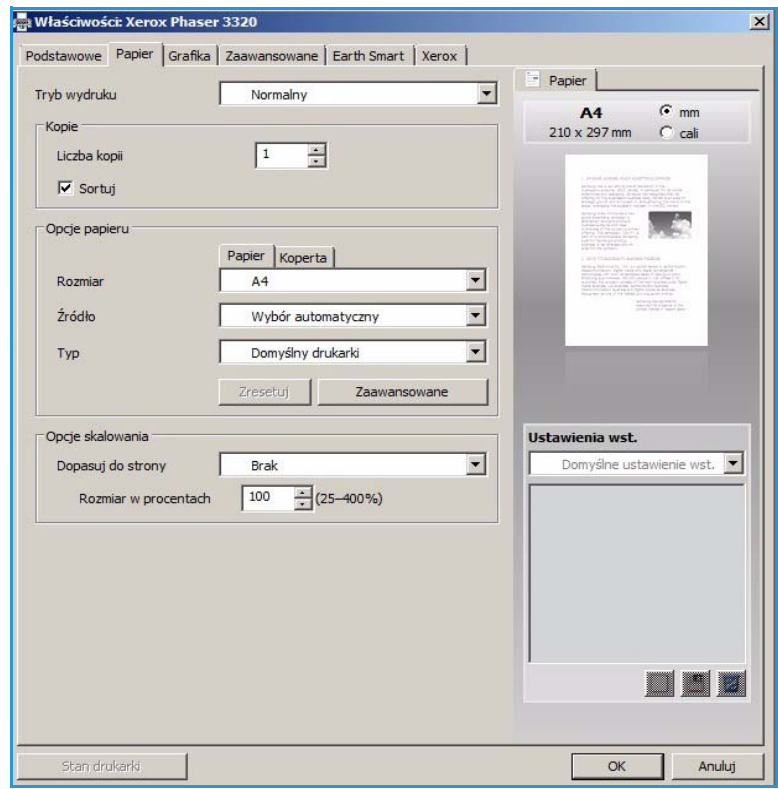

papieru i kliknąć przycisk **OK**. Wprowadzone ustawieni będą dostępne na liście.

- **ródło:** Opcja ta pozwala wybrać odpowiednią tacę podajnika papieru. Do drukowania na materiałach specjalnych, takich jak koperty lub folie, należy użyć *tacy priorytetowej*. Jeśli dla źródła papieru została wybrana wartość **Wybór automatyczny**, drukarka automatycznie wybierze źródło papieru na podstawie żądanego rozmiaru.
- **Typ:** Ustawienia w polu **Typ** należy wybrać w taki sposób, aby odpowiadały papierowi załadowanemu do wybranej tacy. Zapewnia to najwyższą jakość wydruku. W przypadku drukowania kopert należy się upewnić, że jest wybrana karta **Koperta**, a koperty są załadowane do *tacy bocznej*.
- **Zaawansowane:** Zaawansowane ustawienia papieru umożliwiają wybór innego źródła papieru dla pierwszej strony dokumentu. Z menu rozwijanego wybierz tacę papieru zawierającą wymagany papier.

#### **Opcje skalowania**

Ustawienia te umożliwiają automatyczne lub ręczne skalowanie zadania drukowania na stronie.

- **Dopasuj do strony:** Funkcja ta umożliwia przeskalowanie zadania drukowania do dowolnie wybranego rozmiaru papieru, niezależnie od rozmiaru dokumentu cyfrowego.
- **Procentowo:** Dzięki tej funkcji zawartość strony może wydawać się mniejsza lub większa na wydruku. W polu **Procentowo** należy podać parametr skalowania.

 $\alpha$ 

Anuluj

 $\vert x \vert$ 

# Karta Grafika

Za pomocą poniższych opcji można dostosować jakość druku do potrzeb użytkownika.

### **Jakość**

Opcja ta pozwala wybrać żądaną jakość obrazu.

- **Najlepsza:** Opcji tej należy używać do drukowania grafiki lub zdjęć.
- **Normalny:** Opcji tej należy używać do drukowania tekstu lub grafiki liniowej.

### **Czcionka/Tekst**

- **Przyciemnienie tekstu:**  Za pomocą tej opcji można wybrać poziom przyciemnienia dla tekstu w dokumencie.
- **Cały tekst na czarno:**  Aby wydrukować cały dokument
- Podstawowe | Papier | Grafika | Zaawansowane | Earth Smart | Xerox |  $-$  Papier  $\overline{\phantom{0}}$ Tryb wydruku Normalny  $G$ <sub>mm</sub>  $A<sub>4</sub>$ Jakość  $210 \times 297$  mm  $\overline{C}$  cali C Nailensza  $\widehat{\bullet}$  Normalna **Service** Czcionki/tekst Minimalnie  $\overline{\phantom{a}}$ Tekst przyciemniony  $\Gamma$  Cały tekst w czerni Zresetuj Zaawansowane Oszczedzanie tonera  $\subset$  wt. 000<br>000<br>000  $\epsilon$  wyt. Ustawienia wst. Domyślne ustawienie wst. <u>m di si</u>

w kolorze czarnym, niezależnie od kolorów wyświetlanych na ekranie, należy zaznaczyć to pole.

• **Zaawansowane:** Opcja ta umożliwia zmianę ustawień czcionki. Czcionki True Type mogą pobrać w postaci obrazów Outline lub BMP oraz drukować w postaci grafiki. Jeżeli nie ma potrzeby pobierania czcionek i chcesz użyć czcionek drukarki, wybierz opcję **Wykorzystaj czcionki drukarki**.

Właściwości: Xerox Phaser 3320

#### **Oszcz. toneru**

Wybór tej opcji powoduje wydłużenie czasu eksploatacji *wkładu drukującego* i zmniejsza koszty wydruku strony, bez znacznego spadku jakości wydruku.

Stan drukarki

### Karta Zaawansowane

W tym miejscu można ustawić **Zaawansowane** opcje wydruku dokumentu, takie jak *Znaki wodne* lub *Tekst nakładki*.

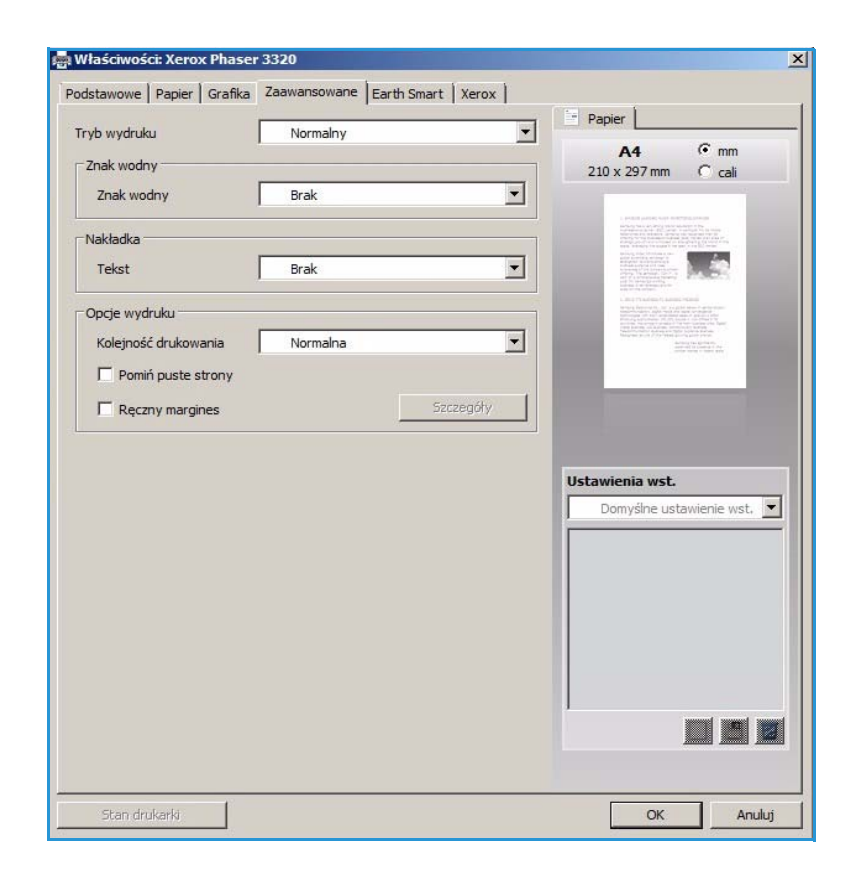

#### **Znak wodny**.

Opcja ta umożliwi nadrukowywanie tekstu na istniejący już dokument. Drukarka dysponuje szeregiem wstępnie zdefiniowanych *znaków wodnych*, które można modyfikować, lub też można dodać do listy nowe.

#### **Wykorzystanie istniejącego znaku wodnego**

Wybierz dany znak wodny z listy rozwijanej **Znak wodny**. Wybrany znak wodny będzie widoczny na podglądzie wydruku.

#### **Tworzenie znaku wodnego**

- 1. Wybierz polecenie **Edytuj** z listy rozwijanej Znak wodny. Zostanie wyświetlone okno **Edycja znaku wodnego**.
- 2. W polu Komunikat znaku wodnego należy wprowadzić

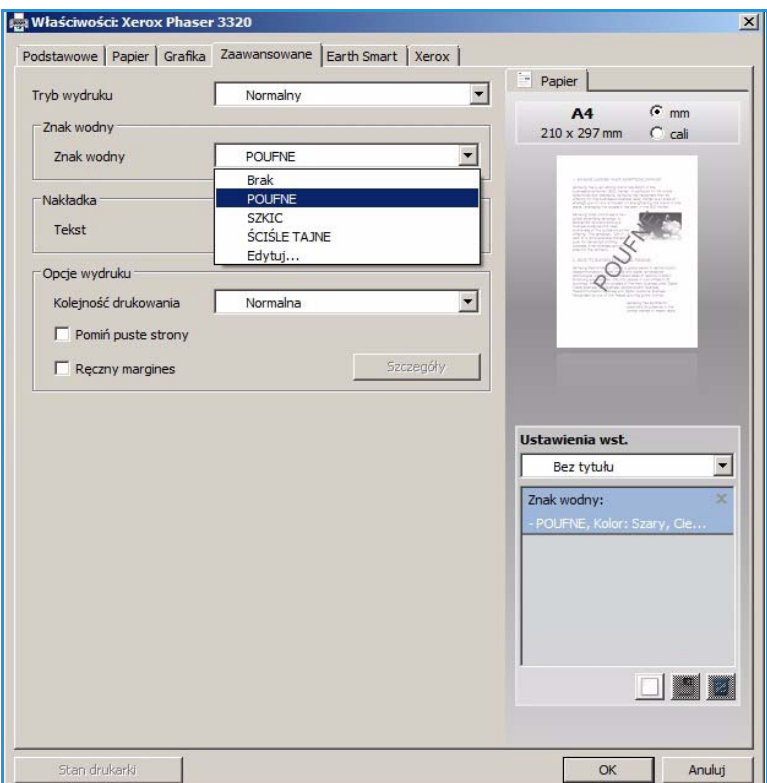

odpowiedni tekst. W polu tym można wprowadzić do 40 znaków. Wpisany komunikat będzie widoczny w oknie podglądu wydruku. Zaznaczenie pola **Tylko pierwsza strona** spowoduje, że znak wodny zostanie wydrukowany tylko na pierwszej stronie.

- 3. Wybierz opcje znaku wodnego. Dostępne opcje o *nazwa, styl i rozmiar czcionki* lub *odcień* z menu **Właściwości czcionki**. Istnieje również możliwość zmiany kąta znaku wodnego w części **Kąt wiadomości**.
- 4. Wybierz opcję **Dodaj**, aby dodać nowy znak wodny do listy.
- 5. Po zakończeniu edycji naciśnij przycisk **OK**.

#### **Edycja znaku wodnego**

- 1. Wybierz polecenie **Edytuj** z listy rozwijanej *Znak wodny*. Zostanie wyświetlone okno **Edycja znaku wodnego**.
- 2. Wybierz znak wodny przeznaczony do edycji z listy **Dostępne znaki wodne** i zmień ustawienia *komunikatu znaku wodnego*.
- 3. Wybierz **Aktualizuj**, aby zapisać zmiany.
- 4. Po zakończeniu edycji naciśnij przycisk **OK**.

#### **Usuwanie znaku wodnego**

- 1. Wybierz polecenie **Edytuj** z listy rozwijanej *Znak wodny*. Zostanie wyświetlone okno **Edycja znaku wodnego**.
- 2. Wybierz znak wodny przeznaczony do usunięcia z listy **Dostępne znaki wodne** i wybierz polecenie **Usuń**.
- 3. Wybierz **OK**.

#### **Nakładanie**

*Nakładka* to tekst oraz/lub obrazy przechowywane na dysku twardym komputera w specjalnym formacie pliku, które można nadrukować na każdym dokumencie. Nakładki stosuje się często zamiast gotowych formularzy i papieru firmowego.

Uwaga: Opcja ta jest dostępna tylko w przypadku korzystania ze sterownika drukarki PCL6.

#### **Tworzenie nowej nakładki strony**

Aby wykorzystać nakładkę strony, należy najpierw stworzyć nakładkę zawierającą logo lub inny obraz.

- 1. Utwórz lub otwórz dokument zawierający tekst lub obraz, który ma zostać wykorzystany w nowej nakładce strony. Umieść elementy dokładnie w takim położeniu, w jakim mają się znajdować na wydrukowanej nakładce.
- 2. Wybierz polecenie **Edytuj** z listy rozwijanej *Nakładka*. Zostanie wyświetlone okno **Edycja nakładki**.
- 3. Wybierz polecenie **Utwórz** i wpisz nazwę w polu *Nazwa pliku*. Jeżeli to konieczne, wybierz *ścieżkę docelową*.
- 4. Wybierz opcję **Zapisz**. Nowa nazwa pojawi się w polu **Lista nakładek**.
- 5. Wybierz **OK**.

Uwaga: Rozmiar nakładki dokumentu musi być taki sam, co rozmiar dokumentu, na którym nakładka ma zostać wydrukowana. Nie należy tworzyć nakładek ze znakiem wodnym.

- 6. Na karcie **Zaawansowane** wybierz **OK**.
- 7. W głównym oknie **Drukowanie** wybierz **OK**.
- 8. Pojawi się komunikat *Czy jesteś pewien?*. Wybierz opcję **Tak**, aby potwierdzić swój wybór.

#### **Wykorzystanie nakładki strony**

1. Wybierz daną nakładkę z listy rozwijanej **Nakładka**.

Jeżeli wybrany plik nakładki nie pojawia się na *liście nakładek*, kliknij przycisk **Edytuj**, następnie **Wczytaj nakładkę**, a na koniec wybierz **Plik nakładki**.

W przypadku plików nakładek przechowywanych na nośnikach zewnętrznych, plik tego rodzaju można załadować z poziomu *okna Wczytaj nakładkę*.

Po wybraniu pliku kliknij przycisk **Otwórz**. Plik pojawi się w *polu Lista nakładek* i będzie dostępny do drukowania. Wybierz nakładkę w *polu Nakładka*.

2. Jeżeli to konieczne, wybierz **Potwierdź drukowanie nakładki**. Jeżeli pole to zostało zaznaczone, przy każdym wysłaniu dokumentu do drukowania pojawi się okno komunikatu z pytaniem, czy chcesz potwierdzić drukowanie nakładki na danym dokumencie.

Jeżeli pole to nie zostanie zaznaczone i wybrano nakładkę, będzie ona automatycznie drukowana na dokumentach.

3. Wybierz **OK**.

#### **Usuwanie nakładki strony**

- 1. Wybierz polecenie **Edytuj** z *listy rozwijanej Nakładka*. Zostanie wyświetlone okno **Edycja nakładki**.
- 2. W polu **Lista nakładek** wybierz Nakładkę, która ma zostać usunięta.
- 3. Wybierz **Usuń nakładkę**. Kliknij **Tak** w oknie z pytaniem o potwierdzenie.
- 4. Wybierz **OK**.

#### **Ustawienia wydruku**

Wybierz odpowiednią kolejność drukowania z listy rozwijanej:

- **Normalny:** Drukowane są wszystkie strony.
- **Odwróć wszystkie strony:** Drukarka wydrukuje wszystkie strony, od ostatniej do pierwszej.
- **Drukuj strony nieparzyste:** Drukarka wydrukuje tylko strony o numerach nieparzystych z danego dokumentu.
- **Drukuj strony parzyste:** Drukarka wydrukuje tylko strony o numerach parzystych z danego dokumentu.

Jeżeli nie chcesz drukować pustych stron, zaznacz pole **Pomijaj puste strony**.

Aby dodać margines na oprawę, zaznacz pole **Ręczne ustawienia marginesów** i wybierz **Właściwości**, aby wybrać położenie i szerokość marginesów.

### Karta Earth Smart

Na karcie **Earth Smart** znajdują się funkcje, które umożliwiają obniżenie zużycia energii oraz zmniejszenie ilości zużywanego w procesie drukowania papieru. Poszczególne oszczędności zostały przedstawione w formie graficznej.

# **Typ**

Lista rozwijana **Typ** służy do wybierania głównej opcji **Earth Smart** dla drukarki.

- **Brak:** Domyślnie nie są włączone żadne funkcje oszczędzania energii ani papieru.
- **Ekologiczne drukowanie Earth Smart:** Po wybraniu tej opcji można dostosować do swoich potrzeb funkcje **Drukowanie dwustronne**, **Układ**, **Pomijaj**

**puste strony** oraz **Oszczędzanie toneru**.

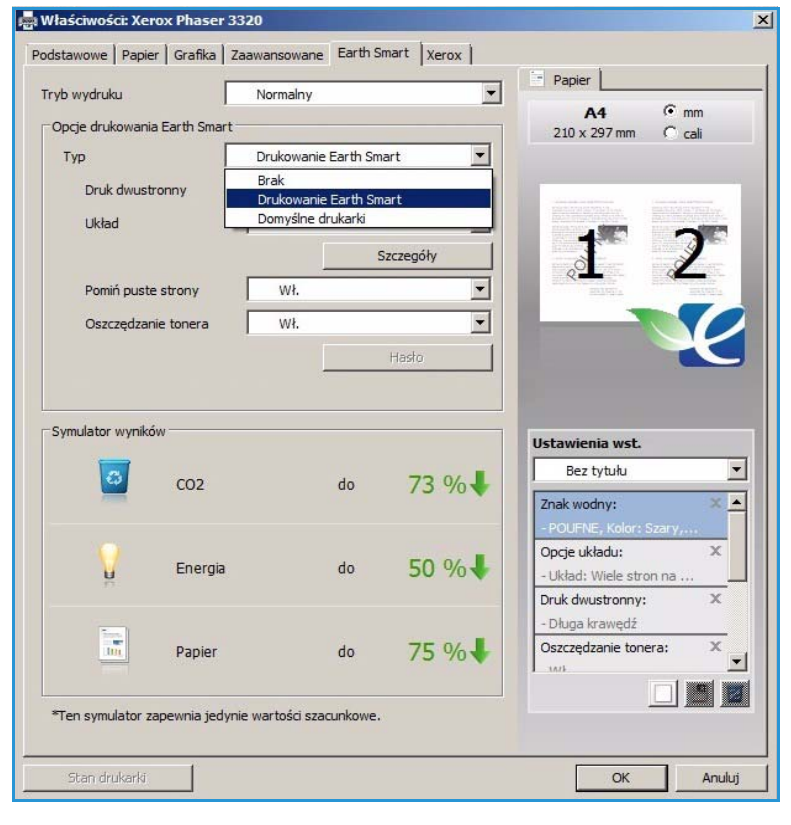

**Domyślne ustawienia drukarki**. Opcja ta automatycznie wybiera domyślne ustawienia drukarki.

#### **Symulator wyników**

W tym obszarze karty **Earth Smart** wyświetlane jest graficzne odwzorowanie szacowanego zakresu oszczędności energii i papieru w oparciu o wybrane ustawienia.

### Karta Xerox

Na karcie tej znajdują się informacje na temat wersji oraz praw autorskich, jak również linki do sterowników wraz z możliwością ich pobierania, linki do serwisu zamawiania materiałów eksploatacyjnych oraz do strony firmy Xerox.

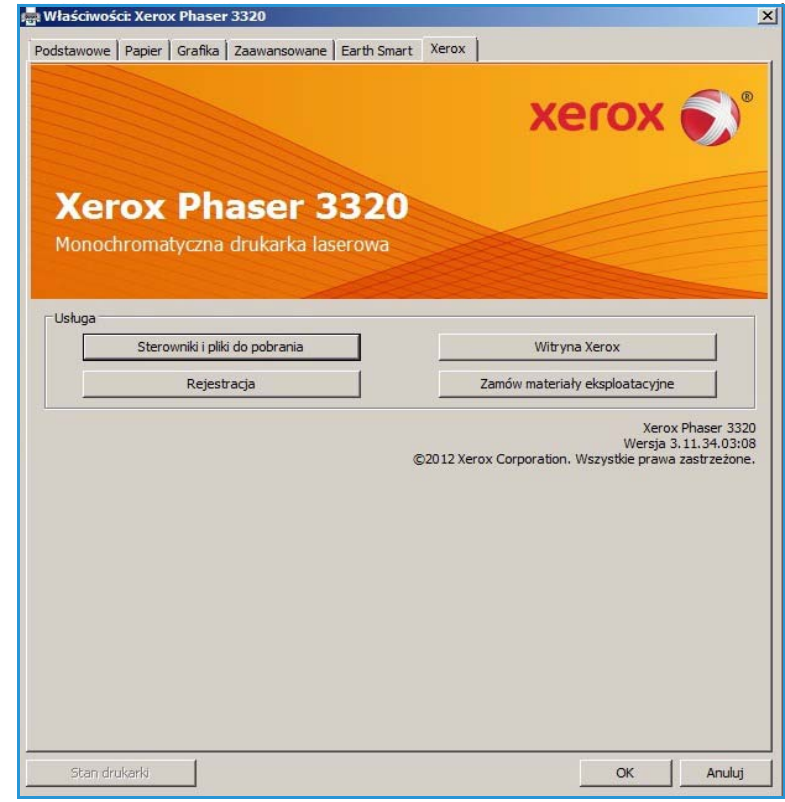

# Xerox Easy Printer Manager (EPM)

Xerox Easy Printer Manager to działający w środowisku Windows program, który łączy w jednym miejscu wszystkie ustawienia urządzenia Xerox. Aplikacja Xerox Easy Printer Manager to wygodne połączenie dostępu do ustawień urządzenia, środowisk druku i uruchamiania aplikacji takich jak Xerox CentreWare Internet Services. Wszystkie te funkcje umożliwiają wygodne korzystanie z urządzeń firmy Xerox.

Dodatkowe informacje na temat korzystania z programu Easy Printer Manager znajdują się w publikacji Xerox Phaser 3320DN/DNI Utilities Guide (Przewodnik narzędzi urządzenia Xerox Phaser 3320DN/DNI) dostępnej na stronie Xerox.com.

# Aplikacja Wireless Setting Program (Phaser 3320DNI)

W celu skonfigurowania ustawień bezprzewodowych podczas instalacji urządzenia Phaser 3320DNI można skorzystać z programu **Konfigurator bezprzewodowy**, który został automatycznie zainstalowany wraz ze sterownikiem drukarki.

Uwaga: Jeśli wybierzesz połączenie bezprzewodowe z drukarką, nie będzie można jednocześnie użyć połączenia przewodowego.

#### **Aby uruchomić program:**

- Wybierz *Start > Programy lub Wszystkie programy > Drukarki Xerox > Xerox Phaser 3320DNI > Wireless Setting Program.*
- 1. Podłącz drukarkę do komputera za pomocą kabla USB

Uwaga: Podczas instalacji drukarka musi zostać na chwilę podłączona za pomocą kabla USB.

2. Naciśnij przycisk **Dalej**

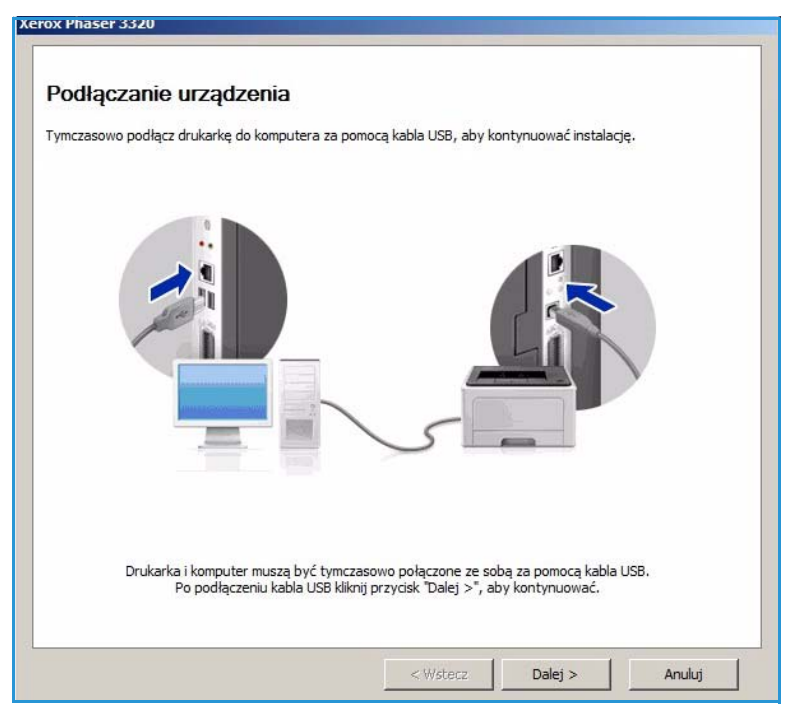

3. Po podłączeniu urządzenia do komputera za pomocą kabla USB, program wyszuka dane WLAN.

> Uwaga: Przed wyświetleniem tego ekranu może być konieczne ponowne uruchomienie programu.

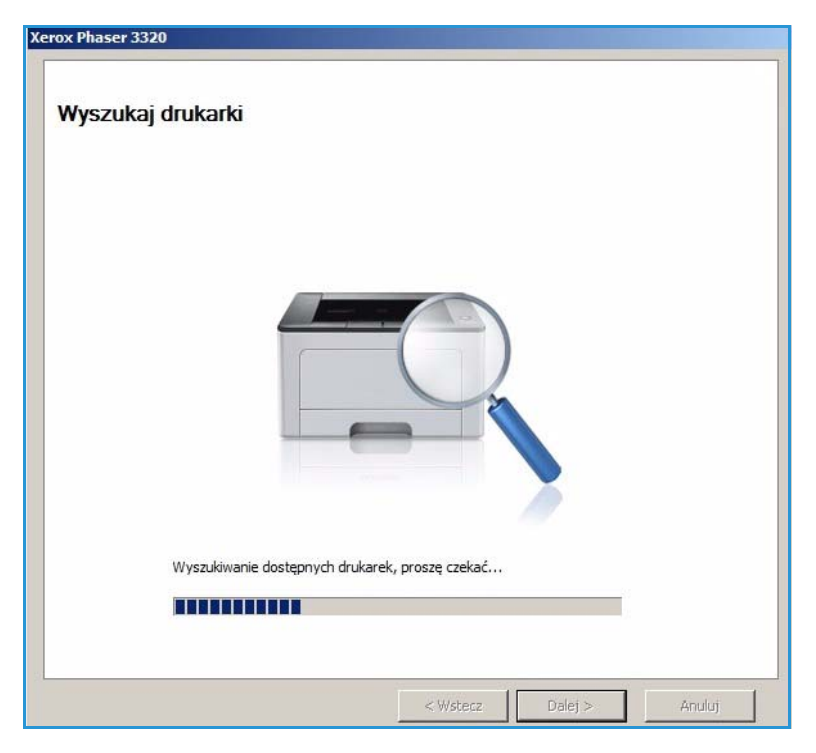

- 4. Po zakończeniu wyszukiwania wyświetlone zostaną *Informacje o konfiguracji sieci*.
- 5. Jeżeli chcesz zmienić ustawienia, kliknij przycisk **Dalej**.

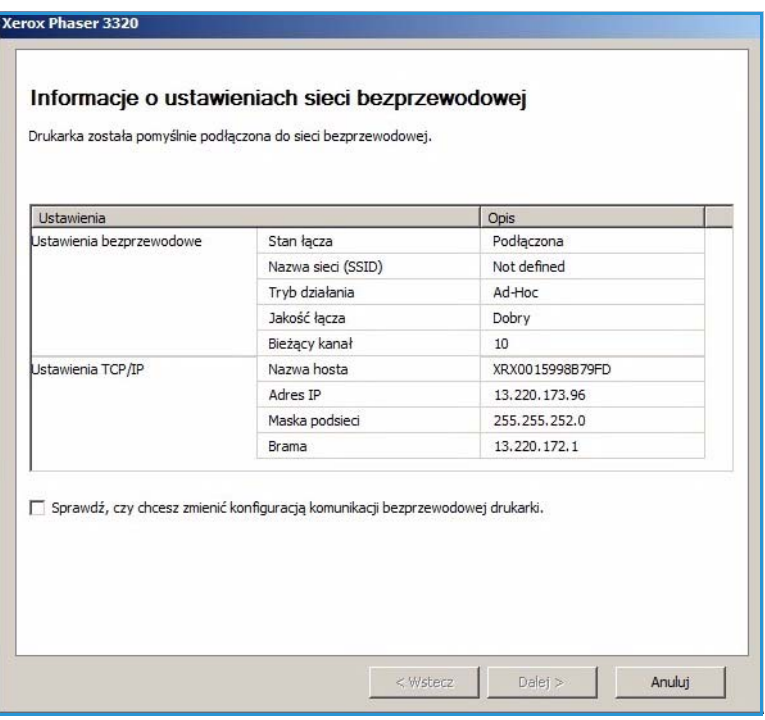

# SetIP

Program SetIP to narzędzie umożliwiające wybór interfejsu sieciowego i ręczne skonfigurowanie adresów przeznaczonych dla protokołu TCP/IP. Program ten znajduje się na płycie z oprogramowaniem dołączonej do drukarki.

Dodatkowe informacje na temat korzystania z programu SetIP znajdują się w publikacji Xerox Phaser 3320DN/DNI Utilities Guide (Przewodnik narzędzi urządzenia Xerox Phaser 3320DN/DNI) dostępnej na stronie Xerox.com.

# Drukowanie na komputerach Macintosh

W tej sekcji opisano sposób drukowania na komputerze Macintosh. Przed drukowaniem należy skonfigurować środowisko drukowania. Zapoznaj się z publikacją System Administrator Guide (Podręcznik administratora systemu).

*Smart Panel* to program, który monitoruje stan urządzenia i informuje o nim użytkownika, umożliwiając mu jednocześnie zmianę ustawień urządzenia. Program *Smart Panel* jest instalowany automatycznie w momencie instalowania oprogramowania urządzenia.

# Drukowanie dokumentu

Podczas drukowania z komputera Macintosh należy sprawdzić ustawienia sterownika drukarki w każdej aplikacji. Aby drukować z komputera Macintosh, wykonaj następujące czynności.

- 1. Otwórz dokument, który ma być wydrukowany.
- 2. Otwórz menu **File** (Plik), a następnie kliknij polecenie **Page Setup** (Ustawienia strony) (w niektórych programach **Document Setup** (Ustawienia dokumentu)).
- 3. Wybierz *rodzaj papieru, orientację, skalowanie* oraz inne ustawienia. Sprawdź, czy dane wybrano odpowiednie urządzenie, następnie kliknij przycisk **OK**.
- 4. Otwórz menu **File** (Plik), a następnie kliknij polecenie **Print** (Drukuj).
- 5. Wybierz żądaną liczbę kopii i zaznacz, które strony mają zostać wydrukowane.
- 6. Kliknij polecenie **Print** (Drukuj).

### Zmiana ustawień drukarki

Można używać zaawansowanych funkcji drukowania obsługiwanych przez urządzenie.

Otwórz aplikację i wybierz opcję **Print** (Drukuj) z menu **File** (Plik). Nazwa urządzenia, która jest wyświetlana w oknie właściwości drukarki, może się różnić w zależności od używanego urządzenia. Z wyjątkiem nazwy układ okna właściwości drukarki jest podobny do okna przedstawionego poniżej.

Uwaga: Opcje tego ustawienia mogą się różnić w zależności od modelu drukarki oraz wersji systemu operacyjnego Mac OS.

#### **Układ**

Karta **Layout** (Układ) udostępnia opcje dostosowania wyglądu dokumentu na wydrukowanej stronie. Można drukować kilka stron na jednym arkuszu papieru.

#### **Grafika**

Karta **Graphics** (Grafika) udostępnia opcje wyboru **Resolution** (Rozdzielczość). Wybierz pozycję **Graphics** (Grafika) z listy rozwijanej pod opcją **Orientation** (Orientacja), aby uzyskać dostęp do funkcji graficznych.

#### **Rozdzielczość**

Opcja ta umożliwia wybranie rozdzielczości drukowania. Im wyższa rozdzielczość, tym wyraźniejsze są drukowane znaki i grafika. Wyższe ustawienia mogą również wydłużyć czas potrzebny do wydrukowania dokumentu.

#### **Papier**

Ustaw opcję **Paper Type** (Typ papieru) tak, aby jej wartość odpowiadała papierowi załadowanemu do używanego podajnika. Pozwala to na osiągnięcie najwyższej jakości wydruku. Jeśli ma być włożony inny rodzaj materiału, należy wybrać odpowiedni typ papieru.

#### **Funkcje drukowania**

Karta **Printer Features** (Funkcje drukarki) zawiera opcję **Reverse Duplex Printing** (Odwrotne drukowanie dwustronne). Wybierz pozycję **Printer Features** (Funkcje drukarki) z listy rozwijanej pod opcją **Orientation** (Orientacja), aby uzyskać dostęp do następujących funkcji.

• **Reverse Duplex Printing** (Odwrotne drukowanie dwustronne): Dokument jest drukowany dwustronnie, przy czym obrazy drugiej strony są obracane o 180 stopni.

#### **Tryb oszczędzania toneru**

Wybór tej opcji powoduje wydłużenie czasu eksploatacji *wkładu drukującego* i zmniejsza koszty wydruku strony, bez znacznego spadku jakości wydruku.

- **On (Włączone)**: wybór tej opcji umożliwia zmniejszenie ilości tonera użytego na każdej stronie.
- **Off (Wyłączone)**: zaznacz tę opcję, jeśli nie ma potrzeby oszczędzania tonera podczas drukowania dokumentu.

#### **Drukowanie wielu stron na jednym arkuszu**

Podczas drukowania można umieścić więcej niż jedną stronę na pojedynczym arkuszu papieru. Jest to oszczędny sposób na drukowanie stron szkicowych.

- 1. Otwórz aplikację i wybierz opcję **Print** (Drukuj) z menu **File** (Plik).
- 2. Z listy rozwijanej w polu **Orientation** (Orientacja) wybierz **Layout** (Układ). Z listy rozwijanej **Pages per Sheet** (Stron na arkusz) wybierz liczbę stron do wydrukowania na jednym arkuszu papieru.
- 3. Ustaw inne opcje, które mają zostać zastosowane.
- 4. Kliknij polecenie **Print** (Drukuj). Urządzenie wydrukuje wybraną liczbę stron na jednym arkuszu papieru.

#### **Drukowanie dwustronne**

Istnieje możliwość drukowania po obu stronach arkusza papieru. Przed rozpoczęciem drukowania w trybie dwustronnym należy wybrać krawędź oprawiania dokumentu.

- 1. Z poziomu aplikacji systemu Macintosh wybierz opcję **Print** (Drukuj) z menu **File** (Plik).
- 2. Z listy rozwijanej w polu **Orientation** (Orientacja) wybierz **Layout** (Układ).
- Xerox Phaser 3320DN/DNI Przewodnik użytkownika 50
- 3. Wybierz orientację oprawy spośród opcji **Two Sided Printing** (Drukowanie dwustronne):
	- **Long-Edge Binding** (Łączenie wzdłuż dłuższej krawędzi): Jest to typowy układ przy oprawianiu książek.
	- **Short-Edge Binding** (Łączenie wzdłuż krótszej krawędzi): Jest to układ stosowany często w przypadku kalendarzy.
- 4. Ustaw inne opcje, które mają zostać zastosowane, i naciśnij **Print** (Drukuj).

### Korzystanie z programu Smart Panel

Jeżeli podczas pracy pojawi się błąd, szczegółowe informacje na jego temat można uzyskać z programu *Smart Panel.* Można również uruchomić program *Smart Panel* ręcznie:

- **W przypadku systemu MAC OS 10.5:** Wybierz *Print & Fax* (Druk i faks) w części *System Preferences* (Preferencje systemowe) > *Open Printer Queue* (Otwórz kolejkę drukarki) > *Utlility* (Program narzędziowy).
- **W przypadku systemu MAC OS 10.6:** Wybierz *Print & Fax* (Druk i faks) w części *System Preferences* (Preferencje systemowe) > *Open Printer Queue* (Otwórz kolejkę drukarki) > *Printer Setup* (Konfiguracja drukarki) > *Utility* (Program narzędziowy) > *Open Printer Utility* (Otwórz program narzędziowy drukarki).

# Drukowanie w systemie Linux

# Drukowanie z poziomu aplikacji

Istnieje wiele aplikacji systemu Linux, które umożliwiają drukowanie za pomocą systemu Common UNIX Printing System (CUPS). Urządzenie może drukować z poziomu dowolnej aplikacji tego typu.

- 1. Otwórz aplikację i wybierz opcję **Print** (Drukuj) z menu **File** (Plik).
- 2. Wybierz polecenie **Print** (Drukuj) bezpośrednio, używając polecenia lpr.
- 3. W oknie graficznego interfejsu użytkownika LPR wybierz odpowiednią urządzenie z listy drukarek i kliknij przycisk **Properties** (Właściwości).
- 4. Zmień właściwości zadania drukowania, używając następujących czterech kart wyświetlonych u góry okna.
	- **General** (Ogólne): umożliwia wybranie rozmiaru i typu papieru, a także orientacji dokumentów. Umożliwia również drukowanie dwustronne, dodawanie nagłówka początkowego i końcowego oraz zmianę liczby stron drukowanych na jednym arkuszu.
	- **Text** (Tekst): umożliwia określanie marginesów wydruku i ustawianie opcji tekstu, np. odstępy lub kolumny.
	- **Graphics** (Grafika): umożliwia ustawianie opcji obrazu używanych podczas drukowania plików obrazów, np. opcje kolorów, rozmiar lub położenie obrazu.
	- **Advanced** (Zaawansowane): Ta opcja umożliwia ustawianie rozdzielczości drukowania, źródła papieru i miejsca docelowego.
- 5. Kliknij przycisk **Apply** (Zastosuj), aby zastosować zmiany i zamknąć okno **Properties** (Właściwości).
- 6. Kliknij przycisk **OK** w oknie LPR GUI, aby rozpocząć drukowanie.

Zostanie wyświetlone okno Printing (Drukowanie) umożliwiające kontrolowanie stanu zadania drukowania.

# Drukowanie plików

Korzystając z systemu CUPS, można drukować wiele różnych typów plików – bezpośrednio z poziomu wiersza polecenia. Pakiet sterowników zastępuje przy tym standardowe narzędzie lpr bardziej wygodnym dla użytkownika programem LPR GUI.

Aby wydrukować dowolny plik dokumentu:

- 1. W wierszu polecenia systemu Linux wprowadź polecenie "lpr <nazwa pliku>" i naciśnij klawisz **Enter**. Zostanie wyświetlone okno **LPR GUI**.
- 2. Jeśli zostanie wprowadzony tylko **ciąg "lpr"** i naciśnięty klawisz **Enter**, w pierwszej kolejności pojawi się okno **Select file(s) to print** (Wybierz pliki do wydruku). Wybierz pliki, które mają być wydrukowane, a następnie kliknij przycisk **Open** (Otwórz).
- 3. W oknie programu **LPR GUI** wybierz urządzenie z listy i zmień właściwości zadania drukowania.
- 4. Kliknij przycisk **OK**, aby rozpocząć drukowanie.

# Konfigurowanie właściwości drukarki

W oknie **Printer Properties** (Właściwości drukarki) w module **Printers configuration** (Konfiguracja drukarek) można zmieniać różnorodne właściwości urządzenia używanego jako drukarka.

1. Otwórz program **Unified Driver Configurator**.

W razie potrzeby przejdź do modułu Printers configuration (Konfiguracja drukarek).

- 2. Z listy dostępnych drukarek wybierz odpowiednie urządzenie i kliknij przycisk **Properties**  (Właściwości).
- 3. Zostanie otwarte okno **Printer Properties** (Właściwości drukarki).

U góry okna widocznych jest pięć następujących kart:

- **General** (Ogólne): umożliwia zmianę lokalizacji i nazwy drukarki. Nazwa wprowadzona na tej karcie jest widoczna na liście drukarek na panelu **Printers configuration**.
- **Connection** (Połączenie): umożliwia wyświetlenie lub wybór innego portu. W przypadku zmiany używanego portu urządzenia z portu USB na port równoległy (lub odwrotnie) należy na tej karcie ponownie skonfigurować port urządzenia.
- **Driver** (Sterownik): umożliwia wyświetlenie sterownika urządzenia lub wybór innego sterownika. Klikając przycisk **Options** (Opcje), można ustawić domyślne opcje urządzenia.
- **Jobs** (Zadania): umożliwia wyświetlanie listy zadań drukowania. Kliknij przycisk **Cancel job**  (Anuluj zadanie), aby anulować wybrane zadanie i zaznacz pole wyboru **Show completed jobs** (Wyświetl zakończone zadania), aby wyświetlić poprzednie zadania na liście zadań.
- **Classes** (Klasy): przedstawia klasę danej drukarki. Aby dodać urządzenie do danej klasy, kliknij przycisk **Add to Class** (Dodaj do klasy), natomiast aby usunąć urządzenie z wybranej klasy, kliknij przycisk **Remove from Class** (Usuń z klasy).
- 4. Kliknij przycisk **OK**, aby zastosować zmiany i zamknąć okno **Printer Properties** (Właściwości drukarki).

# Drukowanie w systemie Unix

### Drukowanie plików

Po zainstalowaniu drukarki można wybrać dowolny obraz, tekst lub plik PS do wydrukowania.

- 1. Wykonaj polecenie "printui <nazwa\_pliku\_do\_drukowania>". Na przykład chcąc wydrukować plik "dokument1", wykonaj polecenie **printui dokument1**. Polecenie to otworzy program *Print Job Manager* sterownika drukowania systemu UNIX, którego można użyć do ustawienia szeregu opcji drukowania.
- 2. Wybierz dodaną wcześniej drukarkę.
- 3. Wybierz opcje drukowania z okna, takie jak na przykład **Page Selection** (Wybór stron).
- 4. Wybierz, ile kopii będzie drukowanych w polu **Number of Copies** (Liczba kopii).
- 5. Kliknij przycisk **OK**, aby rozpocząć zadanie drukowania.

### Konfigurowanie właściwości drukarki

Program *Print Job Manager* sterownika drukowania systemu UNIX umożliwia konfigurację szeregu opcji drukowania za pośrednictwem opcji **Properties** (Właściwości) drukarki. Można wykorzystać również następujące skróty klawiaturowe: **H** - pomoc, **O** - OK, **A** - zastosuj oraz **C** - anuluj.

#### **Karta General (Ogólne)**

- **Paper Size** (Rozmiar papieru): Jako rozmiar papieru można wybrać A4, Letter lub inne rozmiary według potrzeb.
- **Paper Type** (Rodzaj papieru): Wybierz rodzaj papieru. Dostępne opcje w menu rozwijanym to: Printer Default (Domyślny drukarki), Plain (Zwykły) i Thick (Gruby).
- **Paper Source** ( ródło papieru): Wybierz, z której tacy ma być pobierany papier. Domyślnie ustawiona jest opcja Auto Selection (Wybór automatyczny).
- **Orientation** (Orientacja): Wybierz kierunek, w którym będą drukowane informacje na stronie.
- **Duplex** (Dupleks): Drukuj po obu stronach arkusza, aby oszczędzać papier.
- **Multiple pages** (Wiele stron): Drukuj kilka stron na jednym arkuszu papieru.
- **Page Border** (Obramowanie strony): Wybierz styl obramowania strony, np. Single-line hairline (Pojedyncza cienka linia), Double-line hairline (Podwójna cienka linia).

#### **Karta Image (Obraz)**

Na tej karcie można zmienić ustawienia jasności, rozdzielczości lub położenia obrazu dla danego dokumentu.

#### **Karta Text (Tekst)**

W tej karcie można zmienić ustawienia marginesu znaków, odległości między wierszami lub kolumnami ostatecznego wydruku.

#### **Karta Margins (Marginesy)**

- **Use Margins** (Użyj marginesów): Ustaw marginesy dla dokumentu. Domyślnie marginesy są wyłączone. Użytkownik może zmienić ustawienia marginesów zmieniając wartości w odpowiednich polach. Domyślne ustawienia tych parametrów zależą od wybranego rozmiaru strony.
- **Unit** (Jednostka): Zmiana jednostki na punkty, cale lub centymetry.

#### **Karta Printer-Specific Settings (Ustawienia zależne od drukarki)**

W ramkach **JCL** oraz **General** (Ogólne) można zmienić różne ustawienia. Ustawienia te są uzależnione od drukarki oraz konkretnego pliku PPD.

Drukowanie w systemie Unix

# Oprogramowanie CentreWare Internet Services

Oprogramowanie *CentreWare Internet Services* wykorzystuje serwer HTTP wbudowany w urządzeniu. Pozwala to na komunikowanie się z urządzeniem za pomocą przeglądarki internetowej. Wprowadzenie adresu IP urządzenia w polu adresu URL (Universal Resource Locator) przeglądarki zapewnia bezpośredni dostęp do urządzenia z Internetu lub Intranetu. W celu uzyskania szczegółowych informacji na temat konfiguracji należy się zapoznać z publikacją System Administrator Guide (Podręcznik administratora systemu).

Ten rozdział zawiera:

- [Korzystanie z oprogramowania CentreWare Internet Services na stronie 58](#page-57-0)
- [Stan na stronie 59](#page-58-0)
- [Prace na stronie 60](#page-59-0)
- [Drukowanie na stronie 62](#page-61-0)
- [Właściwości na stronie 63](#page-62-0)
- [Pomoc na stronie 64](#page-63-0)

# <span id="page-57-0"></span>Korzystanie z oprogramowania CentreWare Internet Services

Przed połączeniem z oprogramowaniem *CentreWare Internet Services* urządzenie musi zostać fizycznie (wszystkie modele) lub bezprzewodowo (tylko Phaser 3320DNI) podłączone do sieci oraz mieć włączoną obsługę protokołów TCP/IP i HTTP. Wymagana jest również stacja robocza z dostępem do *Internetu za pomocą protokołu TCP/IP* lub *intranetu*.

Uwaga: Niektóre z tych opcji mogą być niedostępne ze względu na konfigurację urządzenia.

#### **Aby uzyskać dostęp do oprogramowania CentreWare Internet Services:**

- 1. Uruchom przeglądarkę internetową w stacji roboczej.
- 2. W polu adresu URL wprowadź ciąg http://, a następnie adres IP urządzenia. Jeśli na przykład adres IP urządzenia to 192.168.100.100, w polu adresu URL wprowadź ciąg: *http://192.168.100.100*
- 3. Naciśnij **Enter**, aby przejść do strony głównej.

Zostaną wyświetlone opcje oprogramowania *CentreWare Internet Services* dla używanego urządzenia.

Uwaga: Aby znaleźć adres IP urządzenia, wydrukuj *raport konfiguracji.* Aby uzyskać szczegółowe instrukcje, patrz [Informacje na stronie 77.](#page-76-0)

### Strona główna

Strona główna oprogramowania Internet Services zawiera informacje o urządzeniu i umożliwia dostęp do opcji oprogramowania *CentreWare Internet Services*.

Strona główna zawiera informacje dotyczące nazwy i adresu urządzenia Użyj przycisku **Refresh Status** (Odśwież stan), aby zaktualizować informacje dotyczące stanu urządzenia.

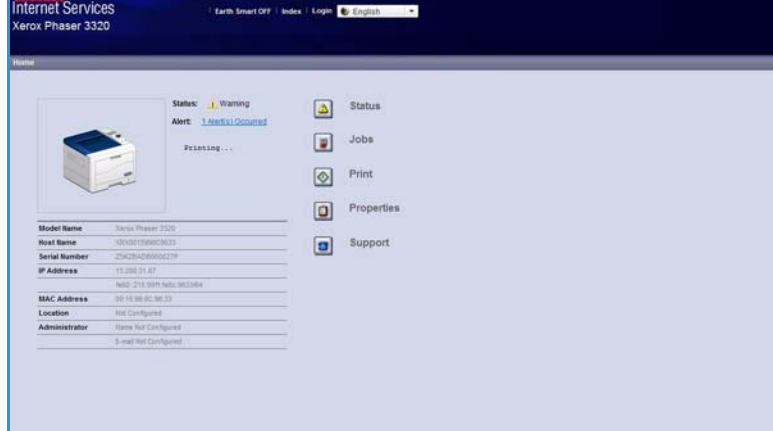

#### Opcja **Earth Smart** dostępna w

górnej części ekranu umożliwia włączenie lub wyłączenie tej funkcji.

Uwaga: By włączyć tę funkcję musisz być zalogowany jako administrator.

Jeśli wymagany jest inny język, wybierz żądany język w menu rozwijanym.

Użyj opcji **indeksu**, aby przejść do żądanych tematów.

Uwaga: Niektóre z tych opcji mogą być niedostępne ze względu na konfigurację urządzenia.

# <span id="page-58-0"></span>Stan

Użyj tej opcji, aby przeglądać informacje dotyczące stanu urządzenia.

Strona **Status** (Stan) umożliwia przeglądanie wszystkich aktywnych alarmów wygenerowanych i wyświetlonych przez urządzenie oraz sprawdzenie stanu wkładu drukującego.

#### Strona **Usage Counters**

(Liczniki eksploatacyjne) umożliwia przeglądanie danych dotyczących

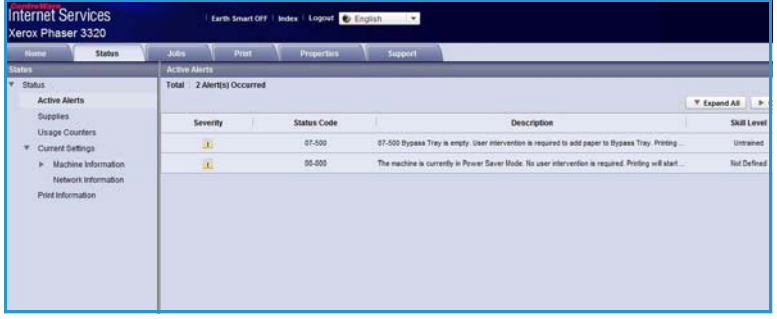

liczby wydruków wykonanych przez urządzenie. Ta strona zawiera także numer seryjny urządzenia oraz w menu **Bieżące ustawienia** informacje o konfiguracji urządzenia i sieci.

Strona **Drukowanie informacji** umożliwia wydrukowania raportu konfiguracji i innych dokumentów dotyczących urządzenia.

# <span id="page-59-0"></span>Prace

Strona Zarządzanie informacjami zawiera informacje o aktywnych, zapisanych i zabezpieczonych zadaniach.

Aby wyświetlić zadania, kliknij łącza znajdujące się w menu po lewej stronie ekranu. Opcje do wyboru to:

- **Prace bieżące**
- **Stored Print (Zapisany druk)**
- **Zabezpiecz pracę**

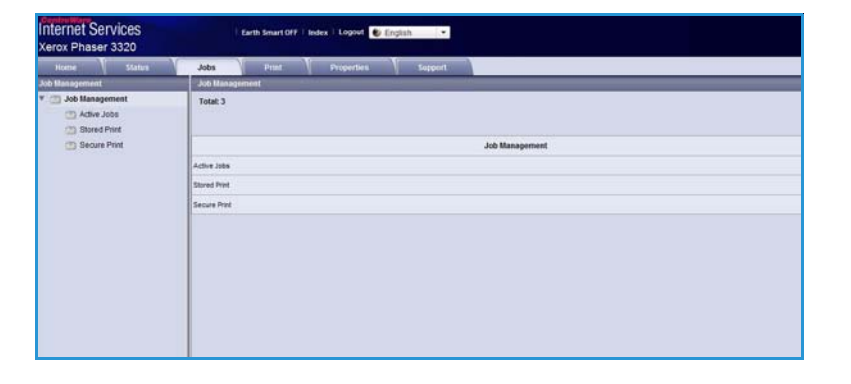

Opcja **Zapisane wydruki** umożliwia zapisanie zadania na urządzeniu w celu wydrukowania w późniejszym terminie.

#### **Aby użyć funkcji Zapisane wydruki:**

- 1. Wybierz dokument do zapisania i wybierz *file (plik) > print (drukuj)*.
- 2. Zaznacz sterownik drukarki 3320 i kliknij pozycję **Właściwości**.
- 3. Wybierz pozycję **Próbka** w menu **Tryb drukowania**.

#### **Wydrukuj dokument:**

- 1. Na ekranie Jobs (Zadania) oprogramowania Internet Services wybierz pozycję **Stored Print** (Zapisane wydruki).
- 2. Wybierz zadanie. Aby wydrukować dokument, wybierz pozycję **Drukuj**. Dokument zostanie wydrukowany przez urządzenie. Aby usunąć dokument, wybierz pozycję **Usuń**.

#### **Można również wydrukować dokument przy urządzeniu:**

- 1. Wybierz przycisk **Menu** na *panelu sterowania*.
- 2. Naciśnij przycisk strzałki w dół, aby przewinąć do pozycji **Zarządz. zadaniami**, a następnie naciśnij przycisk **OK**.
- 3. Wybierz przycisk strzałki w dół, aby przewinąć do pozycji **Zarządz. zadaniami**, a następnie wybierz przycisk **OK**.
- 4. Wybierz dokument i naciśnij przycisk **OK**, aby go wydrukować.

#### **Aby użyć funkcji Zabezpieczone drukowanie:**

- 1. Otwórz dokument do wydrukowania i wybierz pozycję *file (plik) > print (drukuj)*.
- 2. Zaznacz sterownik drukarki 3320 i kliknij pozycję **Właściwości**.
- 3. W menu **Tryb drukowania** wybierz opcję **Zabezpieczony** i wprowadź czterocyfrowy numer pin zadania. Wybierz **OK**.
- 4. Na stronie **Zadania oprogramowania Internet Services** wybierz pozycję **Secure Print** (Drukowanie zabezpieczone).
- 5. Wybierz żądaną pracę na liście i kliknij pozycję **Print** (Drukuj).
- 6. Podaj czterocyfrowy kod PIN w polu **Password** (Hasło) i **Confirm Password** (Potwierdź hasło), aby zwolnić pracę.

#### **Można również wydrukować zabezpieczony dokument przy urządzeniu:**

- 1. Wybierz przycisk **Menu** na *panelu sterowania*.
- 2. Naciśnij przycisk strzałki w dół, aby przewinąć do pozycji **Zarządz. zadaniami**, a następnie naciśnij przycisk **OK**.
- 3. Wybierz przycisk strzałki w dół, aby przewinąć do pozycji **Zarządz. zadaniami**, a następnie wybierz przycisk **OK**.
- 4. Wybierz dokument i naciśnij przycisk **OK**.
- 5. Podaj czterocyfrowe hasło, a następnie naciśnij przycisk **OK**.
- 6. Wybierz pozycję **Print** (Drukuj) i naciśnij przycisk **OK**, aby wydrukować dokument.

# <span id="page-61-0"></span>Drukowanie

Opcja *Print* (Drukuj) pozwala na wysłanie do drukarki gotowych zadań druku poprzez Internet. Możesz wysłać zadanie z twojego komputera lub zdalnej lokalizacji.

### Pobieranie plików

Gotowe do druku dokumenty mogą zostać szybko i łatwo wysłane do wydrukowania za pomocą strony File Download (Pobieranie plików). Dokument gotowy do druku to plik, który został sformatowany i zapisany

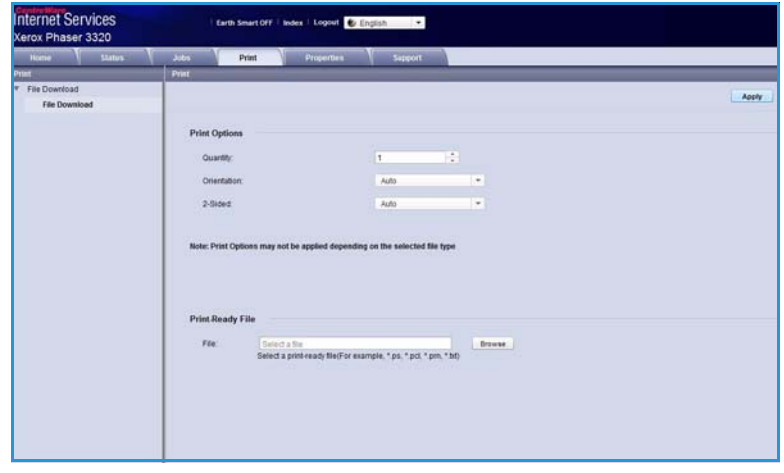

do wydrukowania za pomocą aplikacji, w której został utworzony lub plik utworzony poprzez zaznaczenie pola wyboru *Print to File* (Drukuj do pliku) na ekranie sterownika drukarki.

Za pośrednictwem strony Wysyłanie prac można wydrukować pliki w następujących formatach:

- PCL
- PostScript®
- Zwykły tekst
- Pliki PRN
- 1. Na komputerze otwórz przeglądarkę internetową i wpisz adres IP urządzenia na pasku adresu.
- 2. Naciśnij klawisz **Enter**.
- 3. Wybierz ikonę **Print** (Drukuj). Wyświetlona zostaje strona **Print Options** (Opcje wydruku).
- 4. W menu **Quantity** (Ilość) wybierz żądaną liczbę kopii.
- 5. W menu **Orientation** (Orientacja) wybierz żądaną orientację wydruku.
- 6. Wybierz odpowiednią wartość opcji **2-Sided** (Drukowanie dwustronne).
- 7. W polu **Print-Ready File** (Plik gotowy do druku) kliknij przycisk **Browse** (Przeglądaj). Wyświetlona zostaje strona **File Download** (Pobieranie pliku).
- 8. Wybierz dokument gotowy do druku i kliknij **OK**.
- 9. W celu wydrukowania dokumentu kliknij przycisk **Apply** (Zastosuj).

# <span id="page-62-0"></span>Właściwości

Opcja **Properties** (Właściwości) zawiera wszystkie ustawienia, konfiguracje i wartości domyślne wykorzystywane podczas instalacji i konfiguracji urządzenia. Są one zwykle chronione nazwą użytkownika i hasłem. Może je zmieniać tylko *administrator systemu*.

Informacje dotyczące wszystkich opcji **Properties** (Właściwości) można znaleźć w publikacji System Administrator Guide (Podręcznik administratora systemu).

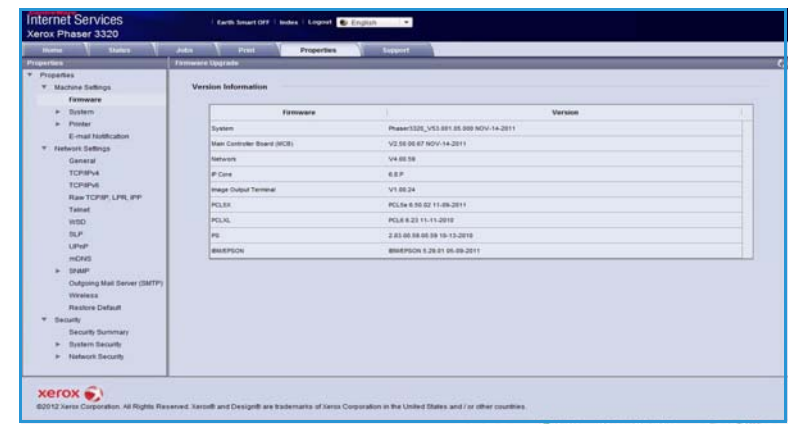

Uwaga: Karta Properties (Właściwości) wyświetlana jest tylko wtedy, gdy zalogowany jest administrator systemu lub, gdy wyłączona zostanie funkcja CWIS Access Control (Kontrola dostępu do oprogramowania CWIS).

# <span id="page-63-0"></span>Pomoc

Opcja *Support* (Wsparcie) zawiera informacje dotyczące wersji oprogramowania urządzenia oraz informacje kontaktowe dla *administratora systemu*.

Dostępne są również łącza do witryny internetowej firmy Xerox umożliwiającej pobieranie sterowników drukarek i przewodników użytkownika, zamawianie materiałów eksploatacyjnych, uzyskanie dostępu

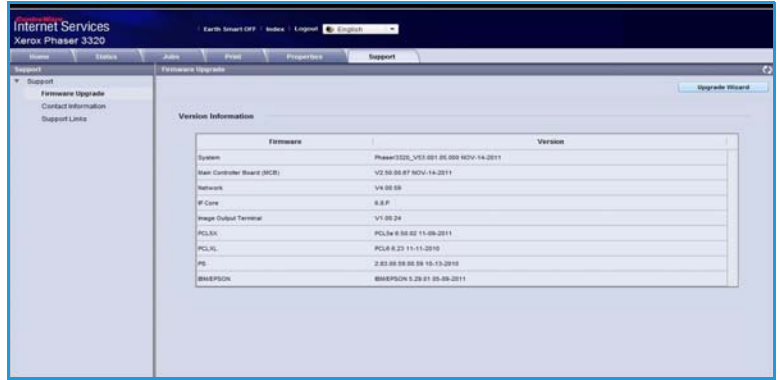

do pomocy technicznej lub zarejestrowanie zakupionego urządzenia.

# Papier i nośniki

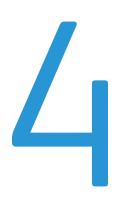

Ten rozdział zawiera informacje dotyczące różnych typów i formatów papieru, które mogą być stosowane z urządzeniem. Zapoznasz się również z dostępnymi tacami papieru oraz z typami i formatami papieru, które są obsługiwane przez każdą tacę.

Ten rozdział zawiera:

- [Umieszczanie papieru na stronie 66](#page-65-0)
- [Ustawianie rozmiaru i typu papieru na stronie 70](#page-69-0)
- [Wytyczne i specyfikacje dotyczące nośników na stronie 71](#page-70-0)

# <span id="page-65-0"></span>Umieszczanie papieru

Jedna *taca papieru* oraz *taca priorytetowa* stanowią standardowe wyposażenie urządzenia. W opcji możliwy jest zakup *Tacy papieru 2*.

Tace umożliwiają zastosowanie różnych formatów i typów nośników. Aby uzyskać więcej informacji na temat specyfikacji nośników, patrz [Wytyczne i specyfikacje dotyczące nośników na stronie 71](#page-70-0) i [Specyfikacje nośników na stronie 123.](#page-122-0)

# Przygotowanie papieru do ładowania

Przed załadowaniem papieru do tac należy wygiąć lub przekartkować krawędzie ryzy papieru. Procedura ta umożliwia rozdzielenie poszczególnych kartek i w ten sposób eliminuje występowanie zacięć papieru.

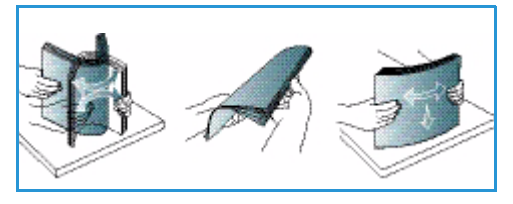

Uwaga: Aby uniknąć niepotrzebnych zacięć papieru i problemów z jego zasilaniem, nie należy wyjmować

papieru z opakowania aż do momentu, gdy będzie on ładowany do tacy.

# Ładowanie tacy papieru 1 oraz tacy papieru 2 (opcjonalna)

Wskaźnik poziomu papieru z przodu zasobnika 1 i opcjonalnego zasobnika 2 wskazuje ilość papieru aktualnie pozostałą w zasobniku. Jeśli taca jest pusta, wskaźnik będzie znajdował się w najniższej pozycji, jak przedstawiono na ilustracji. <mark>10</mark> wskazuje pełną tacę, 20 wskazuje pustą tacę.

Włóż zasobnik do urządzenia. *Taca papieru 1* może pomieścić maksymalnie 250 arkuszy papieru a *taca papieru 2* (opcjonalna) może pomieścić 520 arkuszy papieru o gramaturze 80 g/m² (20 lb). Aby uzyskać więcej informacji na temat specyfikacji nośników, patrz [Wytyczne i specyfikacje](#page-70-0)  [dotyczące nośników na stronie 71](#page-70-0) i [Specyfikacje nośników na](#page-122-0)  [stronie 123.](#page-122-0)

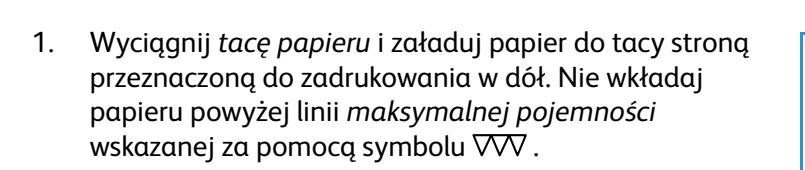

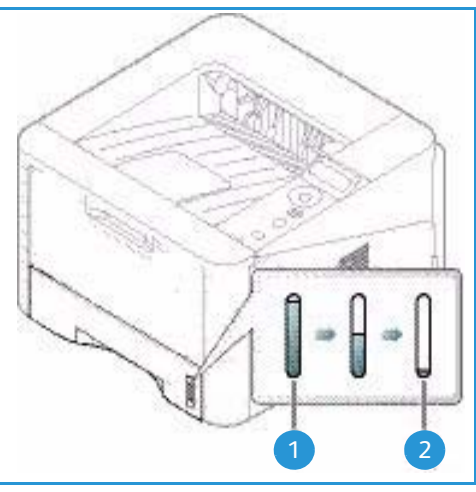

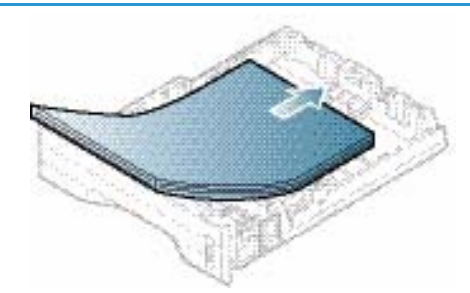

2. Przesuń prowadnicę długości do momentu, gdy lekko dotknie końcowej krawędzi ryzy papieru.

- 3. Ustaw boczną prowadnicę, ściskając dźwignię i przesuwając ją w kierunku ryzy papieru, tak aby prowadnica delikatnie dotknęła papieru.
- 4. Włóż *tacę papieru* do urządzenia.
- 5. Po załadowaniu papieru do *tacy papieru* należy ustawić rozmiar i typ papieru za pomocą *panelu sterowania*. Aby uzyskać informacje na temat ustawiania rozmiaru i typu papieru za pomocą *panelu sterowania*, zapoznaj się z tematem [Ustawianie rozmiaru i typu papieru na](#page-69-0)  [stronie 70](#page-69-0).

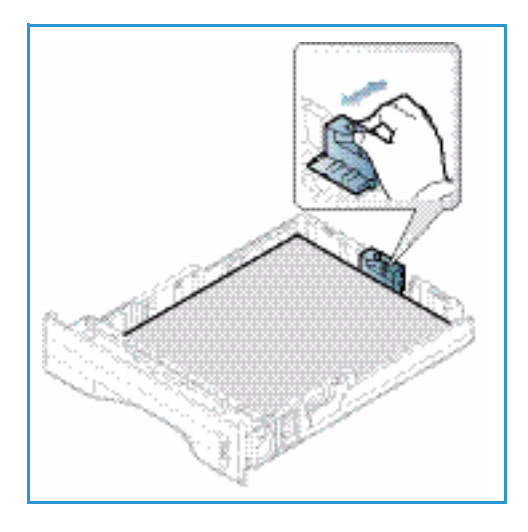

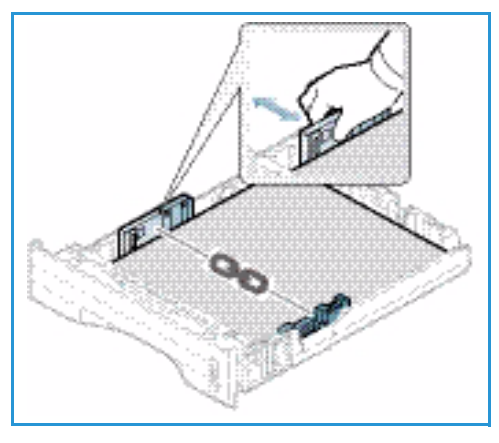

6. W przypadku drukowania z komputera sprawdź, czy został naciśnięty przycisk **Rozmiar** na karcie **Papier**

sterownika, aby określić odpowiedni rozmiar i typ papieru. Brak potwierdzenia informacji o papierze może spowodować opóźnienia w drukowaniu. Aby uzyskać informacje na temat ustawiania rozmiaru i typu papieru za pomocą *sterownika drukarki*, zapoznaj się z tematem [Karta Papier na stronie 38](#page-37-0).

Uwaga: Ustawienia wprowadzone w sterowniku drukarki na komputerze mają pierwszeństwo przed ustawieniami wprowadzonymi na *panelu sterowania*.

### Używanie tacy priorytetowej

*Taca priorytetowa* znajduje się z przodu urządzenia. Można ją zamknąć, gdy nie jest używana - wtedy urządzenie będzie bardziej kompaktowe. *Taca priorytetowa* służy do drukowania folii, etykiet, kopert lub pocztówek, a dodatkowo można dzięki niej szybko drukować na formatach papieru innych niż aktualnie załadowane w *tacy papieru*.

W przypadku używania specjalnych nośników w *tacy priorytetowej* może być konieczne użycie *pokrywy tylnej*, aby odebrać wydruk. Aby uzyskać dodatkowe informacje, patrz [Położenie wyjściowe](#page-17-0)  [dokumentów na stronie 18.](#page-17-0)

Uwaga: *Pokrywa tylna* może służyć jedynie do drukowania jednostronnego. Drukowanie dwustronne przy użyciu pokrywy tylnej spowoduje zacięcie papieru.

Dopuszczalnym nośnikiem jest zwykły papier o rozmiarze od 3,0 x 5,0 cali do 8,5 x 14 cali Legal  $(76 \text{ mm} \times 127 \text{ mm} \text{ do } 216 \text{ mm} \times 356 \text{ mm})$  i gramaturze od 16 lb do 58 lb  $(60 \text{ g/m}^2 \text{ do } 220 \text{ g/m}^2)$ . Aby uzyskać więcej informacji na temat specyfikacji nośników, patrz [Wytyczne i specyfikacje dotyczące](#page-70-0)  [nośników na stronie 71](#page-70-0) i [Specyfikacje nośników na stronie 123](#page-122-0).

#### **Ładowanie do tacy priorytetowej**

- 1. Opuść *tacę priorytetową* (1), która znajduje się z przodu urządzenia, a następnie wysuń dodatkowy wspornik papieru <mark>2</mark>.
- 2. Przygotuj stos papieru do załadowania rozprostuj lub rozdziel arkusze papieru. Wyrównaj krawędzie na płaskiej powierzchni. Wyprostuj pocztówki, koperty lub etykiety i dopiero wtedy umieść je w *tacy priorytetowej*.

Uwaga: *Taca priorytetowa* umożliwia załadowanie do 50 arkuszy papieru o gramaturze 80 g/m² (20 funtów), 5 arkuszy folii lub 5 kopert.

3. Załaduj wydrukowany arkusz między prowadnice szerokości zadrukowaną stroną w dół.

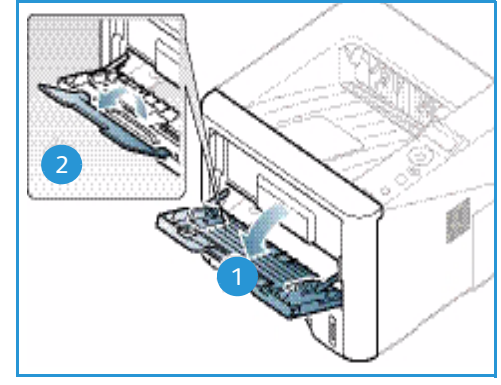

Uwaga: Trzymaj folię za jej krawędzie i unikaj dotykania strony do zadrukowania.

- 4. Dopasuj prowadnicę papieru do szerokości nośnika. Sprawdź, czy nie zostało załadowane zbyt dużo papieru. Stos powinien znajdować się poniżej linii *maksymalnego napełnienia* oznaczonej symbolem .
- 5. W przypadku drukowania z komputera sprawdź, czy został naciśnięty przycisk **Rozmiar** na karcie **Papier** sterownika, aby określić odpowiedni rozmiar i typ papieru. Brak potwierdzenia informacji o papierze może spowodować opóźnienia w drukowaniu. Aby uzyskać informacje na temat ustawiania rozmiaru i typu papieru za pomocą *sterownika drukarki*, zapoznaj się z tematem [Karta Papier na stronie 38](#page-37-0).

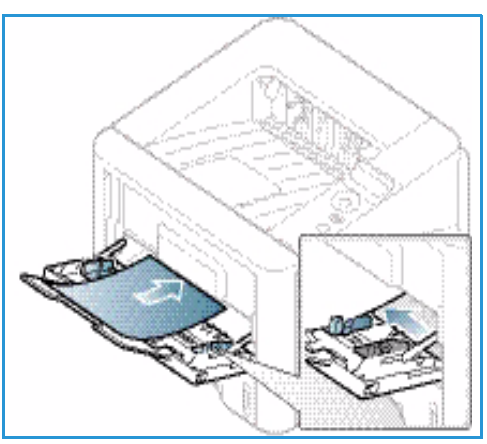

Uwaga: Ustawienia wprowadzone w sterowniku drukarki na komputerze mają pierwszeństwo przed ustawieniami wprowadzonymi na *panelu sterowania*.

6. Po zakończeniu drukowania usuń niewykorzystany papier i zamknij *tacę priorytetową*.

#### **Tryb kopert**

- 1. Opuść *tacę priorytetową*, która znajduje się z przodu urządzenia, a następnie wysuń dodatkowy wspornik papieru.
- 2. Wyprostuj koperty przed załadowaniem ich do *tacy priorytetowej*. Przygotuj stos kopert do załadowania — rozprostuj lub rozdziel arkusze papieru. Można załadować maksymalnie 5 kopert. Wyrównaj krawędzie na płaskiej powierzchni.

Uwaga: Aby uzyskać dodatkowe informacje na temat ładowania papieru, zapoznaj się z tematem [Wytyczne i specyfikacje dotyczące nośników na stronie 71](#page-70-0) i [Specyfikacje nośników na stronie 123](#page-122-0).

- 3. Załaduj koperty krótszą krawędzią do przodu, z klapkami skierowanymi w dół, tak jak to widoczne na ilustracji.
- 4. Dopasuj prowadnicę papieru do szerokości nośnika. Sprawdź, czy nie zostało załadowane zbyt dużo papieru. Stos powinien znajdować się poniżej linii *maksymalnego napełnienia* oznaczonej symbolem .

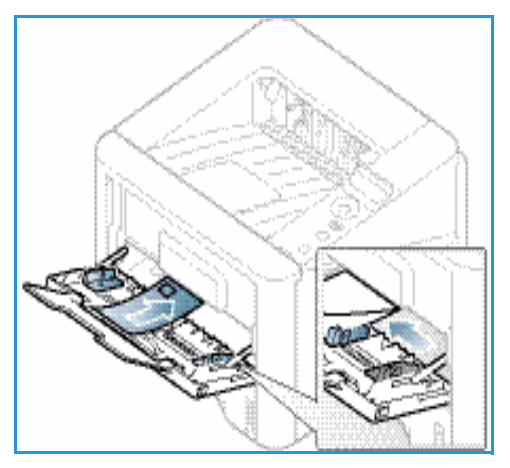

- 5. Otwórz *pokrywę tylną* i pozostaw otwartą podczas drukowania.
- 6. W przypadku drukowania z komputera sprawdź, czy został naciśnięty przycisk **Rozmiar** na karcie **Papier** sterownika, aby określić odpowiedni rozmiar i typ papieru. Brak potwierdzenia informacji o papierze może spowodować opóźnienia w drukowaniu. Aby uzyskać informacje na temat ustawiania rozmiaru i typu papieru za pomocą *sterownika drukarki*, zapoznaj się z tematem [Karta Papier na stronie 38](#page-37-0).

Uwaga: Ustawienia wprowadzone w sterowniku drukarki na komputerze mają pierwszeństwo przed ustawieniami wprowadzonymi na *panelu sterowania*.

7. Po zakończeniu drukowania zamknij *tacę priorytetową*.

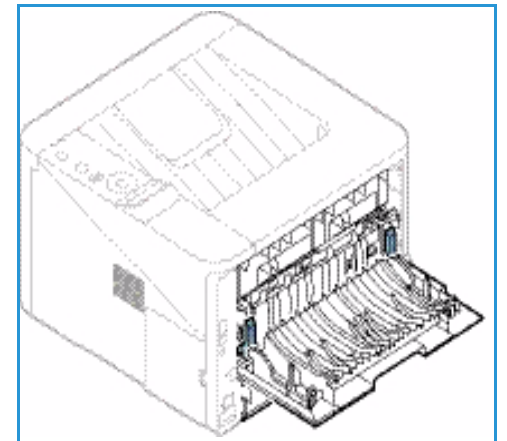

# <span id="page-69-0"></span>Ustawianie rozmiaru i typu papieru

Po załadowaniu papieru do *tacy papieru* należy ustawić *rozmiar i typ papieru* za pomocą *panelu sterowania*. Aby drukować z komputera, należy wybrać rozmiar i typ papieru w aplikacji, która jest używana na komputerze.

Uwaga: Ustawienia wprowadzone w sterowniku drukarki na komputerze mają pierwszeństwo przed ustawieniami wprowadzonymi na *panelu sterowania*.

Po zamknięciu *tacy papieru* zostanie automatycznie wyświetlony rozmiar i typ papieru. Jeśli jest prawidłowy, użyj wyświetlonych ustawień lub wykonaj poniższe kroki, by zmienić ustawienia na odpowiadające rozmiarowi i typowi załadowanego papieru.

### Ustawianie rozmiaru papieru

- 1. Naciśnij przycisk **Menu** na *panelu sterowania*.
- 2. Naciskaj strzałki w górę/w dół, aby przewinąć do pozycji **Papier** i naciśnij przycisk **OK**. W razie potrzeby wprowadź *hasło administratora* za pomocą klawiatury. Rozdział [Dostęp do opcji funkcji i](#page-75-0)  [konfiguracji na stronie 76](#page-75-0) zawiera więcej informacji na ten temat.
- 3. Naciśnij przyciski strzałek, aby przewinąć do wymaganej **tacy papieru** i naciśnij przycisk **OK**.
- 4. Naciśnij przyciski strzałek, aby przewinąć do pozycji **Rozmiar papieru** i naciśnij przycisk **OK**.
- 5. Naciśnij przyciski strzałek, aby przewinąć do wymaganego rozmiaru papieru i naciśnij przycisk **OK**.
- 6. Naciśnij przycisk **OK**, aby zapisać ustawienia.

Uwaga: Aby skorzystać z papieru o nietypowym rozmiarze, wybierz niestandardowy rozmiar papieru w sterowniku drukarki. Rozdział [Opcje papieru na stronie 38](#page-37-1) zawiera więcej informacji na ten temat.

### Ustawianie typu papieru

- 1. Naciśnij przycisk **Menu** na *panelu sterowania*.
- 2. Naciskaj strzałki w górę/w dół, aby przewinąć do pozycji **Papier** i naciśnij przycisk **OK**. W razie potrzeby wprowadź *hasło administratora* za pomocą klawiatury. Rozdział [Dostęp do opcji funkcji i](#page-75-0)  [konfiguracji na stronie 76](#page-75-0) zawiera więcej informacji na ten temat.
- 3. Naciśnij przyciski strzałek, aby przewinąć do wymaganej **tacy papieru** i naciśnij przycisk **OK**.
- 4. Naciśnij przyciski strzałek, aby przewinąć do pozycji **Typ papieru** i naciśnij przycisk **OK**.
- 5. Naciśnij przyciski strzałek, aby przewinąć do wymaganego typu papieru i naciśnij przycisk **OK**.
- 6. Naciśnij przycisk **OK**, aby zapisać ustawienia.

Uwaga: Aby skorzystać z papieru o nietypowym rozmiarze, wybierz niestandardowy rozmiar papieru w sterowniku drukarki. Rozdział [Opcje papieru na stronie 38](#page-37-1) zawiera więcej informacji na ten temat.

# <span id="page-70-0"></span>Wytyczne i specyfikacje dotyczące nośników

# Wytyczne do nośników

Podczas wyboru lub ładowania papieru, kopert lub innych nośników, należy stosować się do poniższych wytycznych:

- Drukowanie na wilgotnym, pozawijanym, pogniecionym lub podartym papierze może spowodować zacięcia papieru i gorszą jakość druku.
- Stosuj wyłącznie papier dobrej jakości. Unikaj papieru ze znacznymi wytłoczeniami, teksturami lub perforacją.
- Przechowuj papier w oryginalnym opakowaniu, aż do momentu, gdy ma być załadowany. Przechowuj opakowania z papierem na paletach lub półkach, a nie na ziemi. Nie kładź ciężkich przedmiotów na papierze, niezależnie od tego, czy znajduje się on w opakowaniu czy luzem. Przechowuj papier z dala od wilgotnych miejsc oraz unikaj innych warunków, które mogą powodować jego odkształcanie lub zawijanie.
- Podczas przechowywania zaleca się stosowanie opakowań odpornych na działanie wilgoci (np. opakowania foliowe), które zapewnią ochronę przed brudem i wilgocią.
- Zawsze stosuj papier i inne nośniki, które są zgodne ze specyfikacjami.
- Używaj wyłącznie dobrze złożonych kopert z ostrymi krawędziami:
	- NIE używaj kopert ze spinaczami i zatrzaskami.
	- NIE używaj kopert z okienkami, powlekanymi powierzchniami, samoprzylepnymi paskami lub innymi materiałami syntetycznymi.
	- NIE używaj kopert zniszczonych lub słabej jakości.
- Używaj wyłącznie nośników zalecanych do drukarek laserowych.
- Aby nie dopuścić do sklejania się folii lub arkuszy z etykietami, wyjmij je z tacy wyjściowej od razu po wydrukowaniu.
- Umieść folie na płaskiej powierzchni po wyjęciu z urządzenia.
- Nie pozostawiaj specjalnych nośników w *tacy priorytetowej* na dłuższy czas. Na nośniku może nagromadzić się kurz lub zabrudzenia obniżające jakość wydruków.
- Aby uniknąć smug spowodowanych odciskami palców, folie i papier powlekany muszą być odpowiednio przenoszone.
- Aby uniknąć blaknięcia wydruku, nie wystawiaj folii na zbyt długie działanie światła słonecznego.
- Nieużywane nośniki przechowuj w temperaturze od 59°F do 86°F (od 15°C do 30°C). Wilgotność względna powinna wynosić od 10% do 70%.
- Ładując papier, nie wkładaj papieru powyżej linii *maksymalnej pojemności* wskazanej za pomocą symbolu  $\nabla\nabla$ .
- Sprawdź, czy materiał klejący etykiet toleruje temperaturę utrwalania rzędu 200°C (392°F) przez 0,1 sekundy.
- Sprawdź, czy pomiędzy etykietami nie ma nieosłoniętego materiału klejącego.

**PRZESTROGA:** Odsłonięte obszary mogą powodować odklejanie się etykiet podczas drukowania, co może spowodować zacięcie papieru. Odsłonięty klej może spowodować uszkodzenie elementów urządzenia.

- Nie wkładaj tego samego arkusza etykiet do urządzenia więcej niż jeden raz. Warstwa klejąca jest przystosowana tylko do pojedynczego przebiegu przez urządzenie.
- Nie używaj etykiet, które odklejają się od warstwy spodniej, są pozaginane, pogniecione, mają pęcherze powietrza lub są zniszczone w jakikolwiek inny sposób.

# Typy nośników

W poniższej tabeli przedstawiono typy nośników różnych formatów obsługiwane przez poszczególne tace:

- A4 8.27 x 11,69 cala (210 x 297 mm)
- Letter 8.5 x 11,0 cali (216 x 279 mm)
- Legal 8.5 x 14,0 cali (216 x 355 mm)
- Oficio 8.5 x 13,5 cala (216 x 343 mm)
- Folio 8.5 x 13i0 cali (216 x 330 mm

#### **Legenda:**

**O** Obsługiwany **X** Nieobsługiwane

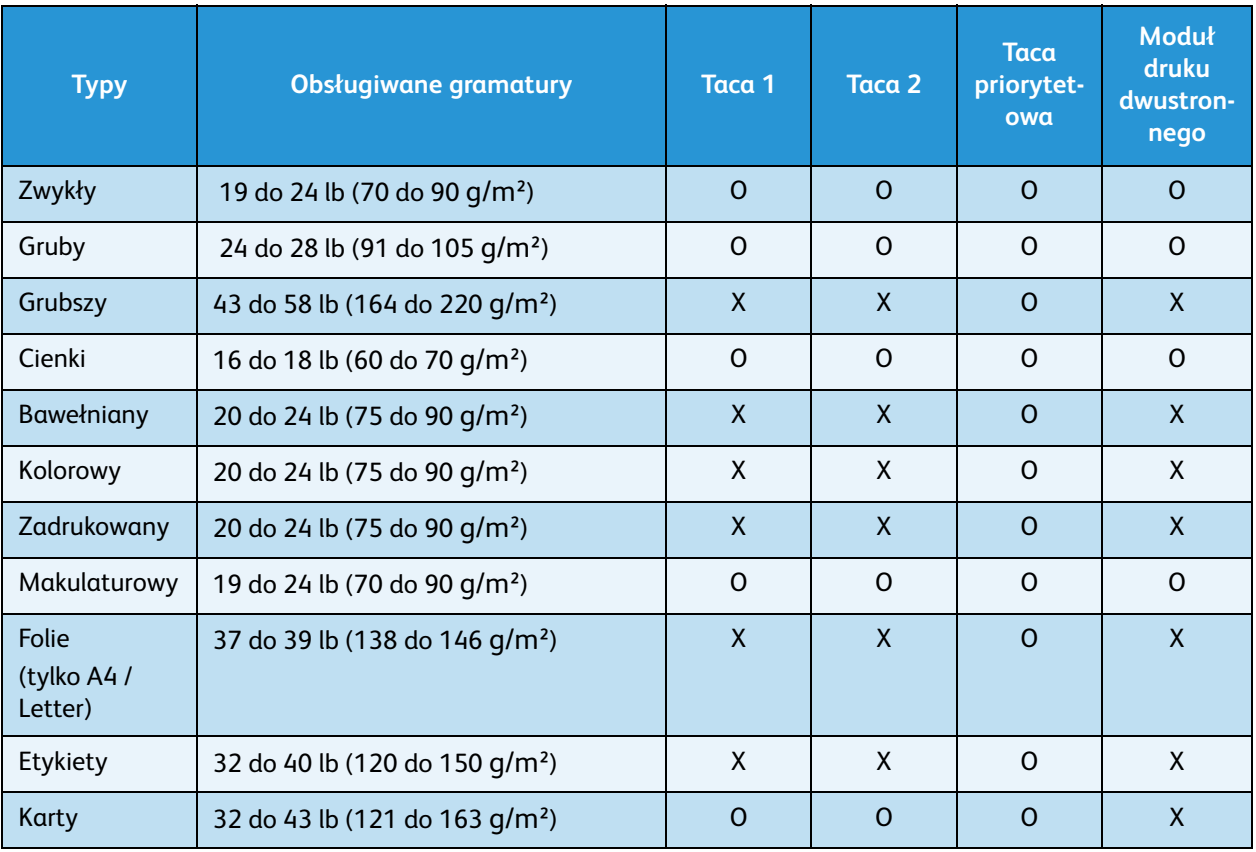
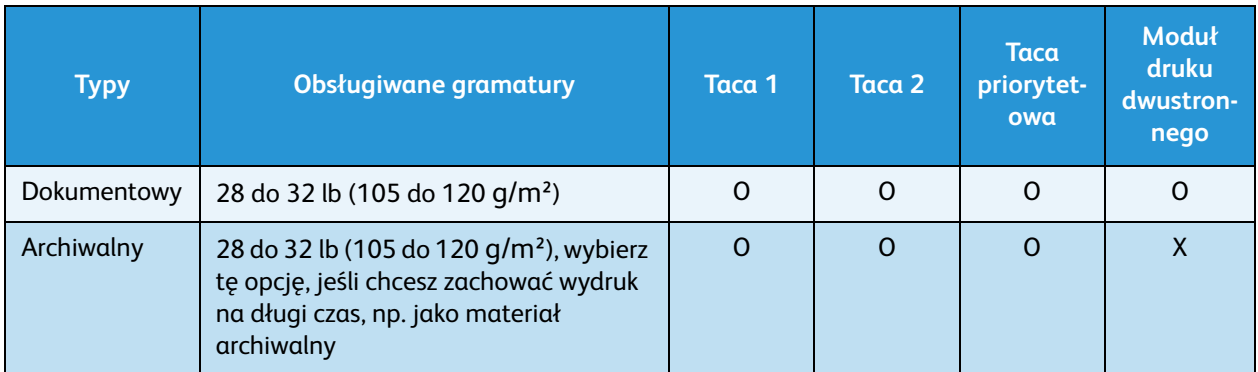

W poniższej tabeli przedstawiono typy nośników różnych formatów obsługiwane przez poszczególne tace w przypadku drukowania:

- JIS B5 7.17 x 10,12 cala (182 x 257 mm)
- ISO B5 6.93 x 9,84 cala (176 x 250 mm)
- Executive 7.25 x 10,50 cala (184,2 x 266,7 mm)
- A5 5.85 x 8,27 cala (148,5 x 210 mm)
- A6 4.13 x 5,85 cala (105 x 148,5 mm)
- Pocztówka  $4 \times 6$  cala (101,6  $\times$  152,4 mm)
- Koperty Monarch 3.88 x 7,5 cala (98,4 x 190,5 mm)
- Koperty DL 4.33 x 8,66 cala (110 x 220 mm)
- Koperty C5 6.38 x 9,02 cala (162,0 x 229 mm)
- Koperty C6 4.49 x 6,38 cala (114 x 162 mm)
- Koperty nr 10 4.12 x 9,5 cala (105 x 241 mm)

#### **Legenda:**

- **O** Obsługiwany **X** Nieobsługiwane
	-

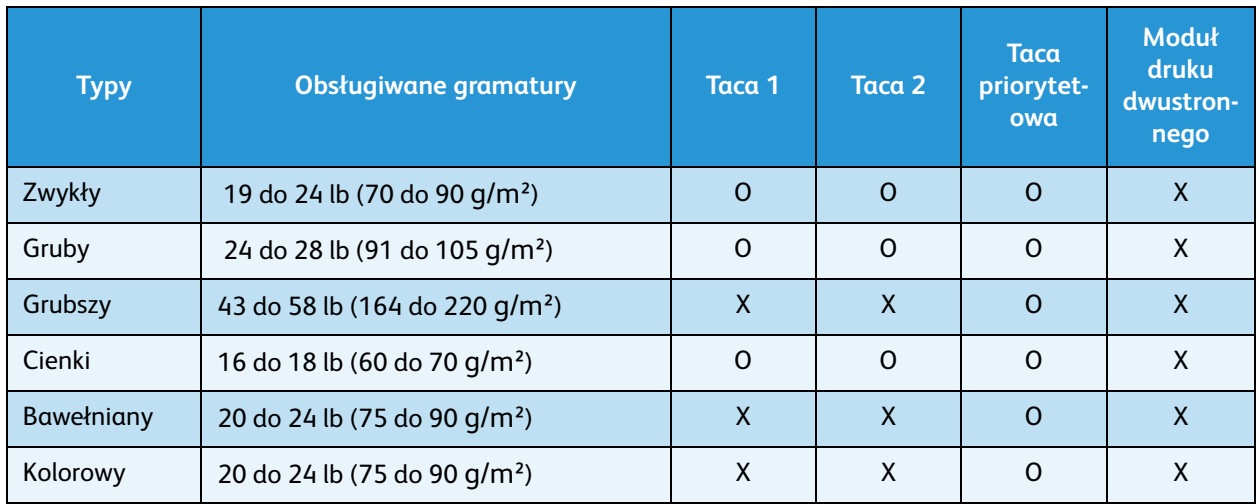

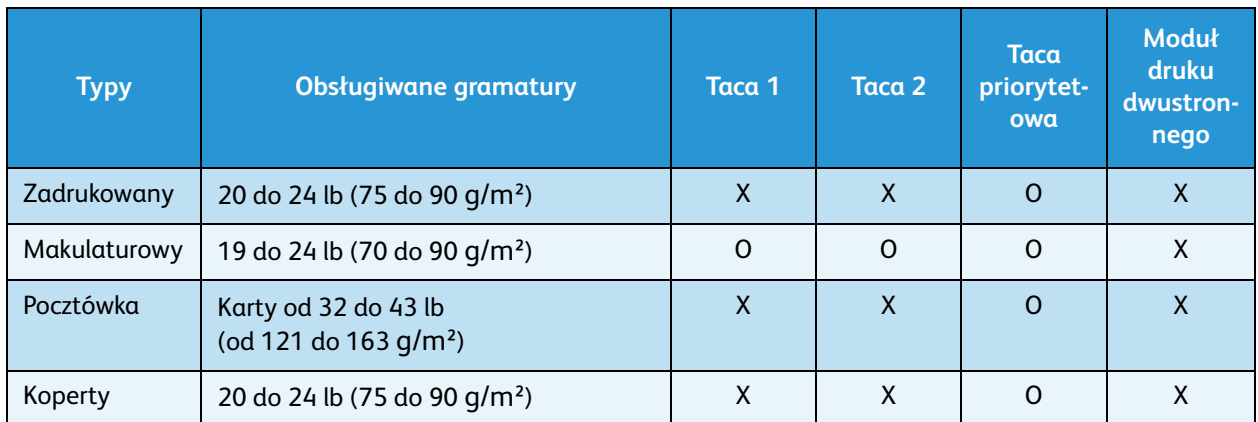

Aby uzyskać dodatkowe informacje na temat obsługiwanych rozmiarów i gramatur papieru, patrz [Specyfikacje nośników na stronie 123.](#page-122-0)

# Funkcje i konfiguracje 5 urządzenia

W tym rozdziale opisano główne ustawienia, które można dostosować do swoich wymagań. Zmiana tych ustawień jest łatwa i oszczędzi czas podczas używania urządzenia.

Uwaga: Niektóre z tych opcji mogą być niedostępne ze względu na konfigurację urządzenia.

Ten rozdział zawiera:

- [Dostęp do opcji funkcji i konfiguracji na stronie 76](#page-75-0)
- [Opcje funkcji na stronie 77](#page-76-0)
- [Opcje konfiguracji na stronie 82](#page-81-0)

# <span id="page-75-0"></span>Dostęp do opcji funkcji i konfiguracji

Do opcji funkcji i konfiguracji urządzenia można uzyskać dostęp za pomocą przycisku **Menu** na *panelu sterowania*. Opcje konfiguracji mogą być ustawione i dostosowane przez *administratora systemu*. W niektórych przypadkach dostęp do tych opcji jest chroniony za pomocą hasła.

#### **Podawanie hasła:**

- 1. Naciśnij przycisk **Menu** na *panelu sterowania*.
- 2. Naciśnij przycisk strzałki w dół, aby przewinąć do pozycji **Konfiguracja sieci** i naciśnij przycisk **OK**. Pojawi się ekran **Wprowadź hasło**.
- 3. Podaj hasło urządzenia, domyślne to 1111:
	- Naciśnij przycisk strzałki w górę, aby na ekranie została wyświetlona cyfra 1.
	- Naciśnij przycisk strzałki w prawo, aby przejść do drugiej cyfry w haśle.
	- Naciskaj przycisk strzałki w górę w celu wybrania odpowiedniej cyfry oraz przycisk strzałki w prawo w celu przejścia do kolejnych pozycji aż do wprowadzenia całego hasła.
- 4. Wybierz **OK**.

#### **Dostęp do opcji menu:**

- 1. Naciśnij przycisk **Menu** na *panelu sterowania*.
- 2. Naciśnij przyciski strzałek **w górę lub w dół**, aby przewinąć pozycje menu. Naciśnij przycisk **OK**, aby wybrać pozycję menu.
- 3. Naciśnij przyciski strzałek **w prawo lub w lewo**, aby przewinąć do opcji wybranej pozycji menu. Naciśnij przycisk **OK**, aby wybrać opcję menu.
- 4. Dostosuje pożądane opcje za pomocą wskazówek przedstawionych na poniższych stronach.
- 5. Ustawienia można również dostosować korzystając z oprogramowania *CentreWare Internet Services*. Więcej informacji zawiera publikacja System Administrator Guide (Podręcznik administratora systemu).

# <span id="page-76-0"></span>Opcje funkcji

Pozycje menu funkcji należą do następujących grup:

- Informacje
- Układ
- Papier
- Grafika

Opis dostępnych opcji znajduje się poniżej.

# Informacje

Istnieje możliwość wydrukowania następujących Stron informacyjnych:

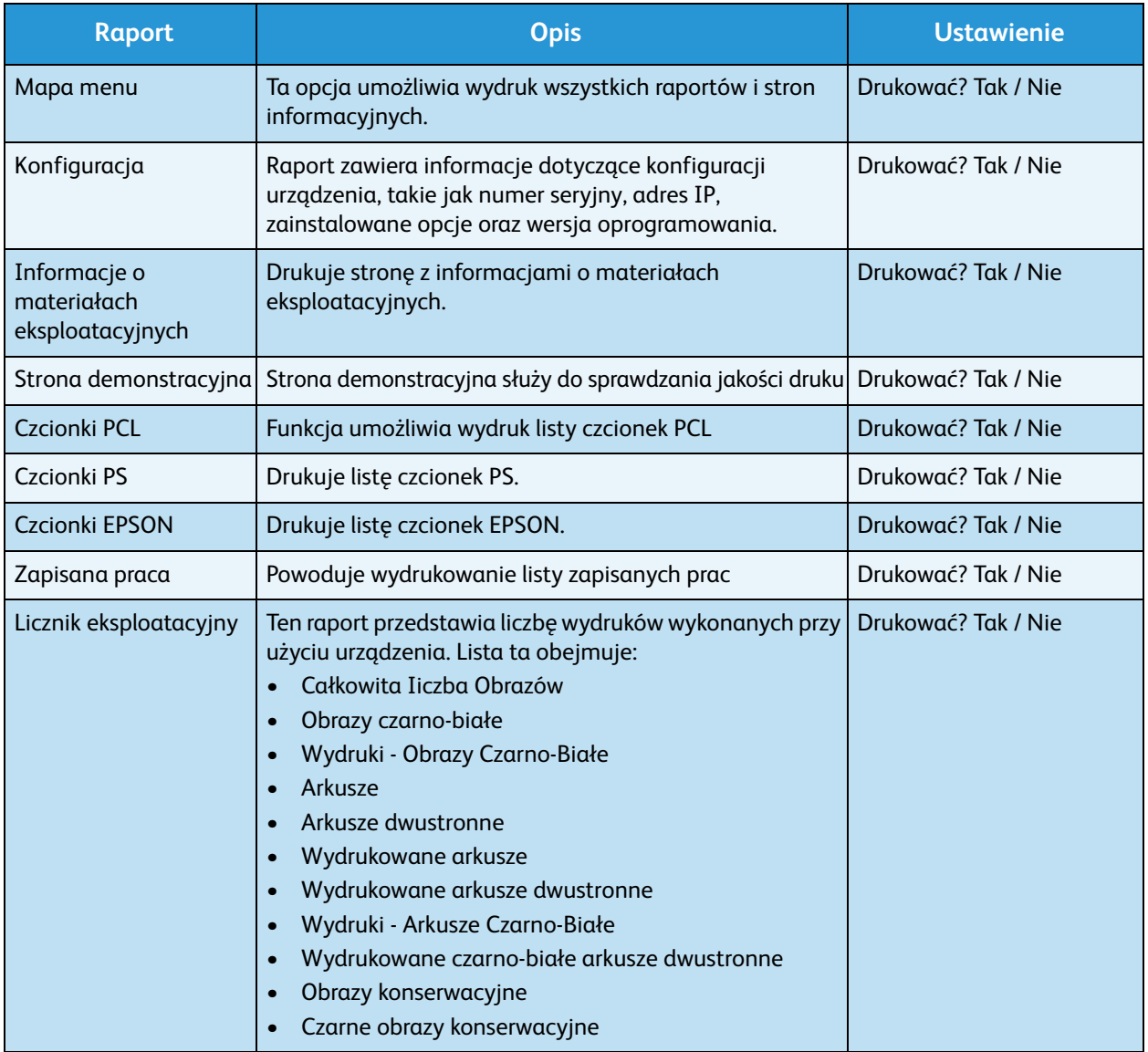

### Układ

Dostępne są poniższe opcje funkcji **Układ**.

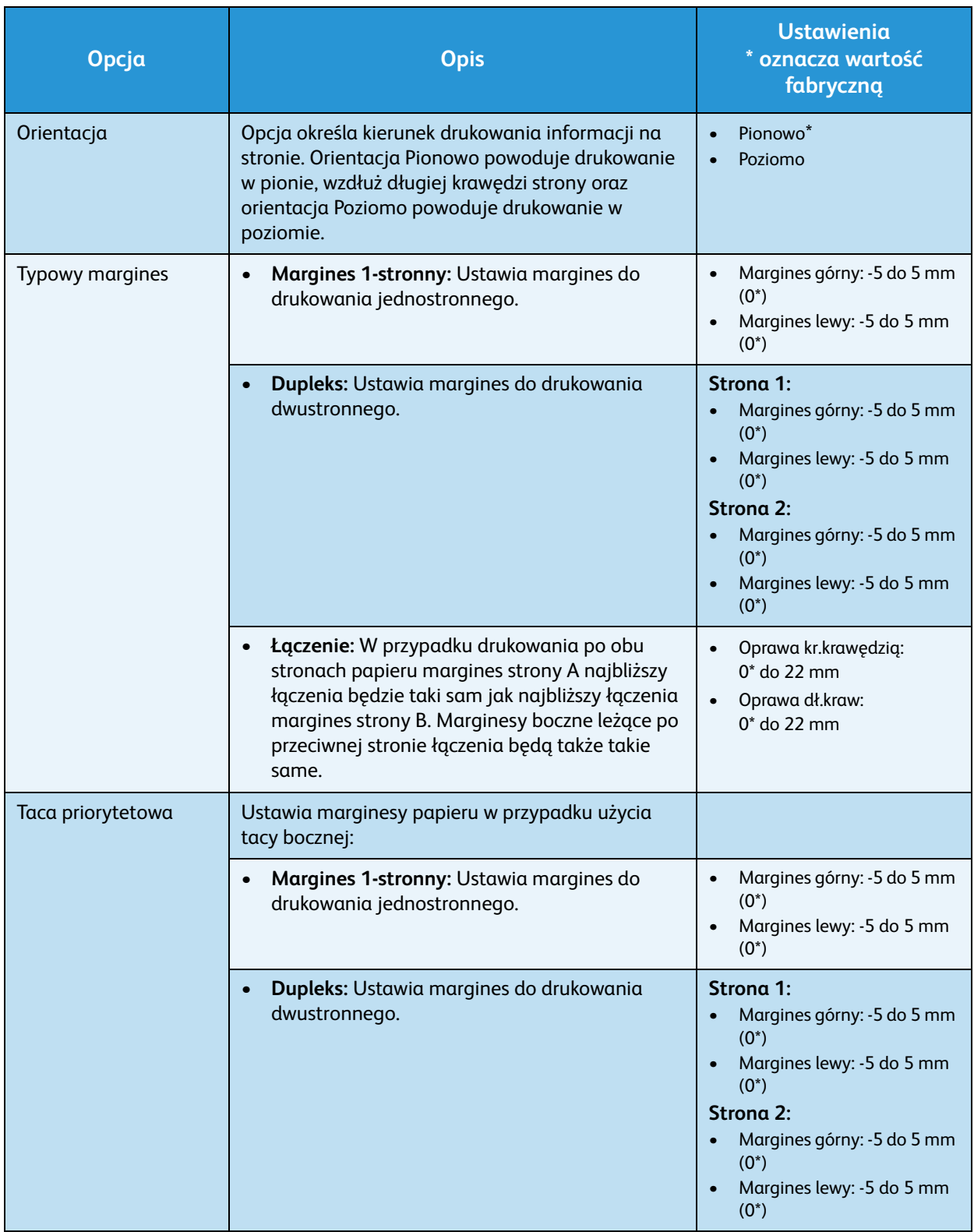

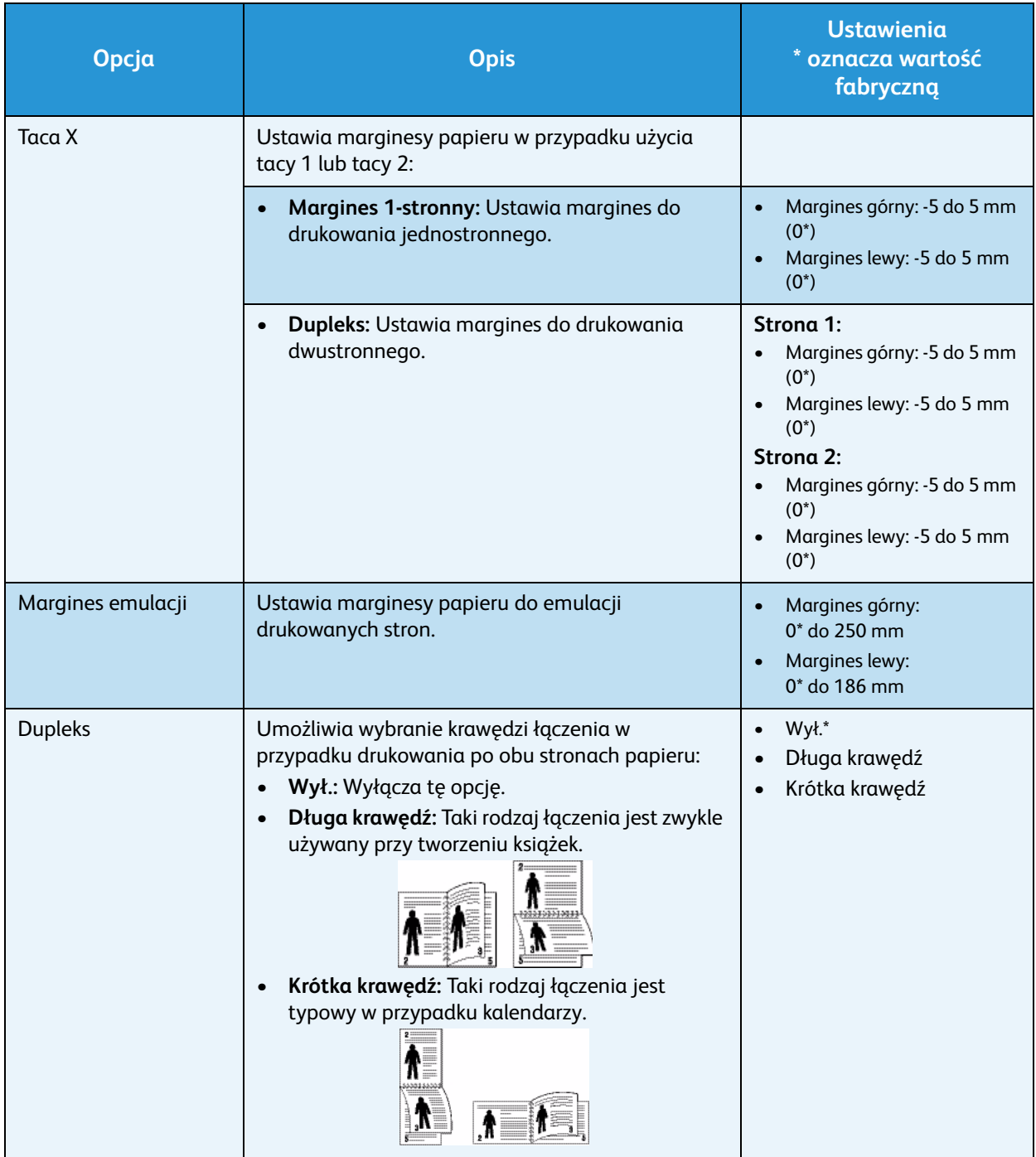

## Papier

Dostępne są poniższe opcje funkcji **Papier**:

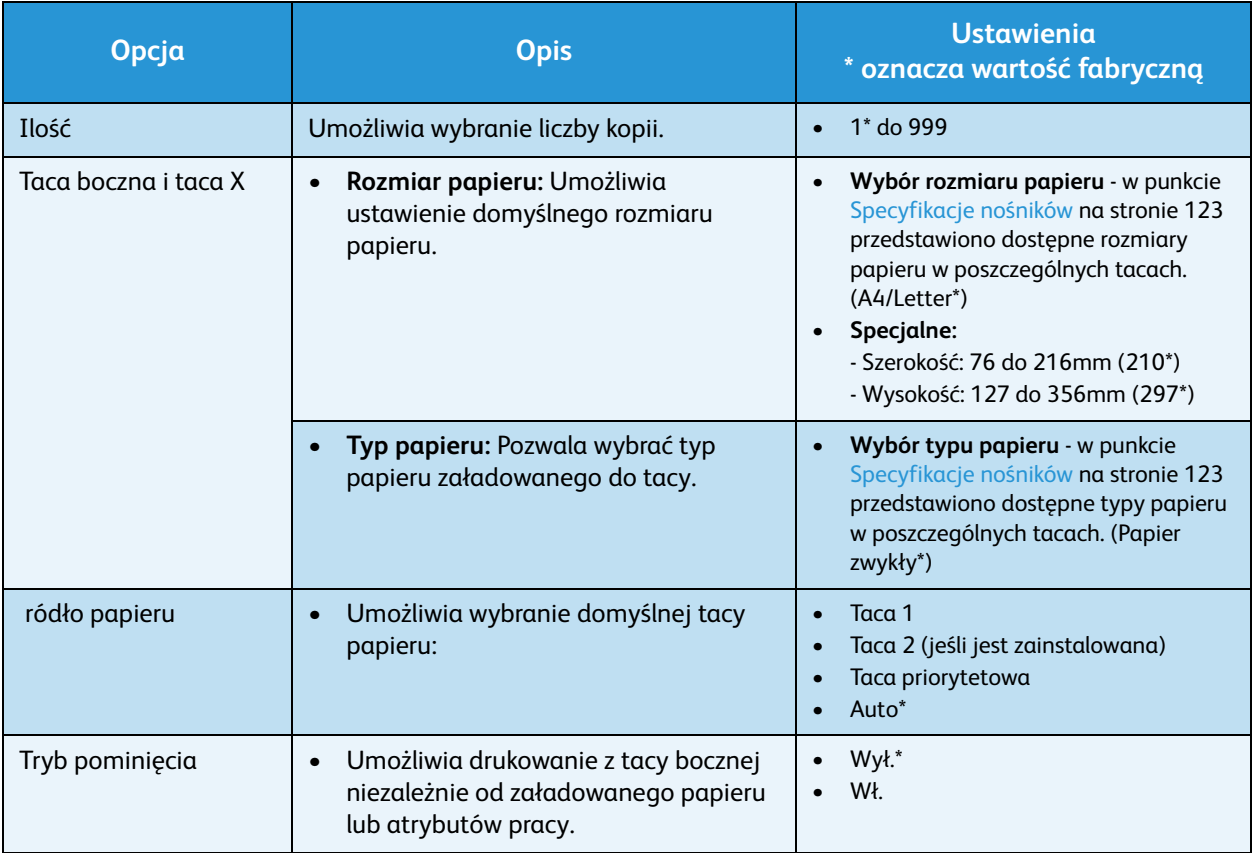

# Grafika

Dostępne są poniższe opcje funkcji **Grafika**

- Rozdzielczość
- Przyciemnienie tekstu:

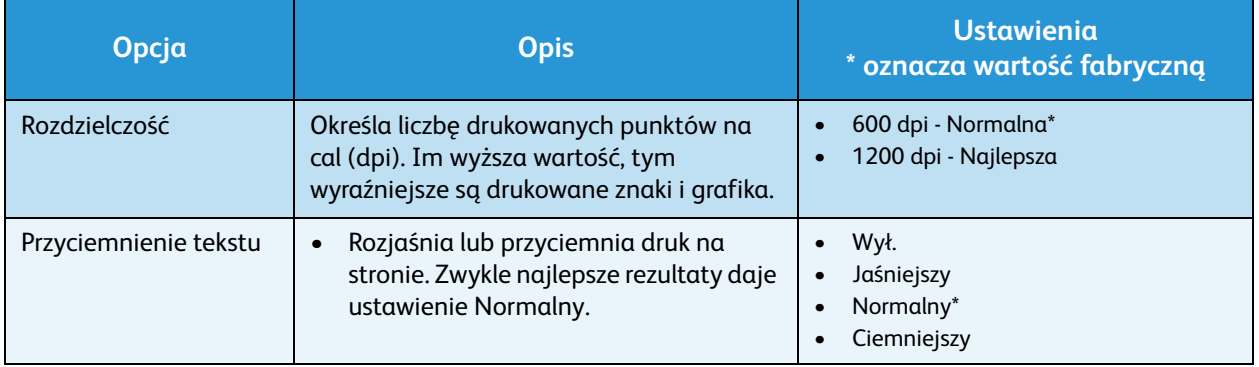

# Zarządzanie pracami (opcjonalnie)

Jeśli w urządzeniu zainstalowano opcjonalną pamięć, dostępne są poniższe opcje funkcji **Zarządzanie zadaniami**:

- Praca aktywna
- Zapisana praca
- Zasady pliku:

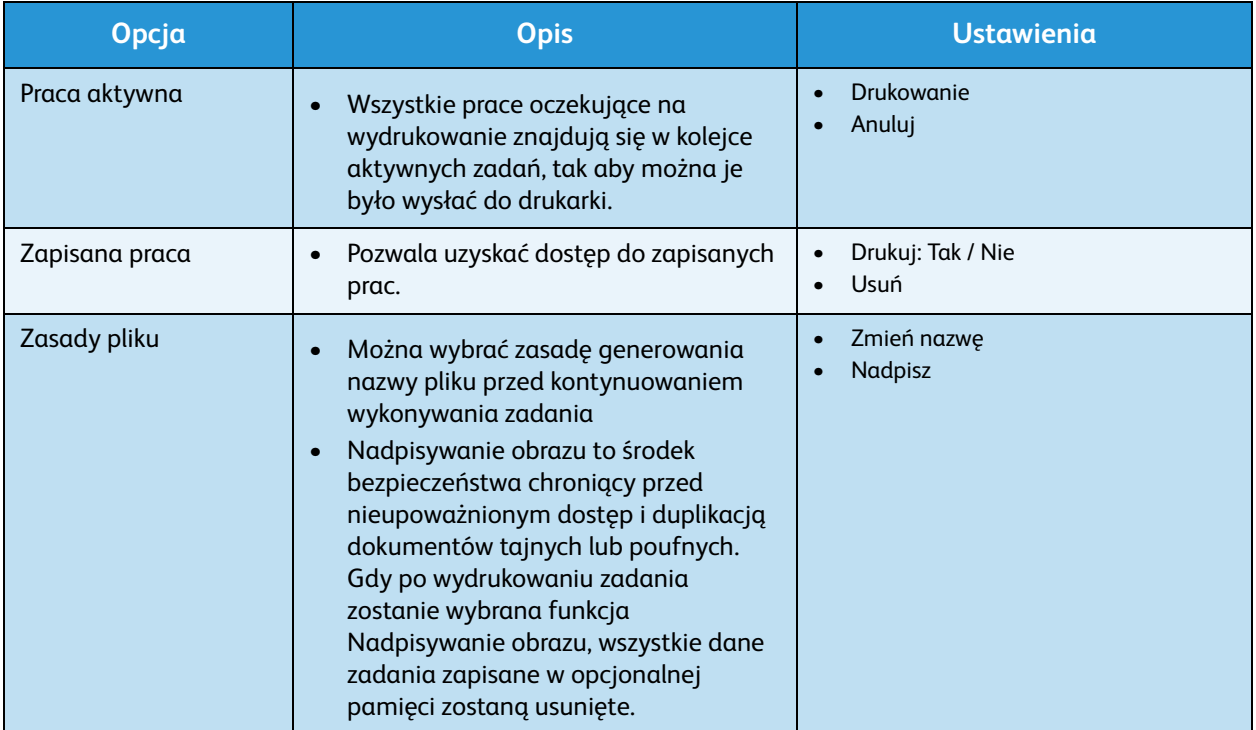

# <span id="page-81-0"></span>Opcje konfiguracji

Menu Konfiguracja umożliwia dostosowanie opcji dotyczących urządzenia, takich jak *Język*, *Oszczędzanie energii* i *Emulacja.* W celu uzyskania dostępu do ustawień menu *Konfiguracja* i ich zmiany może być konieczne podanie hasła.

Ustawienia sieciowe urządzenia można również skonfigurować przy pomocy wyświetlacza urządzenia. Przed wykonaniem tych czynności należy uzyskać ważne informacje dotyczące typu protokołów sieciowych i używanego systemu komputerowego. W przypadku braku wiedzy na temat ustawień sieciowych należy skontaktować się z *administratorem systemu* w celu konfiguracji urządzenia w sieci. W celu uzyskania dostępu do ustawień menu *Konfiguracje sieci* i ich zmiany może być konieczne podanie hasła.

Pozycje menu Konfiguracja należą do następujących grup:

- Konfiguracja systemu
- **Emulacja**
- Ustawienie sieci

Opis dostępnych opcji znajduje się poniżej.

#### Konfiguracja systemu

Dostępne są poniższe opcje funkcji **Konfiguracja systemu**:

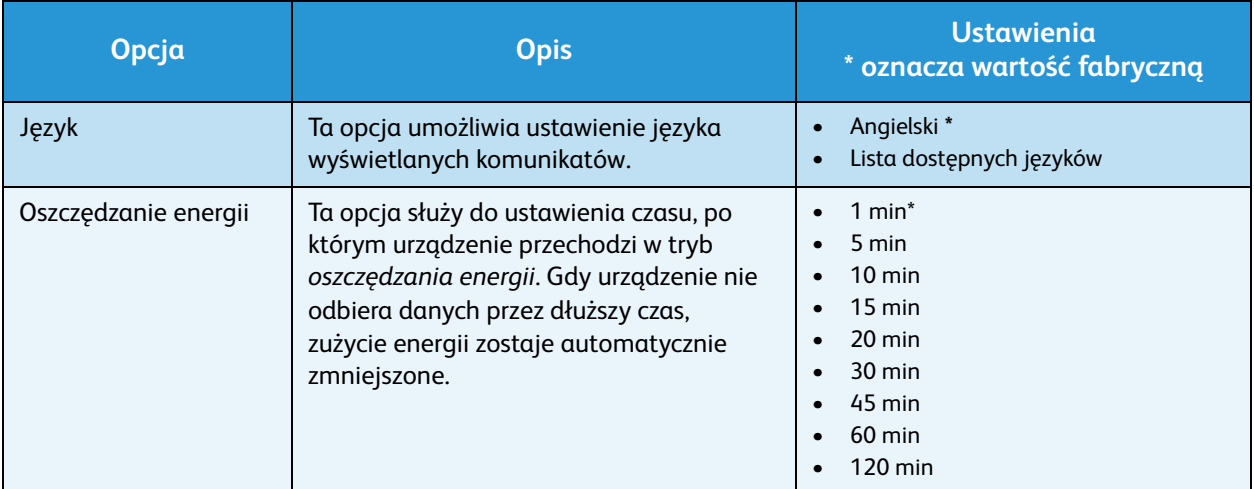

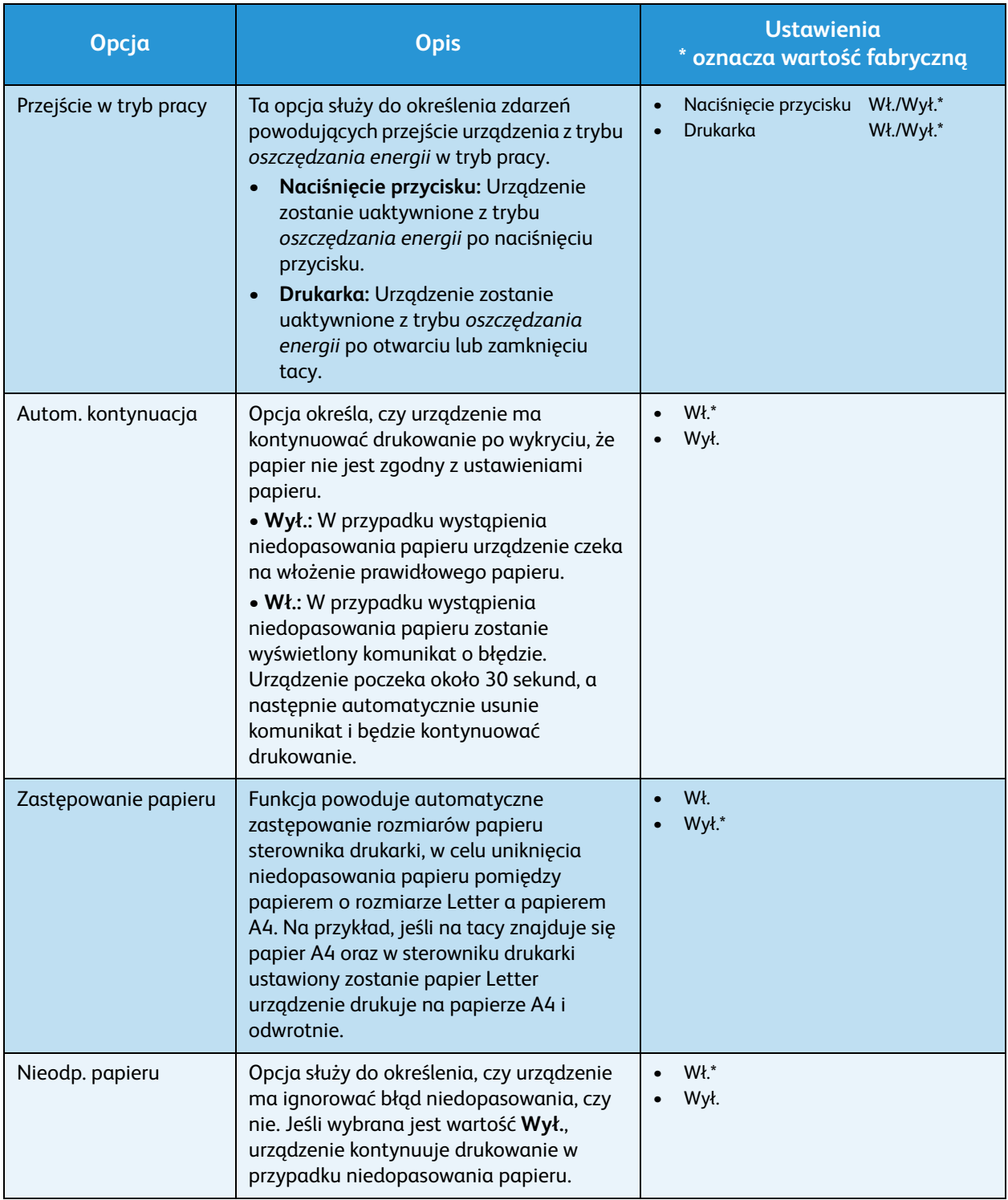

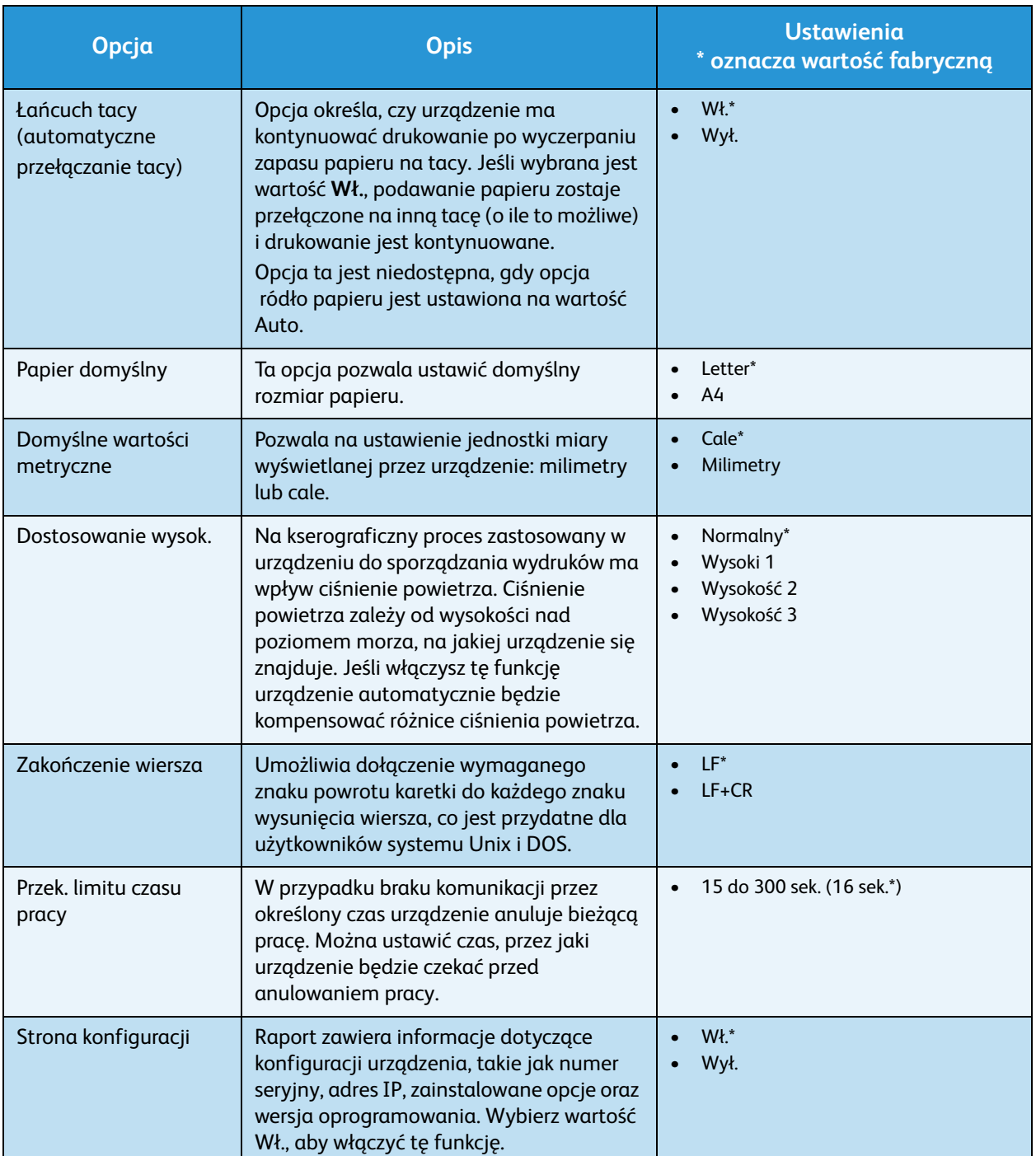

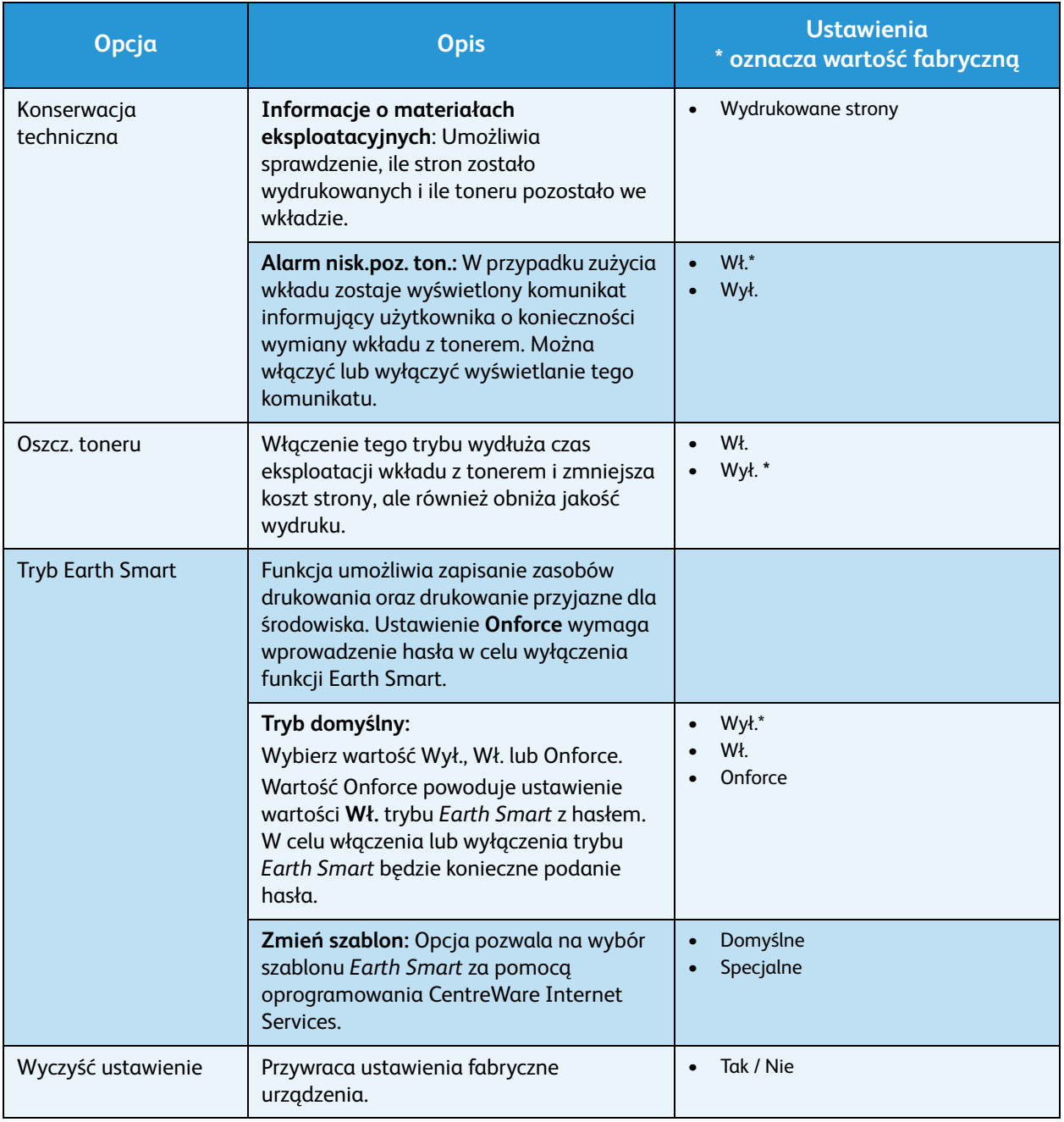

# Emulacja

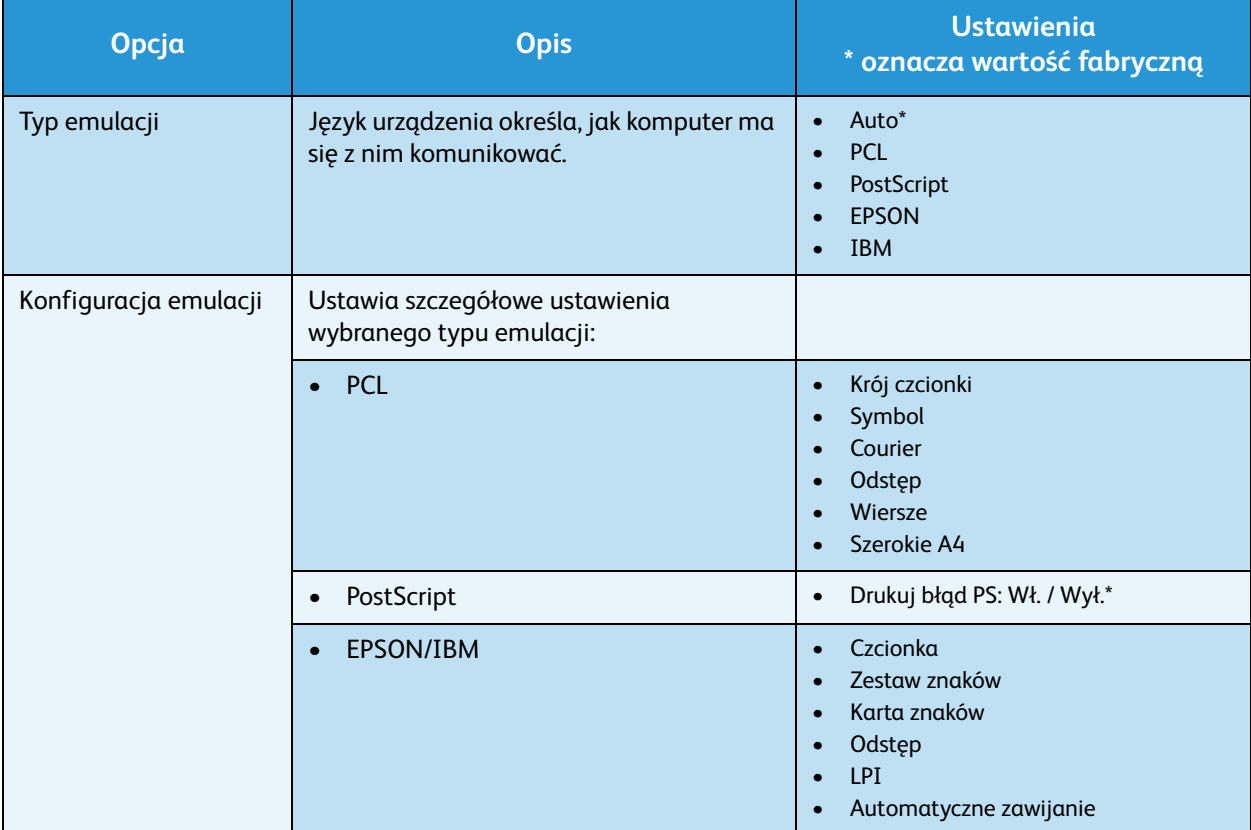

Dostępne są poniższe opcje funkcji **Emulacja**:

# Konfiguracja sieci

Dostępne są poniższe opcje funkcji **Konfiguracja sieci**:

Aby uzyskać szczegółowe informacje, należy się zapoznać z publikacją *System Administrator Guide Xerox Phaser 3320DN/3320DNI (Podręcznik administratora systemu Xerox Phaser 3320DN/3320DNI)*.

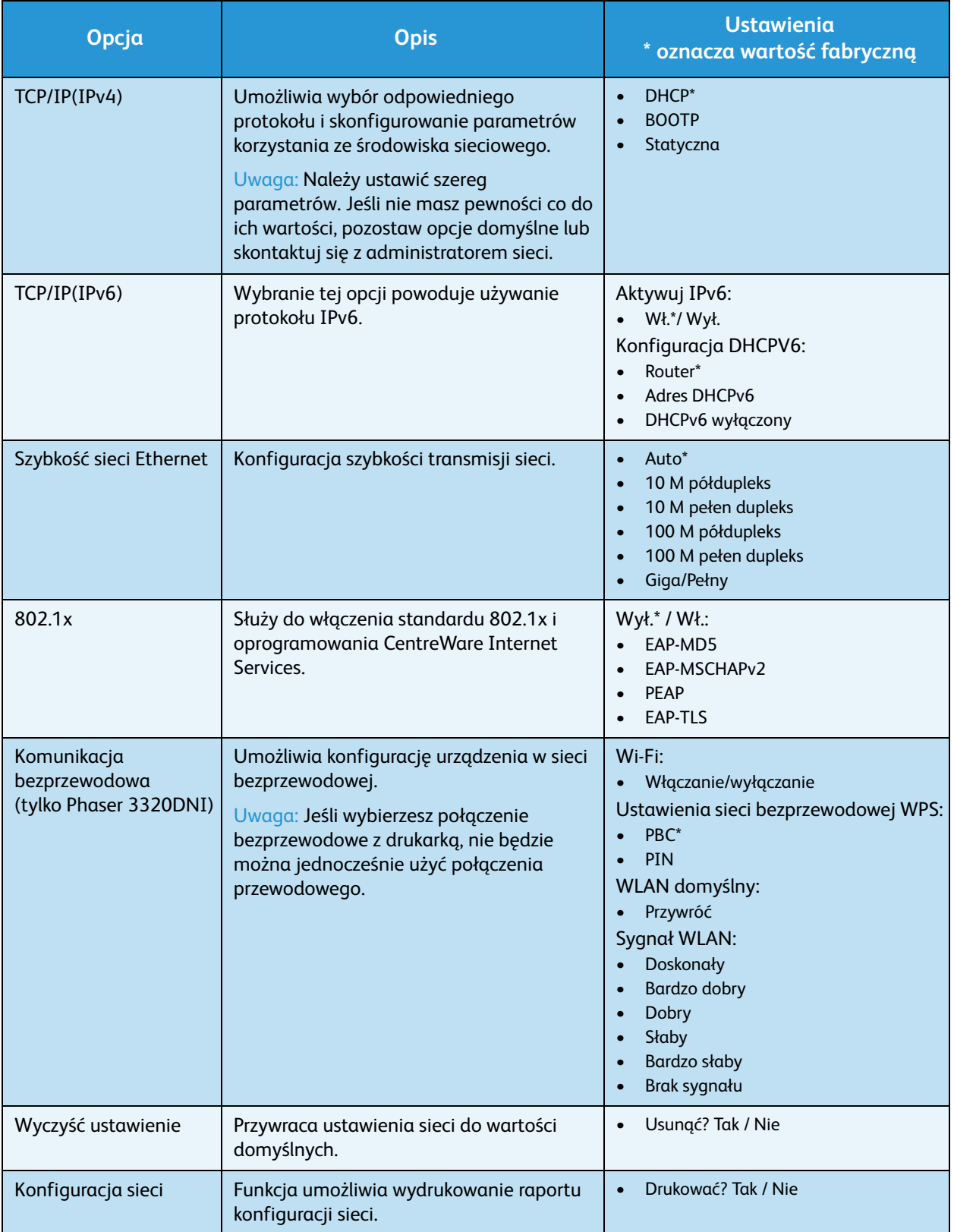

#### Opcje konfiguracji

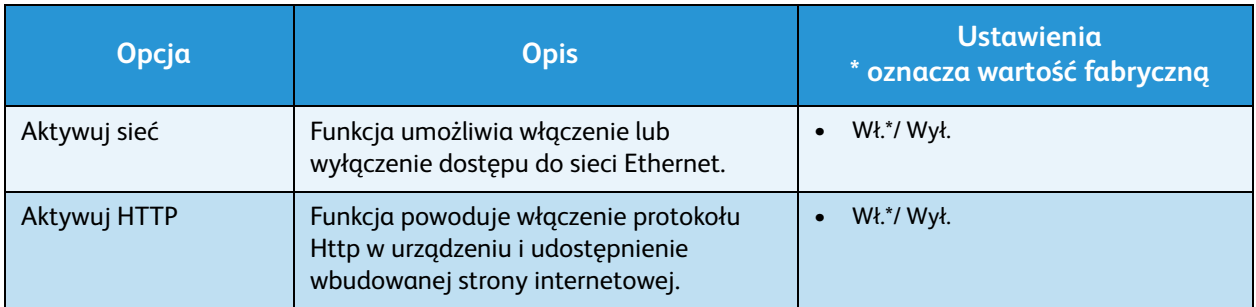

# Ogólne informacje 6 dotyczące obsługi i rozwiązywania problemów

Ten rozdział zawiera:

- [Konserwacja ogólna na stronie 90](#page-89-0)
- [Rozwiązywanie problemów na stronie 95](#page-94-0)
- [Dalsza pomoc na stronie 119](#page-118-0)

# <span id="page-89-0"></span>Konserwacja ogólna

W urządzeniu znajduje się tylko jeden *materiał eksploatacyjny możliwy do wymiany przez użytkownika* – *wkład drukujący*. Aby zamówić materiały eksploatacyjne firmy Xerox, skontaktuj się z lokalnym przedstawicielem firmy Xerox, podając nazwę firmy, numer produktu oraz numer seryjny urządzenia. Materiały eksploatacyjne można również zamówić na stronie www.xerox.com. Aby uzyskać dodatkowe informacje, patrz [Pomoc na stronie 64.](#page-63-0)

Numer seryjny urządzenia jest także podany na wewnętrznej powierzchni *pokrywy przedniej*. Widnieje także w *raporcie konfiguracji*. Aby uzyskać dodatkowe informacje o lokalizacji numeru seryjnego, patrz [Lokalizacja numeru seryjnego na stronie 119](#page-118-1).

## Wkład drukujący

Aby uniknąć problemów związanych z niską jakością druku spowodowaną przez zużycie części i utrzymywać najwyższą sprawność urządzenia, *wkład drukujący* należy wymieniać po wydrukowaniu określonej liczby stron lub po upłynięciu daty przydatności wkładu.

Gdy zajdzie potrzeba wymiany *wkładu drukującego*, zostanie wyświetlony odpowiedni komunikat. Wkład drukujący należy wymieniać tylko po wyświetleniu komunikatu albo po otrzymaniu polecenia od przedstawiciela firmy Xerox. Aby wymienić *wkład drukujący*, postępuj zgodnie z instrukcjami zawartymi w niniejszym podręczniku lub dostarczonymi wraz z materiałem eksploatacyjnym.

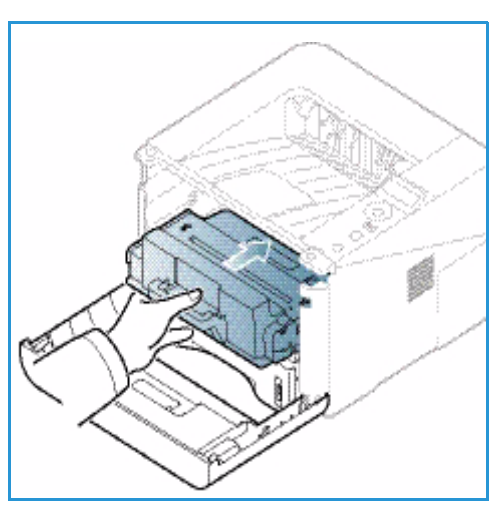

#### **OSTRZEŻENIE:** Podczas wymiany materiałów

eksploatacyjnych NIE należy zdejmować żadnych pokryw ani osłon zamocowanych za pomocą wkrętów. Ponadto nie można konserwować ani serwisować żadnych części, które znajdują się za tymi zabezpieczeniami. NIE należy podejmować żadnych prób konserwacji, które NIE zostały opisane w dokumentacji dostarczonej wraz z urządzeniem.

#### **Przechowywanie i korzystanie**

Podczas przechowywania i obsługi materiałów eksploatacyjnych należy przestrzegać poniższych zaleceń:

- Wkłady drukujące należy zawsze przechowywać w oryginalnych, zamkniętych opakowaniach.
- Elementy należy przechowywać poziomo, odpowiednią stroną skierowaną do góry (nie pionowo).
- Nieprawidłowe warunki przechowywania materiałów eksploatacyjnych:
	- temperatura powyżej 40°C (104°F);
	- wilgotność mniejsza niż 20% i większa niż 80%;
	- środowisko cechujące się gwałtownymi zmianami temperatury lub wilgotności;
- miejsce wystawione na bezpośrednie oddziaływanie promieni słonecznych lub oświetlenia pokojowego;
- miejsce zakurzone;
- pojazd (w przypadku przechowywania przez dłuższy czas);
- środowisko, w którym występują gazy korozyjne;
- środowisko o dużym stopniu zasolenia powietrza.
- Nie należy przechowywać materiałów eksploatacyjnych bezpośrednio na podłodze.
- Nie należy dotykać powierzchni bębna światłoczułego we *wkładzie drukującym*.
- Nie należy niepotrzebnie narażać *wkładu drukującego* na działanie wibracji lub wstrząsów.
- Nie należy ręcznie obracać bębna we *wkładzie drukującym*, zwłaszcza w odwrotnym kierunku. Może to spowodować wewnętrzne uszkodzenie wkładu i wysypanie toneru.

#### <span id="page-90-0"></span>**Wymiana wkładu drukującego**

*Wkład drukujący* zawiera elementy wrażliwe na światło, temperaturę i wilgoć. Należy przestrzegać zaleceń zapewniających optymalną wydajność, najwyższą jakość i najdłuższy okres eksploatacji nowego *wkładu drukującego*.

Wkład należy przechowywać w takim samym otoczeniu, co otoczenie robocze drukarki, w której będzie użyta. Powinno to być pomieszczenie biurowe o kontrolowanej temperaturze i wilgotności. *Wkład drukujący* powinien pozostawać w oryginalnym, zamkniętym opakowaniu aż do momentu instalacji. Jeśli oryginalne opakowanie jest niedostępne, należy przykryć górny otwór wkładu papierem i przechowywać element w ciemnej szafce. Otwarcie opakowania wkładu przed użyciem bardzo skraca jego okres eksploatacji.

Kiedy *wkład drukujący* jest pusty, zostanie wyświetlony komunikat *Włóż nowy wkład*. Należy wtedy wymienić *wkład drukujący*. Jeśli wkład nie zostanie wymieniony, urządzenie zatrzyma drukowanie. Wymianę należy przeprowadzić, korzystając z poniższych wskazówek.

- 1. Naciśnij zatrzask po lewej stronie urządzenia.
- 2. Otwórz *pokrywę przednią*.
- 3. Wyciągnij *wkład drukujący*.

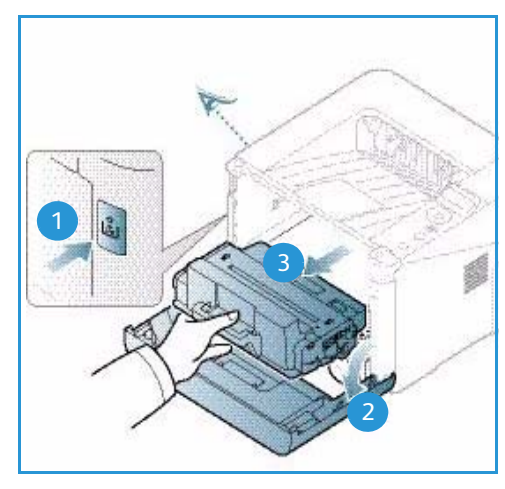

- 4. Wyjmij nowy *wkład drukujący* z opakowania.
- 5. Usuń arkusz ochronny z wkładu i przymocowaną do niego plastikową rączkę. Ostrożnie usuń taśmę i elementy opakowania z wkładu.

6. Powoli potrzaśnij wkładem pięć lub sześć razy, aby równomiernie rozprowadzić toner.

Uwaga: Jeśli toner dostanie się na odzież, zetrzyj go suchą szmatką i zmyj zimną wodą. Gorąca woda powoduje trwałe osadzenie toneru na tkaninie.

- **AN PRZESTROGA:** Nie należy dotykać zielonej powierzchni na spodzie *wkładu drukującego*. Użyj rączki, aby nie dotknąć tej powierzchni.
- 7. Chwyć *wkład drukujący* za rączkę i powoli włóż go do otworu w urządzeniu.
- 8. Występy po bokach wkładu i odpowiednie rowki w urządzeniu pozwolą wprowadzić wkład do odpowiedniego położenia, aż zatrzaśnie się na miejscu.
- 9. Zamknij *pokrywę przednią*. Upewnij się, że pokrywa jest pewnie zamknięta.

# **Sprawdzanie zużycia materiałów eksploatacyjnych**

- 1. Naciśnij przycisk **Menu** na *panelu sterowania*.
- 2. Za pomocą przycisków strzałek przewiń do pozycji **Konserwacja** i naciśnij przycisk **OK**.
- 3. Za pomocą przycisków strzałek przewiń do pozycji **Informacje o materiałach eksploatacyjnych** i naciśnij przycisk **OK**.

Zostaną wyświetlone informacje o tonerze i liczbie wydrukowanych stron.

Xerox Phaser 3320DN/3320DNI Przewodnik użytkownika 92

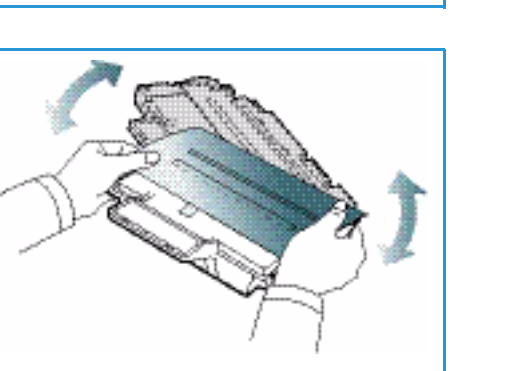

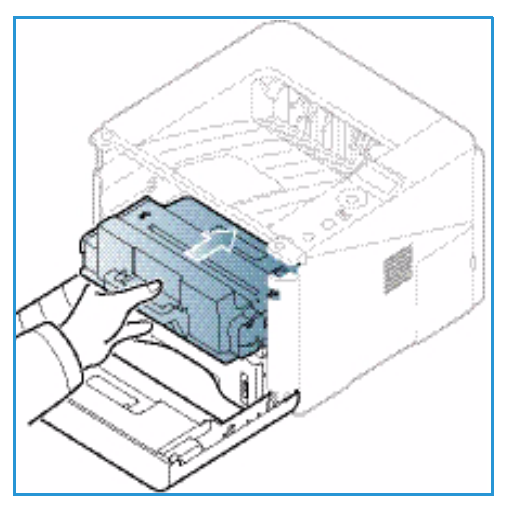

# Czyszczenie urządzenia

**OSTRZEŻENIE:** Podczas czyszczenia urządzenia NIE używać środków organicznych ani silnych rozpuszczalników chemicznych czy środków w aerozolu. NIE WOLNO wlewać płynów bezpośrednio do jakiegokolwiek miejsca. Materiałów eksploatacyjnych i czyszczących należy używać zgodnie z instrukcjami w tej dokumentacji. Trzymać wszystkie środki czystości z dala od dzieci.

**OSTRZEŻENIE:** Nie stosować powietrza pod ciśnieniem do czyszczenia urządzenia. Niektóre środki do czyszczenia w aerozolu zawierają mieszanki łatwopalne nieodpowiednie do stosowania z urządzeniami elektrycznymi. Używanie takich środków czyszczących grozi wybuchem i pożarem.

#### **Panel sterowania, Tace papieru i Taca wyjściowa**

Regularne czyszczenie zapobiega gromadzeniu się kurzu i zabrudzeń na ekranie, *panelu sterowania* i innych powierzchniach urządzenia.

- 1. Użyj miękkiej szmatki, delikatnie zwilżonej wodą.
- 2. Przecieraj do czysta całą powierzchnię *panelu sterowania*, wraz z wyświetlaczem.
- 3. Przecieraj *tacę wyjściową*, *tace papieru* i inne zewnętrzne powierzchnie urządzenia.
- 4. Wytrzyj jakiekolwiek resztki zabrudzeń za pomocą czystej szmatki lub ręcznika papierowego.

#### **Powierzchnie wewnętrzne**

W trakcie drukowania w urządzeniu mogą się gromadzić strzępki papieru oraz drobiny toneru i kurzu. Powoduje to obniżenie jakości druku, np. na wydrukach mogą być utrwalone cząsteczki toneru lub smugi. Czyszczenie wnętrza urządzenia usuwa te problemy.

- 1. Wyłącz urządzenie i odłącz przewód zasilania. Poczekaj na ostygnięcie urządzenia.
- 2. Naciśnij zatrzask po lewej stronie urządzenia i otwórz *pokrywę przednią*.
- 3. Wyciągnij *wkład drukujący* i umieść go na czystej i równej powierzchni.

# **PRZESTROGI:**

• Aby nie uszkodzić *wkładu drukującego*, nie należy wystawiać go na działanie światła na dłużej niż kilka minut. Jeśli to konieczne, można go przykryć arkuszem papieru.

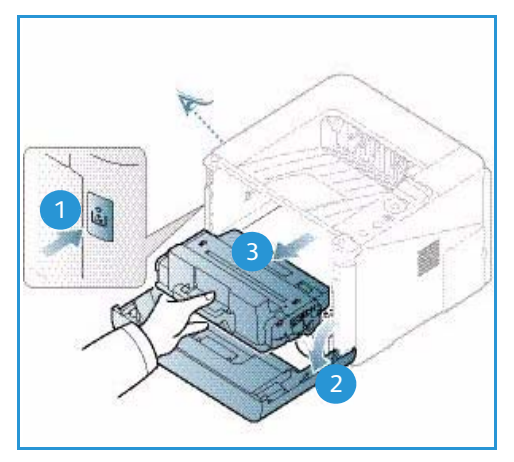

• Nie należy dotykać zielonej powierzchni na spodzie *wkładu drukującego*. Użyj rączki, aby nie dotknąć tej powierzchni.

4. Suchą, niestrzępiącą szmatką zetrzyj kurz i toner z okolic *wkładu drukującego*.

**A PRZESTROGA:** Czyszcząc wnętrze urządzenia, należy uważać, aby nie uszkodzić wałka transferowego lub innych elementów. Nie należy używać rozpuszczalników takich jak benzen lub rozcieńczalnik. Może to spowodować problemy z jakością druku lub uszkodzenie urządzenia.

- 5. Zainstaluj ponownie *wkład drukujący.* Występy po bokach wkładu i odpowiednie rowki w urządzeniu pozwolą wprowadzić wkład do odpowiedniego położenia, aż zatrzaśnie się na miejscu. Zamknij *pokrywę przednią*.
- 6. Podłącz przewód zasilania i włącz urządzenie.

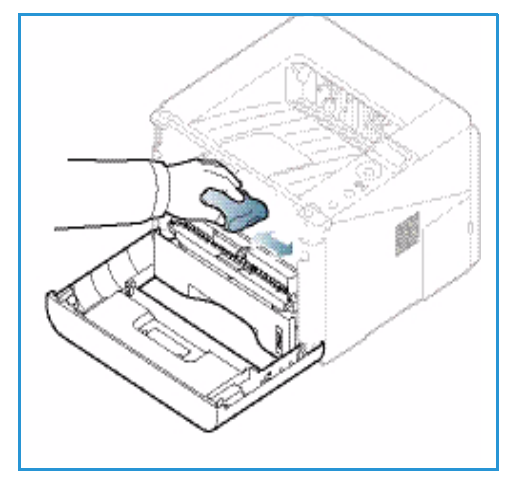

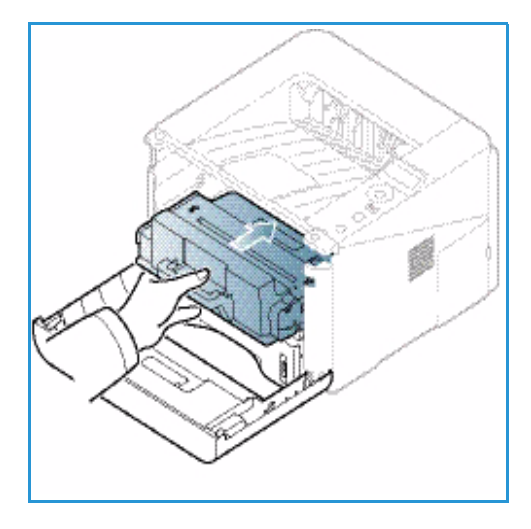

#### Przenoszenie urządzenia

- Podczas przemieszczania urządzenia nie należy go pochylać ani odwracać do góry spodem, ponieważ wnętrze może zostać zabrudzone tonerem, a to z kolei może prowadzić do uszkodzenia urządzenia lub obniżenia jakości druku.
- Podczas przenoszenia urządzenia należy się upewnić, że jest ono podtrzymywane bezpiecznie przez co najmniej dwie osoby.

# <span id="page-94-0"></span>Rozwiązywanie problemów

Gdy wystąpi problem, na ekranie *panelu sterowania* są wyświetlane komunikaty o błędzie. Wykonaj poniższą procedurę usuwania problemu:

- 1. Gdy wystąpi błąd, na ekranie zostaje wyświetlony komunikat. Wciśnij przycisk **OK**.
- 2. Zapoznaj się z komunikatem na ekranie, aby zobaczyć, jaki rodzaj błędu wystąpił. Jeśli widoczne jest kilka komunikatów o błędzie, naciśnij przycisk strzałki w górę lub w dół, aby podświetlić komunikat dotyczący problemu, który chcesz rozwiązać.
- 3. Użyj następujących informacji, aby rozwiązać problem:
	- [Rozprowadzanie toneru na stronie 96](#page-95-0)
	- [Zacięcia papieru na stronie 97](#page-96-0)
	- [Komunikaty o błędach na stronie 103](#page-102-0)
	- [Problemy z podawaniem papieru na stronie 107](#page-106-0)
	- [Problemy z drukowaniem na stronie 108](#page-107-0)
- 4. Naciśnij przycisk **OK** na *panelu sterowania*. Jeśli komunikat o błędzie nadal jest widoczny, powtórz procedurę.
- 5. Jeśli nie można rozwiązać problemu, wyłącz i włącz urządzenie i spróbuj wykonać pracę ponownie. Jeśli problem będzie się powtarzał, skontaktuj się z serwisem. Jeśli wzywasz serwis, przedstaw serwisantowi zawartość komunikatu na ekranie.

### Dioda stanu / sieci bezprzewodowej

Kolor diody stanu / sieci bezprzewodowej znajdującej się na *panelu sterowania* wskazuje aktualny stan urządzenia. Tabela poniżej opisuje różne wskazania.

Uwaga: Niektóre diody LED mogą nie być zamontowane, w zależności od konfiguracji urządzenia.

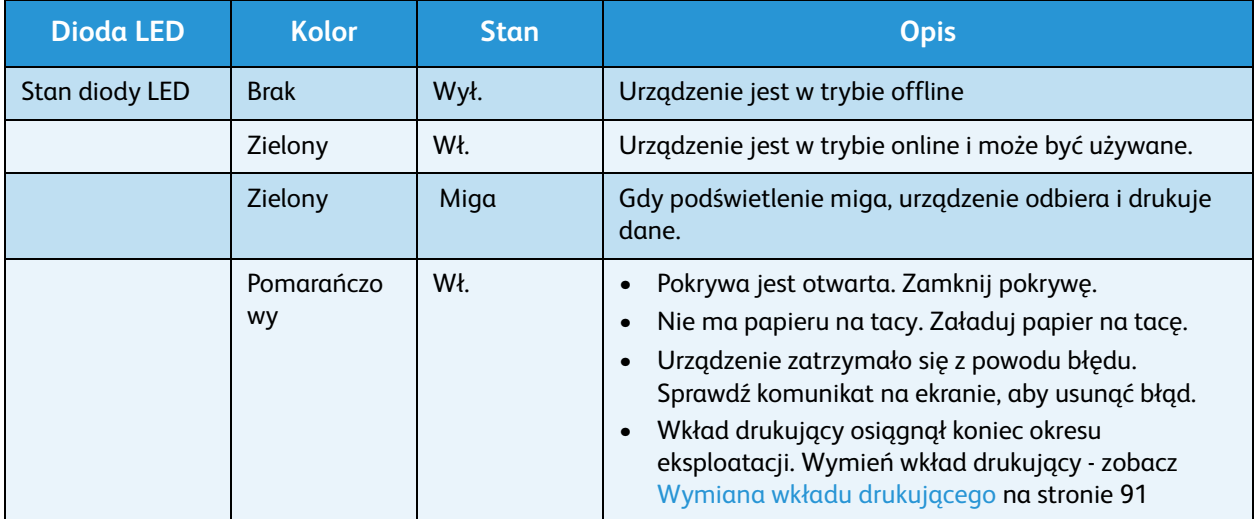

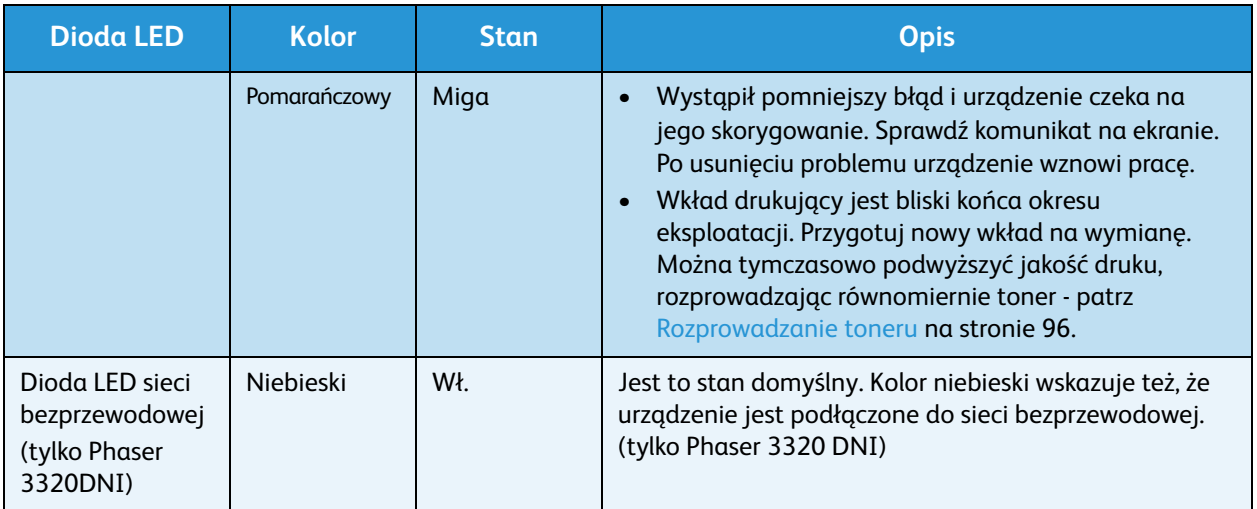

#### <span id="page-95-0"></span>Rozprowadzanie toneru

Gdy *wkład drukujący* jest bliski końca eksploatacji:

- Na wydrukach są widoczne białe pasma lub druk jest jaśniejszy.
- Na ekranie zostaje wyświetlony komunikat *Przygotuj nowy wkład* lub *Włóż nowy wkład*.

W takiej sytuacji można tymczasowo podnieść jakość druku, rozprowadzając pozostały toner we wkładzie. Niekiedy białe pasma lub jaśniejszy druk nadal występuje nawet po rozprowadzeniu toneru.

- 1. Naciśnij zatrzask po lewej stronie urządzenia.
- 2. Otwórz *pokrywę przednią*.
- 3. Wyciągnij *wkład drukujący*.

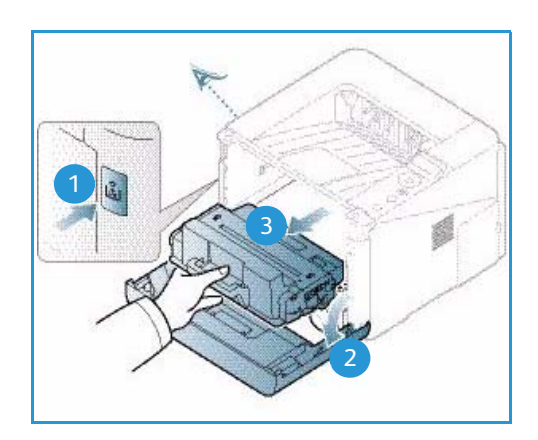

4. Powoli potrzaśnij wkładem pięć lub sześć razy, aby równomiernie rozprowadzić toner.

Uwaga: Jeśli toner dostanie się na odzież, zetrzyj go suchą szmatką i zmyj zimną wodą. Gorąca woda powoduje trwałe osadzenie toneru na tkaninie.

**A PRZESTROGA:** Nie należy dotykać zielonej powierzchni na spodzie *wkładu drukującego*. Użyj rączki, aby nie dotknąć tej powierzchni.

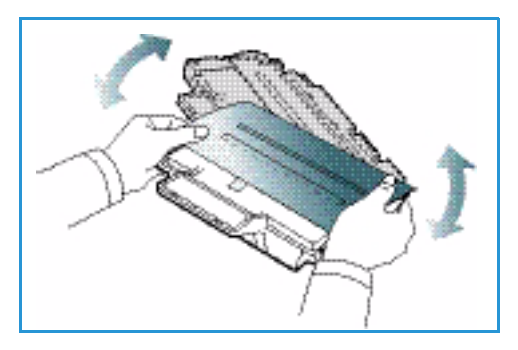

- 5. Chwyć *wkład drukujący* za rączkę i powoli włóż go do otworu w urządzeniu.
- 6. Występy po bokach wkładu i odpowiednie rowki w urządzeniu pozwolą wprowadzić wkład do odpowiedniego położenia, aż zatrzaśnie się na miejscu.
- 7. Zamknij *pokrywę przednią*. Upewnij się, że pokrywa jest pewnie zamknięta.

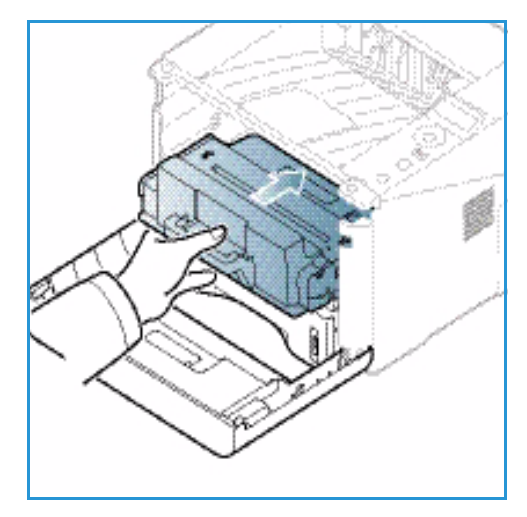

# <span id="page-96-0"></span>Zacięcia papieru

#### **Wskazówki dotyczące unikania zawijania papieru**

- 1. Otwórz *pokrywę tylną*.
- 2. Pozostaw *pokrywę tylną* otwartą. Wydruki będą dostarczane stroną zadrukowaną do góry.

Uwaga: Drukowanie na *pokrywę tylną* może służyć jedynie do drukowania jednostronnego, po jednym arkuszu. Drukowanie dwustronne przy użyciu pokrywy tylnej spowoduje zacięcie papieru.

Uwaga: Stosować tylko wtedy, gdy wydruk jest zawinięty na ponad 20 mm.

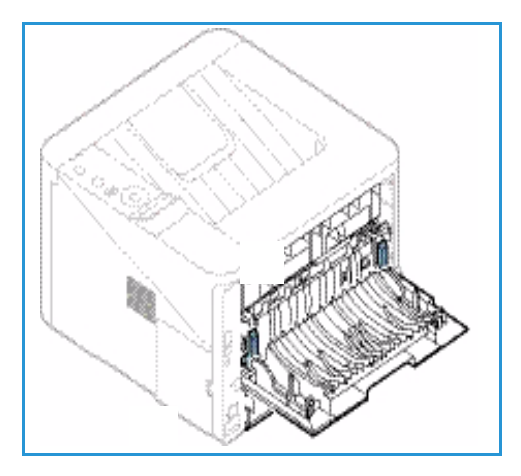

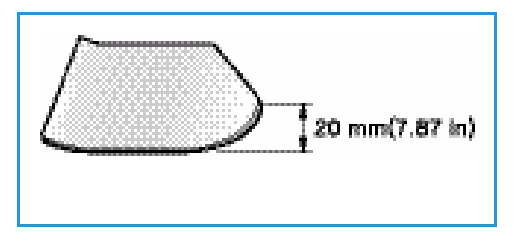

#### **Wskazówki dotyczące unikania zacięć papieru**

Wybierając prawidłowe typy nośników, można uniknąć większości zacięć papieru. Jeśli wystąpi zacięcie papieru, patrz [Zacięcia papieru na stronie 97.](#page-96-0)

• Należy się upewnić, że prowadnice w tacy papieru znajdują się we właściwym położeniu. (Zobacz sekcję [Ładowanie tacy papieru 1 oraz tacy papieru 2 \(opcjonalna\) na stronie 66\)](#page-65-0).

- Nie przepełniaj tacy. Upewnij się, że poziom papieru znajduje się poniżej oznaczenia pojemności papieru  $\nabla\nabla$  na wewnętrznej ściance tacy.
- Nie wyjmuj papieru z tacy, gdy urządzenie drukuje.
- Przed załadowaniem wygnij, przekartkuj i rozprostuj papier.
- Nie używaj pogiętego, wilgotnego ani zawijającego się papieru.
- Nie wkładaj do tacy różnych rodzajów papieru jednocześnie.
- Do drukowania używaj tylko zalecanych nośników. (Zobacz sekcję [Typy nośników na stronie 72](#page-71-0)).
- Upewnij się, że nośniki załadowano stroną do wydruku skierowaną do góry w przypadku tacy papieru lub w dół *tacy priorytetowej*.
- Nie drukować dwustronnie z otwartą pokrywą tylną.

W przypadku zacięcia papieru na ekranie wyświetlany jest komunikat ostrzegawczy.

**A PRZESTROGA:** Aby nie rozedrzeć zaciętego papieru, należy go wyciągać powoli i delikatnie. Aby usunąć zacięcie, postępuj zgodnie z instrukcjami w części poniżej.

#### <span id="page-97-0"></span>**Taca papieru 1**

1. Naciśnij zatrzask po lewej stronie urządzenia i otwórz, a następnie zamknij *pokrywę przednią*. Zacięty papier zostanie automatycznie wysunięty z urządzenia.

Jeśli nie, należy przejść do następnego kroku.

2. Wyciągnij *tacę papieru 1*.

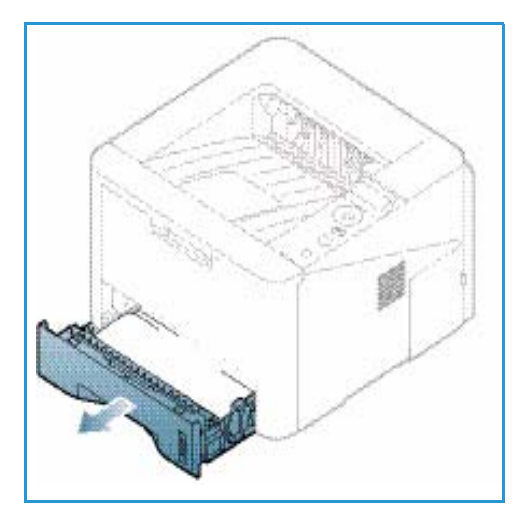

- 3. Wyjmij zacięty papier, wyciągając go ostrożnie prostopadle do drukarki.
- 4. Jeśli nie można wyciągnąć papieru lub jeśli papieru nie widać w tym miejscu, należy sprawdzić okolice *wkładu drukującego*. Rozdział [Wnętrze urządzenia na](#page-99-0)  [stronie 100](#page-99-0) zawiera więcej informacji na ten temat.
- 5. Włóż tacę 1 z powrotem do urządzenia, aż zatrzaśnie się na miejsce. Drukowanie zostanie wznowione automatycznie.

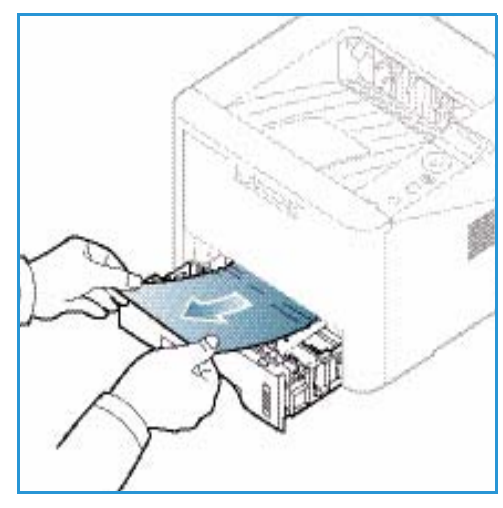

#### <span id="page-98-0"></span>**Taca papieru 2**

- 1. Wyciągnij tacę papieru 2.
- 2. Wyjmij zacięty papier z urządzenia.

Jeśli nie można wyciągnąć papieru lub jeśli papieru nie widać w tym miejscu, należy przejść do następnego kroku. Jeśli papier został usunięty, należy włożyć tacę 2 z powrotem do urządzenia, aż zatrzaśnie się na miejsce. Drukowanie zostanie wznowione automatycznie.

3. Wyciągnij tacę 1 do połowy.

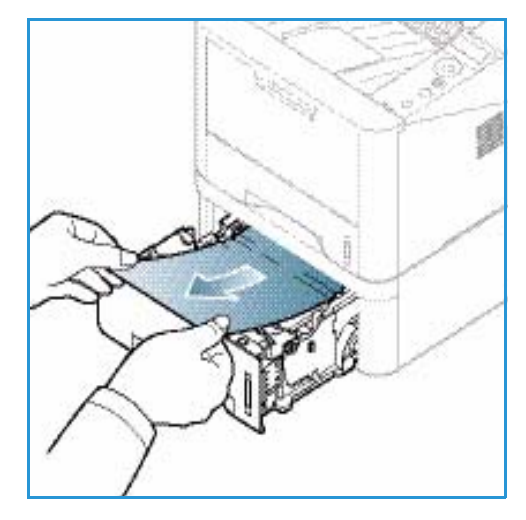

- 4. Wyjmij papier do góry i z tacy.
- 5. Włóż tace z powrotem do urządzenia. Drukowanie zostanie wznowione automatycznie.

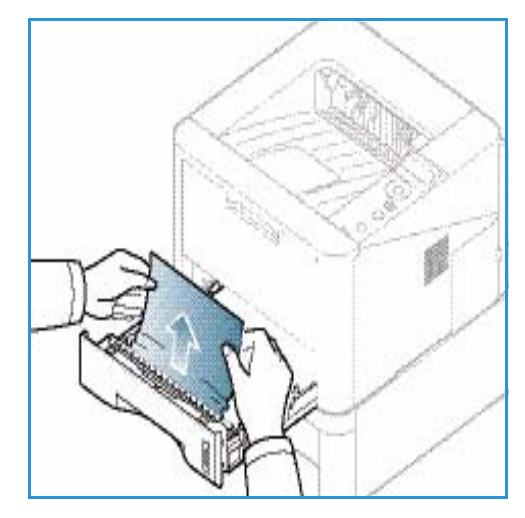

#### <span id="page-99-1"></span>**Taca priorytetowa**

- 1. Jeśli papier nie jest podawany prawidłowo, wyciągnij go z urządzenia.
- 2. Naciśnij zatrzask po lewej stronie urządzenia i otwórz, a następnie zamknij *pokrywę przednią*.
- 3. Załaduj ponownie *tacę priorytetową*, aby wznowić drukowanie.

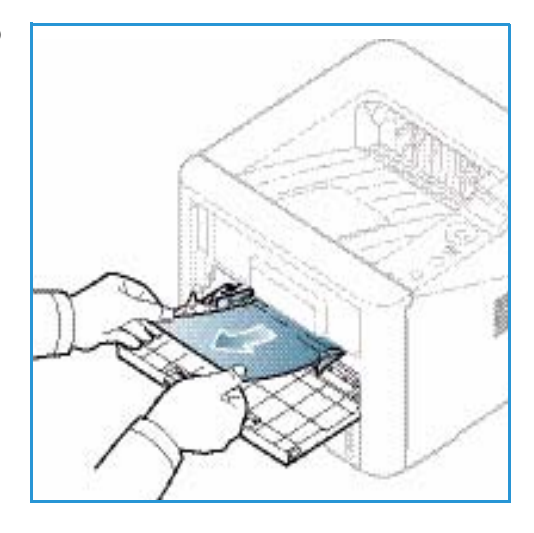

#### <span id="page-99-0"></span>**Wnętrze urządzenia**

**A PRZESTROGA:** Obszar utrwalacza jest gorący. Należy zachować ostrożność podczas wyjmowania papieru z urządzenia.

- 1. Naciśnij zatrzask po lewej stronie urządzenia.
- 2. Otwórz *pokrywę przednią*.
- 3. Wyciągnij *wkład drukujący*, podnosząc nieznacznie jego przód. Na polskim przez przez przez przez przez przez przez przez przez przez przez przez przez przez prz

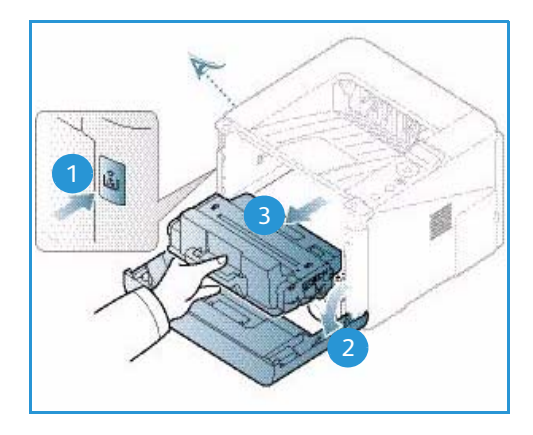

- 4. Wyjmij zacięty papier, wyciągając go ostrożnie prostopadle do drukarki.
- 5. Włóż z powrotem *wkład drukujący.* Występy po bokach wkładu i odpowiednie rowki w urządzeniu pozwolą wprowadzić wkład do odpowiedniego położenia, aż zatrzaśnie się na miejscu. Zamknij *pokrywę przednią*. Drukowanie zostanie wznowione automatycznie.

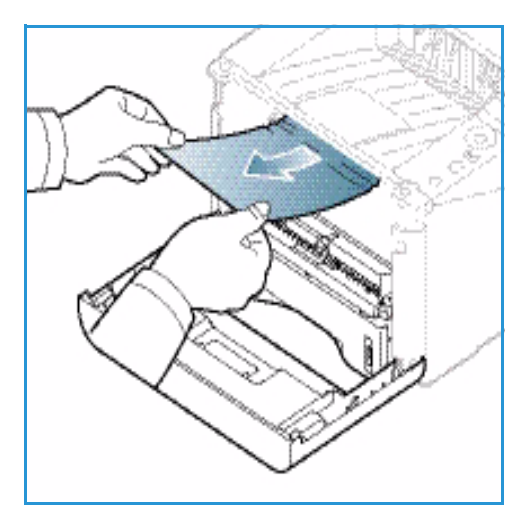

#### <span id="page-100-0"></span>**Obszar odbiorczy**

1. Naciśnij zatrzask po lewej stronie urządzenia i otwórz, a następnie zamknij *pokrywę przednią*. Zacięty papier zostanie automatycznie wysunięty z urządzenia.

Jeśli nie i nie widać zaciętego papieru, należy przejść do następnego kroku.

2. Delikatnie wyciągnij papier z *tacy odbiorczej*. Jeśli nie widać zaciętego papieru lub jeśli przy jego wyciąganiu czuć opór, należy przejść do następnego kroku.

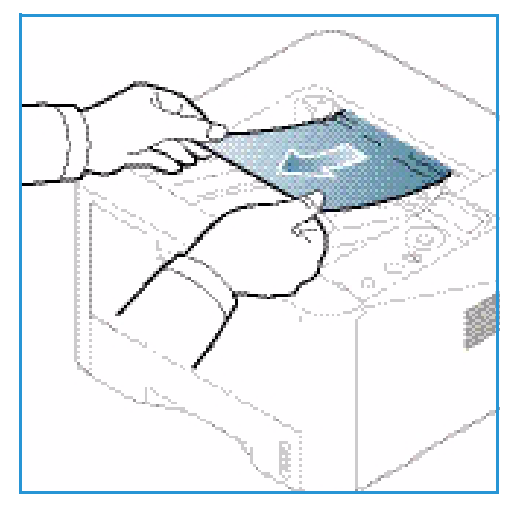

- 3. Naciśnij przycisk zwalniania **1** i otwórz *pokrywę* tylną. 2.
- 4. Jeśli widać zacięty papier, należy nacisnąć w dół dźwignie dociskowe po obu stronach o około 90 stopni i wyjąć papier 3.

Jeśli nadal nie widać papieru, należy przejść do kroku 1 w następnej części albo zamknąć pokrywę tylną. Drukowanie zostanie wznowione automatycznie. <sup>3</sup>

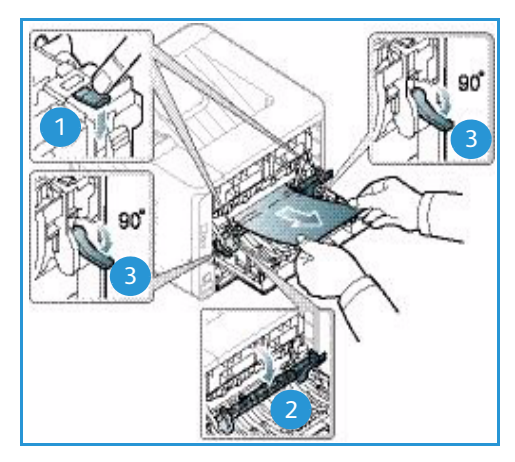

#### <span id="page-101-0"></span>**Obszar modułu druku dwustronnego**

Jeśli *moduł druku dwustronnego* nie został prawidłowo włożony, może nastąpić zacięcie papieru. Aby uniknąć zacięć, upewnij się, że *moduł druku dwustronnego* jest włożony prawidłowo, a jego krawędzie są wyrównane względem rowków wewnątrz urządzenia. *Moduł druku dwustronnego* znajduje się w tylnej części urządzenia.

- 1. Wyciągnij *moduł druku dwustronnego* z urządzenia.
- 2. Usuń zacięty papier z *modułu druku dwustronnego*. Jeśli papier nie zostanie usunięty z *modułu*, należy przejść do następnego kroku.

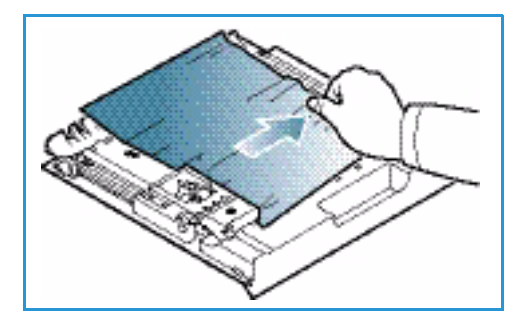

3. Usuń papier ze spodu urządzenia.

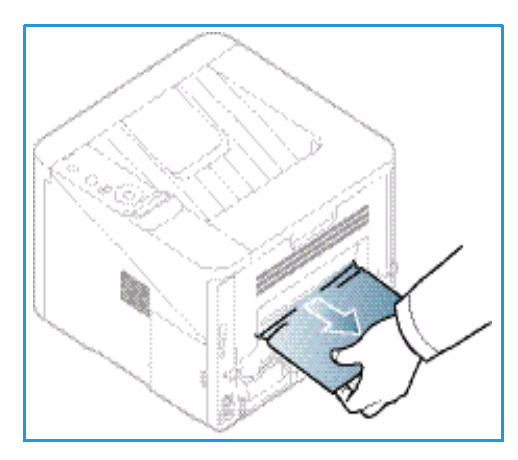

- 4. Włóż *moduł druku dwustronnego* z powrotem do urządzenia, wyrównując krawędzie modułu z rowkami wewnątrz urządzenia. Upewnij się, że *moduł druku dwustronnego* został całkowicie wsunięty.
- 5. Jeśli nie papier jest nadal zacięty, należy przejść do następnego kroku.

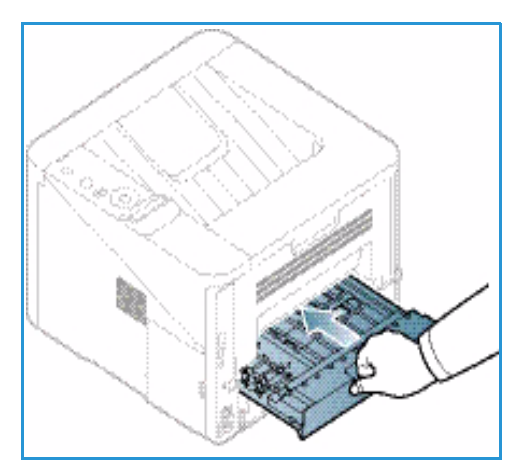

- 6. Otwórz *pokrywę tylną*. Jeśli widać zacięty papier, naciśnij w dół dźwignie dociskowe **O** po obu stronach o 90 stopni i wyjmij papier.
- 7. Zamknij *pokrywę tylną*. Drukowanie zostanie wznowione automatycznie.

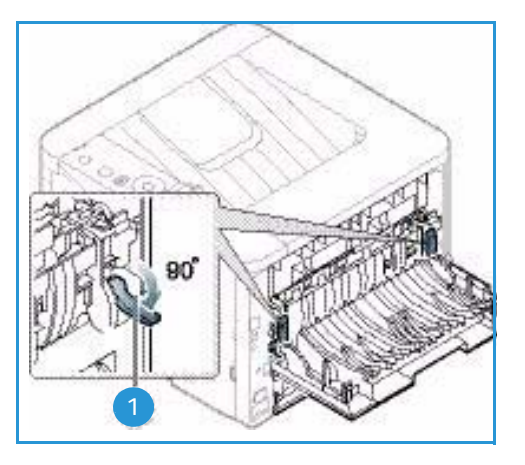

## <span id="page-102-0"></span>Komunikaty o błędach

Na ekranie panelu sterowania są wyświetlane komunikaty informujące o stanie lub błędach urządzenia. W poniższych tabelach przedstawiono i objaśniono te komunikaty, a także podano sposoby skorygowania problemów.

#### Uwagi:

- Jeśli komunikatu brak w tabeli, należy wyłączyć i włączyć zasilanie i spróbować wydrukować ponownie. Jeżeli problem nie ustąpi, skontaktuj się z pracownikiem serwisu.
- Jeśli wzywasz serwis, przedstaw serwisantowi zawartość komunikatu na ekranie.
- W zależności od opcji lub modelu niektóre komunikaty mogą nie być wyświetlane na wyświetlaczu.

## **Komunikaty dotyczące zacięć papieru**

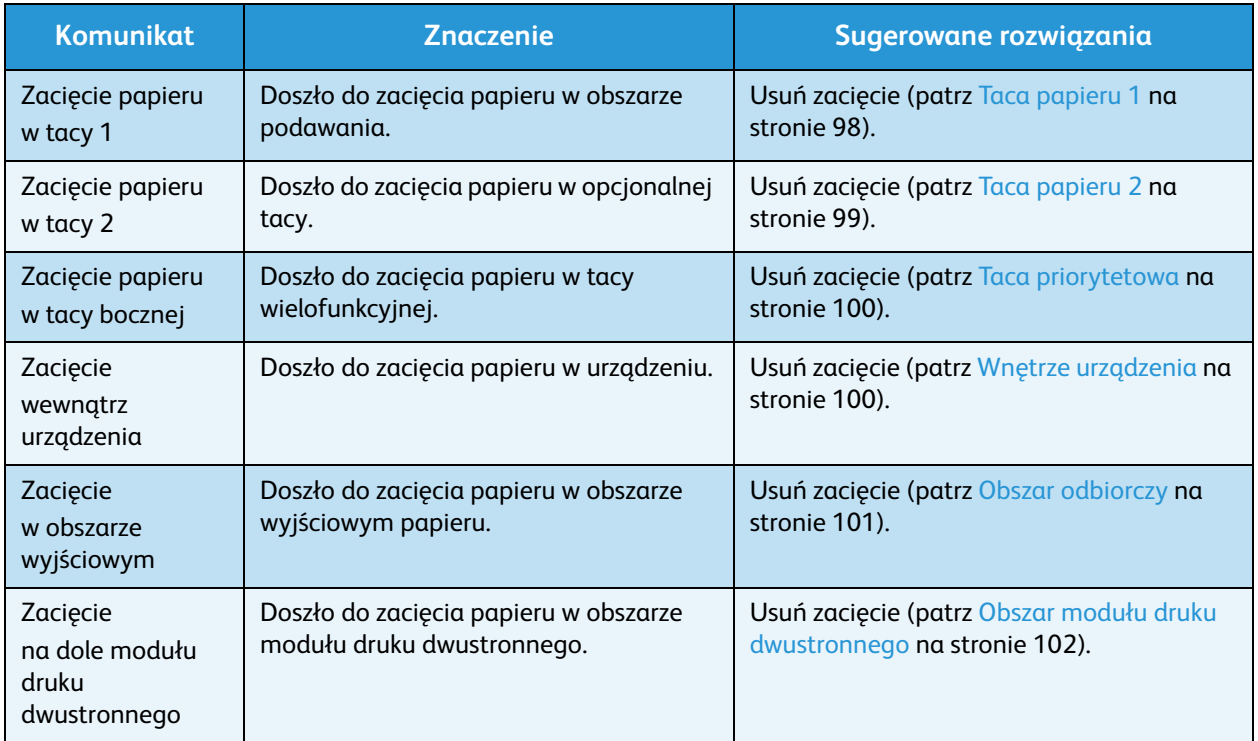

# **Komunikaty dotyczące wkładu drukującego**

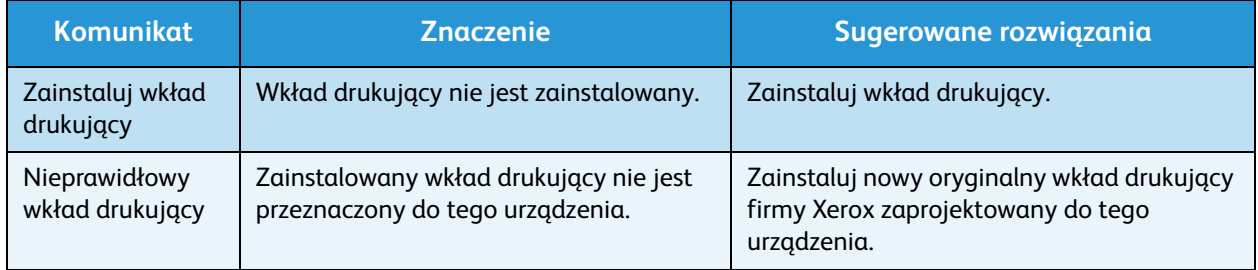

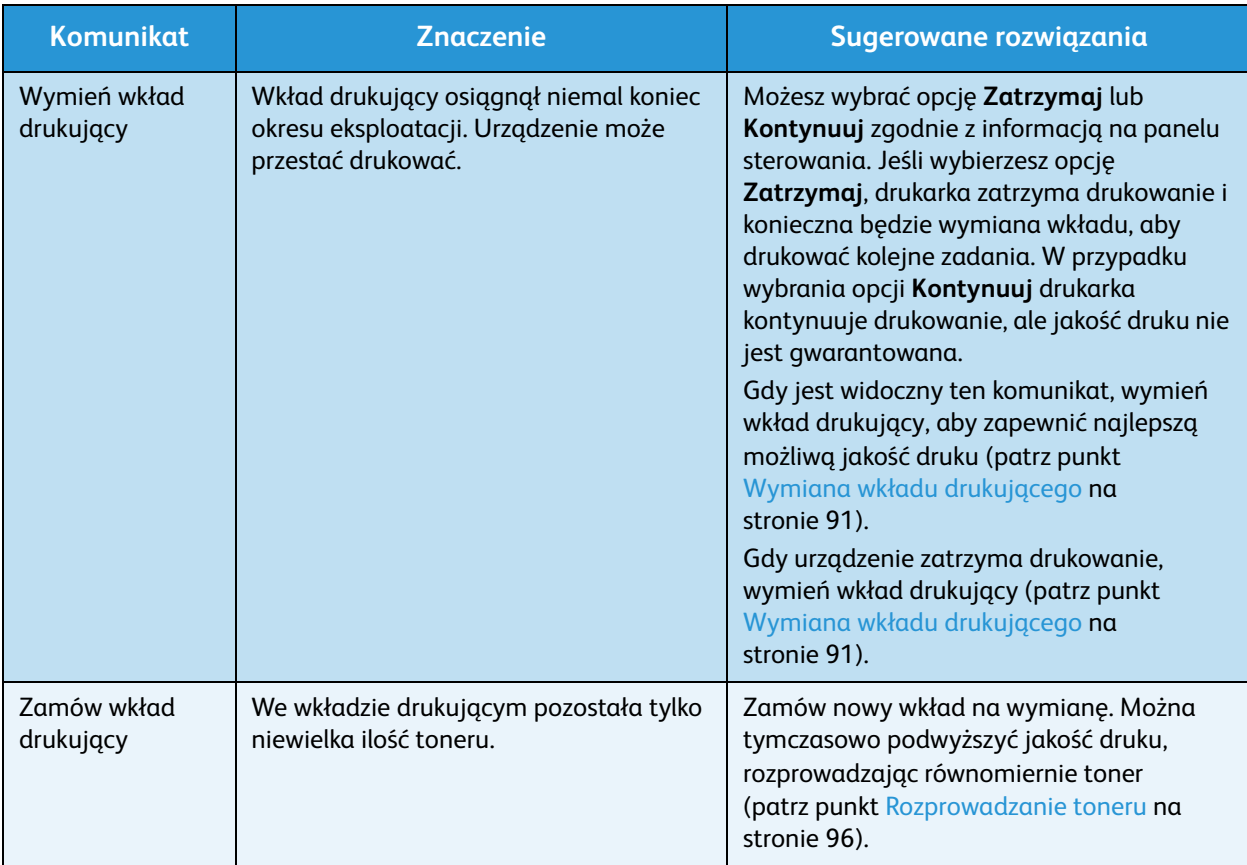

#### **Komunikaty dotyczące tacy papieru**

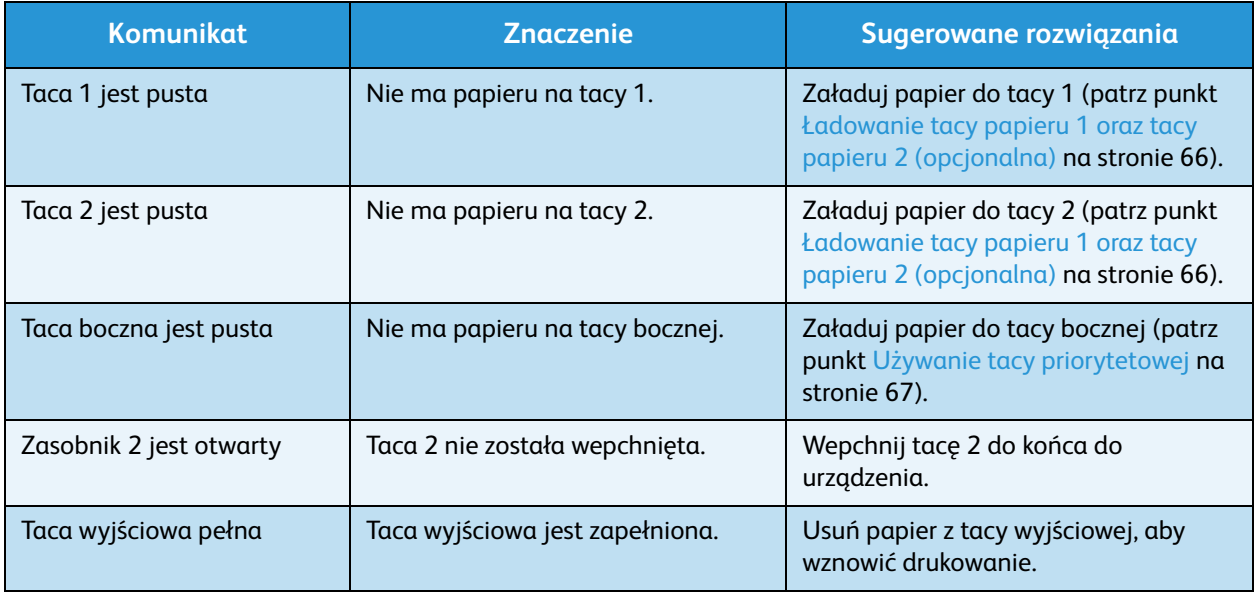

# Komunikaty dotyczące sieci

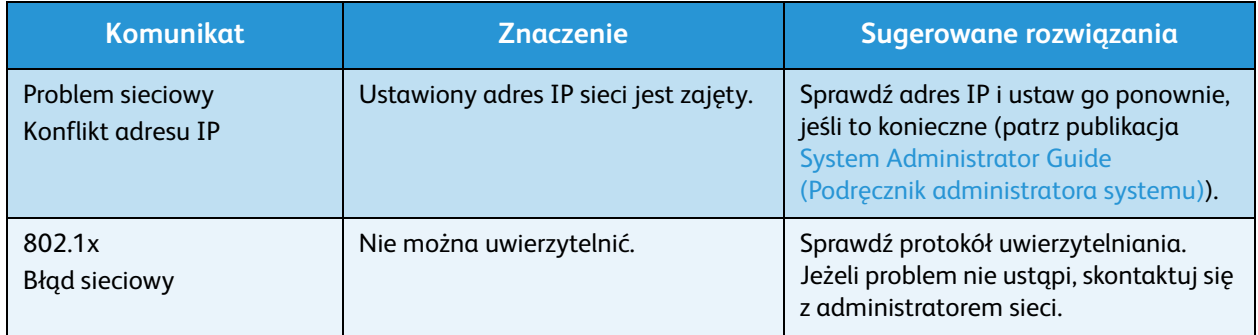

#### **Komunikaty różne**

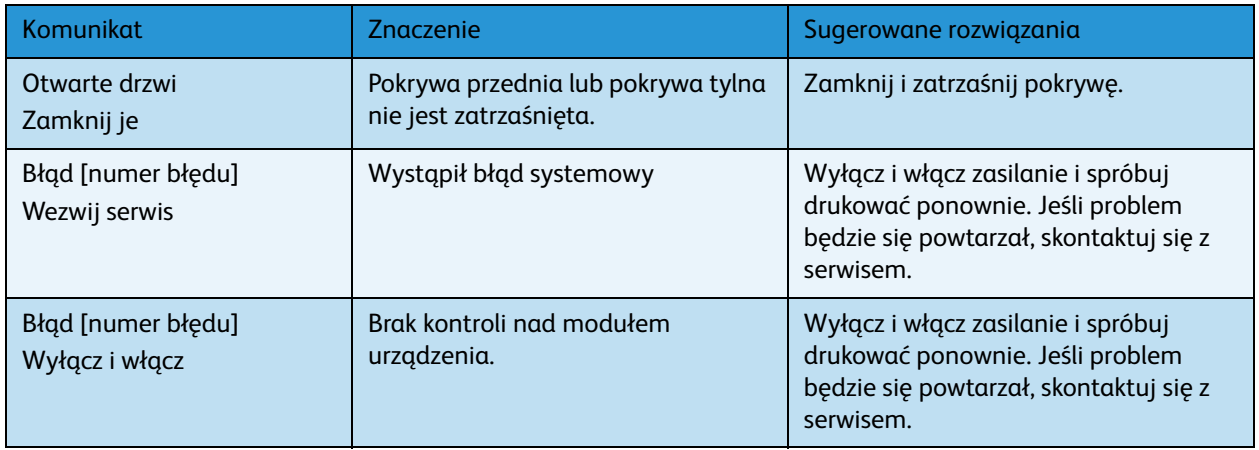

# Typowe problemy

Poniższa tabela przedstawia niektóre możliwe sytuacje oraz zalecane rozwiązania. Postępuj zgodnie z sugerowanymi rozwiązaniami, aż problem zostanie usunięty. Jeśli problem będzie się powtarzał, skontaktuj się z serwisem.

#### <span id="page-106-0"></span>**Problemy z podawaniem papieru**

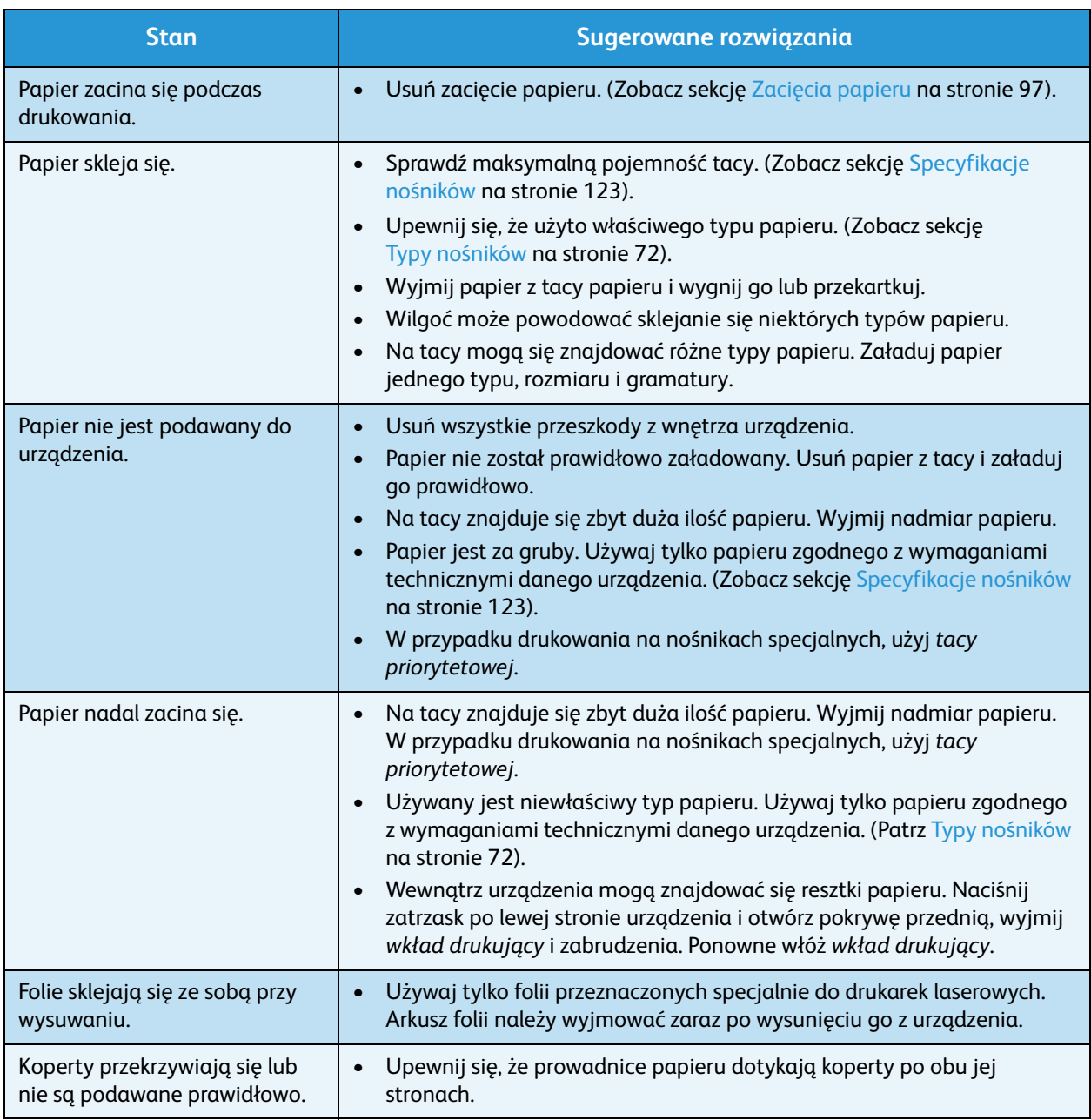

## <span id="page-107-0"></span>**Problemy z drukowaniem**

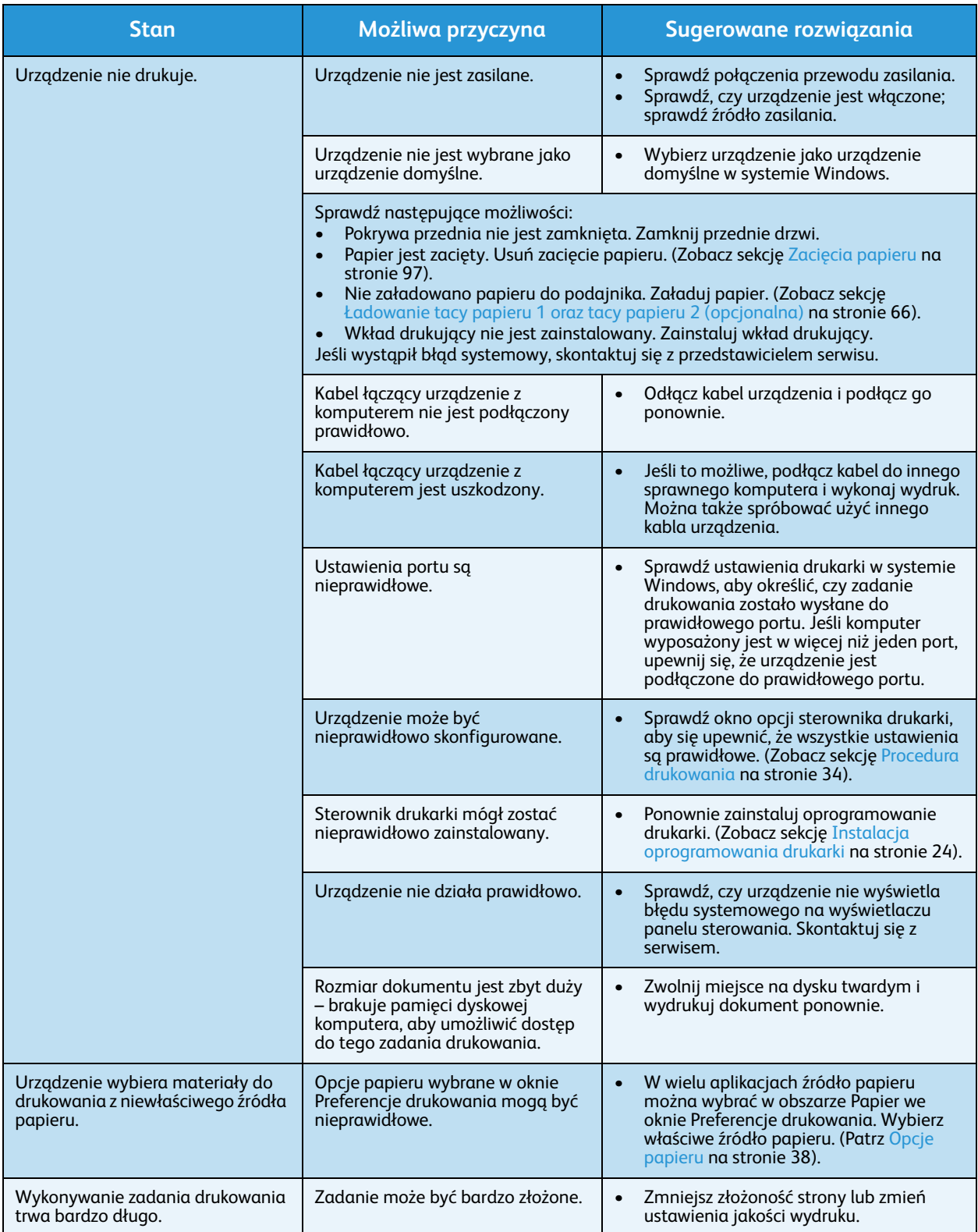
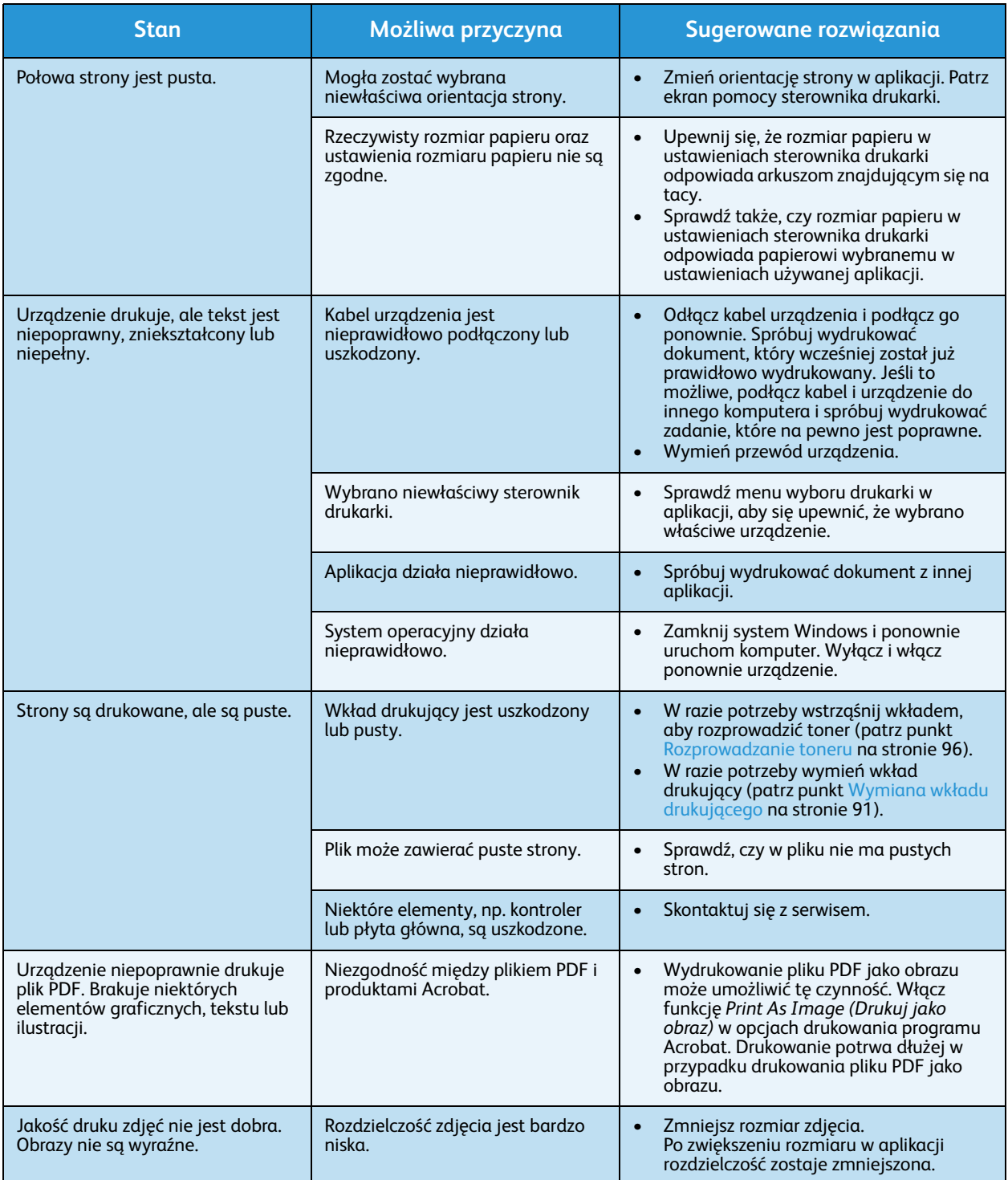

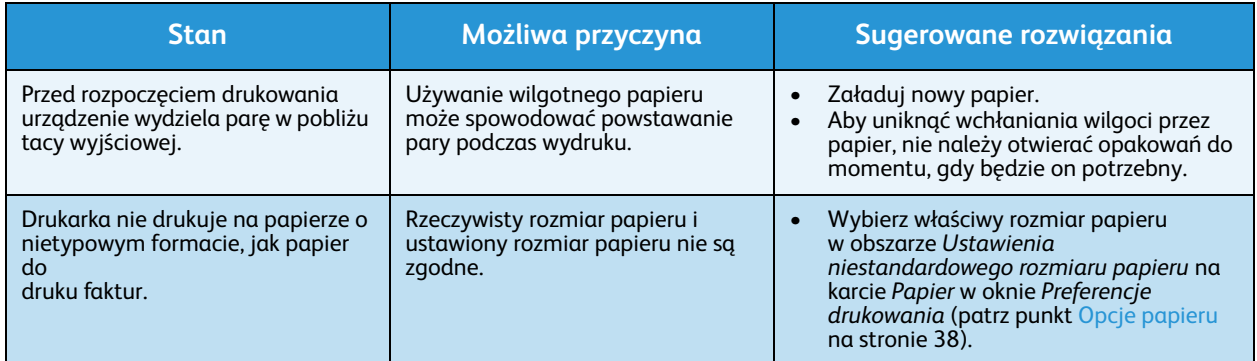

### **Problemy z jakością druku**

Jeśli wnętrze urządzenia jest brudne lub jeśli papier został załadowany nieprawidłowo, jakość wydruku może się pogorszyć. Poniższa tabela zawiera informacje dotyczące usuwania problemu.

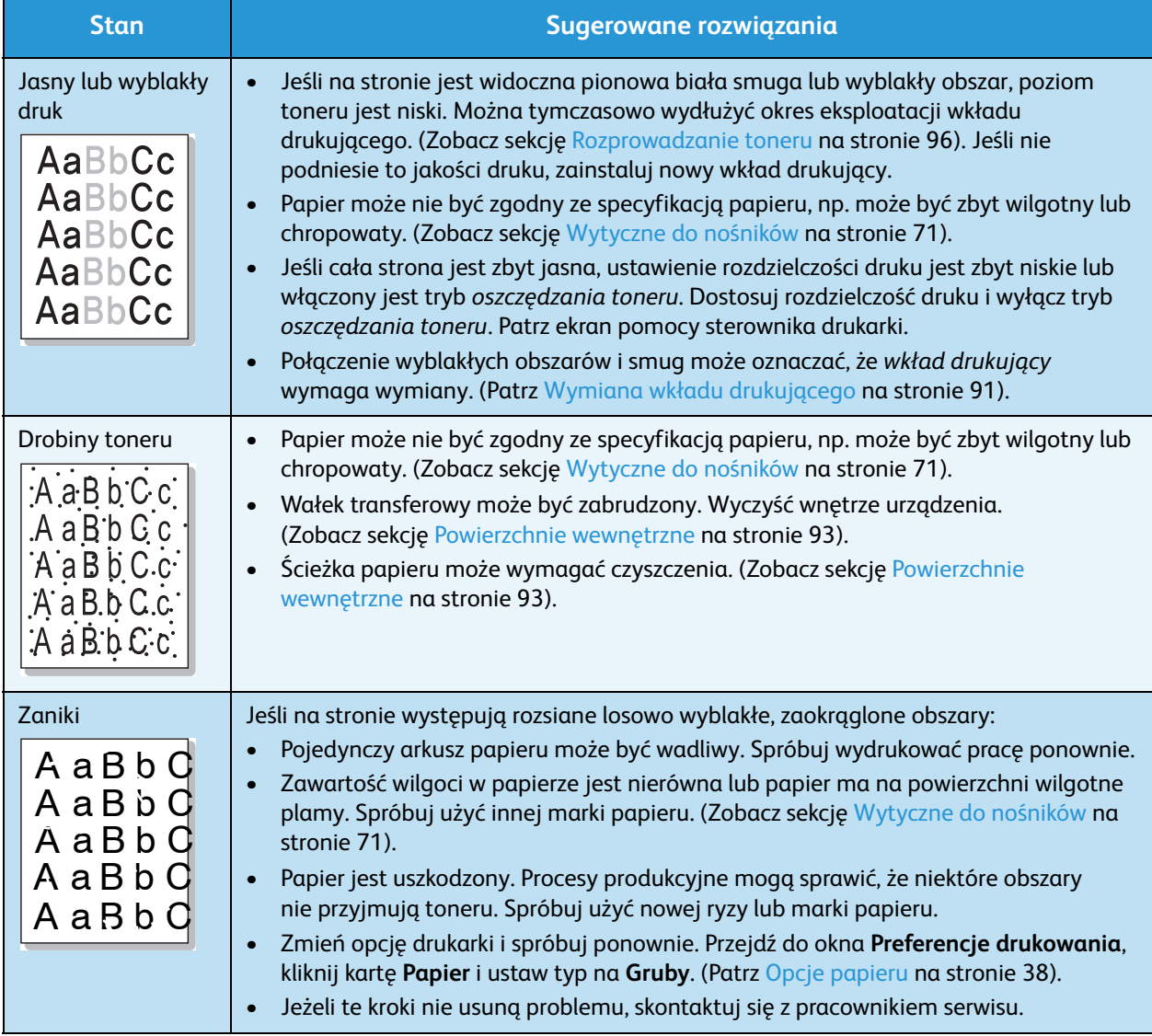

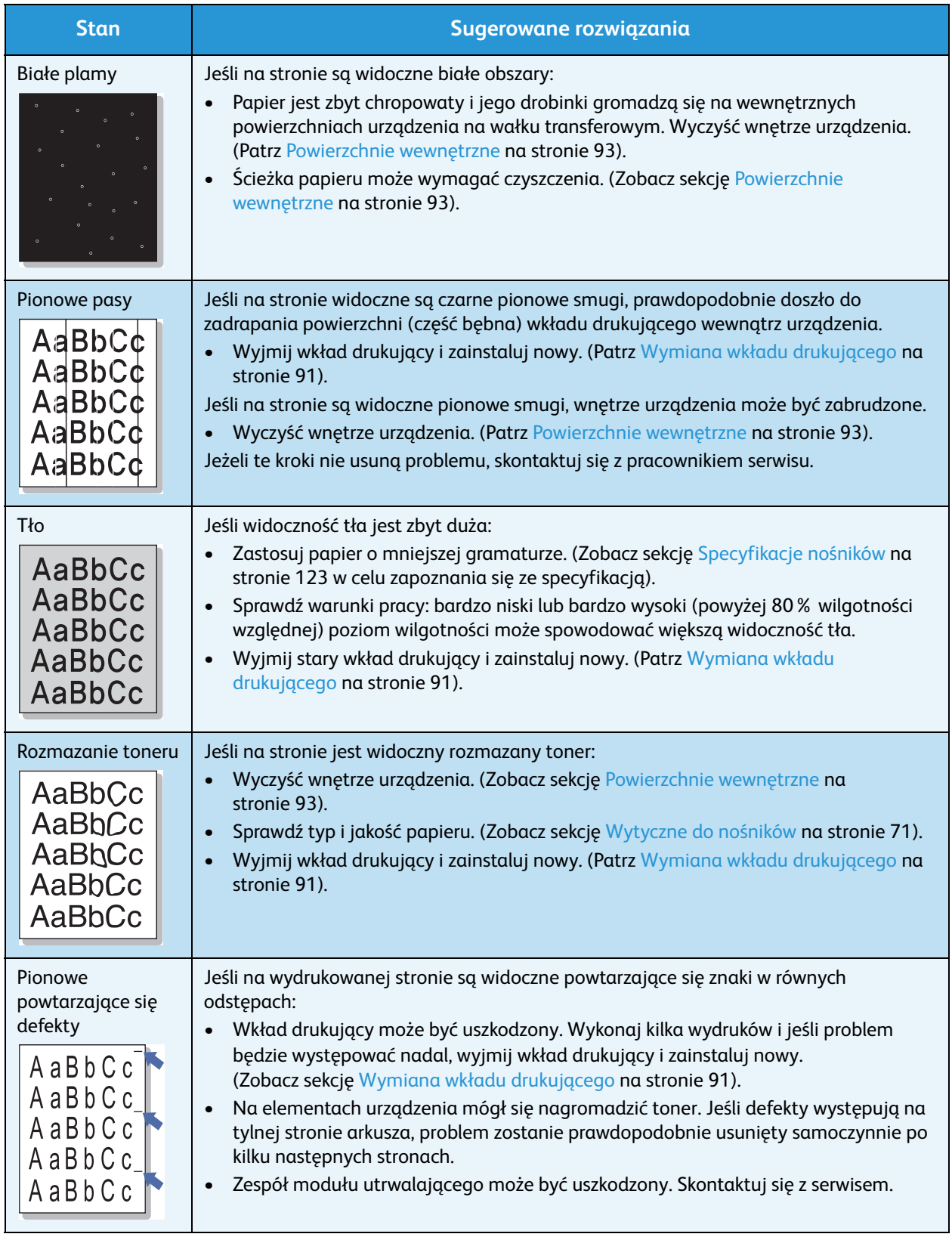

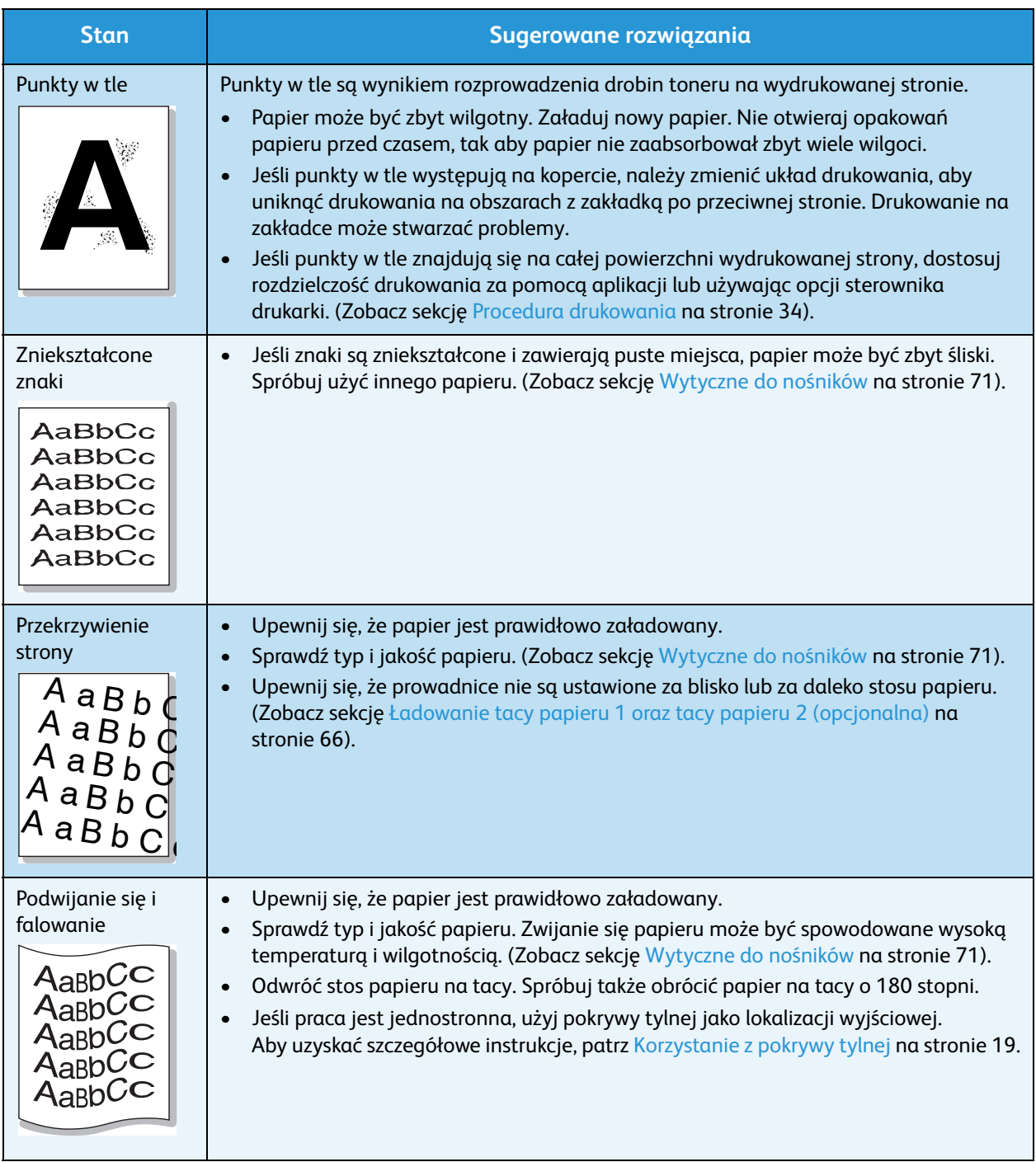

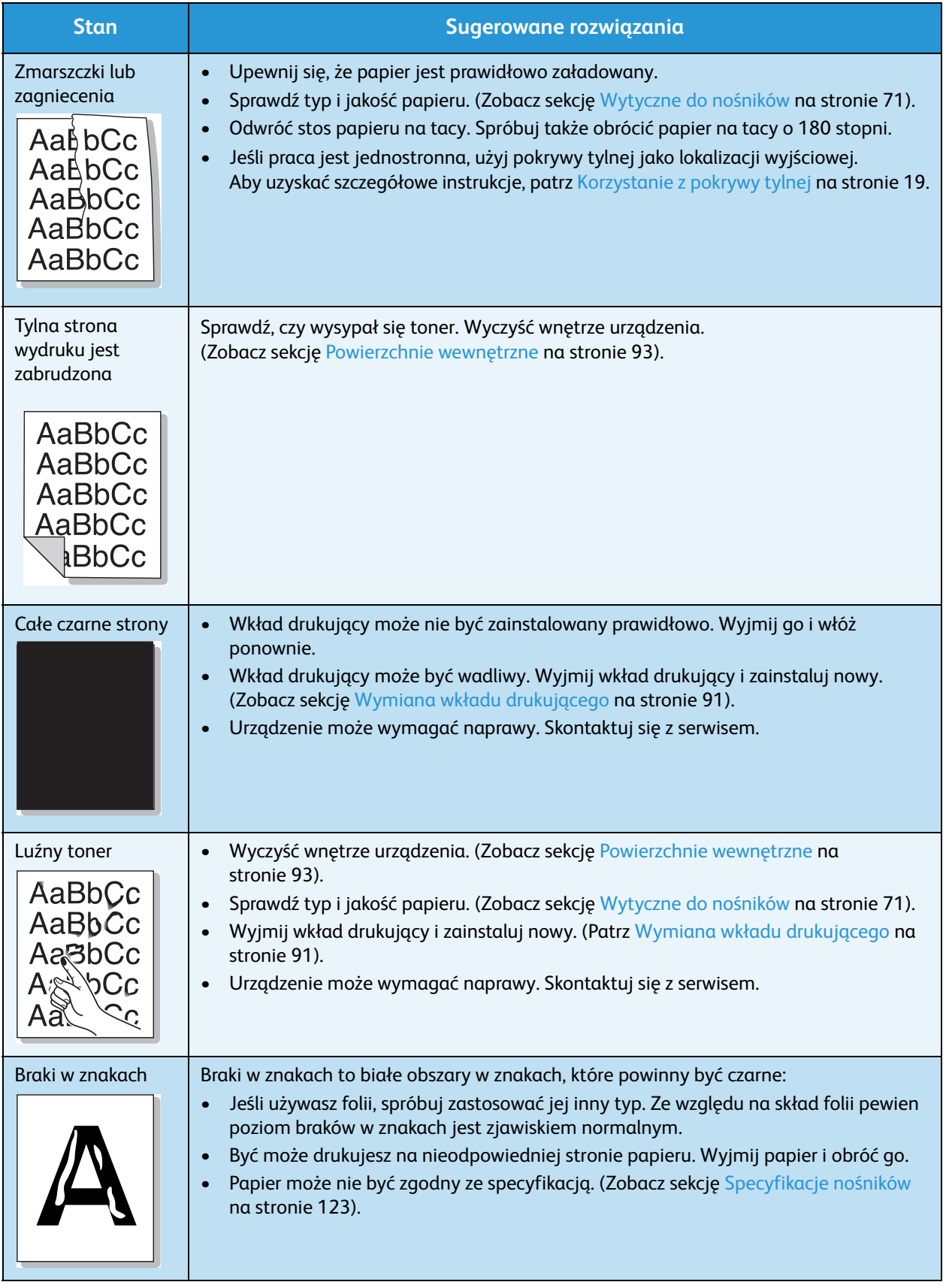

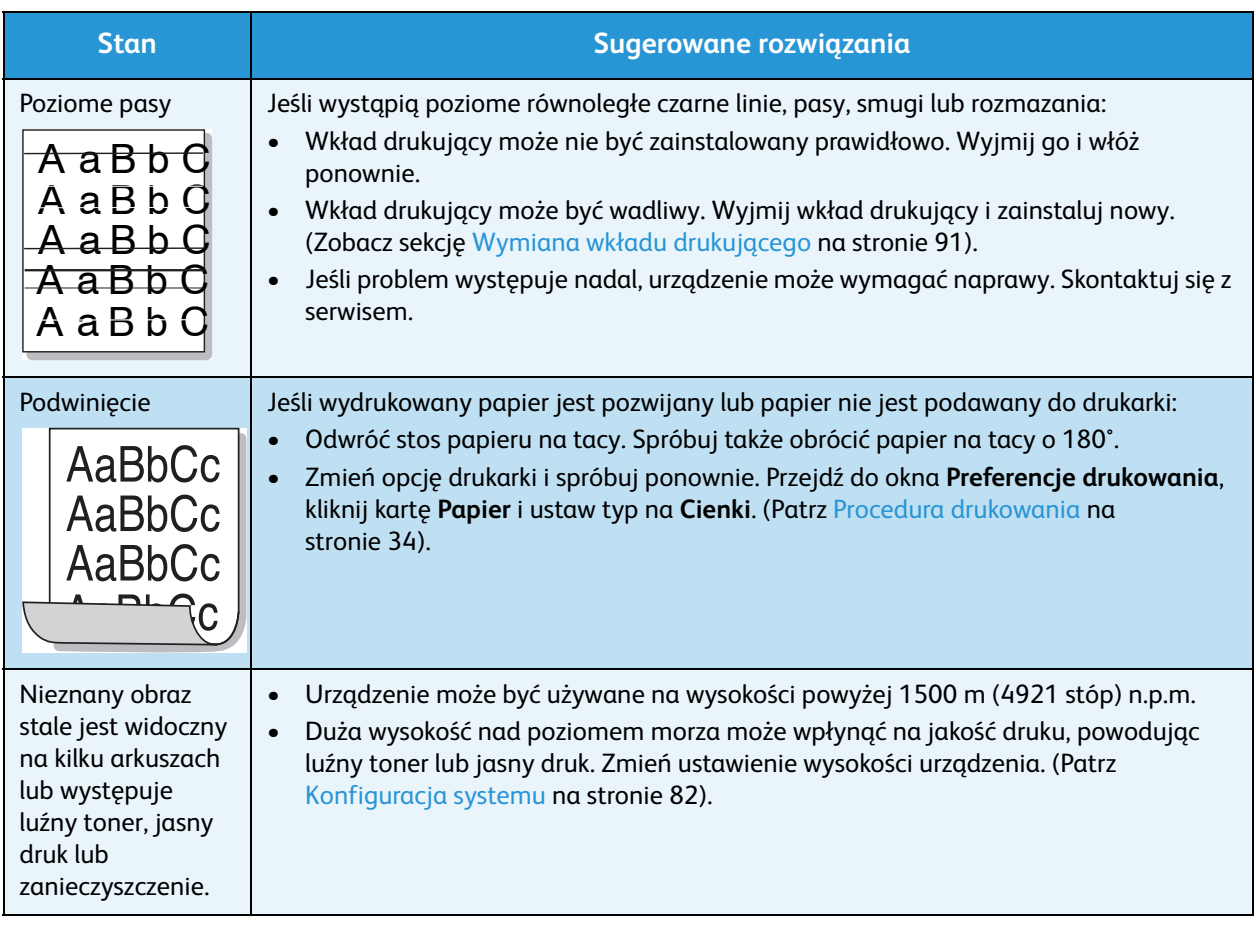

### **Typowe problemy w systemie Windows**

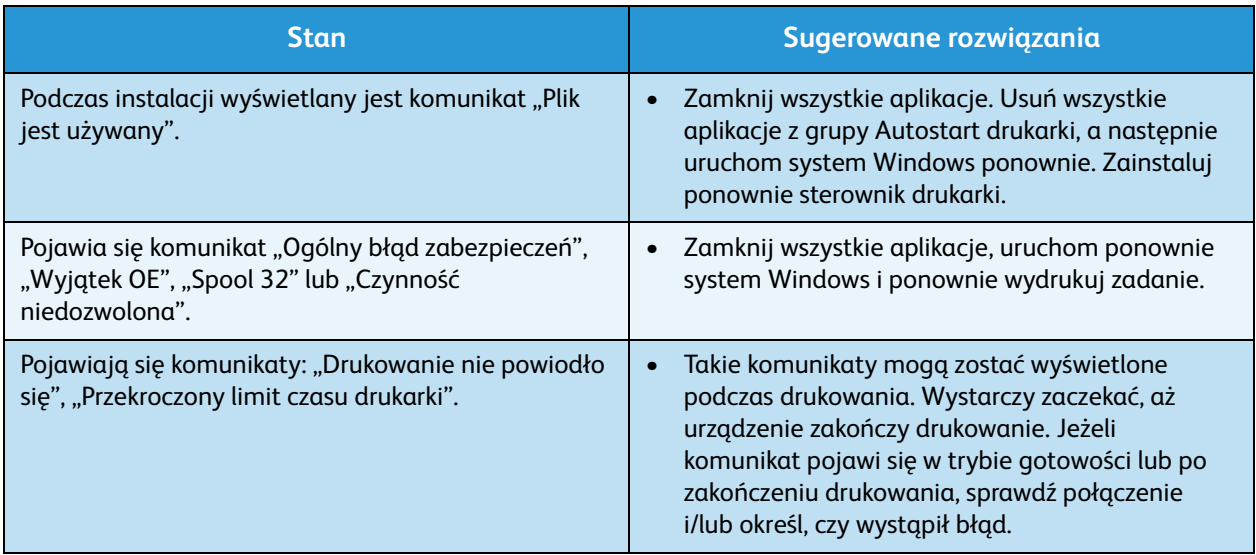

Uwaga: Więcej informacji na temat komunikatów o błędach systemu Microsoft Windows znajduje się w przewodniku użytkownika systemu Microsoft Windows dostarczonym wraz z komputerem.

### **Typowe problemy na komputerach Macintosh**

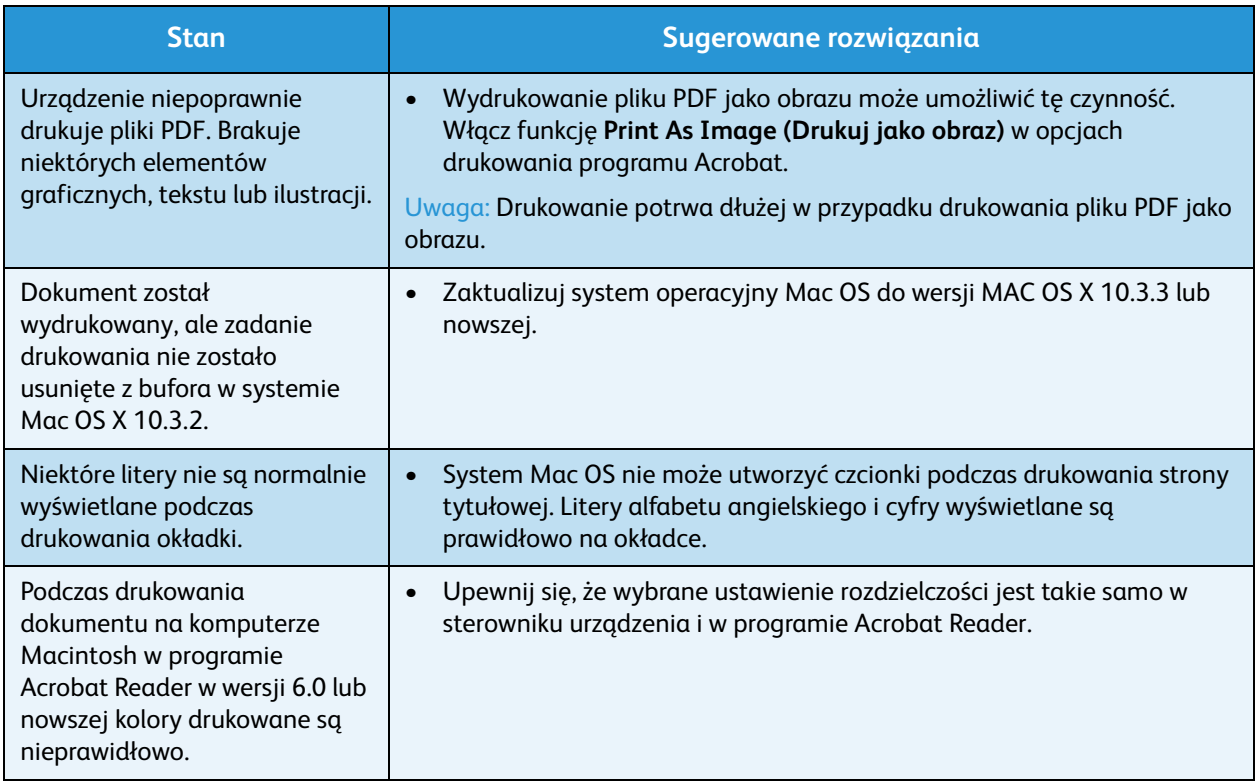

Uwaga: Więcej informacji na temat komunikatów o błędach systemu Macintosh znajduje się w przewodniku użytkownika systemu Macintosh dostarczonym wraz z komputerem.

# **Typowe problemy w systemie Linux**

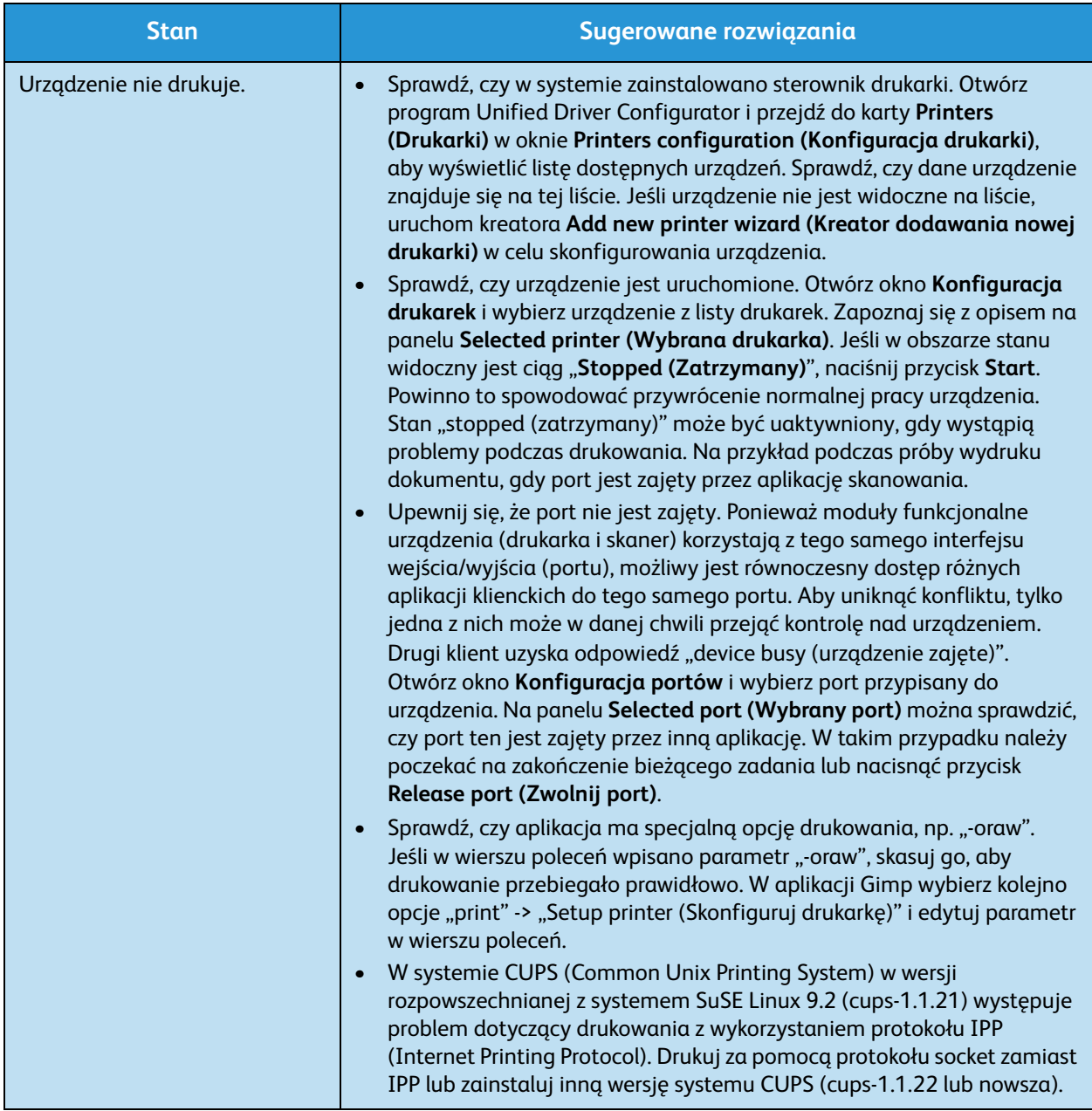

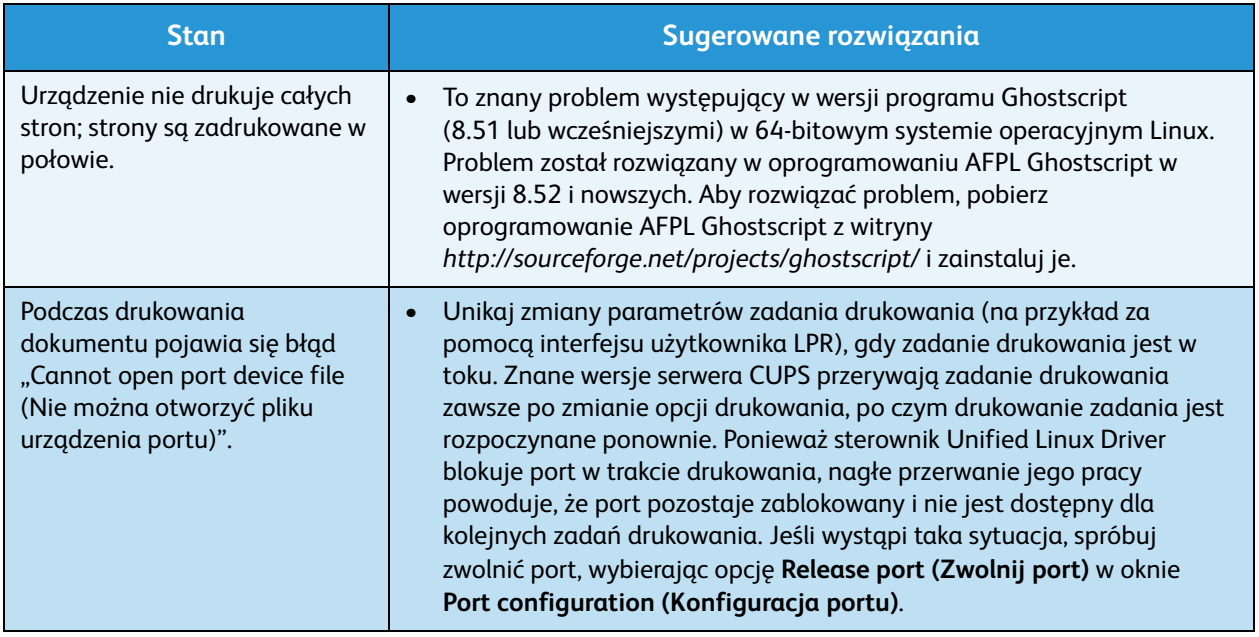

Uwaga: Więcej informacji na temat komunikatów o błędach systemu Linux znajduje się w przewodniku użytkownika systemu Linux dostarczonym wraz z komputerem.

### **Typowe problemy z językiem PostScript**

Następujące sytuacje dotyczą wyłącznie języka PS i mogą wystąpić w przypadku używania kilku języków drukarki.

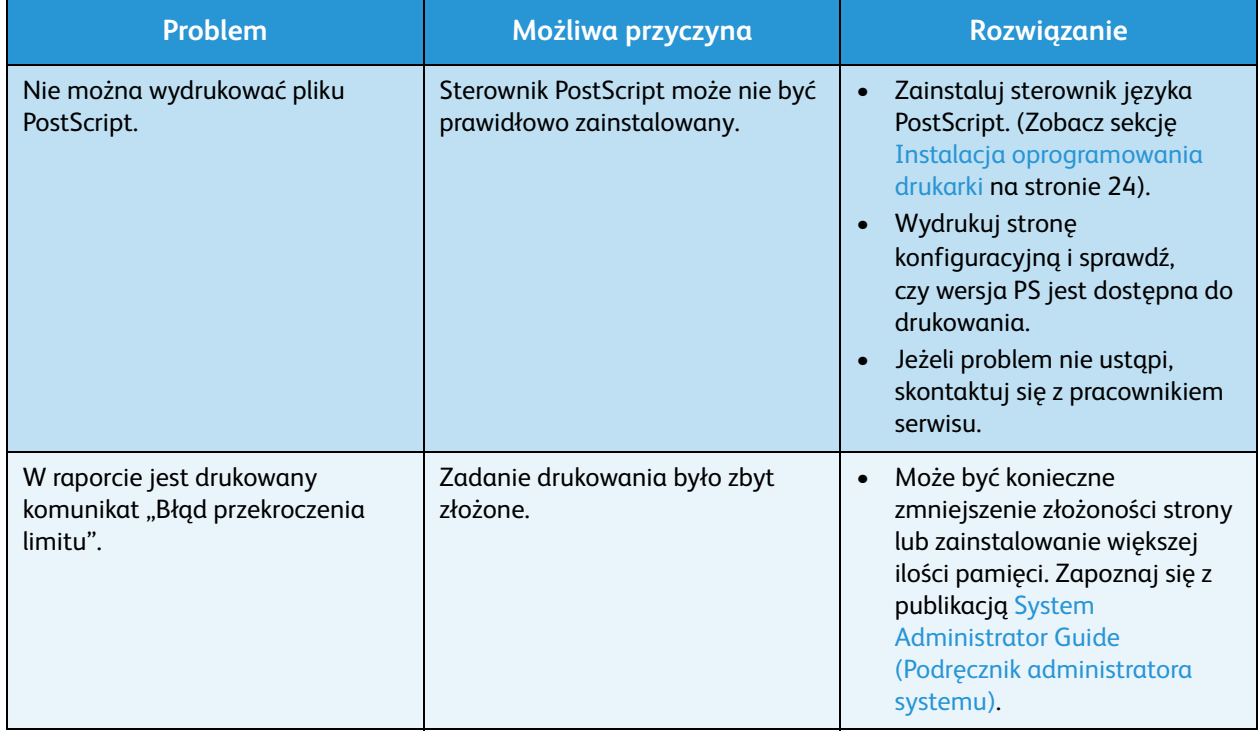

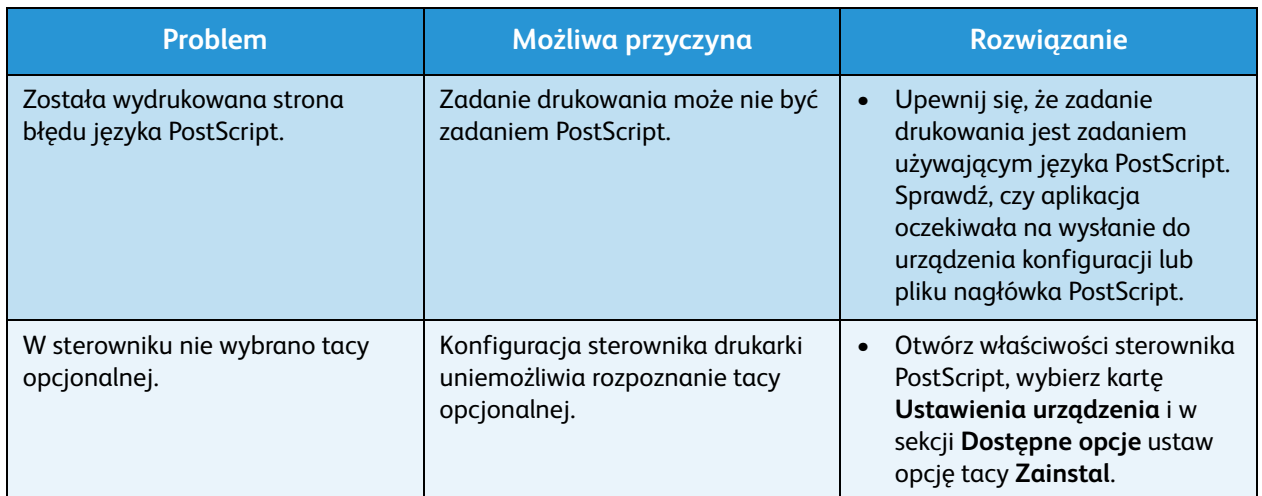

# Dalsza pomoc

Aby uzyskać dodatkową pomoc, odwiedź witrynę dla klientów pod adresem www.xerox.com albo skontaktuj się z *Centrum wsparcia Xerox*, podając numer seryjny urządzenia.

### Centrum wsparcia Xerox

Jeśli usterki nie można usunąć na podstawie wyświetlanych instrukcji, zapoznaj się z tematem [Komunikaty o błędach na stronie 103.](#page-102-0) Jeśli problem będzie się powtarzał, skontaktuj się z *Centrum wsparcia Xerox*. Pracownicy *Centrum wsparcia Xerox* poproszą o opis usterki, numer seryjny urządzenia i kod usterki (jeśli jest) oraz o nazwę i lokalizację firmy.

### Lokalizacja numeru seryjnego

Numer seryjny jest także podany na wewnętrznej powierzchni *pokrywy przedniej* urządzenia.

Numer seryjny znajduje się także na wydrukowanym raporcie *konfiguracji*. Skorzystaj z instrukcji poniżej, aby go wydrukować.

# Drukowanie raportu konfiguracji

Można wydrukować raport konfiguracji urządzenia, który zawiera informacje dotyczące konfiguracji urządzenia, takie jak numer seryjny, adres IP, zainstalowane opcje oraz wersja oprogramowania.

- 1. Naciśnij przycisk **Menu** na *panelu sterowania*.
- 2. Naciśnij przyciski strzałek, aby przewinąć do pozycji **Informacje** i naciśnij przycisk **OK**.
- 3. Naciśnij przyciski strzałek, aby przewinąć do pozycji **Konfiguracja** i naciśnij przycisk **OK**.
- 4. Naciśnij przyciski strzałek, aby zaznaczyć pozycję **Tak** przy monicie **Print?** (Drukuj?), a następnie naciśnij przycisk **OK**.

W celu wydrukowania raportu konfiguracji urządzenia lub przeglądania stanu można użyć oprogramowania *CentreWare Internet Services*. Otwórz przeglądarkę internetową na komputerze podłączonym do sieci i wprowadź adres IP urządzenia. Po otwarciu oprogramowania *CentreWare Internet Services* wybierz pozycję **Print Information** (Drukuj informacje) na stronie **Status** (Stan). Rozdział [Stan na stronie 59](#page-58-0) zawiera więcej informacji na ten temat.

Dalsza pomoc

# Dane techniczne

#### Ten rozdział zawiera:

- [Dane techniczne urządzenia na stronie 122](#page-121-0)
- [Specyfikacje elektryczne na stronie 125](#page-124-0)
- [Specyfikacje druku na stronie 126](#page-125-0)
- [Wymagania systemowe na stronie 127](#page-126-0)
- [Środowisko sieciowe na stronie 130](#page-129-0)

# <span id="page-121-0"></span>Dane techniczne urządzenia

# Konfiguracje urządzenia

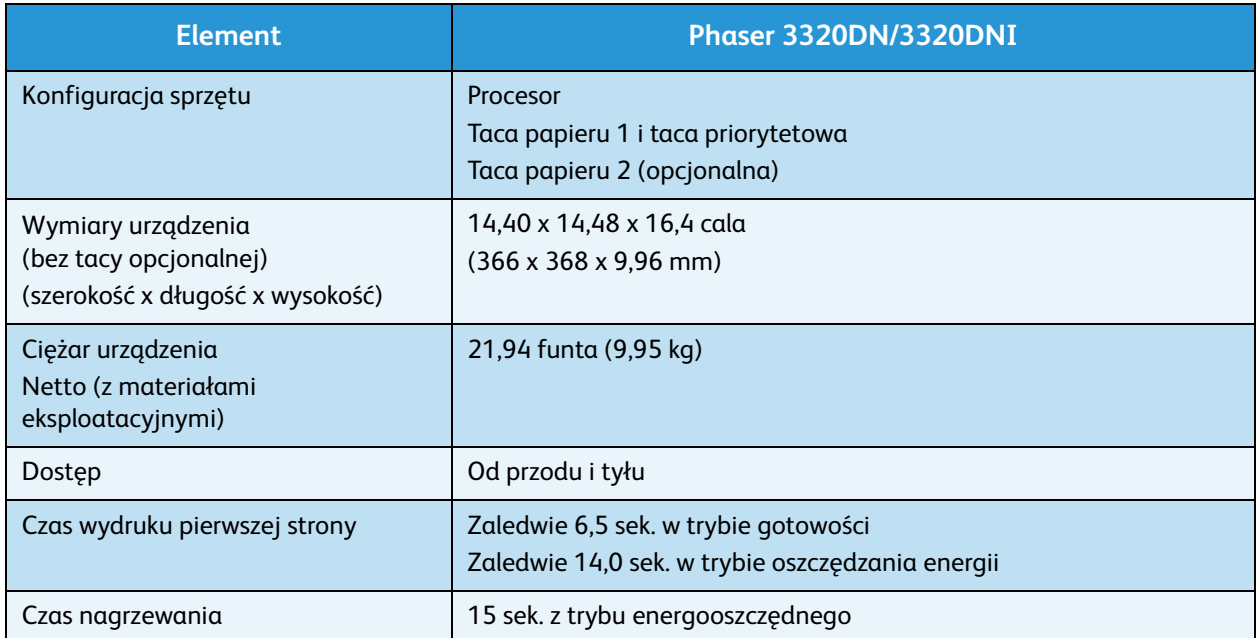

# <span id="page-122-0"></span>Specyfikacje nośników

### **Tace papieru 1 i 2 (opcjonalna)**

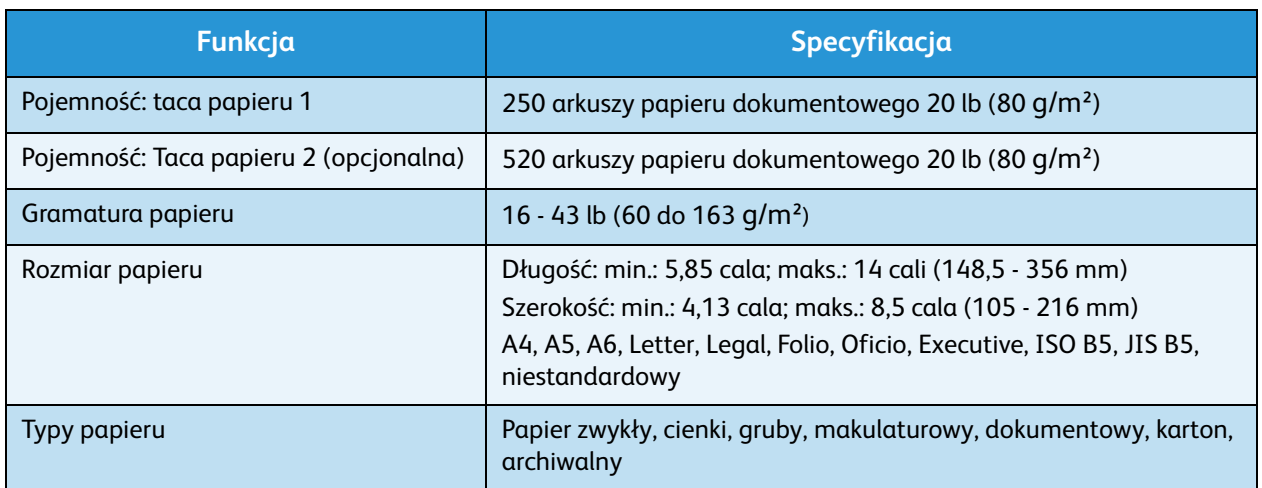

### **Taca priorytetowa**

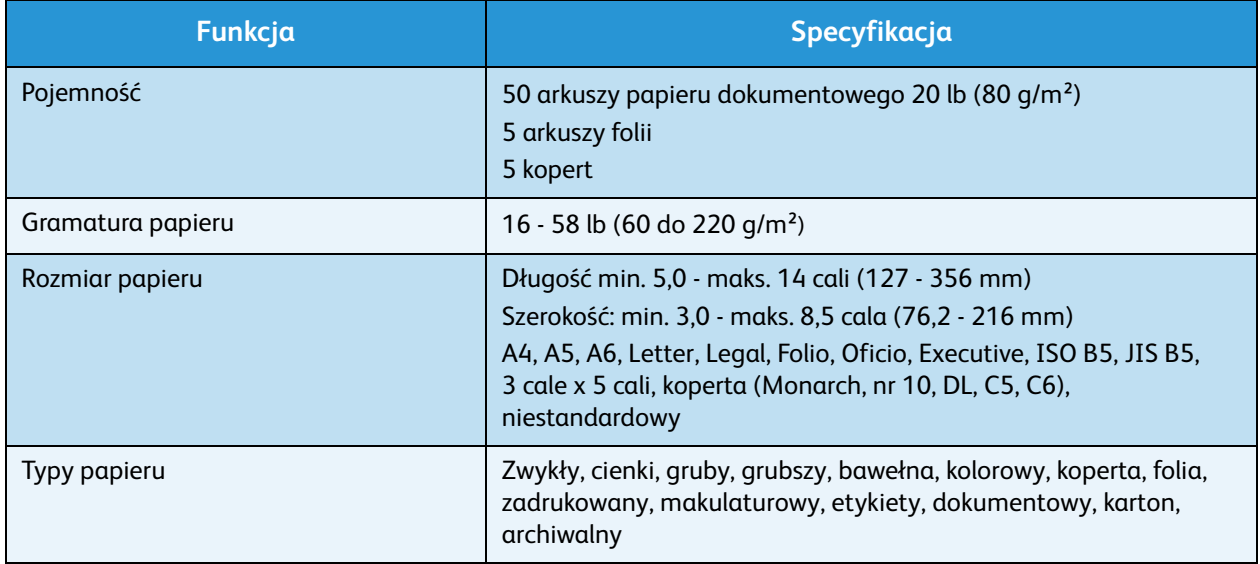

Uwaga: Wysokość stosu papieru nie może przekraczać 0,4 cala (10 mm).

### **Moduł druku dwustronnego**

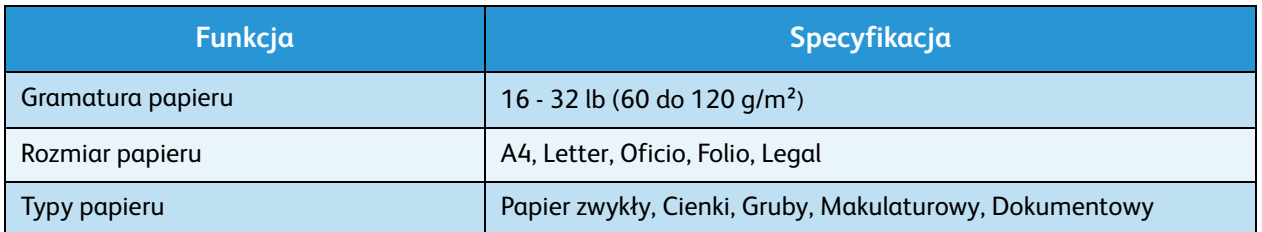

# **Taca wyjściowa**

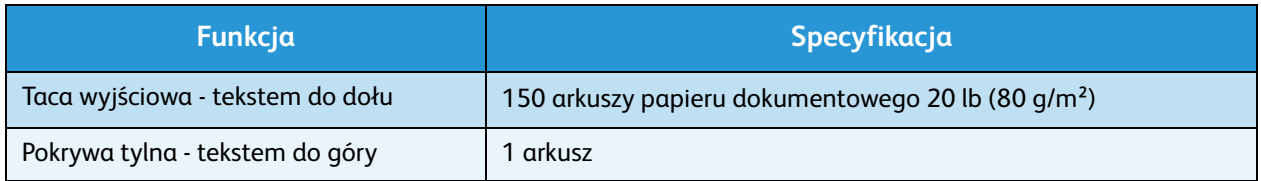

# <span id="page-124-0"></span>Specyfikacje elektryczne

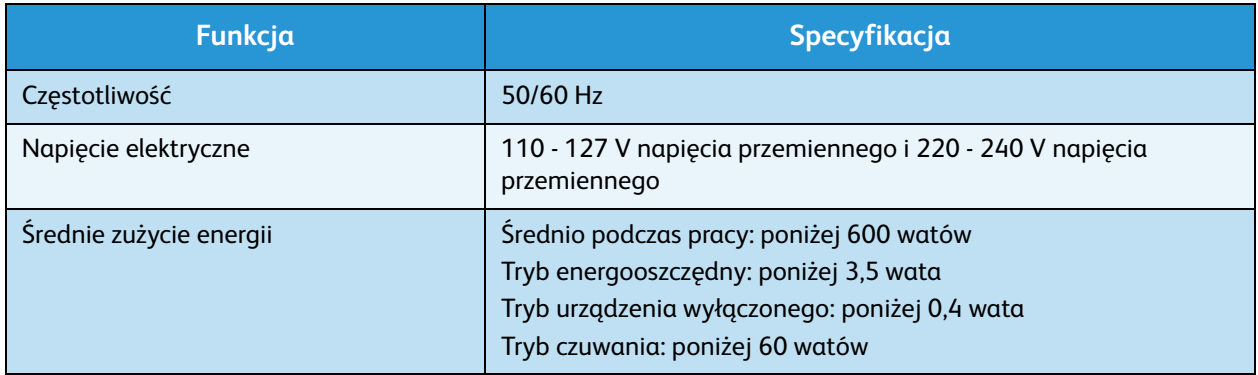

# <span id="page-125-0"></span>Specyfikacje druku

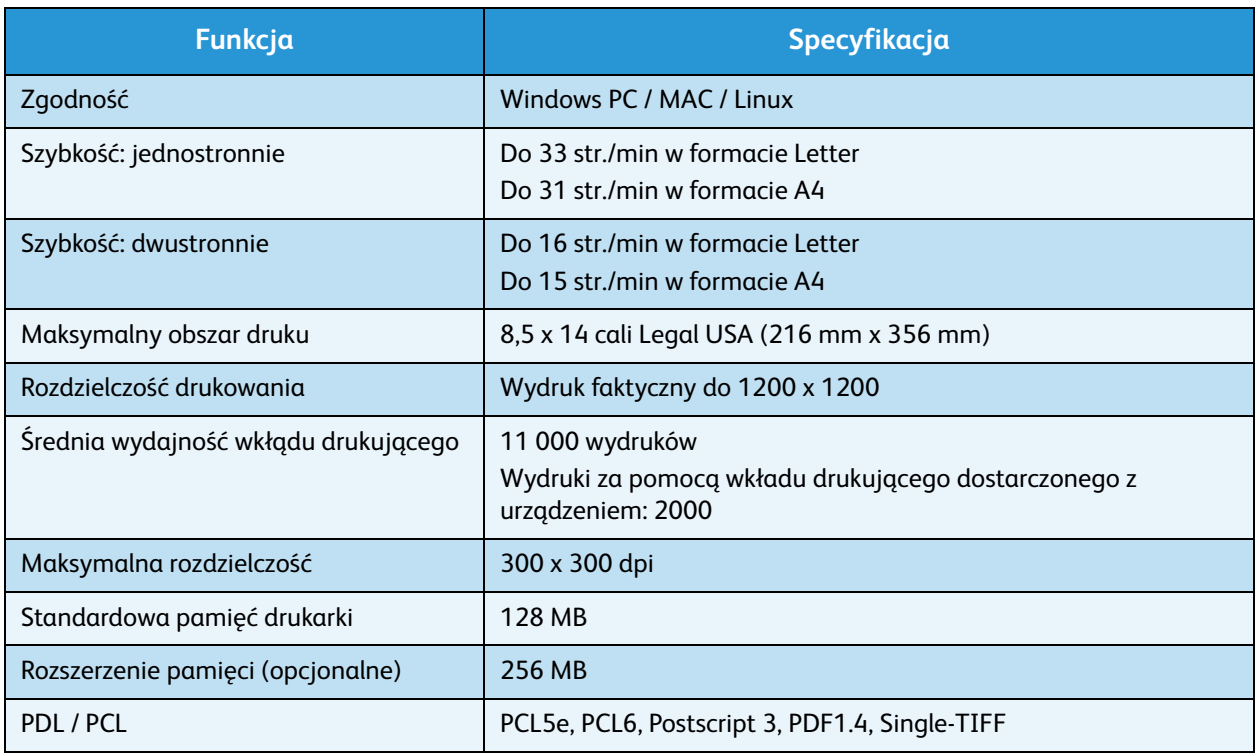

# <span id="page-126-0"></span>Wymagania systemowe

# Microsoft® Windows®

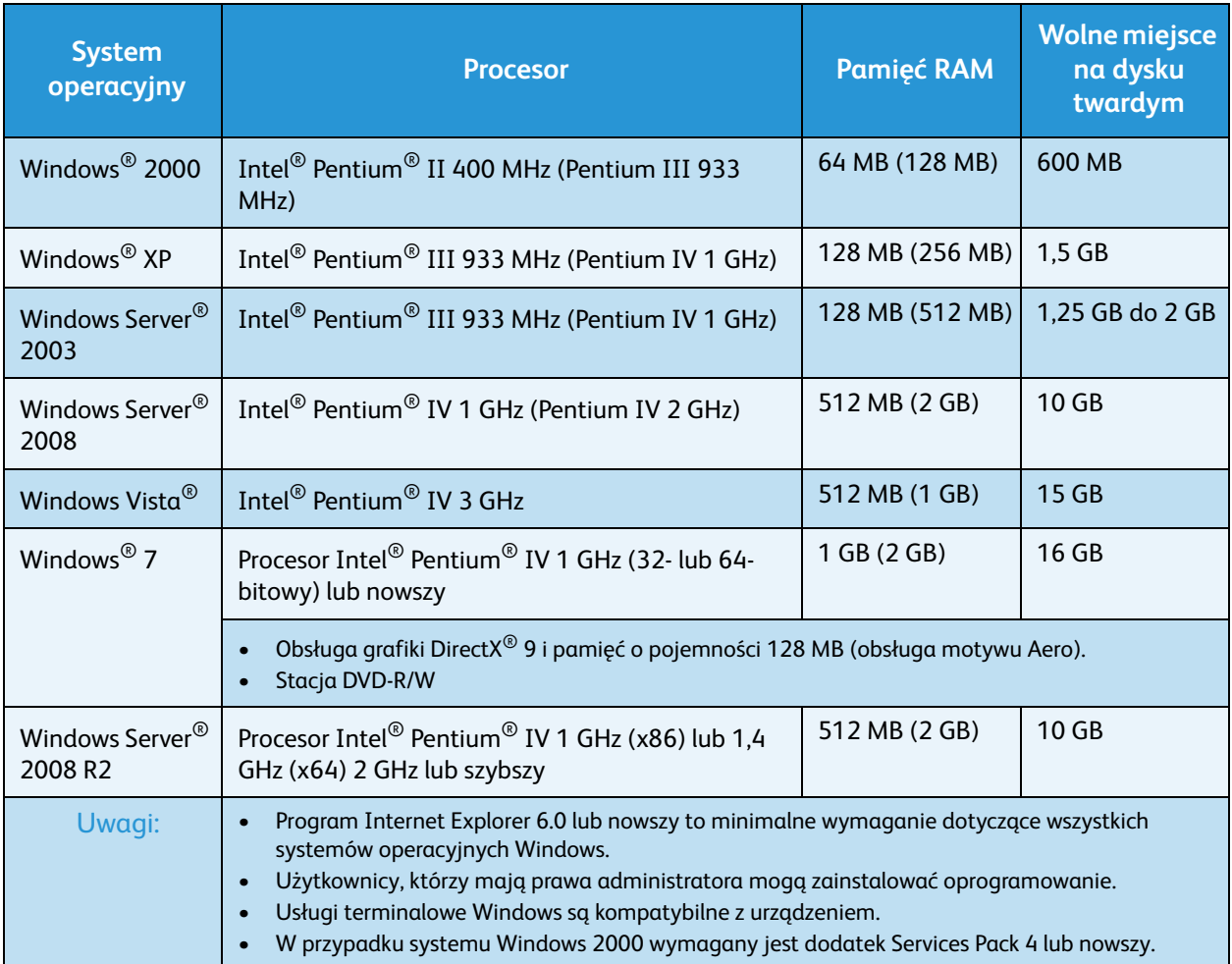

# Macintosh

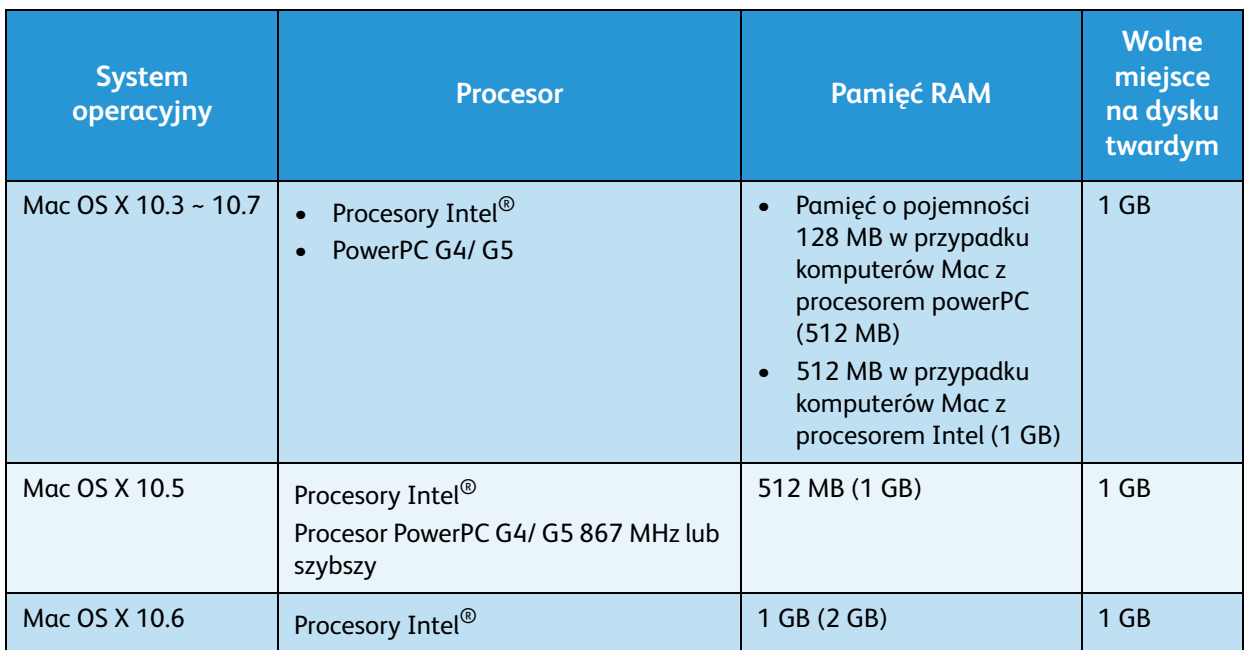

## Linux

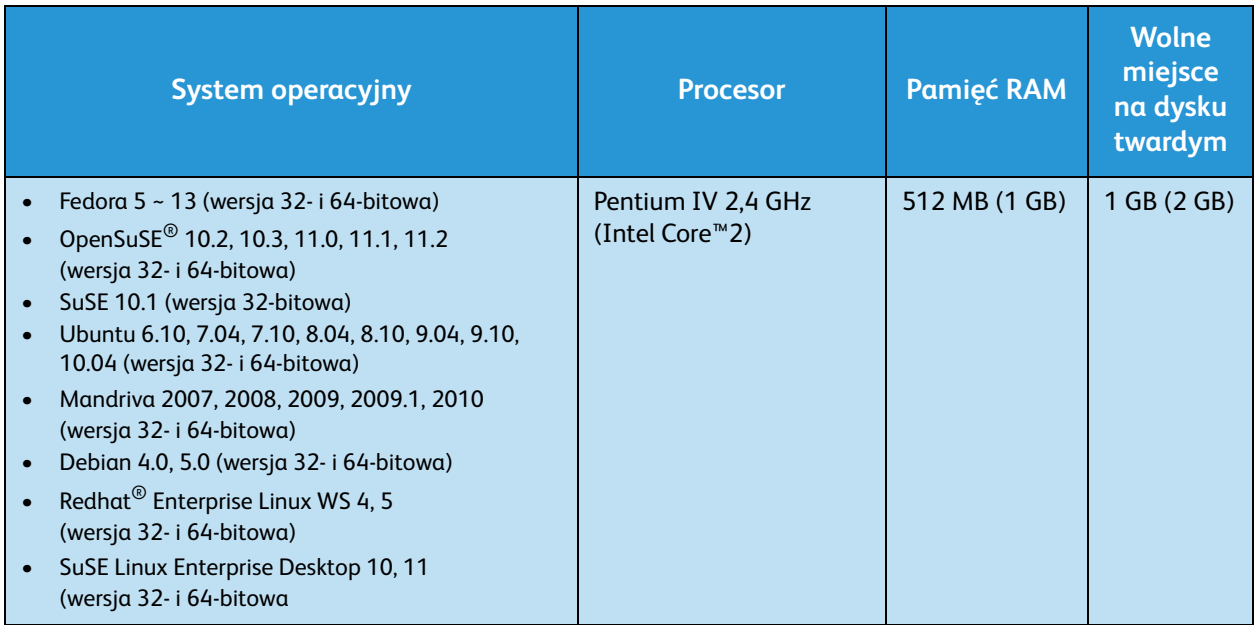

### Unix

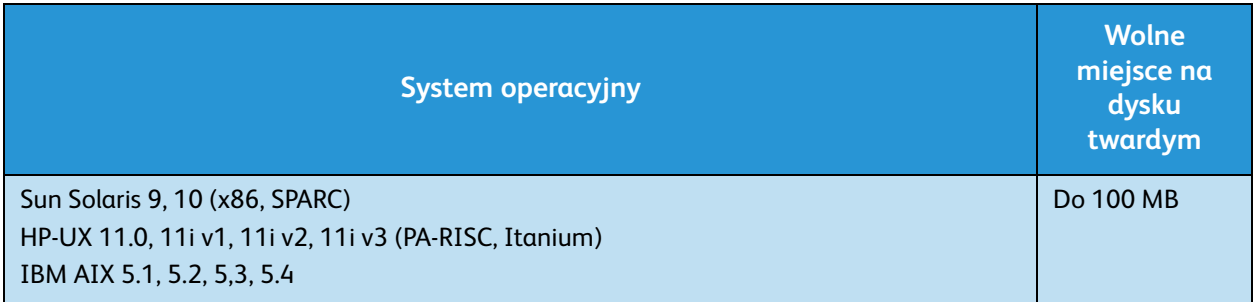

# <span id="page-129-0"></span>Środowisko sieciowe

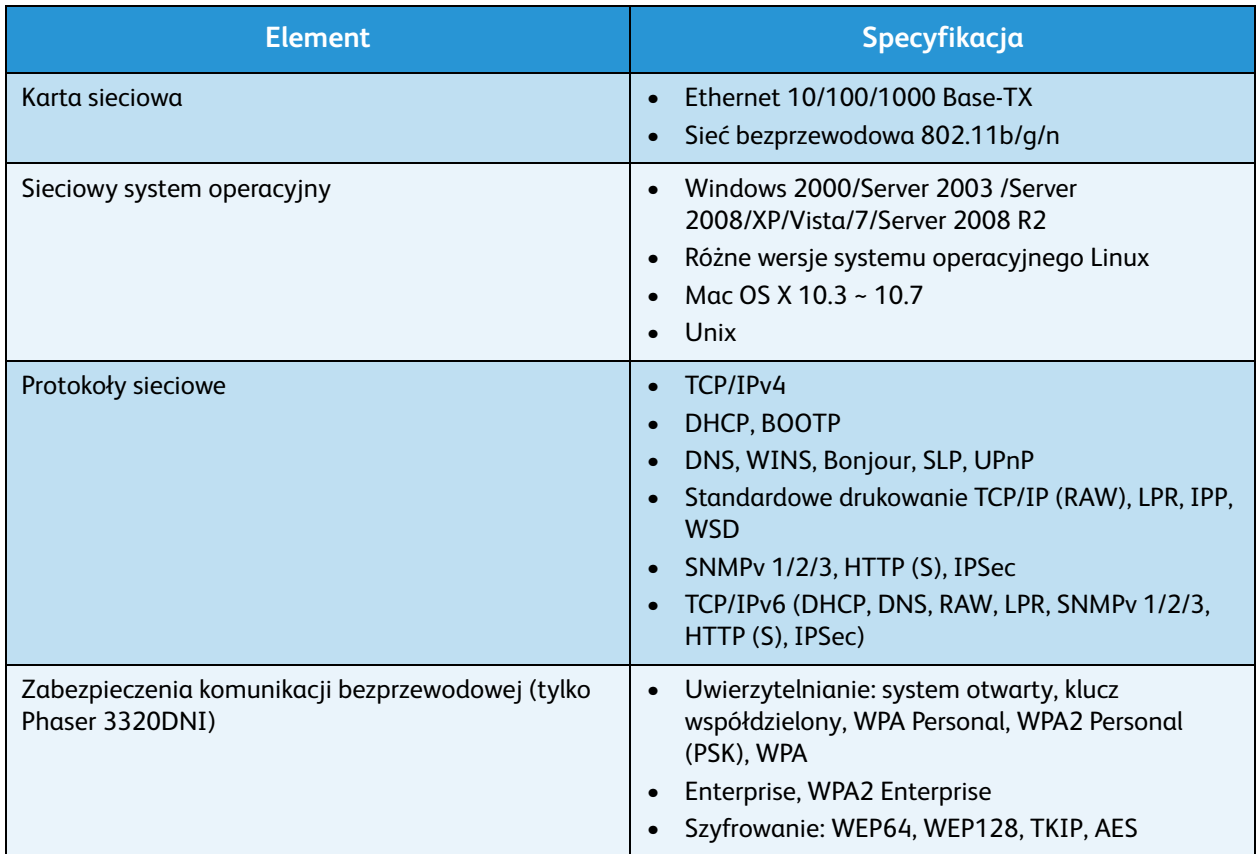

# Bezpieczeństwo

#### Ten rozdział zawiera:

- [Uwagi i bezpieczeństwo na stronie 132](#page-131-0)
- [Symbole i znaki bezpieczeństwa na stronie 133](#page-132-0)
- [Bezpieczeństwo użytkowania na stronie 134](#page-133-0)
- [Podstawowe przepisy na stronie 138](#page-137-0)
- [Informacje o bezpieczeństwie używanych materiałów na stronie 142](#page-141-0)
- [Przetwórstwo odpadów i utylizacja na stronie 143](#page-142-0)
- [Zgodność z programem oszczędności energii na stronie 145](#page-144-0)
- [Informacje kontaktowe związane z ochroną środowiska i BHP na stronie 146](#page-145-0)

# <span id="page-131-0"></span>Uwagi i bezpieczeństwo

Przed przystąpieniem do korzystania z urządzenia należy uważnie zapoznać się z poniższymi instrukcjami. Należy korzystać z nich w czasie eksploatacji urządzenia. Zapewni to nieprzerwaną i bezpieczną pracę.

Urządzenie Xerox oraz materiały eksploatacyjne zostały zaprojektowane zgodnie z surowymi wymogami przepisów bezpieczeństwa i przetestowane pod względem zgodności z odpowiednimi normami. Dotyczy to oceny i certyfikacji przez urząd do spraw bezpieczeństwa oraz zgodności z przepisami dotyczącymi kompatybilności elektromagnetycznej i obowiązującymi standardami ochrony środowiska.

Testy bezpieczeństwa, środowiskowe i wydajności tego urządzenia zostały zweryfikowane jedynie przy użyciu materiałów firmy Xerox.

**OSTRZEŻENIE:** Nieautoryzowane zmiany, w tym dodawanie nowych funkcji albo podłączanie urządzeń zewnętrznych, mogą naruszyć certyfikat urządzenia. Aby uzyskać więcej informacji, należy skontaktować się z przedstawicielem firmy Xerox.

# <span id="page-132-0"></span>Symbole i znaki bezpieczeństwa

Należy przestrzegać wszystkich ostrzeżeń i instrukcji oznaczonych na urządzeniu lub dostarczonych wraz z nim.

Ten znak OSTRZEŻENIE informuje użytkownika o obszarach urządzenia, w których występuje ryzyko odniesienia obrażeń ciała.

Ten znak OSTRZEŻENIE informuje użytkownika o gorących elementach urządzenia, które nie powinny być dotykane.

Ten znak OSTRZEŻENIE zakazuje użytkownikowi wykonywanie niepowołanych działań, które mogą skutkować narażeniem na niebezpieczne oświetlenie.

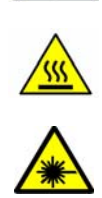

# <span id="page-133-0"></span>Bezpieczeństwo użytkowania

Urządzenie Xerox oraz materiały eksploatacyjne zostały zaprojektowane zgodnie z surowymi wymogami przepisów bezpieczeństwa i przetestowane pod względem zgodności z odpowiednimi normami. Sformułowanie to obejmuje przebadanie przez urząd do spraw bezpieczeństwa, zatwierdzenie i zgodność z obowiązującymi standardami środowiskowymi. Dla zapewnienia bezpiecznej obsługi urządzenia Xerox należy zawsze przestrzegać tych warunków bezpieczeństwa.

# Prąd elektryczny

W tej części znajdują się ważne informacje odnośnie bezpieczeństwa sieci elektrycznej. Należy je przeczytać przed instalacją i użytkowaniem.

Zapoznaj się z informacjami w następujących rozdziałach:

- [Bezpieczeństwo gniazdka elektrycznego na stronie 134](#page-133-1)
- Bezpieczeństwo kabla zasilającego na stronie 134
- [Informacje na temat bezpieczeństwa pracy z laserem na stronie 135](#page-134-0)
- Bezpieczeństwo urządzenia na stronie 135
- [Awaryjne wyłączanie zasilania na stronie 136](#page-135-0)
- [Odłączanie urządzenia na stronie 136](#page-135-1)

### <span id="page-133-1"></span>**Bezpieczeństwo gniazdka elektrycznego**

Urządzenie musi być podłączone do gniazdka o parametrach zgodnych podanymi na tylnej pokrywie urządzenia. Jeśli nie masz pewności czy twoje gniazdko spełnia odpowiednie wymagania, zasięgnij opinii miejscowego dostawcy energii elektrycznej lub wykwalifikowanego elektryka.

Gniazdko powinno znajdować się w pobliżu urządzenia i być łatwo dostępne.

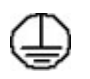

**OSTRZEŻENIE:** Urządzenie musi być podłączone do uziemienia. Wtyczka kabla zasilania została wyposażona w odpowiedni bolec. Taki kabel będzie pasował wyłącznie do gniazdek z uziemieniem. To wymagane zabezpieczenie. Jeśli nie jesteś w stanie włożyć wtyczki do gniazdka, zleć jego wymianę u wykwalifikowanego elektryka. Należy zawsze podłączać urządzenie do prawidłowo uziemionego gniazda zasilania. Jeśli masz wątpliwości, zasięgnij opinii wykwalifikowanego elektryka. Nieprawidłowe podłączenie do przewodnika uziemiającego może się skończyć porażeniem.

### **Bezpieczeństwo kabla zasilającego**

- Należy używać wyłącznie przewodu zasilającego dostarczonego z urządzeniem.
- Przewód zasilający należy podłączyć bezpośrednio do odpowiednio uziemionego gniazda elektrycznego. Nie należy używać przedłużacza. Jeśli nie wiesz czy gniazdko posiada uziemienie, zasięgnij opinii wykwalifikowanego elektryka.
- Nie należy umieszczać urządzenia w miejscu, w którym przewód zasilający byłby narażony na nadepnięcie.
- Nie umieszczać na przewodzie żadnych przedmiotów.

#### <span id="page-134-0"></span>**Informacje na temat bezpieczeństwa pracy z laserem**

**<sup>2</sup> OSTRZEŻENIE:** Korzystanie z elementów urządzenia, wykonywanie nastawień lub procedur w sposób niezgodny z instrukcjami podanymi w niniejszym dokumencie naraża użytkownika na kontakt z niebezpiecznym światłem.

Ze szczególnym uwzględnieniem bezpieczeństwa laserowego, urządzenie spełnia normy wyznaczone przez agencje rządowe, lokalne i międzynarodowe, w odniesieniu do produktów laserowych klasy 1. Urządzenie nie emituje niebezpiecznego światła, ponieważ wiązka laserowa jest całkowicie zakryta podczas wszystkich trybów pracy oraz podczas obsługi urządzenia przez użytkownika.

#### **Bezpieczeństwo urządzenia**

To urządzenie to umożliwia operatorowi dostęp tylko do bezpiecznych obszarów. Niebezpieczne podzespoły umieszczono pod osłonami lub pokrywami, do których zdjęcia wymagane są narzędzia. Nigdy ich nie zdejmuj.

#### **Bezpieczeństwo urządzenia — wskazania**

- Zawsze przestrzegaj wszystkich ostrzeżeń i instrukcji, które zostały umieszczone na urządzeniu lub dostarczone wraz z nim.
- Zanim rozpoczniesz czyszczenie, wyłącz urządzenie z gniazdka elektrycznego. Korzystaj wyłącznie z materiałów przeznaczonych do tego urządzenia, w przeciwnym wypadku zmniejszasz jego wydajność i narażasz się na niebezpieczeństwo.
- Podczas przesuwania urządzenia należy zachować ostrożność. Przed umieszczeniem urządzenia poza budynkiem skontaktuj się z lokalnym przedstawicielem firmy Xerox.
- Umieść urządzenie na solidnej podstawie (nie korzystaj z dywanów), która będzie w stanie je unieść.
- Urządzenie powinno stać w pomieszczeniu o odpowiedniej wentylacji i rozmiarach pozwalających na serwisowanie.
- Przed czyszczeniem urządzenie należy odłączyć od gniazda zasilania.

Uwaga: Urządzenie Xerox wyposażone jest w funkcję oszczędzania energii, która ogranicza zużycie prądu, gdy urządzenie nie jest używane. Urządzenie może być cały czas włączone.

#### **Bezpieczeństwo urządzenia — czynności, których nie należy wykonywać**

**OSTRZEŻENIE:** Nie należy używać środków czyszczących w aerozolu. Ich użycie w pobliżu urządzenia elektrycznego grozi wybuchem lub pożarem.

- Nie należy używać przejściówki uziemiającej i gniazdek nie wyposażonych w uziemienie.
- Nigdy nie próbuj serwisować urządzenia, poza czynnościami wymienionymi w niniejszej dokumentacji.
- Nigdy nie zasłaniaj otworów wentylacyjnych. Dzięki nim urządzenie nie ulega przegrzaniu.
- Nigdy nie zdejmuj pokryw lub osłon przykręconych śrubami. Za nimi znajdują się elementy, które nie powinny być serwisowane przez użytkownika drukarki.
- Nigdy nie stawiaj urządzenia w pobliżu kaloryferów i innych źródeł ciepła.
- Nie przystawiaj żadnych obiektów do otworów wentylacyjnych.
- Nie próbuj obchodzić jakichkolwiek zamków elektrycznych czy mechanicznych.
- Nie stawiaj urządzenia w miejscu, gdzie ludzie mogliby stąpać po przewodzie zasilającym i potknąć się o niego.
- Urządzenie powinno stać w pomieszczeniu z odpowiednią wentylacją.

Aby uzyskać więcej informacji na ten temat, skontaktuj się ze sprzedawcą.

#### <span id="page-135-0"></span>**Awaryjne wyłączanie zasilania**

Natychmiast wyłącz drukarkę i odłącz przewód zasilający od gniazda sieci elektrycznej w okolicznościach podanych poniżej. Aby rozwiązać problem, skontaktuj się z autoryzowanym przedstawicielem serwisowym firmy Xerox:

- Nietypowe zapachy lub dźwięki po uruchomieniu wyposażenia.
- Przewód zasilający jest uszkodzony lub postrzępiony.
- Wyłącznik automatyczny na panelu ściennym, bezpiecznik lub inne urządzenie zabezpieczające zostało uaktywnione.
- Do urządzenia dostał się płyn.
- Urządzenie jest narażone na działanie wody lub innej cieczy.
- Jakakolwiek część urządzenia została uszkodzona.

#### <span id="page-135-1"></span>**Odłączanie urządzenia**

Urządzeniem odłączającym dla tego urządzenia jest przewód zasilający. Przymocowano go do tylnej części urządzenia. Dla odłączenia zasilania urządzenia należy wyjąć przewód zasilający z gniazda zasilania.

### Informacje na temat bezpieczeństwa ozonu

Podczas normalnej pracy urządzenie wydziela ozon. Ozon jest cięższy od powietrza. Jego ilość zależy od wykonywanej liczby kopii. Zachowanie wymaganych warunków określonych w procedurach instalacji zapewni właściwe poziomy stężenia ozonu.

W celu uzyskania dalszych informacji na temat ozonu należy zamówić materiały Xerox na temat ozonu, dzwoniąc pod numer 1-8000-828-6571 w USA lub Kanadzie. W innych krajach należy skontaktować się z lokalnym dealerem lub serwisem.

# Konserwacja techniczna

**OSTRZEŻENIE:** Nie należy używać środków czyszczących w aerozolu. Ich użycie w pobliżu urządzenia elektrycznego grozi wybuchem lub pożarem.

- Procedury konserwacyjne są opisane w dokumentacji użytkownika, dołączonej do urządzenia.
- Nie wolno wykonywać innych czynności konserwacyjnych niż te, opisane w dokumentacji.
- Materiałów eksploatacyjnych i czyszczących należy używać zgodnie z instrukcjami w tej dokumentacji.
- Nie wolno zdejmować pokryw lub osłon przykręconych za pomocą śrub. Nie ma tam żadnych części, które wymagałyby konserwacji użytkownika.

# Informacje o materiałach eksploatacyjnych

- Wszystkie materiały eksploatacyjne należy przechowywać zgodnie z instrukcjami umieszczonymi na pakiecie lub kontenerze.
- Wszystkie materiały eksploatacyjne należy przechowywać poza zasięgiem dzieci.
- Tonera, *wkładów drukujących* i pojemników z tonerem nie należy wrzucać do ognia.

# Certyfikat bezpieczeństwa produktu

Urządzenie to posiada certyfikat poniższych agencji stosujących podane normy bezpieczeństwa.

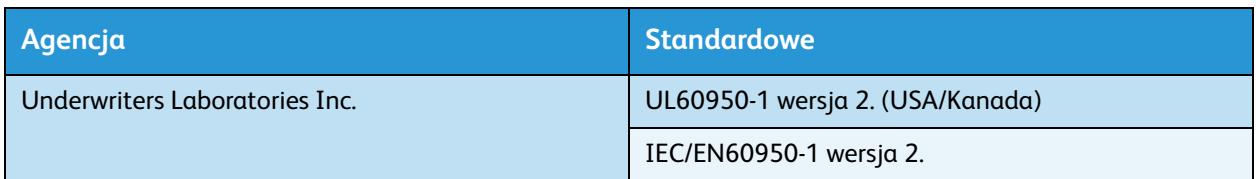

To urządzenie zostało wyprodukowane w ramach zarejestrowanego systemu kontroli jakości ISO9001.

# <span id="page-137-0"></span>Podstawowe przepisy

Firma Xerox przetestowała ten produkt w zakresie standardów emisji elektromagnetycznej i wrażliwości. Normy te zostały opracowane w celu ograniczenia zakłóceń powodowanych lub odbieranych przez urządzenie w typowym środowisku biurowym.

# Stany Zjednoczone (przepisy FCC)

Urządzenie zostało przetestowane i jest zgodne z limitami przeznaczonymi dla urządzeń cyfrowych klasy A, zgodnie z dyrektywami FCC, część 15. Ograniczenia te wprowadzono w celu zapewnienia odpowiedniego zabezpieczenia przed szkodliwymi zakłóceniami w środowisku firmowym. Urządzenie wytwarza, zużywa i może emitować energię o częstotliwości radiowej. Jeśli nie zostanie zainstalowane i używane zgodnie z tymi instrukcjami, może powodować szkodliwe zakłócenia w komunikacji radiowej. Działanie tego sprzętu w obszarze mieszkalnym może powodować szkodliwe zakłócenia, które użytkownik musi wyeliminować na własny koszt.

Jeśli urządzenie to powoduje szkodliwe zakłócenia w odbiorze sygnału radiowego lub telewizyjnego, co można stwierdzić poprzez wyłączenie i włączenia urządzenia, użytkownik powinien spróbować skorygować te zakłócenia stosując jeden lub więcej spośród następujących sposobów:

- Zmiana orientacji lub położenia odbiornika.
- Zwiększenie odległości między urządzeniem a odbiornikiem.
- Podłączenie urządzenia do gniazda znajdującego się w innym obwodzie elektrycznym niż gniazdo, do którego podłączony jest odbiornik.
- Skontaktowanie się ze sprzedawcą lub doświadczonym technikiem radiowo-telewizyjnym w celu uzyskania pomocy.

Wszelkie zmiany lub modyfikacje nie dopuszczone wyraźnie przez firmę Xerox mogą unieważnić uprawnienia użytkownika do korzystania z urządzenia. Aby zapewnić zgodność z częścią 15 przepisów FCC, należy używać ekranowanych kabli interfejsowych.

#### **Informacje prawne dotyczące modułu sieci bezprzewodowej 2,4 Ghz**

Ten produkt zawiera moduł nadajnika radiowego bezprzewodowej sieci LAN 2,4 GHz, który jest zgodny z wymaganiami określonymi w przepisach FCC część 15, uregulowaniach Industry Canada RSS-210 praz dyrektywą Rady Europejskiej 99/5/WE.

Obsługa tego urządzenia jest możliwa pod następującymi dwoma warunkami: (1) to urządzenie nie może powodować szkodliwych zakłóceń, i (2) to urządzenie musi przyjąć wszelkie zakłócenia, w tym zakłócenia, które mogą spowodować niepożądane działanie.

Zmiany lub modyfikacje tego urządzenia, które nie zostaną wyraźnie zatwierdzone przez Xerox Corporation, mogą być przyczyną anulowania zezwolenia na użytkowanie tego sprzętu.

### Kanada (przepisy)

To urządzenie klasy A jest zgodne z kanadyjską normą ICES-003.

Cet appareil numérique de la classe A est conforme à la norme NMB-003 du Canada.

# Unia Europejska

**A OSTRZEŻENIE:** Jest to produkt klasy A. W środowisku mieszkalnym produkt ten może powodować zakłócenia radiowe. W przypadku ich wystąpienia użytkownik będzie musiał przedsięwziąć odpowiednie kroki w celu ich wyeliminowania.

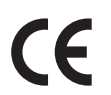

Symbol CE nadany temu produktowi symbolizuje deklarację zgodności firmy Xerox z następującymi dyrektywami Unii Europejskiej, obowiązującymi zgodnie z podaną datą:

- 12 grudnia 2006: Dyrektywa niskonapięciowa 2006/95/EC Przepisy krajów członkowskich dotyczące wyposażenia zasilanego niskim napięciem.
- 15 grudnia 2004 r.: Dyrektywa zgodności elektromagnetycznej 2004/108/WE. Przepisy krajów członkowskich dotyczące zgodności elektromagnetycznej.
- 9 marca 1999: Dyrektywa w sprawie urządzeń radiowych i końcowych urządzeń telekomunikacyjnych 1999/5/WE.

Jeśli urządzenie jest prawidłowo użytkowane zgodnie z instrukcją użytkownika, nie stanowi zagrożenia dla użytkownika ani dla środowiska.

Aby zapewnić zgodność z przepisami Unii Europejskiej, należy używać ekranowanych kabli interfejsowych.

Podpisaną kopię deklaracji zgodności dla niniejszego produktu można uzyskać od firmy Xerox.

## Unia Europejska Część 4 Informacje na temat ochrony środowiska związane z umową dotyczącą urządzeń do przetwarzania obrazu

### **Informacje dotyczące ochrony środowiska związane z zapewnianiem rozwiązań przyjaznych dla środowiska oraz redukcją kosztów**

#### **Wstęp**

Poniższe informacje zostały opracowane, aby pomóc użytkownikom i zostały wydane w związku z dyrektywą UE dotyczącą produktów związanych z energią, w szczególności z Częścią 4 — badaniami nad urządzeniami przetwarzającymi obraz. Dyrektywa nakłada na producentów obowiązek doskonalenia wydajności produktów w zakresie ochrony środowiska i stanowi wyraz poparcia dla planu działania UE w sprawie wydajności energetycznej.

Produkty co do zakresu należą do urządzeń gospodarstwa domowego i biurowych, które spełniają poniższe kryteria.

- Standardowe produkty monochromatyczne o maksymalnej prędkości poniżej 66 obrazów A4 na minutę
- Standardowe produkty kolorowe z maksymalną prędkością poniżej 51 obrazów A4 na minutę

#### **Korzyści dla środowiska wynikające z drukowania dwustronnego**

Większość produktów firmy Xerox ma możliwość drukowania w trybie dupleks, czyli inaczej druku dwustronnego. Umożliwia to automatyczne drukowanie po obu stronach papieru, dzięki czemu pomaga ograniczać zużycie wartościowych zasobów poprzez zmniejszenie zużycia papieru. Umowa w ramach Części 4 Urządzenia przetwarzające obraz wymaga, aby w modelach pracujących z prędkością wyższą lub równą 40 str./min w kolorze lub wyższą lub równą 45 str./min w trybie monochromatycznym, funkcja drukowania dwustronnego musi być uruchamiana automatycznie podczas konfiguracji i instalacji sterowników. Niektóre modele firmy Xerox pracujące poniżej tych limitów prędkości mogą również mieć możliwość wprowadzania domyślnych ustawień drukowania dwustronnego w czasie instalacji. Ciągłe korzystanie z funkcji druku dwustronnego zmniejszy negatywny wpływ twojej pracy na środowisko. Jednak jeżeli użytkownik potrzebuje funkcji drukowania jednostronnego, ustawienia drukowania można zmienić w sterowniku drukarki.

#### **Typy papieru**

Produktu można używać do drukowania zarówno na papierze makulaturowym jak i nowym, zatwierdzonym zgodnie z programem zarządzania środowiskiem, odpowiadającemu normie EN12281 lub o podobnym standardzie jakości. W niektórych zastosowaniach możliwe jest korzystanie z papieru lekkiego (60 g/m²), zawierającego mniej surowca, a przez to oszczędzającego ilość zasobów na wydruk. Zachęcamy do sprawdzenia, czy papier taki odpowiada twoim potrzebom.

#### **ENERGY STAR**

#### **Pobór mocy i czas uruchomienia**

Ilość prądu elektrycznego zużywanego przez produkt zależy od sposobu użytkowania urządzenia. Produkt ten jest skonstruowany i skonfigurowany w taki sposób, aby umożliwić zmniejszenie kosztów elektryczności. Po zakończeniu ostatniego wydruku urządzenie przełącza się w tryb *gotowości*. W tym trybie urządzenie może natychmiast wykonać następny wydruk, jeżeli zajdzie taka potrzeba. Jeżeli produkt nie będzie używany przez pewien czas, urządzenie przełącza się w tryb energooszczędny. W tym trybie tylko podstawowe funkcje pozostają aktywne, aby umożliwić zmniejszenie poboru mocy przez urządzenie.

Po wyjściu z trybu energooszczędnego wykonanie pierwszego wydruku potrwa nieco dłużej niż w trybie *gotowości*. Opóźnienie to jest spowodowane "wybudzaniem się" urządzenia z trybu energooszczędnego i jest charakterystyczne dla większości dostępnych na rynku urządzeń przetwarzających obraz.

Chcąc ustawić dłuższy czas aktywności lub całkowicie wyłączyć tryb energooszczędny, należy brać pod uwagę, że wówczas urządzenie będzie przełączać się w tryb mniejszego poboru energii po dłuższym czasie lub wcale nie będzie tego robić.

Aby dowiedzieć się więcej na temat udziału firmy Xerox w inicjatywach dotyczących zrównoważonego rozwoju, prosimy odwiedzić naszą witrynę internetową pod adresem: www.xerox.com/about-xerox/environment/enus.html.

### **Niemcy**

#### **Blendschutz**

Das Gerät ist nicht für die Benutzung im unmittelbaren Gesichtsfeld am Bildschirmarbeitsplatz vorgesehen. Um störende Reflexionen am Bildschirmarbeitsplatz zu vermeiden, darf dieses Produkt nicht im unmittelbaren Gesichtsfeld platziert werden.

#### **Lärmemission**

Maschinenlärminformations-Verordnung3 . GPSGV: Der höchste Schalldruckpegel beträgt 70 dB(A) oder weniger gemäß EN I S 0 7779.

#### **Importeur**

Deutschland Xerox GmbH Hellersbergstraße 2-4 41460 Neuss

## Turcja (Dyrektywa RoHS)

Zgodnie z Artykułem 7 (d). Niniejszym nadajemy atest:

"Produkt jest zgodny z przepisami EEE."

"EEE yönetmeliine uygundur"

### Kanada

To urządzenie zostało przetestowane i jest zgodne z normą CS03, wydanie 9, poprawki 1, 2 i 3.

Ten produkt jest zgodny z odpowiednimi specyfikacjami technicznymi Industry Canada.

Naprawy zatwierdzonego sprzętu powinny być skoordynowane z przedstawicielem wyznaczonym przez dostawcę. Wszelkie naprawy i zmiany dokonane w urządzeniu przez użytkownika lub awarie sprzętu mogą być przyczyną zażądania przez firmę telekomunikacyjną odłączenia sprzętu.

Użytkownik powinien upewnić się dla swojej własnej ochrony, że uziemienia elektryczne sieci zasilającej, linii telefonicznej i wewnętrznych metalowych rur instalacji wodnej (o ile istnieje) są połączone. Ten środek ostrożności ma szczególne znaczenie w obszarach wiejskich.

**A PRZESTROGA:** Użytkownik nie powinien wykonywać powyżej wymienionych połączeń samodzielnie, lecz w tym celu powinien skontaktować się z odpowiednim urzędem kontroli sieci elektrycznej lub elektrykiem, zgodnie z wymogami.

# <span id="page-141-0"></span>Informacje o bezpieczeństwie używanych materiałów

W celu uzyskania informacji o bezpieczeństwie materiałów, jakie zawiera drukarka należy odwiedzić witrynę:

Ameryka Północna: www.xerox.com/msds

Unia Europejska: www.xerox.com/environment\_europe

Informacje dotyczące numerów telefonów Centrum wsparcia klienta można znaleźć na stronie www.xerox.com/office/worldcontacts.

# <span id="page-142-0"></span>Przetwórstwo odpadów i utylizacja

# USA i Kanada

Firma Xerox prowadzi światowy program odbioru i przetwarzania sprzętu. Prosimy o kontakt z przedstawicielem handlowym firmy Xerox (1-800-ASK-XEROX) w celu określenia, czy to urządzenie firmy Xerox jest częścią tego programu. Dodatkowe informacje na temat programów środowiskowych Xerox można znaleźć na stronie www.xerox.com/environment.html.

W przypadku utylizacji urządzenia firmy Xerox należy zwrócić uwagę, że urządzenie może zawierać ołów, rtęć, nadchloran i inne materiały, których utylizacja może podlegać przepisom dotyczącym ochrony środowiska. Obecność tych materiałów jest zgodna ze światowymi przepisami, obowiązującymi w chwili pojawienia się urządzenia na rynku. Aby uzyskać informacje na temat utylizacji, należy skontaktować się z lokalnymi władzami. W Stanach Zjednoczonych przydatne informacje można znaleźć również na stronie organizacji Electronic Industries Alliance: *http://www.eiae.org/*.

# Unia Europejska

### **WEEE Dyrektywa 2002/96/EC**

#### **Recykling i pozbywanie się produktu (środowisko profesjonalne/biznesowe UE)**

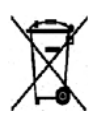

Symbol na urządzeniu oznacza, że urządzenia można pozbywać się wyłącznie zgodnie z regulacjami danego państwa. Zgodnie z prawem Unii Europejskiej, zużyty sprzęt elektryczny i elektroniczny, który ma podlegać utylizacji, musi być traktowany zgodnie z przyjętymi procedurami.

#### **(Dyrektywa dotycząca baterii UE)**

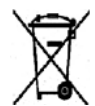

Te symbole na produkcie i/lub w dokumentacji oznaczają, że zużyte elektryczne i elektroniczne produkty oraz baterie nie powinny być wyrzucane wraz ze zwykłymi domowymi odpadami.

W celu odpowiedniego traktowania, odzysku i recyklingu zużytych produktów i baterii, należy zwrócić je do odpowiednich punktów zbiórki odpadów, zgodnie z obowiązującymi przepisami krajowymi oraz dyrektywami 2002/96/EC i 2006/66/EC.

Prawidłowa utylizacja tych produktów przyczynia się do oszczędności cennych zasobów i zapobiega negatywnym skutkom ich oddziaływania na zdrowie ludzi oraz na środowisko, które mogłyby wystąpić w przypadku niewłaściwej utylizacji.

Aby uzyskać informacji dotyczących odbioru i recyklingu zużytych produktów i baterii, skontaktuj się z lokalnymi władzami, firmą utylizującą odpady lub sklepem w którym zakupiłeś te produkty. Nieodpowiednia utylizacja takich odpadów może podlegać karze, zgodnie z przepisami obowiązującymi w danym kraju.

#### **Dla użytkowników firmowych w Unii Europejskiej**

Jeżeli chcesz wyrzucić sprzęt elektryczny lub elektroniczny, skontaktuj się ze sprzedawcą lub dostawcą w celu uzyskania dalszych informacji.

#### **Informacje na temat pozbywania się w innych krajach poza Unią Europejską**

Te symbole obowiązują tylko w Unii Europejskiej. Jeżeli chcesz wyrzucić wymienione produkty, skontaktuj się z lokalnymi władzami lub sprzedawcą, pytając o prawidłową metodę utylizacji.

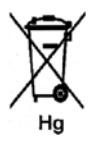

#### **Uwagi dotyczące symbolu baterii**

Symbol pojemnika na śmieci może występować w kombinacji z symbolem chemicznym. Określa to zgodność z wymaganiami Dyrektywy.
# <span id="page-144-1"></span>Zgodność z programem oszczędności energii

# Wszystkie rynki

# <span id="page-144-0"></span>**ENERGY STAR**

Program ENERGY STAR to dobrowolny program promowania rozwoju i kupowania urządzeń energooszczędnych, dzięki którym negatywny wpływ na środowisko zostaje zmniejszony. Szczegółowe informacje na temat programu ENERGY STAR oraz modeli kwalifikujących się do oznaczenia ENERGY STAR można znaleźć na następującej witrynie: www.energystar.gov/index.cfm?fuseaction=find\_a\_product.showProductGroup&pgw\_code=IEQ

Jako partner programu ENERGY STAR®, firma Xerox wykazała, że niniejsze urządzenie spełnia wymogi programu ENERGY STAR pod względem efektywności wykorzystania energii.

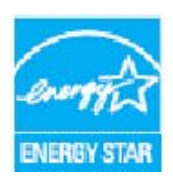

Nazwa i logo ENERGY STAR są znakami towarowymi, zarejestrowanymi w Stanach Zjednoczonych. ENERGY STAR Office Equipment Program jest programem rządów Stanów Zjednoczonych, Unii Europejskiej i Japonii oraz przemysłu urządzeń biurowych promującym wydajne pod względem energii kopiarki, drukarki, faksy, urządzenia wielofunkcyjne, komputery i monitory. Ograniczenie zużycia energii ułatwia zwalczanie smogu, kwaśnych deszczy i długoterminowych zmian klimatycznych przez zmniejszenie emisji zanieczyszczeń związanej z wytwarzaniem energii.

Urządzenia Xerox ENERGY STAR są fabrycznie konfigurowane w celu przełączania w tryb oszczędzania energii po upływie określonego czasu od wykonania ostatniej kopii lub wydruku. Domyślny czas ustawiony dla urządzenia Xerox Phaser 3320DN/3320DNI wynosi 30 minut. Szczegółowy opis tej funkcji można znaleźć w przewodniku użytkownika. Zapoznaj się z częścią [Konfiguracja systemu na](#page-81-0)  [stronie 82](#page-81-0), aby uzyskać informacje dotyczące zmiany ustawienia **Oszczędzanie energii**.

# <span id="page-145-0"></span>Informacje kontaktowe związane z ochroną środowiska i BHP

Aby uzyskać dodatkowe informacje na temat środowiska, zdrowia i bezpieczeństwa związanych z niniejszym urządzeniem firmy Xerox i materiałami eksploatacyjnymi, należy skontaktować się z następującymi numerami telefonów pomocy dla klientów:

USA: 1-800 828-6571 Kanada: 1-800 828-6571 Europa: +44 1707 353 434

Informacje dotyczące bezpieczeństwa urządzenie są także dostępne na stronie WWW firmy Xerox:

*www.xerox.com/about-xerox/environment*

# Indeks

#### B

[Bezpieczeństwo, 131](#page-130-0) [Awaryjne wyłączanie zasilania, 136](#page-135-0) [Certyfikat, 137](#page-136-0) [Informacje kontaktowe, 146](#page-145-0) [Informacje na temat ozonu, 136](#page-135-1) [Materiały eksploatacyjne, 137](#page-136-1) [Odłączanie urządzenia, 136](#page-135-2) [Podstawowe przepisy, 138](#page-137-0) [Prąd elektryczny, 134](#page-133-0) [Bezpieczeństwo a materiały eksploatacyjne, 137](#page-136-1) [Bezpieczeństwo gniazdka elektrycznego, 134](#page-133-1) [Bezpieczeństwo konserwacji technicznej, 137](#page-136-2) [Bezpieczeństwo użytkowania, 131,](#page-130-0) [134](#page-133-2) [Bezpieczeństwo urządzenia, 135](#page-134-0)

# $\subset$

[CentreWare Internet Services, 57](#page-56-0) [Drukowanie, 62](#page-61-0) [Pobieranie plików, 62](#page-61-1) [Prace, 60](#page-59-0) [Stan, 59](#page-58-0) [Strona główna, 58](#page-57-0) [Właściwości, 63](#page-62-0) [Wsparcie, 64](#page-63-0) [Centrum wsparcia Xerox, 21,](#page-20-0) [119](#page-118-0) [Certyfikat bezpieczeństwa produktu, 137](#page-136-0) [Ciężar urządzenia, 122](#page-121-0) [Czas nagrzewania, 122](#page-121-1) [Czas wydruku pierwszego egzemplarza, 122](#page-121-2) [Czcionka/Tekst, 39](#page-38-0) [Części urządzenia, 6](#page-5-0) [Czyszczenie urządzenia, 20,](#page-19-0) [93](#page-92-0) [Panel sterowania, 93](#page-92-1) [Powierzchnie wewnętrzne, 93](#page-92-2) [Taca wyjściowa, 93](#page-92-1) [Tace papieru, 93](#page-92-1)

#### D

[Dalsza pomoc, 21,](#page-20-1) [119](#page-118-1) [Dane kontaktowe — BHP, 146](#page-145-0) [Dane kontaktowe w sprawie BHP, 146](#page-145-0) [Dane techniczne urządzenia, 121,](#page-120-0) [122](#page-121-3) [Dioda stanu / sieci bezprzewodowej, 9](#page-8-0) [Dostęp do menu, 76](#page-75-0) [Dostęp do opcji funkcji i konfiguracji, 76](#page-75-1) [Drukarka lokalna, 24](#page-23-0) [Drukowanie, 23](#page-22-0) [Czcionka/Tekst, 39](#page-38-0) [Drukarka lokalna, 24](#page-23-0) [Drukowanie na komputerach Macintosh, 49](#page-48-0) [Drukowanie w systemie Linux, 52](#page-51-0) [Drukowanie w systemie Unix, 54](#page-53-0) [Drukowanie w systemie Windows, 24](#page-23-1) [Dwustronne, 37](#page-36-0) [Easy Printer Manager, 45](#page-44-0) [Instalacja oprogramowania, 24](#page-23-2) [Karta Earth Smart, 43](#page-42-0) [Karta Główne, 35](#page-34-0) [Karta Grafika, 39](#page-38-1) [Karta Papier, 38](#page-37-0) [Karta Xerox, 44](#page-43-0) [Karta Zaawansowane, 40](#page-39-0) [Liczba kopii, 38](#page-37-1) [Nakładanie, 42](#page-41-0) [Opcje papieru, 38](#page-37-2) [Opcje skalowania, 38](#page-37-3) [Opcje układu, 36](#page-35-0) [Opcje wyjścia, 43](#page-42-1) [Orientacja, 36](#page-35-1) [Oszcz. toneru, 39](#page-38-2) [Znak wodny, 41](#page-40-0) [Drukowanie dwustronne, 37](#page-36-0) Drukowanie N stron na arkuszu [Macintosh, 50](#page-49-0) [Drukowanie raportów, 119](#page-118-2) [Drukowanie raportu urządzenia, 119](#page-118-2) [Drukowanie w systemie Linux, 52](#page-51-0) [Problemy, 116](#page-115-0) [Właściwości drukarki, 53](#page-52-0) [Drukowanie w systemie Unix, 54](#page-53-0) [Drukowanie, oprogramowanie CentreWare](#page-61-0)  Internet Services, 62 [Dwustronne, Macintosh, 50](#page-49-1)

# E

[Elementy urządzenia, 7](#page-6-0) [ENERGY STAR, 145](#page-144-0)

# F

[Funkcje i konfiguracje urządzenia, 75](#page-74-0)

#### G

[Gniazdo zasilania, 7](#page-6-1)

#### H

[Hasło, 76](#page-75-1) [Hasło administratora, 76](#page-75-1)

#### I

[Informacje, 77](#page-76-1) [Informacje o bezpieczeństwie używanych](#page-141-0)  materiałów, 142 [Informacje o funkcjach, 75](#page-74-0) [Informacje o materiałach eksploatacyjnych., 12](#page-11-0) [Informacje o urządzeniu, 6](#page-5-0) [Instalacja oprogramowania drukarki, 24](#page-23-2) [Internet Services, 57](#page-56-0) [Drukowanie, 62](#page-61-0) [Prace, 60](#page-59-0) [Stan, 59](#page-58-0) [Strona główna, 58](#page-57-0) [Właściwości, 63](#page-62-0)

# K

[Kanada \(przepisy\), 138](#page-137-1) [Karta Earth Smart, 43](#page-42-0) [Karta Główne, 35](#page-34-0) [Karta Grafika, 39](#page-38-1) [Karta Papier, 38](#page-37-0) [Karta Xerox, 44](#page-43-0) [Karta Zaawansowane, 40](#page-39-0) [Komunikaty, 103](#page-102-0) [Komunikaty o błędach, 103](#page-102-0) [Komunikaty usterek, 103](#page-102-0) [Konfiguracja emulacji, 86](#page-85-0) [Konfiguracja systemu, 82](#page-81-0) [Konfiguracje, 75](#page-74-0) [Konfiguracje produktu, 7](#page-6-0) [Konfiguracje urządzenia, 122](#page-121-4) [Sprzęt, 122](#page-121-5) [Szybkość, 126](#page-125-0) [Konfigurator bezprzewodowy, 46](#page-45-0) [Konserwacja ogólna, 90](#page-89-0) [Konserwacja techniczna, 90,](#page-89-0) [137](#page-136-2)

[Konserwacja urządzenia, 90](#page-89-0) [Kontakt z serwisem, 21,](#page-20-1) [119](#page-118-1) [Korzystanie z urządzenia, 5](#page-4-0)

# L

[Liczba wydruków, 38,](#page-37-1) [77](#page-76-0) [Licznik, 77](#page-76-0) [Liczniki Eksploatacyjne, 77](#page-76-0) [Liczniki zliczania, 77](#page-76-0) Linux [Wymagania systemowe, 128](#page-127-0) [Lista czcionek EPSON, 12](#page-11-1) [Lista czcionek PCL, 12](#page-11-2) [Lista czcionek PS, 12](#page-11-3)

#### Ł

[Łączna liczba wydruków, 77](#page-76-0) [Ładowanie tac papieru, 66](#page-65-0)

#### M

Macintosh [Drukowanie N stron na arkuszu, 50](#page-49-0) [Dwustronne, 50](#page-49-1) [Funkcje, 50](#page-49-2) [Grafika, 49](#page-48-1) [Papier, 50](#page-49-3) [Rozdzielczość, 50](#page-49-4) [Tryb oszczędzania toneru, 50](#page-49-5) [Układ, 49](#page-48-2) [Ustawienia drukarki, 49](#page-48-3) [Wymagania systemowe, 128](#page-127-1) [Mapa menu, 12](#page-11-4) [Materiały eksploatacyjne możliwe do](#page-19-1)  [wymiany, 20,](#page-19-1) [90](#page-89-1) [Materiały eksploatacyjne możliwe do wymiany](#page-19-1)  [przez klienta, 20,](#page-19-1) [90](#page-89-1) [Przechowywanie i obsługa, 90](#page-89-2) [Wkład drukujący, 91](#page-90-0) Menu [Emulacja, 86](#page-85-0) [Funkcje, 10](#page-9-0) [Grafika, 80](#page-79-0) [Informacje, 77](#page-76-1) [Konfiguracja systemu, 82](#page-81-0) [Konfiguracje, 11](#page-10-0) [Opcje funkcji, 77](#page-76-2) [Papier, 80](#page-79-1)

[Układ, 78](#page-77-0) [Ustawienie sieci, 86](#page-85-1) [Wprowadzanie znaków, 10](#page-9-1) [Wybieranie pozycji, 10](#page-9-2) [Menu Funkcja, 10](#page-9-0) [Menu Konfiguracja, 11](#page-10-0) [Moduł druku dwustronnego, 7,](#page-6-1) [16](#page-15-0) [Dostosowywanie rozmiaru, 16](#page-15-0)

#### N

[Nadpisz, 81](#page-80-0) [Nakładanie, 42](#page-41-0) [Napięcie elektryczne, 125](#page-124-0) [Natychmiastowe Nadpisanie, 81](#page-80-0) [Nośniki, 65](#page-64-0) [Nośniki specjalne, 72](#page-71-0) [Numer seryjny, 119](#page-118-3) [Numer seryjny urządzenia, 119](#page-118-3)

# $\Omega$

[Obszar odbiorczy, 101](#page-100-0) [Odczyt licznika, 77](#page-76-0) [Środki ostrożności i rozwiązywanie](#page-88-0)  problemów, 89 [Środowisko sieciowe, 130](#page-129-0) [Opcje funkcji, 77](#page-76-2) [Opcje grafiki, 80](#page-79-0) [Opcje konfiguracji, 82](#page-81-1) [Opcje papieru, 38,](#page-37-2) [80](#page-79-1) [Opcje skalowania, 38](#page-37-3) [Opcje układu, 36,](#page-35-0) [78](#page-77-0) [Opcje wyjścia, 43](#page-42-1) [Oprogramowanie, 13](#page-12-0) [Oprogramowanie drukarki, 24](#page-23-2) [Orientacja, 36](#page-35-1) [Oszcz. toneru, 39](#page-38-2)

# P

[Panel sterowania, 6,](#page-5-1) [9](#page-8-0) [Papier i nośniki, 65](#page-64-0) Położenie wyjściowe dokumentów [Pokrywa tylna, 18](#page-17-0) [Taca wyjściowa, 18](#page-17-0) [Pobieranie plików, oprogramowanie CentreWare](#page-61-1)  Internet Services, 62 [Podawanie hasła, 76](#page-75-2) [Podstawowe przepisy, 138](#page-137-0)

[Pokrywa panelu kontrolnego, 6](#page-5-2) [Pokrywa przednia, 6](#page-5-3) [Pokrywa tylna, 7,](#page-6-2) [19](#page-18-0) [Pomoc, 21,](#page-20-1) [119](#page-118-1) [Port sieciowy, 7](#page-6-3) [Port USB, 7](#page-6-4) [Powierzchnie wewnętrzne, 93](#page-92-2) [Poziom toneru, 92](#page-91-0) [Poziom toneru we wkładzie drukującym, 92](#page-91-0) [Prąd elektryczny, 134](#page-133-0) [Praca aktywna, 81](#page-80-0) Problemy [Drukowanie, 108](#page-107-0) [Drukowanie w systemie Windows, 114](#page-113-0) [Jakość druku, 110](#page-109-0) [Komunikaty usterek, 103](#page-102-0) [Linux, 116](#page-115-0) [Macintosh, 115](#page-114-0) [Obszar odbiorczy, 101](#page-100-0) [Podawanie papieru, 107](#page-106-0) [PostScript, 117](#page-116-0) [Taca 1, 98](#page-97-0) [Taca papieru 1, 98](#page-97-0) [Taca priorytetowa, 100](#page-99-0) [Wewnątrz urządzenia, 100](#page-99-1) [Problemy na komputerach Macintosh, 115](#page-114-0) [Problemy w systemie Windows, 114](#page-113-0) [Problemy z drukowaniem, 108](#page-107-0) [Problemy z jakością, 110](#page-109-0) [Problemy z jakością wydruków, 110](#page-109-0) [Problemy z podawaniem papieru, 107](#page-106-0) [Procedura drukowania, 34](#page-33-0) [Przegląd menu, 10](#page-9-3) [Przegląd urządzenia, 6](#page-5-0) [Przemieszczenie urządzenia, 94](#page-93-0) [Przenoszenie urządzenia, 94](#page-93-0) [Przepisy, 131](#page-130-0) [Kanada, 138](#page-137-1) [Przepisy FCC w Stanach Zjednoczonych, 138](#page-137-2) [Stany Zjednoczone, 138](#page-137-3) [Turcja \(Dyrektywa RoHS\), 141](#page-140-0) [Unia Europejska, 139](#page-138-0) [Przepisy FCC, 138](#page-137-2) [Przepisy Unii Europejskiej, 139](#page-138-0) [Przetwórstwo odpadów i utylizacja, 143](#page-142-0) [Przycisk Menu, 9](#page-8-0) [Przycisk OK, 9](#page-8-0) [Przycisk Oszczędzanie energii, 9](#page-8-0) [Przycisk Start, 9](#page-8-0) [Przycisk Stop, 9](#page-8-0)

[Przycisk Wstecz, 9](#page-8-0) [Przyciski strzałek, 9](#page-8-0) [Przygotowanie papieru do ładowania, 66](#page-65-1)

#### R

[Raport konfiguracji, 12,](#page-11-5) [119](#page-118-2) [Raport urządzenia, 119](#page-118-2) [Raporty, 12,](#page-11-6) [119](#page-118-2) [Informacje o materiałach](#page-11-0)  eksploatacyjnych., 12 [Lista czcionek EPSON, 12](#page-11-1) [Lista czcionek PCL, 12](#page-11-2) [Lista czcionek PS, 12](#page-11-3) [Mapa menu, 12](#page-11-4) [Raport konfiguracji, 12,](#page-11-5) [119](#page-118-2) [Strona demonstracyjna, 12](#page-11-7) Rozdzielczość [Macintosh, 50](#page-49-4) [Rozmiar i typ papieru, 70](#page-69-0) [Rozwiązywanie problemów, 89,](#page-88-0) [95](#page-94-0) [Rozwiązywanie problemu, 95](#page-94-0)

#### S

[SetIP, 48](#page-47-0) [Specyfikacje, 121](#page-120-0) [Elektryczne, 125](#page-124-1) [Funkcje drukowania, 126](#page-125-1) [Konfiguracje urządzenia, 122](#page-121-4) [Napięcie elektryczne, 125](#page-124-0) [nośnik, 123](#page-122-0) [Taca priorytetowa, 123](#page-122-1) [Tace 1 i 2, 123](#page-122-2) [Urządzenie, 122](#page-121-3) [Zużycie energii, 125](#page-124-2) Specyfikacje dostarczania papieru [Taca priorytetowa, 123](#page-122-1) [Tace 1 i 2, 123](#page-122-2) [Specyfikacje druku, 126](#page-125-1) [Specyfikacje elektryczne, 125](#page-124-1) [Specyfikacje nośników, 71,](#page-70-0) [123](#page-122-0) [Specyfikacje techniczne, 121](#page-120-0) [Sprawdzanie zużycia materiałów](#page-91-0)  eksploatacyjnych, 92 [Stan, oprogramowanie CentreWare Internet](#page-58-0)  Services, 59 [Stany Zjednoczone \(przepisy FCC\), 138](#page-137-3) [Strona demonstracyjna, 12](#page-11-7)

[Strona główna, oprogramowanie CentreWare](#page-57-0)  Internet Services, 58 [Symbole i znaki bezpieczeństwa, 133](#page-132-0) [Szybkość urządzenia, 126](#page-125-0)

# T

[Taca 1, 98](#page-97-0) [Taca papieru 1, 6,](#page-5-4) [98](#page-97-0) [Taca papieru 2 \(opcjonalna\), 6](#page-5-5) [Taca priorytetowa, 6,](#page-5-6) [67,](#page-66-0) [100](#page-99-0) [Numer wewnętrzny, 6](#page-5-7) [Prowadnice szerokości, 6](#page-5-8) [Umieszczanie papieru, 15](#page-14-0) [Taca wyjściowa, 6,](#page-5-9) [18](#page-17-1) [Tace papieru, 65](#page-64-0) [Tryb kopert, 69](#page-68-0) [Tryb oszczędzania toneru, 50](#page-49-5) [Turcja \(Dyrektywa RoHS\), 141](#page-140-0) [Tylna pokrywa tacy papieru, 7](#page-6-5) Typowe problemy [Linux, 116](#page-115-0) [Macintosh, 115](#page-114-0) [PostScript, 117](#page-116-0) [Windows, 114](#page-113-0) [Typy nośników, 72](#page-71-0)

# $\cup$

[Używanie tacy priorytetowej, 67](#page-66-0) [Umiejscowienie numeru seryjnego, 119](#page-118-3) [Umieszczanie papieru, 14,](#page-13-0) [65,](#page-64-0) [66](#page-65-2) [Koperty, 69](#page-68-0) [Przygotowanie, 66](#page-65-1) [Rozmiar i typ papieru, 70](#page-69-0) [Specyfikacje nośników, 71](#page-70-0) [Taca papieru 1 i 2, 14,](#page-13-1) [66](#page-65-0) [Taca priorytetowa, 15,](#page-14-0) [67](#page-66-0) [Typy nośników, 72](#page-71-0) Unix [Wymagania systemowe, 129](#page-128-0) [Ustawianie rozmiaru i typu papieru, 70](#page-69-0) Ustawienia drukarki [Macintosh, 49](#page-48-3) [Ustawienie sieci, 86](#page-85-1) [Usterki, 95](#page-94-0) [Drukowanie, 108](#page-107-0) [Drukowanie w systemie Windows, 114](#page-113-0) [Jakość druku, 110](#page-109-0) [Komunikaty o błędach, 103](#page-102-0)

[Linux, 116](#page-115-0) [Macintosh, 115](#page-114-0) [Obszar odbiorczy, 101](#page-100-0) [Podawanie papieru, 107](#page-106-0) [Problemy z językiem PostScript, 117](#page-116-0) [Taca 1, 98](#page-97-0) [Taca papieru 1, 98](#page-97-0) [Taca priorytetowa, 100](#page-99-0) [Wewnątrz urządzenia, 100](#page-99-1) [Zacięcia papieru, 97](#page-96-0)

#### W

[Włączanie/wyłączanie, 8](#page-7-0) [Włączanie/wyłączanie zasilania, 8](#page-7-0) Właściwości drukarki [Linux, 53](#page-52-0) [Właściwości, CentreWare Internet Services, 63](#page-62-0) [WEEE Dyrektywa 2002/96/EC, 143](#page-142-1) [Wewnątrz urządzenia, 100](#page-99-1) **Windows** [Drukowanie, 24](#page-23-1) [Wymagania systemowe, 127](#page-126-0) [Wkład drukujący, 20,](#page-19-1) [90](#page-89-1) [Poziom toneru, 92](#page-91-0) [Przechowywanie i obsługa, 90](#page-89-2) [Wprowadzenie, 5](#page-4-0) [Wskaźnik poziomu papieru, 6](#page-5-10) [Wskazówki dotyczące unikania zacięć papieru, 97](#page-96-1) [Wskazówki dotyczące unikania zawijania](#page-96-2)  papieru, 97 [Wsparcie, oprogramowanie CentreWare Internet](#page-63-0)  Services, 64 [Wspornik tacy wyjściowej, 6](#page-5-11) [Wymagania systemowe, 127](#page-126-1) [Linux, 128](#page-127-0) [Macintosh, 128](#page-127-1) [Unix, 129](#page-128-0) [Windows, 127](#page-126-0) [Wymiana toneru, 20,](#page-19-1) [90](#page-89-1) [Wymiana wkładu drukującego, 91](#page-90-0) [Wymiary urządzenia, 122](#page-121-6) [Wysłanie zadania drukowania, 23,](#page-22-0) [34](#page-33-0)

#### X

[Xerox Easy Printer Manager \(EPM\), 45](#page-44-0)

# Z

[Złącze równoległe IEEE 1284 \(opcjonalne\), 7](#page-6-6) [Zacięcia papieru, 97](#page-96-0) [Unikanie zawijania papieru, 97](#page-96-2) [Zadania, oprogramowanie CentreWare Internet](#page-59-0)  Services, 60 [Zapisana praca, 81](#page-80-0) Zarządzanie pracami (opcjonalnie) [Praca aktywna, Praca zapisana, 81](#page-80-0) [Zasady pliku, 81](#page-80-0) [Zasilanie urządzenia, 8](#page-7-0) [Zgodność z programem energetycznym, 145](#page-144-1) Zmiana ustawień drukarki [Macintosh, 49](#page-48-3) [Zmień nazwę pliku, 81](#page-80-0) [Znak wodny, 41](#page-40-0) [Zużycie energii, 125](#page-124-2)

Xerox Phaser 3320DN/3320DNI Przewodnik użytkownika 152